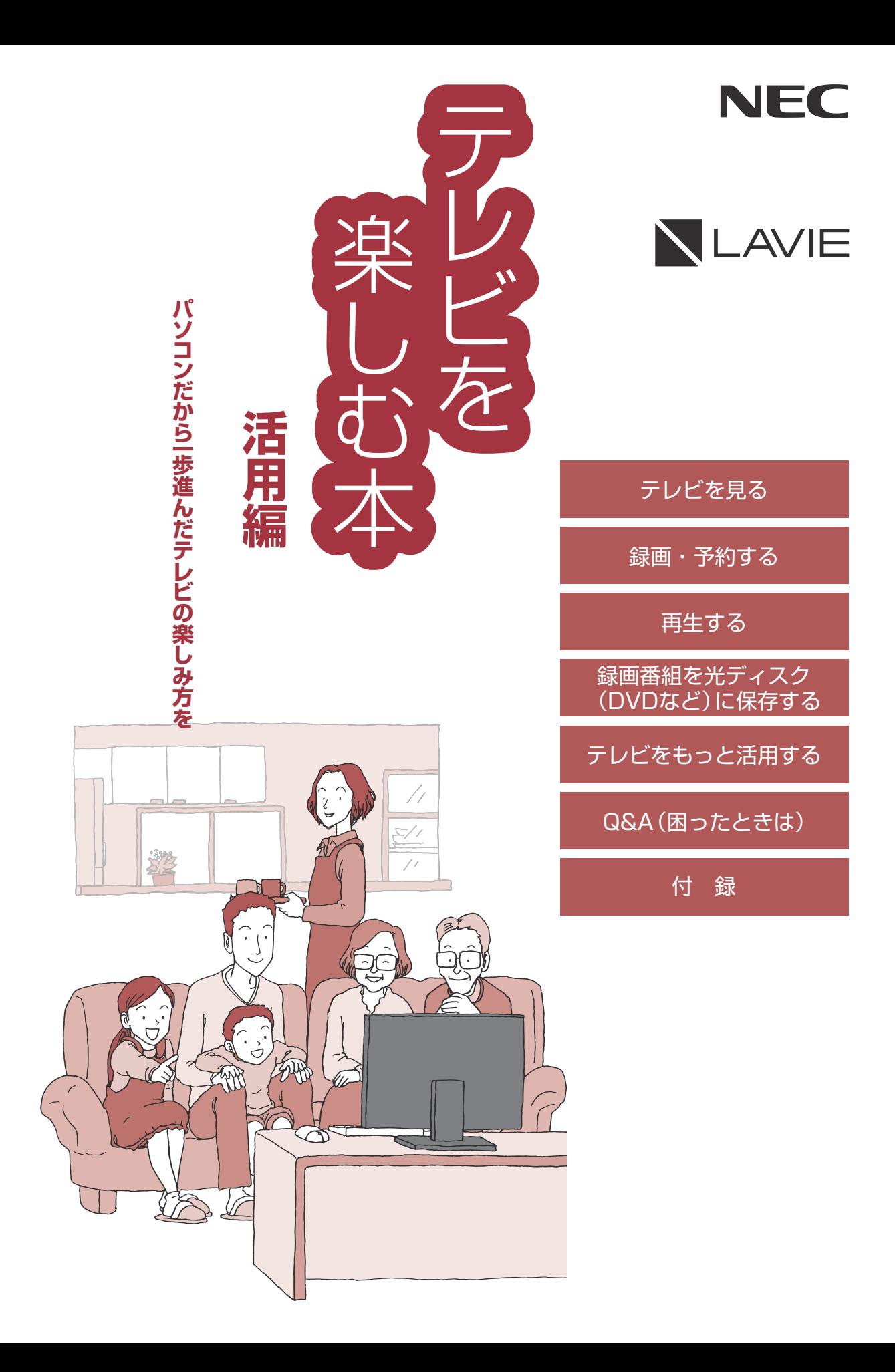

## **このマニュアルの表記について**

#### **◆本文中の記載について**

ļ

- ·本文中の画面やイラスト、ホームページは、モデルによって異なることがあります。また、実際の画面と異なることが あります。
- ・記載している内容は、このマニュアルの制作時点のものです。お問い合わせ先の窓口やサービス内容、住所、電話番号、 ホームページの内容やアドレスなどが変更されている場合があります。また、Windowsやアプリのアップデートによ り、画面や手順に変更が入る場合があります。あらかじめご了承ください。

#### **◆このマニュアルで使用している記号や表記には、次のような意味があります**

記載内容を守っていただけない場合、どの程度の影響があるかを表しています。

人が軽傷を負う可能性が想定される内容、および、物的損害の発生が想定される内容を示します。

傷害や事故の発生を防止するための指示事項は、次のマークで表しています。

使用者に対して指示に基づく行為を強制するものです。

その他の指示事項は、次のマークで表しています。

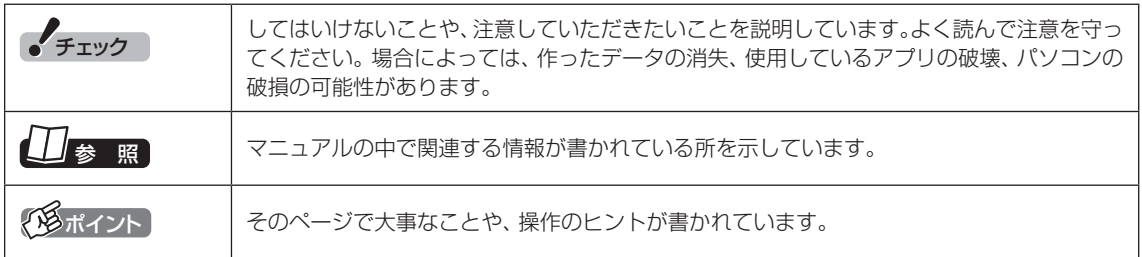

#### **◆このマニュアルの表記では、次のようなルールを使っています**

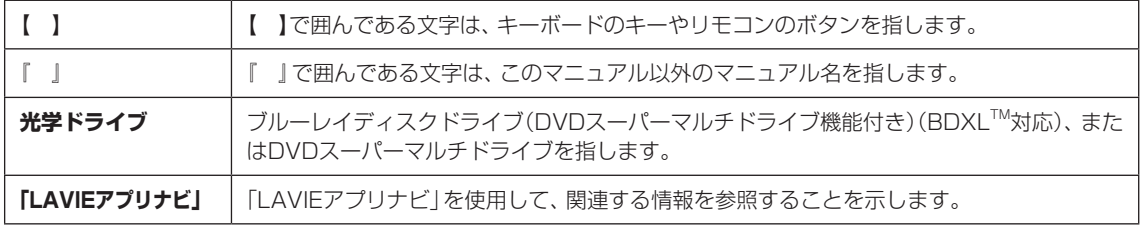

## **◆このマニュアルでは、各モデル(機種)を次のような呼び方で区別しています**

ご購入された製品のモデル構成を確認する場合は、添付の『セットアップマニュアル』の「このマニュアルの表記につい て」-「◆このパソコンのモデル構成について」をご覧ください。

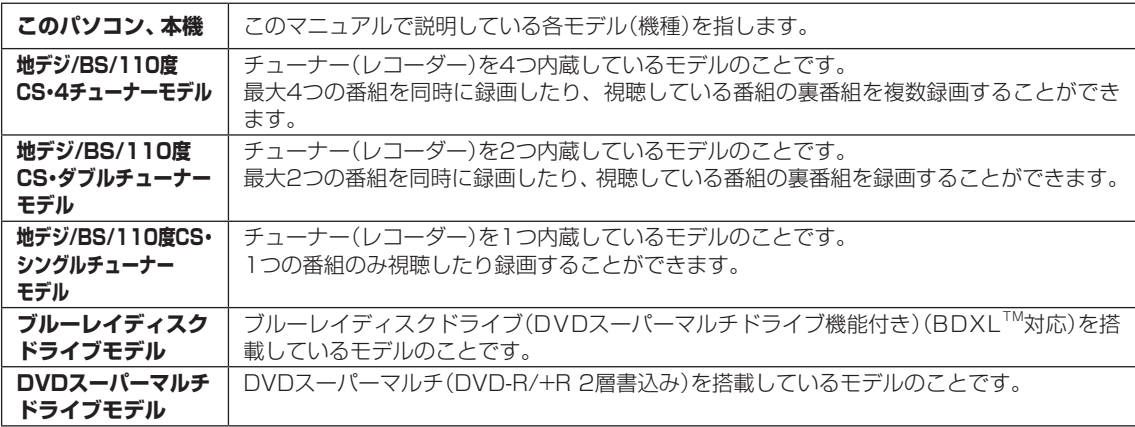

### **◆このマニュアルで使用しているソフトウェア名などの正式名称**

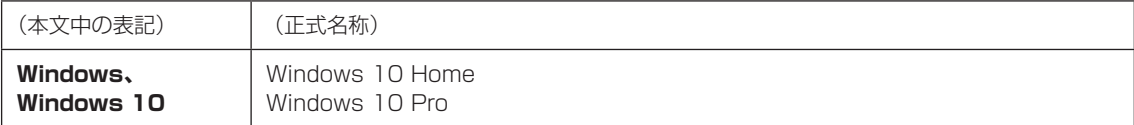

## **◆このマニュアルで使用している用語について**

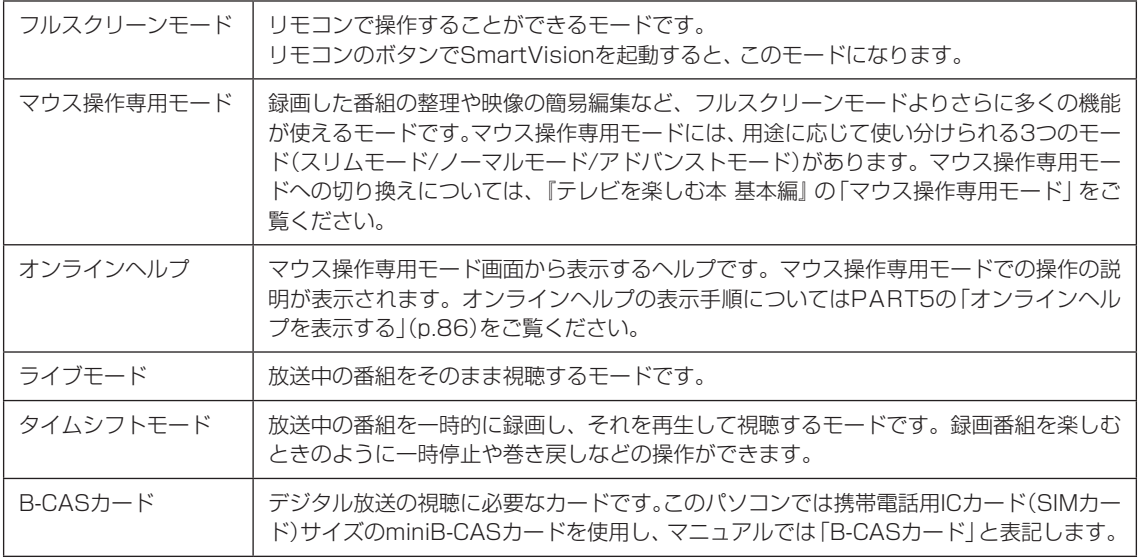

## **◆画面デザインの変更について**

本製品の仕様、画面デザインは、製品改良などのために予告なく変更する場合があります。あらかじめご了承のほどお 願いいたします。

機能や操作方法に本マニュアルの説明との差異があった場合は、実際の画面や動作にしたがってご使用ください。

#### **ご注意**

- (1) 本書の内容の一部または全部を無断転載することは禁じられています。
- (2) 本書の内容に関しては将来予告なしに変更することがあります。
- (3) 本書の内容については万全を期して作成いたしましたが、万一ご不審な点や誤り、記載もれなどお気づきのこと がありましたら、121コンタクトセンターへご連絡ください。落丁、乱丁本は、お取り替えいたします。
- (4) 当社では、本装置の運用を理由とする損失、逸失利益等の請求につきましては、(3)項にかかわらずいかなる責任も 負いかねますので、予めご了承ください。
- (5) 本装置は、医療機器、原子力設備や機器、航空宇宙機器、輸送設備や機器など、人命に関わる設備や機器、および高度 な信頼性を必要とする設備や機器などへの組み込みや制御等の使用は意図されておりません。これら設備や機器、制 御システムなどに本装置を使用され、人身事故、財産損害などが生じても、当社はいかなる責任も負いかねます。
- (6) 海外NECでは、本製品の保守・修理対応をしておりませんので、ご承知ください。
- (7) 本機の内蔵ハードディスクにインストールされているWindows 10 Home、Windows 10 Proおよび本機に添 付のCD-ROM、DVD-ROMは、本機のみでご使用ください。
- (8) ソフトウェアの全部または一部を著作権者の許可なく複製したり、複製物を頒布したりすると、著作権の侵害と なります。
- (9) あなたがテレビ放送や録画物などから引用したものは、個人として楽しむなどのほかは、著作権上、権利者に無断 で使用できません。
- (10)この製品は、Independent JPEG Groupのソフトウェアを一部利用しています。
- (11)本商品は録画のときに暗号化技術を使っているため、故障内容によっては、修理しても録画した番組が再生でき なくなる場合があります。

#### **商標について**

Microsoft、WindowsおよびWindowsのロゴは米国Microsoft Corporationおよび/またはその関連会社の商標で す。

Bluetooth® ワードマークおよびロゴは登録商標であり、Bluetooth SIG, Inc. が所有権を有します。NECパーソナ ルコンピュータ株式会社は使用許諾の下でこれらのマークおよびロゴを使用しています。

SmartVisionは、NECパーソナルコンピュータ株式会社の登録商標です。

SDXC、SDHC、SD、microSDXC、microSDHC、microSD、ロゴはSD-3C, LLCの商標です。

Blu-ray Disc™、Blu-ray™ および BDXL™ はブルーレイディスクアソシエーションの商標です。

その他、本マニュアルに記載されている会社名、商品名は、各社の商標または登録商標です。

本製品には、NECのフォント「FontAvenue®」を使用しています。

Twitterという名称、Twitter バードは、Twitter, Inc.の登録商標です。

Dolby、ドルビー及びダブルD記号はドルビーラボラトリーズの登録商標です。

Intel、Intel CoreとIntelのロゴ、インテルは、米国およびその他の国におけるIntel Corporationの登録商標または 商標です。

#### 次 CONTENTS  $\overline{\Xi}$

Æ

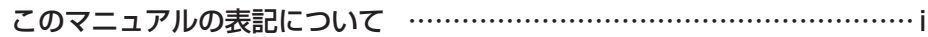

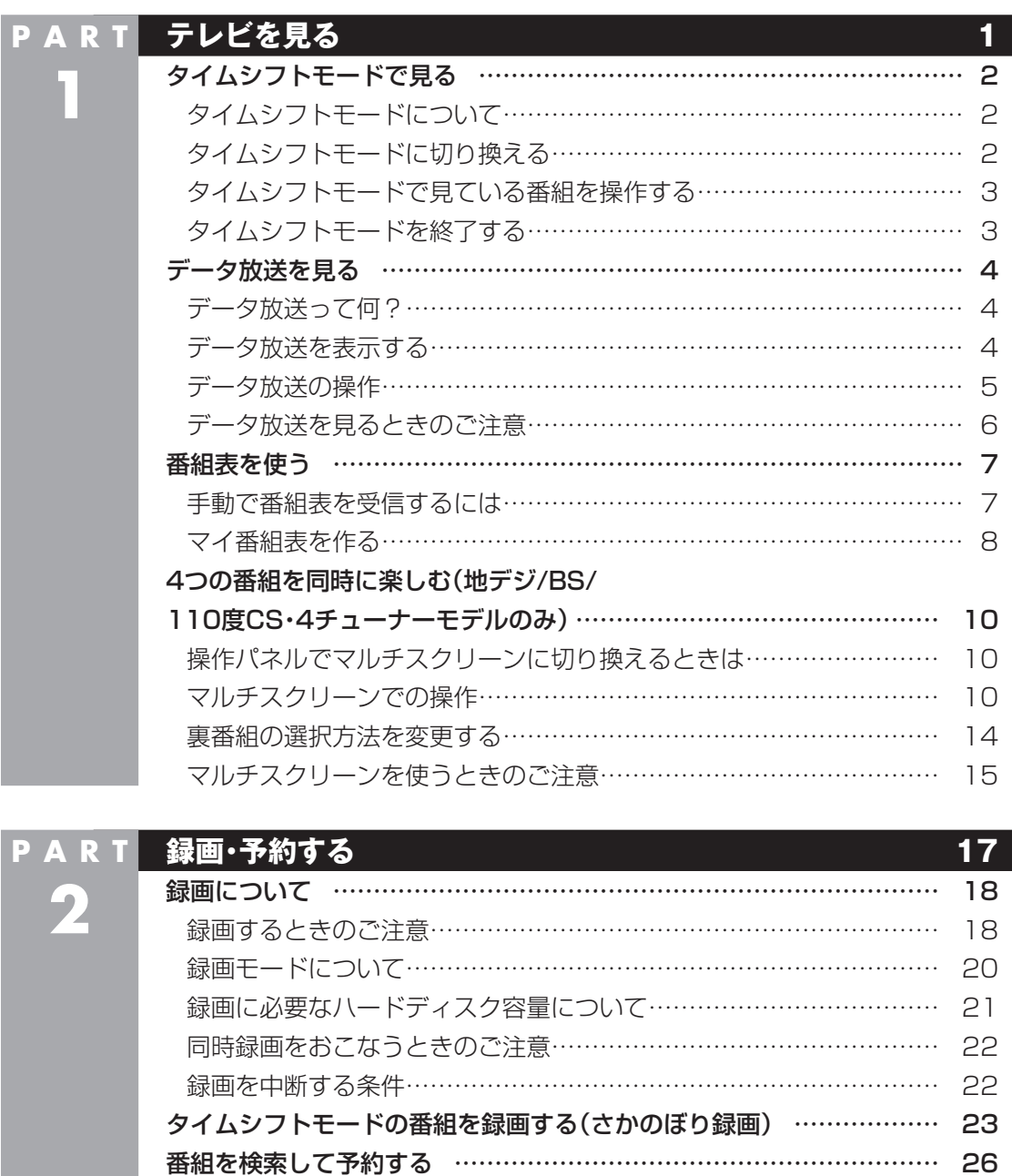

検索できる番組……………………………………………………………… 26 検索した番組を予約する…………………………………………………… 26

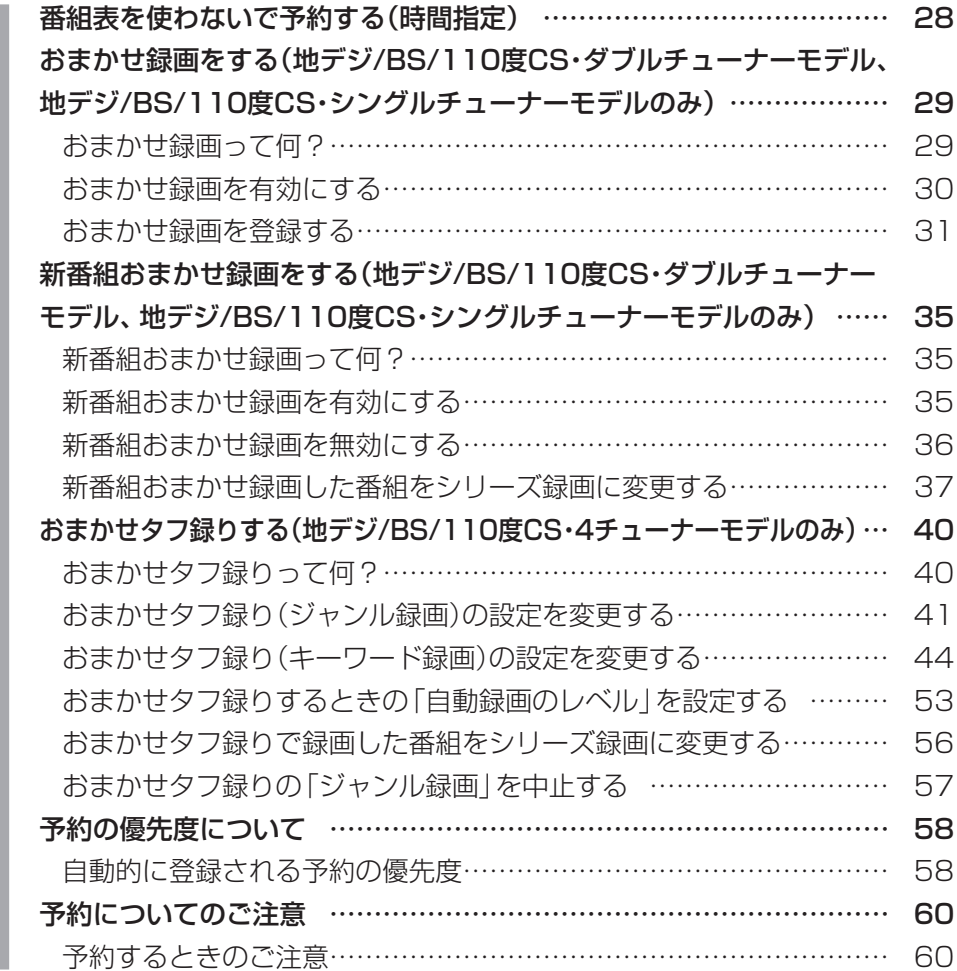

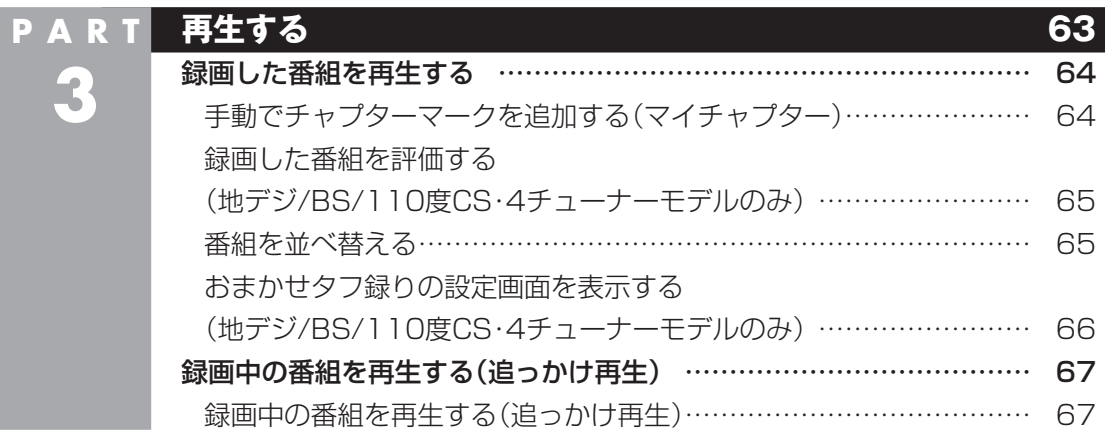

×

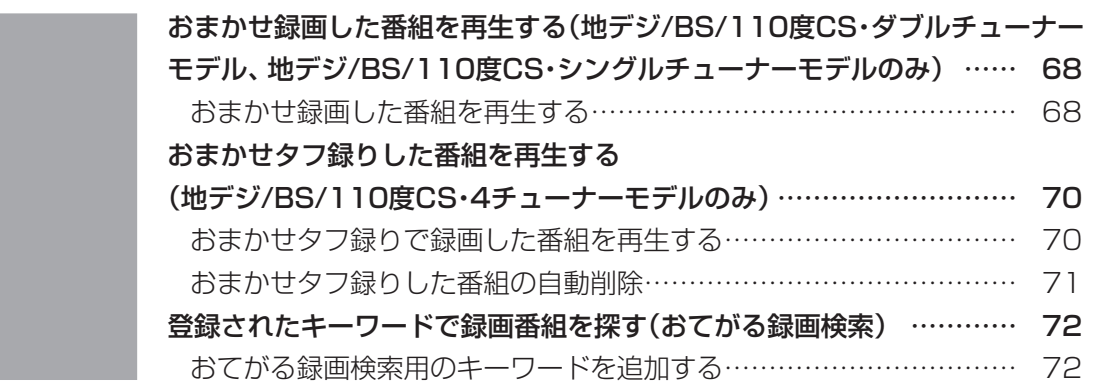

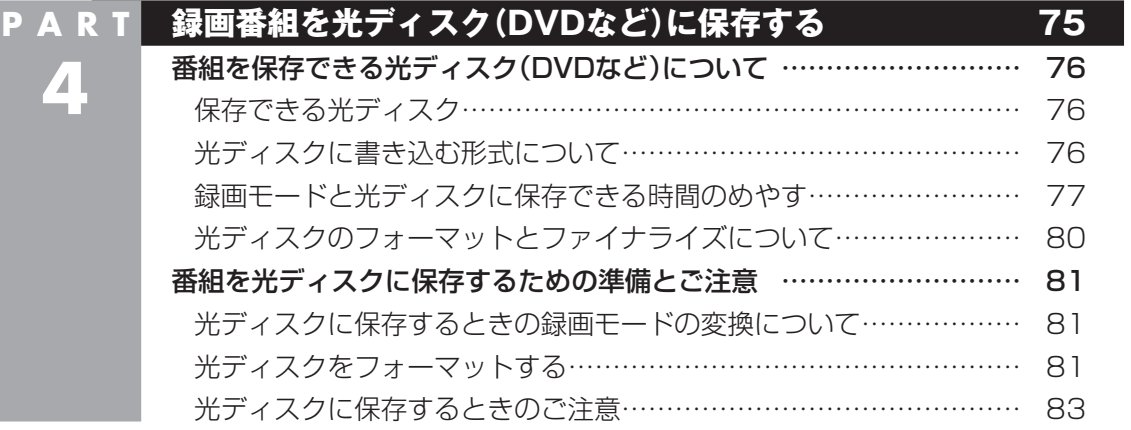

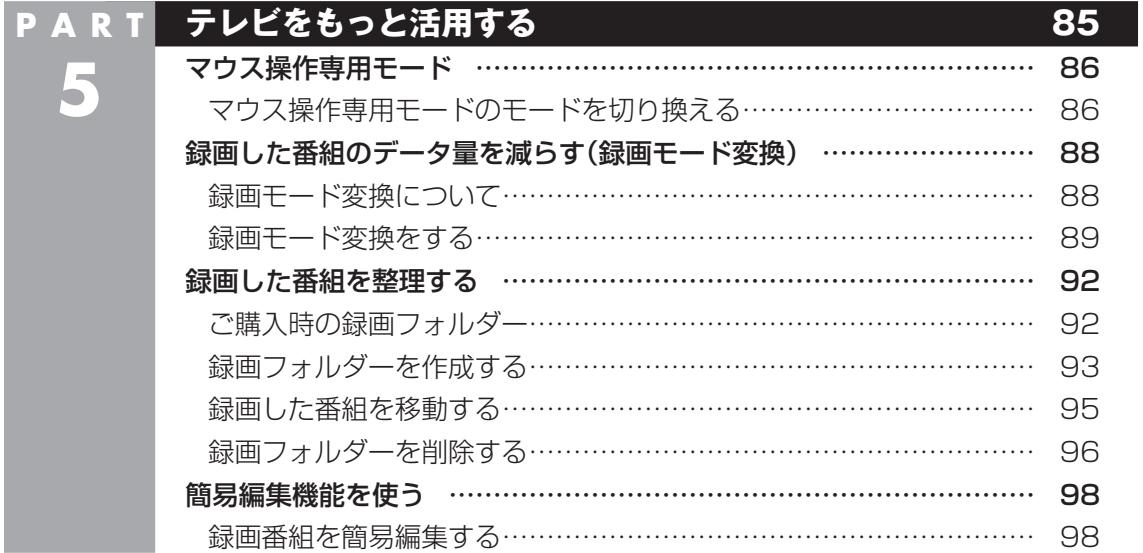

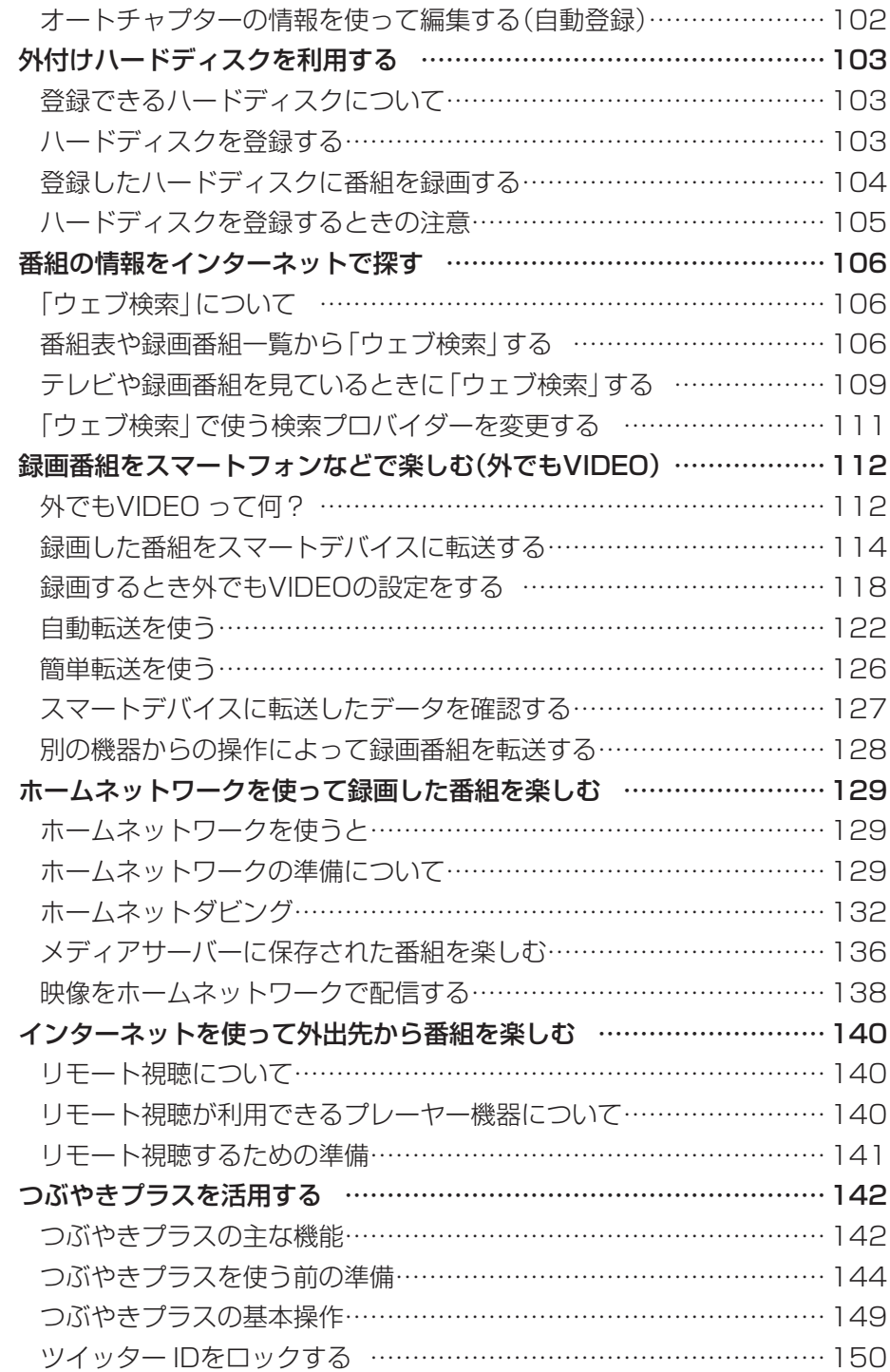

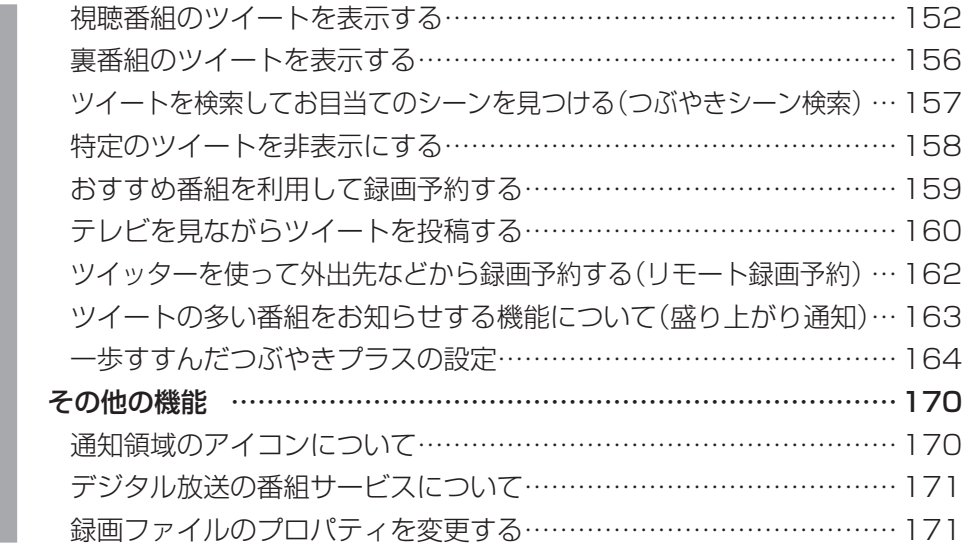

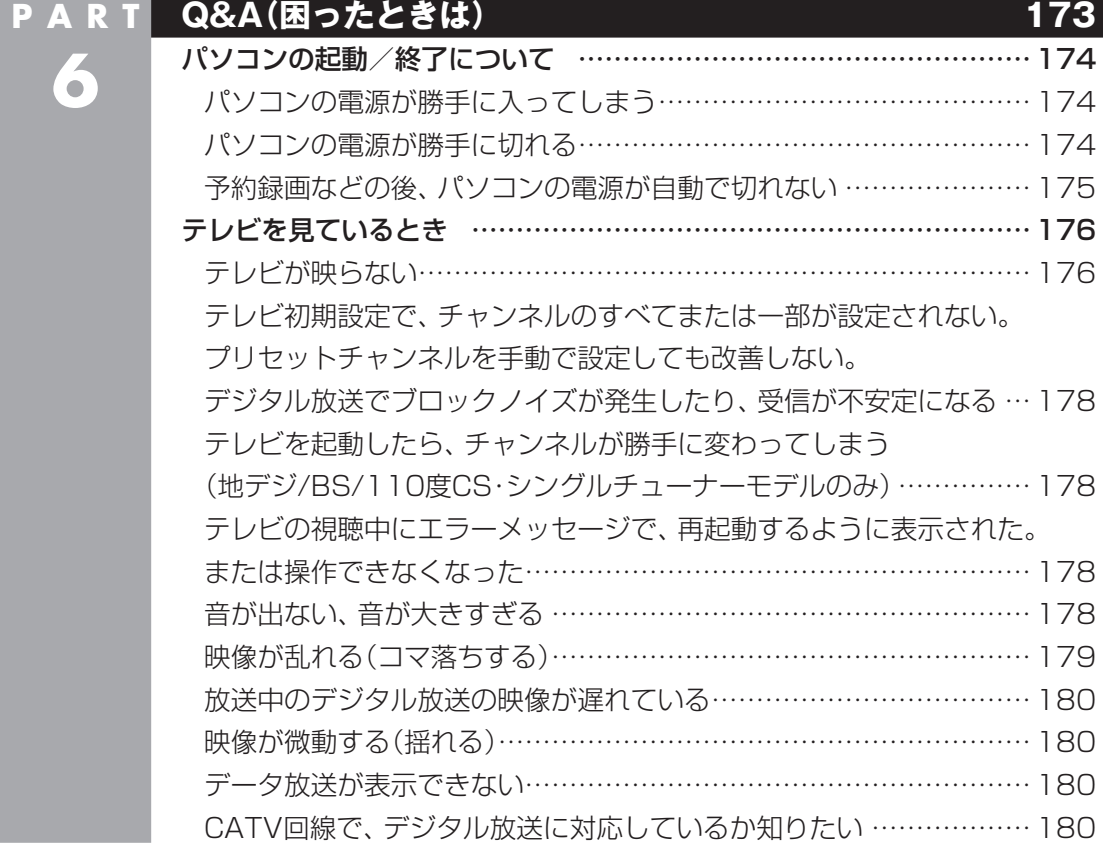

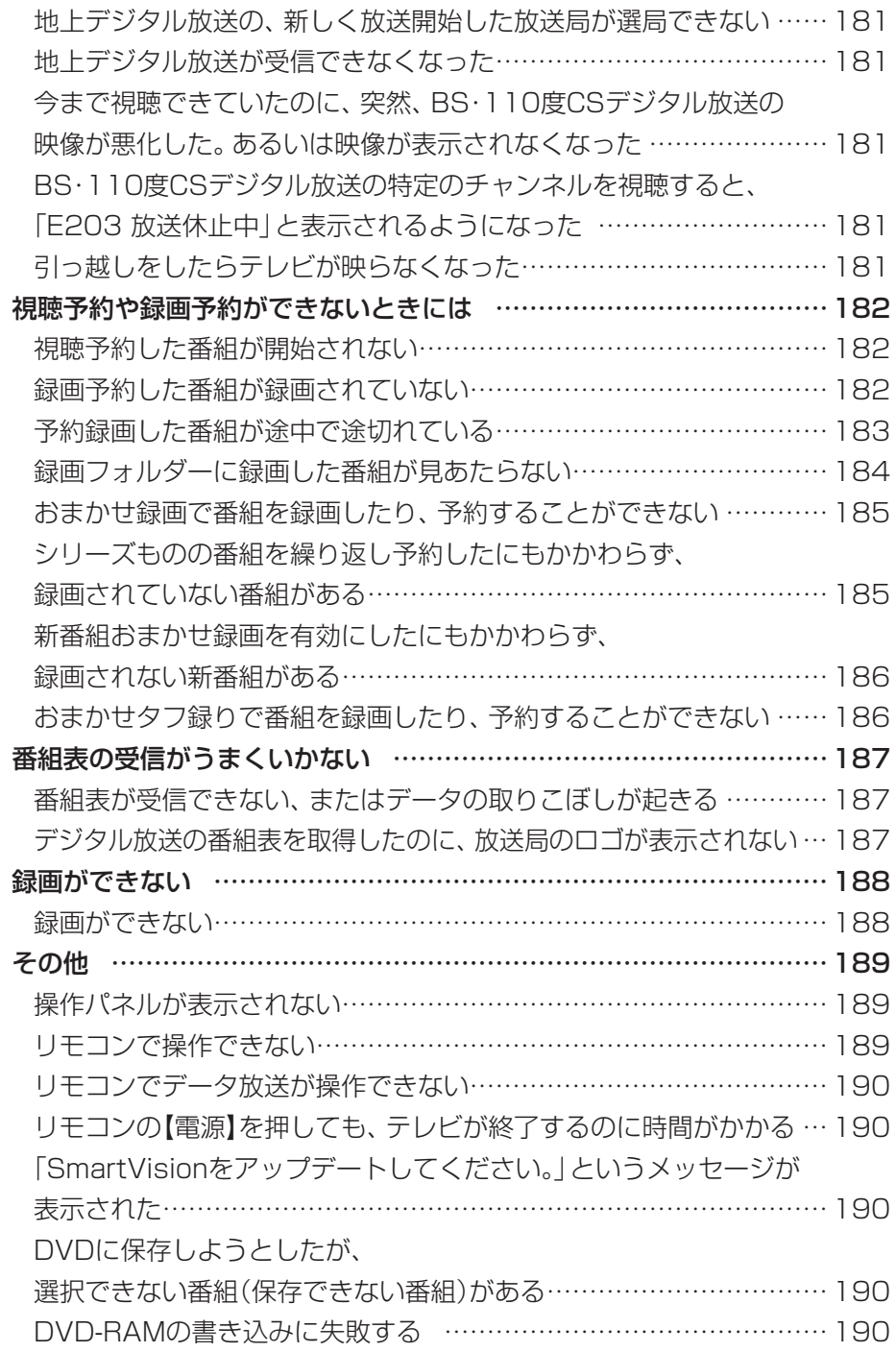

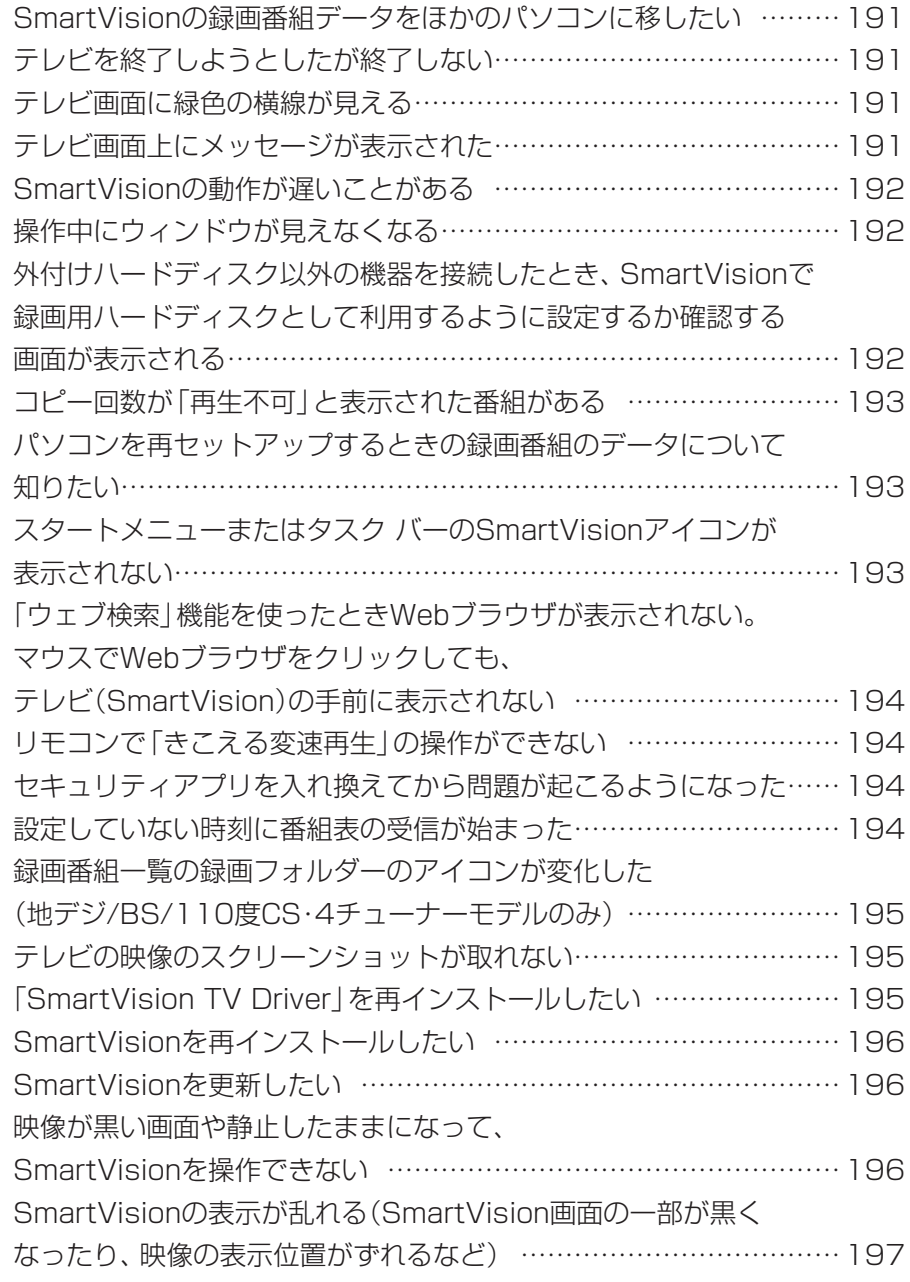

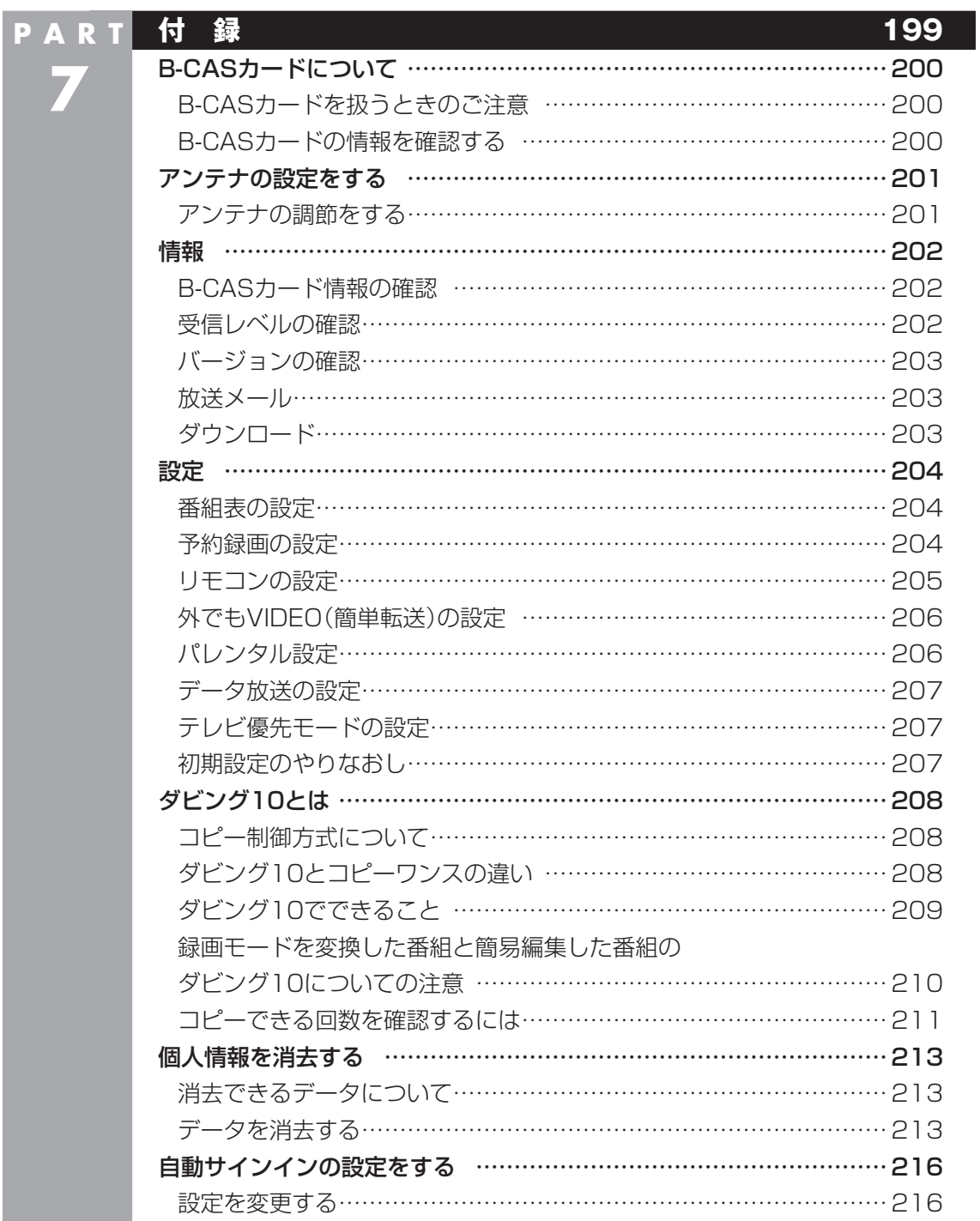

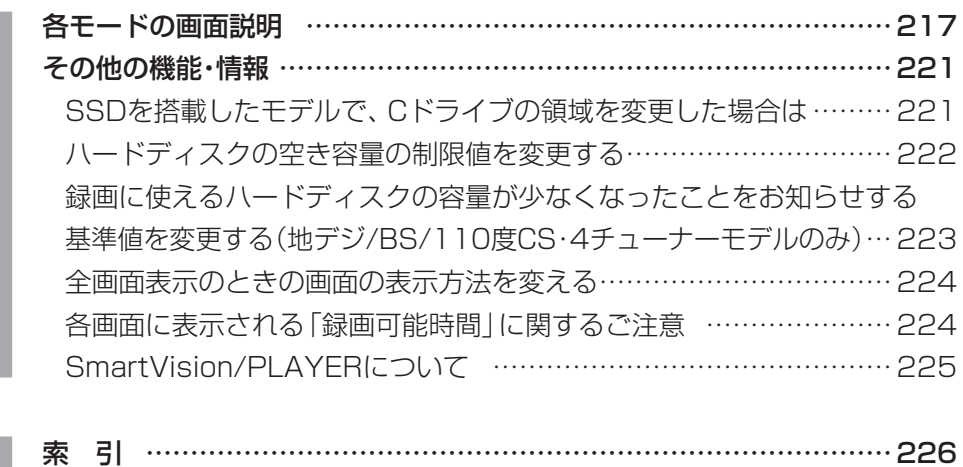

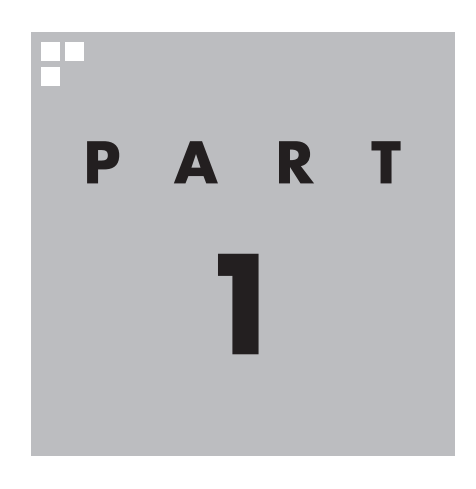

# **テレビを見る**

#### ここでは、テレビを見るときの便利な機能について説明しています。 基本的な機能については、『テレビを楽しむ本 基本編』をご覧ください。

※パソコンの電源を入れた直後は、Windowsの各種設定や環境チェックのためにアプリの 動作が 遅く な る 場合が あ り ま す。 そ の た め、Windows起動後、 す ぐ に テ レ ビ (SmartVision)を起動したり、リモコンの【テレビ】でパソコンを起動した場合は、テレビ の映像が乱れることがあります。

※テレビを快適に視聴するために、必要でないアプリはすべて終了することをおすすめします。

あなたがテレビ放送などから取り込んだ映像や音声は、個人として楽しむなどのほかは、 著作権上、権利者に無断で使用できません。

# 白草

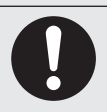

**● 映像をご覧になる際は、周囲を十分に明るくしてご使用ください。 ● テレビを起動する前に、音量を確認し、調節してください。**

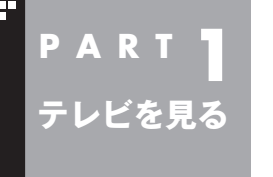

**タイムシフトモードで見る**

ツーアウト満塁のシーンで電話のベル!そんなときはタイムシフト モードの出番です。今見ている番組を一時停止して、用事を済ませて から続きを楽しみましょう。

## タイムシフトモードについて

「タイムシフト」は、見ている番組を自動的に録画する機能です。リ アルタイムで見ていた番組を、いったん録画してから再生するた め、一時停止したり、巻き戻しや早送りができるのです。 自動的に録画したデータは、設定した時間を過ぎた分から順に削 除されていきます。また、テレビを終了するとすべて削除されるの で、ハードディスクも無駄になりません。 ご購入時には、「ライブモード」になっています。 タイムシフトモードとライブモードには、それぞれ次の特徴があ ります。 ・ タイムシフトモード: 視聴中の番組を一時停止したり、巻き戻したり、さかのぼり録画 (p.23)をしたりできます。 ・ ライブモード: さかのぼり録画などの特別な操作はできませんが、パソコンに かかる負担が小さくなります。 (ゆポイント) 地デ ジ/BS/110度CS・ダ ブ ル チューナーモデルでは、一部の録 画機能の組み合わせによっては、 ライブモードで視聴していたテレ ビが自動的にタイムシフトモード に切り換わることがあります。こ の場合、その録画が終了するとラ イブモードに戻ります。 詳しくはPART2の「同時録画をお こなうときのご注意」(p.22)をご 覧ください。

## タイムシフトモードに切り換える

ライブモードでテレビを見ているときは、次の操作でタイムシフ トモードに切り換えることができます。

## 1 **リモコンの【一時停止】を押す**

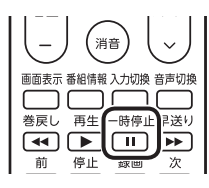

タイムシフトモードに切り換わり、番組が一時停止します。続きを 見るときは【再生】を押してください。

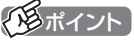

- ●タイムシフトモードのときは、 チャンネル切り換えに10秒程度 の時間がかかります。
- ●【サブメニュー】を押し、表示さ れたメニューで「テレビ(ライ ブ)」-「タイムシフト」を選んで 切り換えることもできます。

## **チェック**

タイムシフトモードのときに、パ ソコンをスリープ状態や休止状態 にしないでください。

これらの状態からの復帰後に、 SmartVisionが正常に起動できな いことがあります。

## タイムシフトモードで見ている番組を操作する

タイムシフトモードで見ている番組は、ビデオのように操作できます。

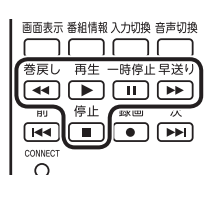

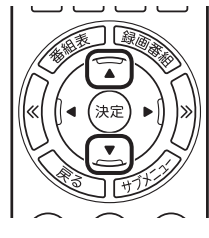

#### ●一時停止

 【一時停止】を押します。もとに戻すときは、【再生】を押します。 一時停止できる時間は、ご購入時の状態では60分までです。

●巻き戻し

 【巻戻し】を押します。再生を始めたいところで【再生】を押すか、 巻き戻せる限界まで巻き戻すと、再生が始まります。 巻き戻せる時間は、ご購入時の状態では60分までです。

 【巻戻し】を押すたびに、巻き戻しのスピードが4段階で速くなり ます※。

#### ●早送り

 【早送り】を押します。再生を始めたいところで【再生】を押すか、 リアルタイムの放送に追いつくと再生が始まります。

 【早送り】を押すたびに、早送りのスピードが4段階で速くなりま す※。リアルタイムの放送に追いつくと、【早送り】は使えなくな ります。

※巻き戻し、早送りの速度表示は目安としてご利用ください。

●きこえる変速再生

 音声付きで、早め、またはゆっくり再生できます。

- 「お急ぎモード」:【矢印】の上ボタンを押します。ボタンを押すた びに、再生のスピードが5段階で速くなります。 リアルタイムの放送に追いつくと、「お急ぎモー ド」は使えなくなります。
- 「じっくりモード」:【矢印】の下ボタンを押します。ボタンを押すた びに、再生のスピードが3段階で遅くなります。

## 工参照

一時停止や巻き戻しできる時間の 変更について→オンラインヘルプ の「設定」-「録画/再生/予約」-「録 画/タイムシフト」

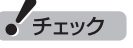

- ●巻き戻せるのは、今までタイム シフトモードで視聴していた番 組だけです。
- ●巻き戻せるのは、タイムシフト モードに切り換えた時点まで です。
- ●タイムシフトモードで番組を視 聴しているとき、チューナー(レ コーダー)を切り換えると、タイ ムシフトモードは終了します。

### イント

「リモコンの設定」で、【《】【》】に 30秒スキップ機能を割り当てるこ ともできます(p.205)。

• チェック

- ●きこえる変速再生中は、データ 放送を利用できません。通常の 再生スピード(1倍)まで戻して からご利用ください。
- ●一時停止後に続きを再生する場 合、一時停止する前のスピード で再生されます。
- ●タイムシフトモードでさかのぼ れる時間は、ご購入時の状態で 60分です。「じっくりモード」で 番組を視聴していると、再生位 置がリアルタイムの放送からだ んだん遅れていきます。この遅 れが、さかのぼれる時間の限界 に達すると、「じっくりモード」 は解除され、通常の再生スピー ド(1倍)に戻ります。

## タイムシフトモードを終了する

## 1 **リモコンの【停止】を押す**

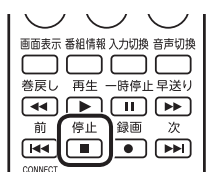

タイムシフトモードが終了し、ライブモードに戻ります。

## イント

地デ ジ/BS/110度CS・ダ ブ ル チューナーモデルでは、一部の録 画機能の組み合わせによっては、 ライブモードで視聴していたテレ ビが自動的にタイムシフトモード に切り換わることがあります。こ の場合、その録画が終了するまで ライブモードに切り換えられませ ん。詳しくはPART2の「同時録画 をおこなうときのご注意」(p.22) をご覧ください。

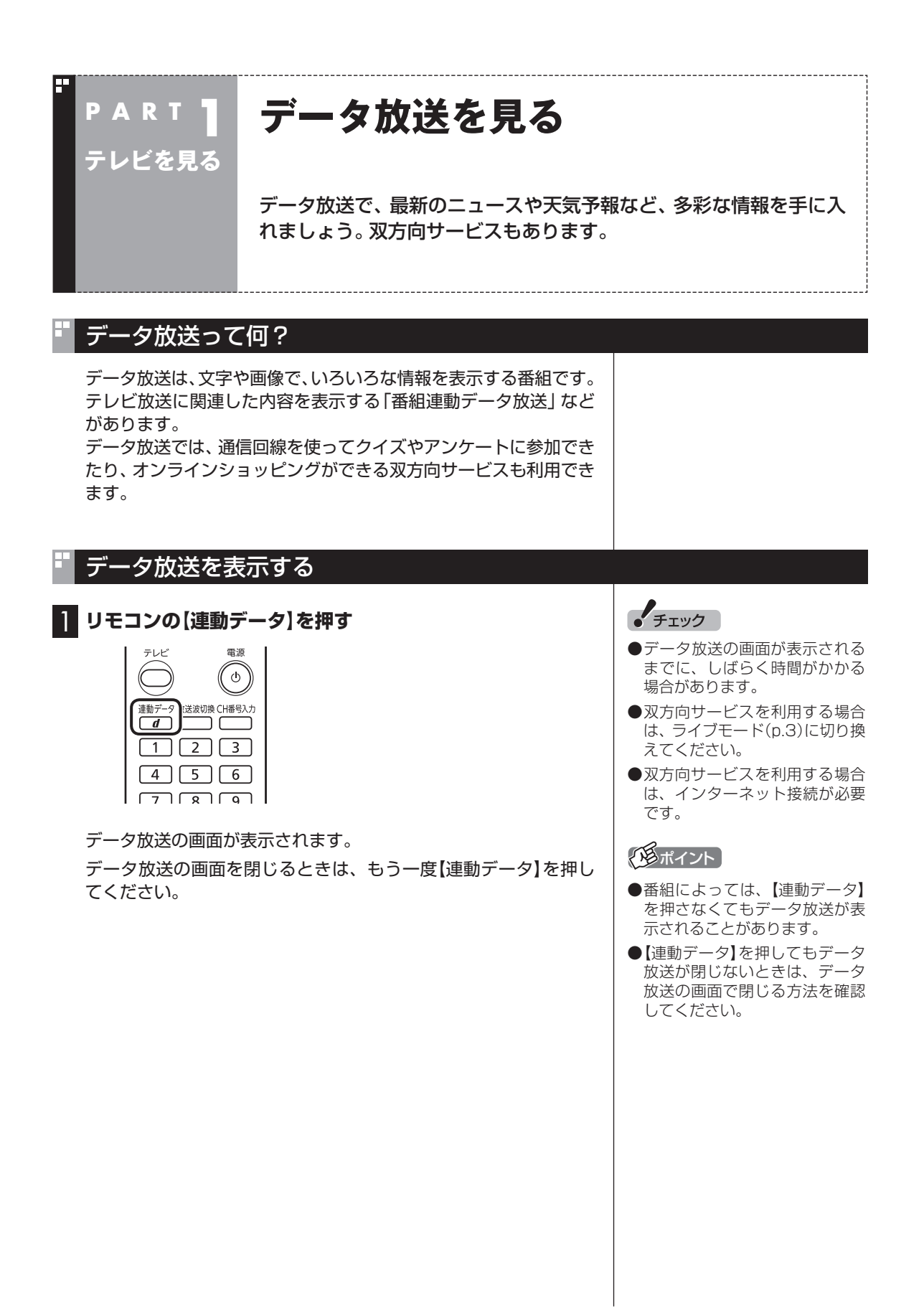

4

## データ放送の操作

データ放送は、リモコン、キーボードで操作できます。 それぞれ、次のように操作します。

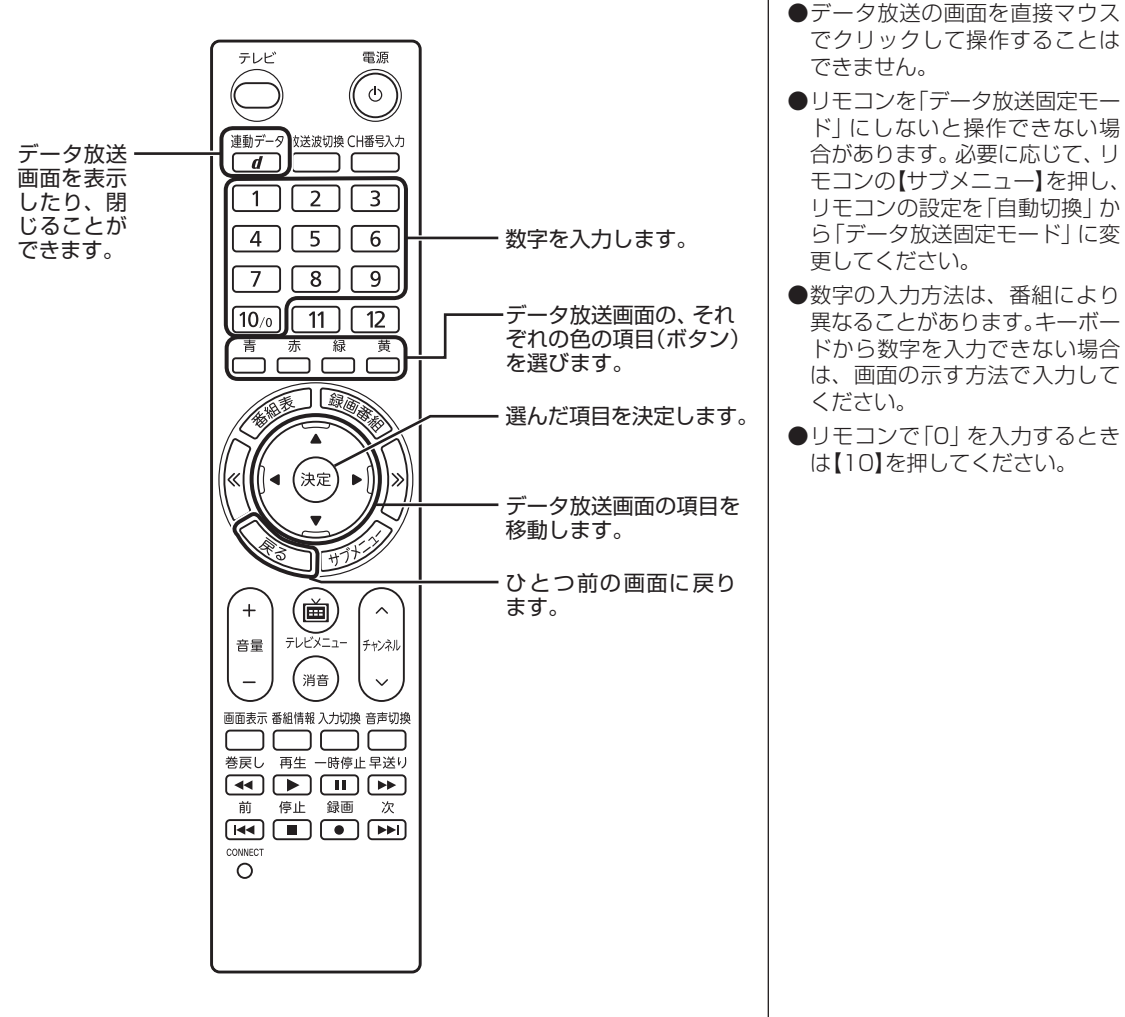

● チェック

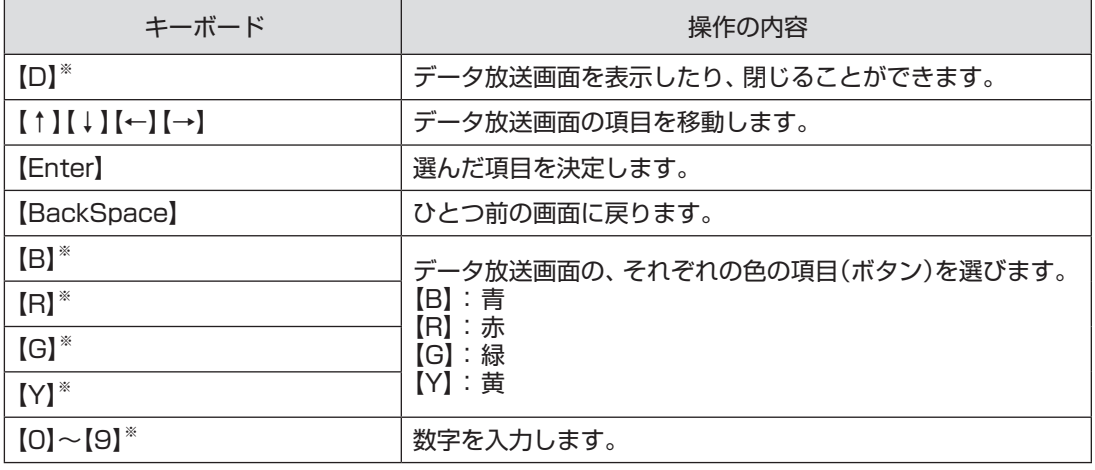

※マウス操作専用モードでのみ使用可。

#### ■ 文字を入力する

データ放送で文字入力が必要な場面になると、ソフトキーボード が表示され、リモコンで文字が入力できます。

## データ放送を見るときのご注意

- ●録画した番組の再生、またはタイムシフトモード(p.2)でデータ 放送番組を見る場合、データ放送の一部の操作ができません(通 信回線を使用したデータの送受信(双方向サービス)や、受信機へ のデータの保存など)。これらの機能は、ライブモードでご利用く ださい。
- ●データ放送の番組は、チャンネルを切り換えてすぐに表示され ないことがあります。

●データ放送を受信する設定にしていると、映像が乱れる(コマ落 ちが発生する)ことがあります。 映像を優先するときは、リモコンの【サブメニュー】を押し、表示 されたメニューで「データ放送」の「無効」を選んで【決定】を押し てください。

- ●ダイレクト以外の録画モード(p.20)で録画した番組は、再生す るときデータ放送を視聴することができません。
- ●録画番組の再生で、一時停止、早送り、巻き戻し、きこえる変速 再生などをおこなっているときは、データ放送を見ることがで きません。

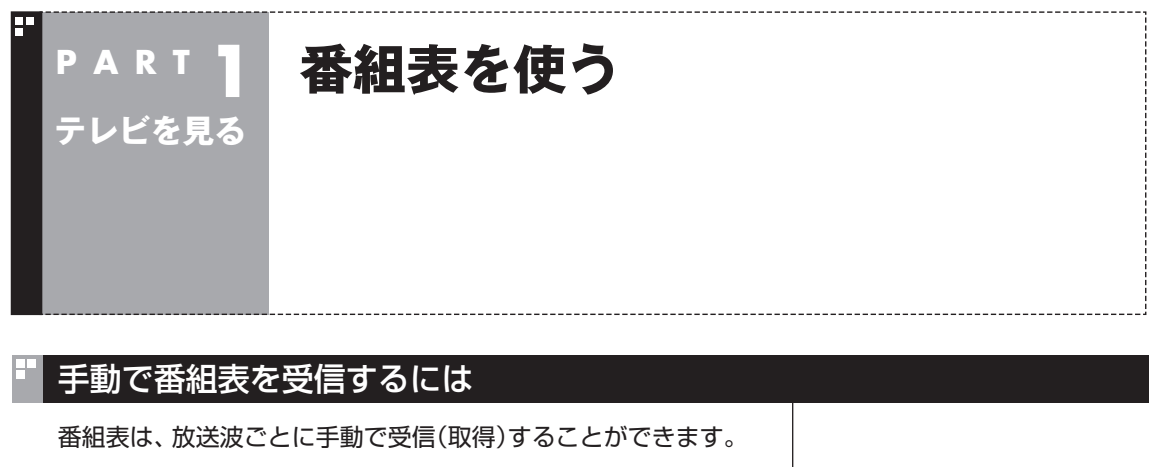

1 **リモコンの【テレビメニュー】を押す**

テレビメニューが表示されます。

2**「番組表」を選び、番組表を見たい放送波を選んで【決定】を 押す**

ご購入後にはじめて番組表を受信するときなど、番組表のデータが ない場合は、ここで番組表の受信(取得)を確認するメッセージが表 示されます。そのまま手順3に進んでください。

### 3 **リモコンの【サブメニュー】を押し、表示されたメニューから 「番組表の取得」を選んで【決定】を押す**

番組表の受信(取得)を確認するメッセージが表示されます。

地上デジタル放送の場合の例

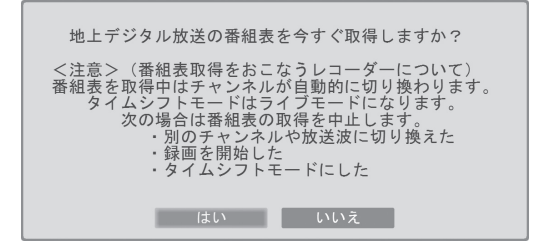

## 4**「はい」を選んで【決定】を押す**

番組表の受信が始まります。 受信が完了すると、番組表の下に取得した日時が表示されます。

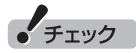

- ●手動で番組表を受信するときは、 番組表の基本的な情報のみを取 得します。これはBSデジタル放 送の番組表のデータが多く、詳 細な情報を含めて取得すると約 1時間ほどかかるためです。 また、この際、すでに取得されて いた詳細情報もクリアされます。
- ●すでに番組表の受信が始まって いるときは、番組表の下に「番組 表取得中」と表示されます。

## マイ番組表を作る

お好みのチャンネルだけを登録したマイ番組表を作ることができ ます。マイ番組表は4つまで作ることができます。

## 1 **リモコンの【テレビメニュー】を押す**

テレビメニューが表示されます。

## 2**「番組表 」を選び、マイ番組表を選んで【決定】を押す**

ここでは、ご購入時の状態であらかじめ登録されている「マイ番組 1」を選びます。

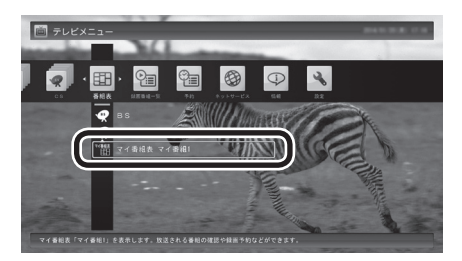

マイ番組表(ここでは「マイ番組1」)が表示されます。

## 3**【緑】を押す**

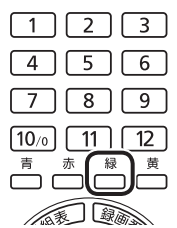

「マイ番組表の表示設定」が表示されます。

イント

ご購入後、はじめて「マイ番組1」 を選んだときは、「表示する放送局 が未選択です」というメッセージが 表示されます。

#### イント

作成済みのマイ番組表を選んで【緑】 を押すと、次の操作ができます。

- ・ マイ番組表の編集 選択しているマイ番組表を編集 できます。設定内容については 手順4をご覧ください。
- ・ マイ番組表の追加 新たにマイ番組表を追加できま す。設定内容については手順4を ご覧ください。
- ・ マイ番組表の削除 選択しているマイ番組表を削除 できます。

## 4 **マイ番組表を設定する**

- ① 設定するマイ番組表を選ぶ 「設定するマイ番組表」を選んで【決定】を押し、表示されたメニュー で設定したいマイ番組表の番号(1 ~ 4)を選んでください。
- ② マイ番組表の名前を設定する 「マイ番組表の名称」を選んで【決定】を押し、キーボードで名前 を入力して【Enter】を押してください。
- ③ 画面に表示するチャンネル数を選ぶ 「画面に表示するチャンネル数」を選んで【決定】を押し、表示さ れたメニューで1画面に表示するチャンネルの数を選んでくだ さい。

 「9チャンネル」・「7チャンネル」・「5チャンネル」のいずれかを 選択できます。

(4) マイ番組表に登録するチャンネルを選ぶ

 チャンネルが表示されている部分を選んで【決定】を押します。 マイ番組表に登録するチャンネルを選んで【決定】を押し、表示 されたメニューで「表示」を選んでください。

 登録を解除するときは、解除するチャンネルを選んで【決定】を 押し、表示されたメニューで「非表示」を選んでください。

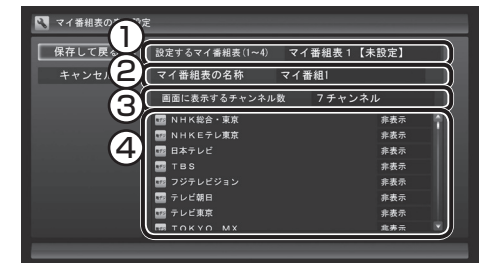

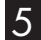

## 5**「保存して戻る」を選んで【決定】を押す**

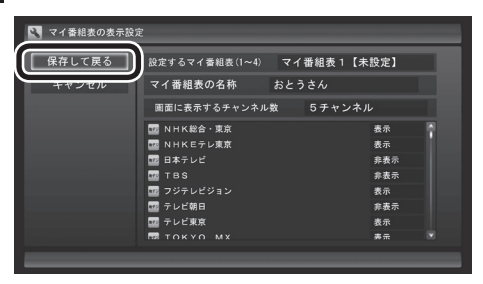

設定が保存され、マイ番組表が表示されます。

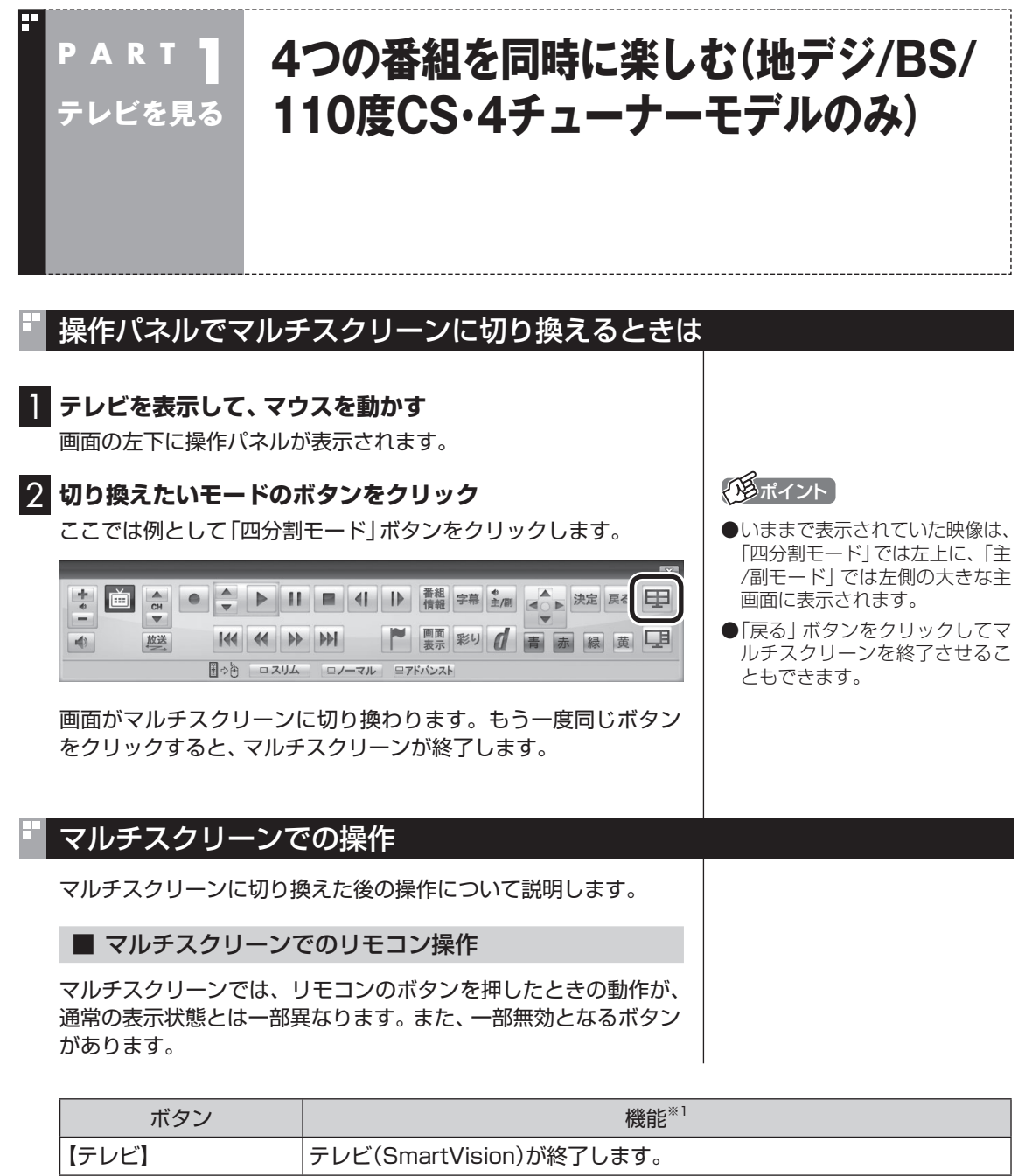

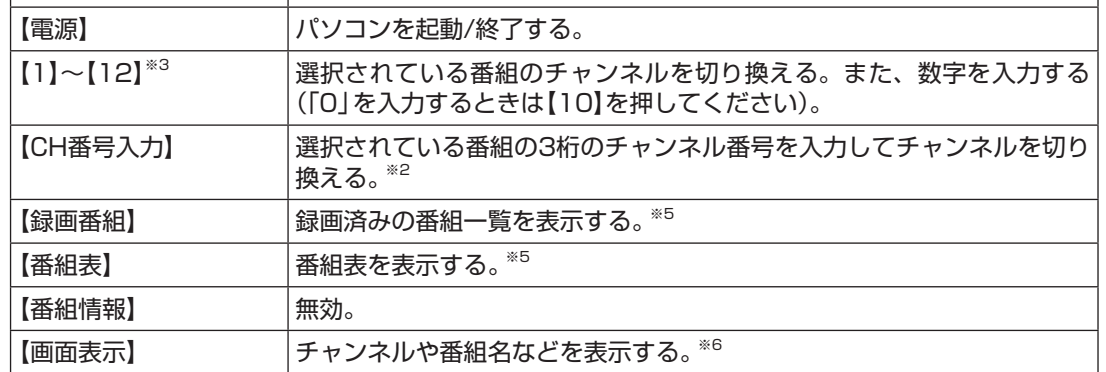

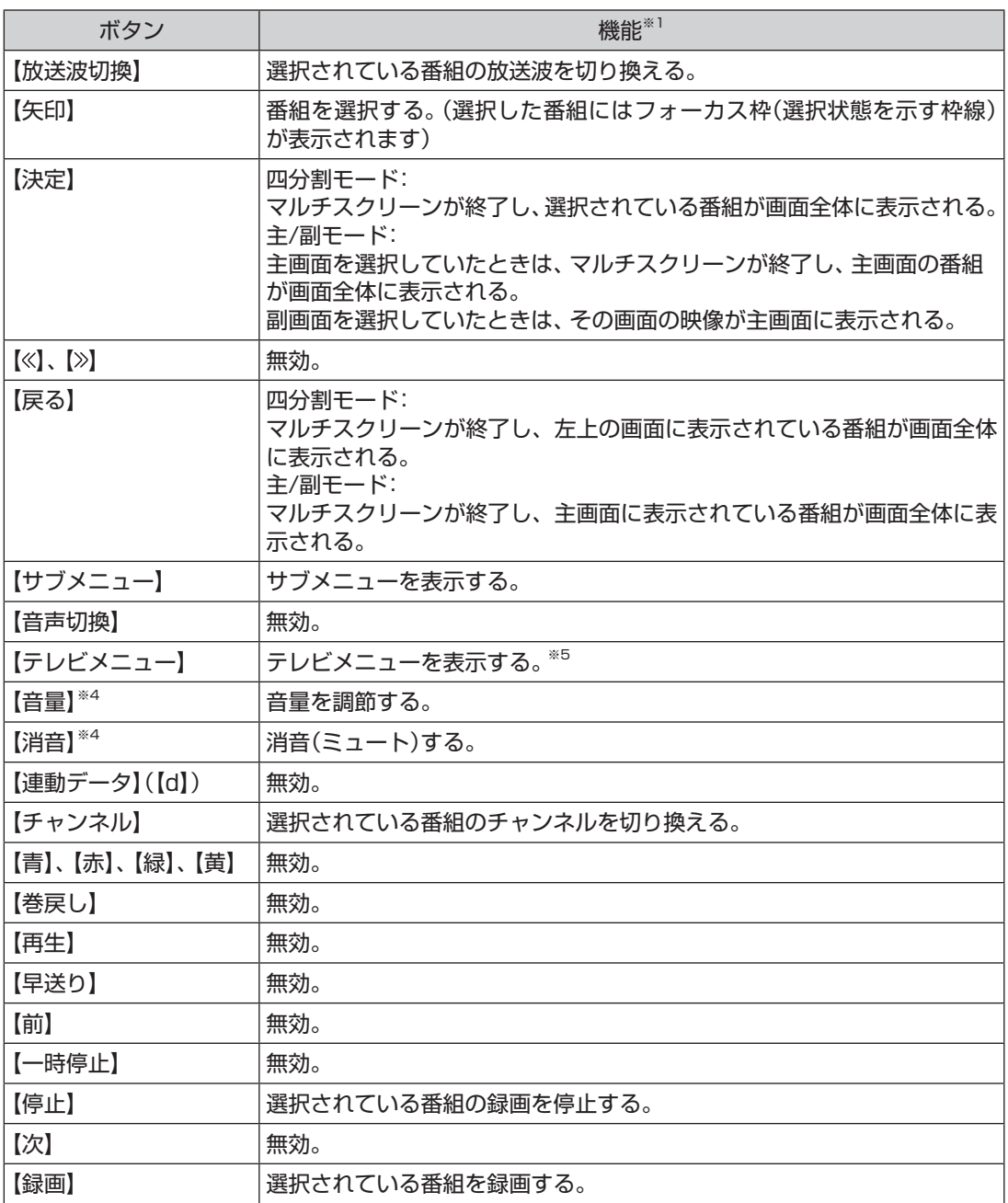

※1: 通常の表示状態でのテレビ(SmartVision)の操作については、『テレビを楽しむ本 基本編』の「基本的な使い方」をご覧くだ さい。

※2: 【CH番号入力】を押し、数字ボタン(【1】~【10】)を押して3桁のチャンネル番号を入力し、【決定】を押します(入力を中止する ときは【戻る】を押します)。

※3: 【1】~【12】を押してプリセットされたチャンネルを切り換えることができます。なお、【11】・【12】では、数字を入力するこ とができません。

※4: 選択されている番組の音声が出力されます。

※5: 背景やプレビュー領域には、「四分割モード」なら左上の画面、「主/副モード」なら主画面の番組が表示されます。

※6: 通常の表示状態に比べ、表示される情報が一部省略されます。

#### ■「四分割モード」で選んだ番組を画面全体に表示する

表示されている4つの番組からひとつを選んで、その番組を画面全 体に表示(通常の表示状態)させることができます。

1 **リモコンの【矢印】を押して番組を選ぶ**

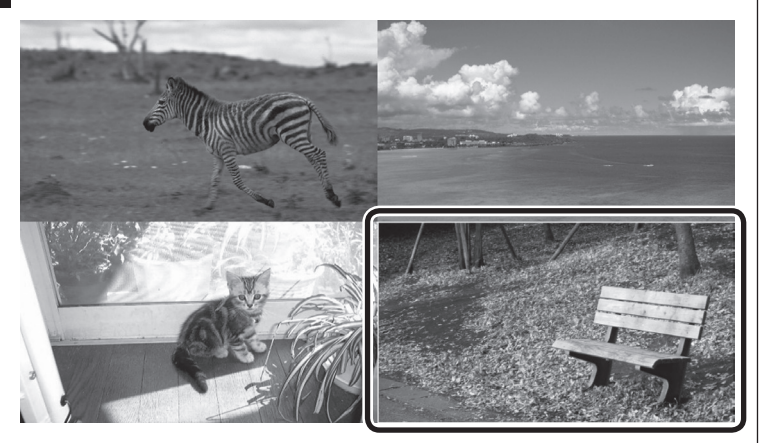

選んだ番組にはフォーカス枠(選択状態を示す枠線)が表示され ます。

#### 2**【決定】を押す**

マルチスクリーンが終了し、選んだ番組が画面全体に表示され ます。

■「主/副モード」で選んだ番組を画面全体に表示する

右側の副画面に表示されている番組を選んで、その番組を左側の 主画面に表示させることができます。また、主画面に表示された番 組を選んで、画面全体に表示(通常の表示状態)させることができ ます。

**●副画面の番組を主画面に表示させる**

1 **リモコンの【矢印】を押して副画面の番組を選ぶ**

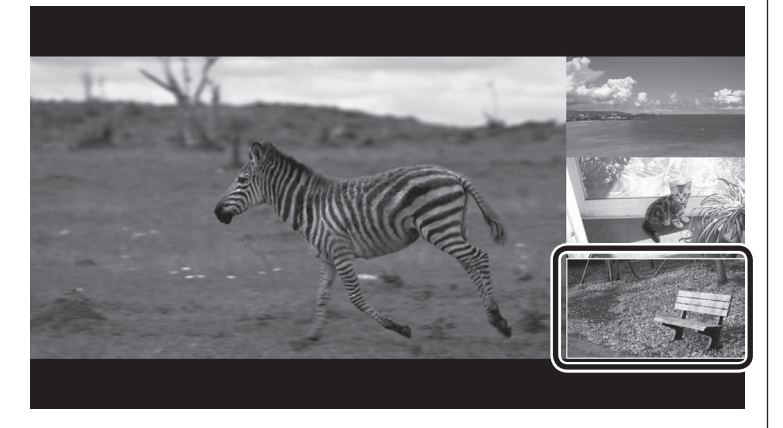

選んだ番組にはフォーカス枠(選択状態を示す枠線)が表示され ます。

イント

マウスでクリックして番組を選ぶ こともできます。また、番組をダブ ルクリックするとマルチスクリー ンが終了し、その番組が画面全体 に表示されます。

#### イント

【戻る】を押すと、左上に表示され ている番組が画面全体に表示され ます。

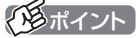

マウスでクリックして番組を選ぶ こともできます。また、副画面の番 組をダブルクリックすると、その 番組が主画面に表示されます。

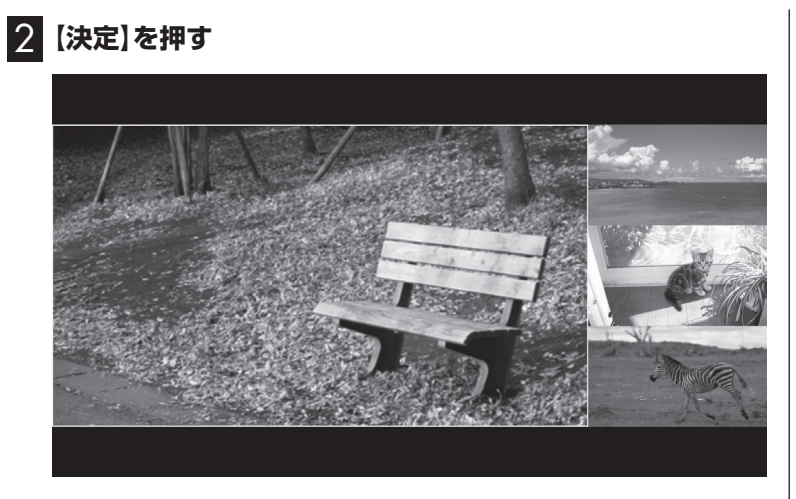

選んだ番組が主画面に表示されます。

**●主画面の番組を画面全体に表示する**

1 **リモコンの【矢印】を押して左側の主画面の番組を選ぶ**

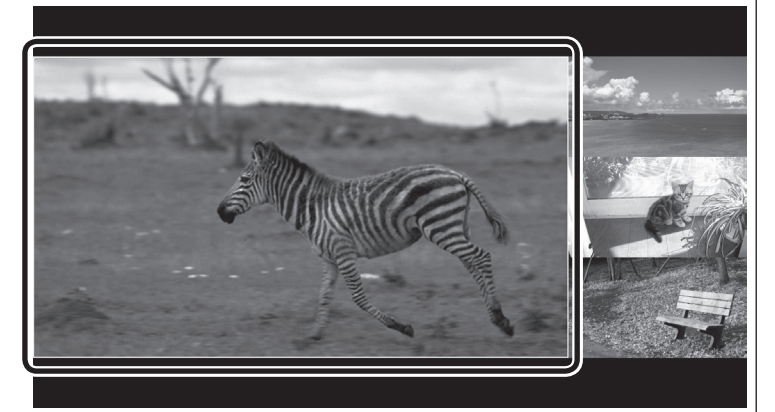

選んだ番組にはフォーカス枠(選択状態を示す枠線)が表示され ます。

### 2**【決定】を押す**

マルチスクリーンが終了し、主画面の番組が画面全体に表示され ます。

## イント

マウスでクリックして番組を選ぶ こともできます。また、主画面の番 組をダブルクリックするとマルチ スクリーンが終了し、その番組が 画面全体に表示されます。

## イント

【戻る】を押すと、主画面に表示さ れている番組が画面全体に表示さ れます。

## 裏番組の選択方法を変更する

マルチスクリーンに切り換えたとき表示される裏番組のチャンネ ルは、次のいずれかの方法で選択されます。

#### **指定チャンネル:**

指定したチャンネルが選択されます。

#### **いつも見るチャンネル:**

SmartVisionでの視聴履歴から、その時間帯によく見ているチャ ンネルが自動選択されます。

#### **盛り上がりチャンネル:**

「つぶやきプラス」の「盛り上がり通知」機能と連動して、ツイッ ターで盛り上がっている(投稿数の多い)チャンネルが自動選択さ れます。

ここでは、このチャンネルの選択方法を変更する操作について説 明します。

#### 1 **マルチスクリーンでテレビを見ているとき、リモコンの【サ ブメニュー】を押す**

サブメニューが表示されます。

#### 2 **裏番組のチャンネルの選択方法を選んで【決定】を押す**

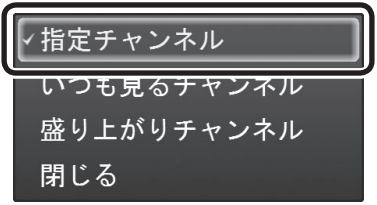

裏番組のチャンネルの選択方法が変更されます。

## イロボイント

- ●初期状態では「指定チャンネル」 に設定されています。
- ●「指定チャンネル」に設定される チャンネルは、テレビ初期設定 の際、受信可能なチャンネルか ら自動的に選択されます。
- ●「指定チャンネル」の設定を変更 することもできます。詳しくは、 『テレビを楽しむ本 基本編』の 「チャンネル設定」をご覧くださ い。

● チェック

- ●「盛り上がりチャンネル」を選 んだとき、「つぶやきプラス」の 初期設定を促すメッセージが 表示された場合は、PART5の 「つぶやきプラスを活用する」 (p.142)をご覧いただき、「つ ぶやきプラス」の初期設定をお こなってください。
- ●「いつも見るチャンネル」を選ぶ と、その時点から視聴履歴の分 析が始まります。しばらくご利 用いただくうちに視聴履歴の情 報が蓄積され、チャンネルの自 動選択の精度が高まります。

## マルチスクリーンを使うときのご注意

マルチスクリーンとテレビの他の機能を同時に使うときは、一部 制限があります。ご注意ください。 ●次の機能を使っているときマルチスクリーンに切り換えると、 その機能に対応する画面が黒いままとなることがあります。 ・ 番組を録画している ・ 録画モードを変換している ・ ライブ配信(放送中の番組を配信)している ・ 番組表を取得している (番組表を取得しているチューナーに対応した画面のチャン ネルが、自動的に切り換わることもあります) ●デジタル放送の関連データをダウンロードしているときは、マ ルチスクリーンに切り換えられません。 ●マルチスクリーンに切り換えた後は、次の操作ができなくなり ます。 ・ タイムシフトへの切り換え ・ 録画モード変換 ・ ライブ配信(放送中の番組を配信) ・ 番組表の取得 ・ デジタル放送の関連データをダウンロード また、マルチスクリーンで視聴中に、一部の画面が黒くなってメッ セージが表示されることがあります。 ●次の状況では黒い画面に「映像を表示できません。」と表示され ます。 ・ 放送していないチャンネルが選択されている ・ パレンタル設定された番組や有料番組など視聴できないチャ

- ンネルが選択されている
- ・ 録画モード変換などをおこなっている
- ●次の状況では黒い画面に「予約録画を開始します。」と表示され ます。
	- ・ 予約録画が始まる約15秒前

イント

パレンタル設定は、年齢による視 聴制限についての設定です。詳し くは、PART7の「パレンタル設定」 (p.206)をご覧ください。

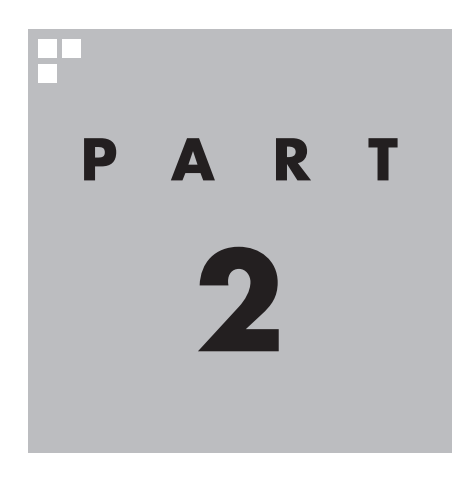

## **録画・予約する**

ここでは、録画するときの注意事項や、録画するときの便利な機能に ついて説明しています。

基本的な機能については、『テレビを楽しむ本 基本編』をご覧ください。

SmartVisionには、モデルによって次のような自動録画機能が用意さ れています。

- ・地デジ/BS/110度CS・4チューナーモデル 番組のジャンルに対する興味度(興味の度合い)やキーワードを登録 しておき、条件に一致した番組を自動録画する「おまかせタフ録り」 機能が使えます。
- ・地デジ/BS/110度CS・ダブルチューナーモデルまたは地デジ/ BS/110度CS・シングルチューナーモデル ジャンルやキーワードから好みの番組を自動的に録画する「おまか せ録画」機能や、アニメやドラマなどの新番組を自動録画する「新番 組おまかせ録画」機能が使えます。

あなたがテレビ放送などから取り込んだ映像や音声は、個人として楽しむなどのほかは、 著作権上、権利者に無断で使用できません。

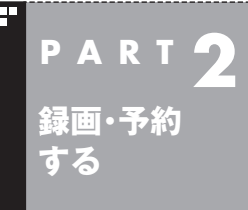

## **録画について**

番組を録画する前に、知っておいていただきたいことを説明します。

## 録画するときのご注意

#### **次のことはおこなわないでください**

●ブルーレイディスクドライブモデルの場合、テレビ番組を録画 中は、ブルーレイディスクを再生しないでください。再生および テレビ番組の録画が正しく動作しない場合があります。

#### **次のことに注意してください**

- ●録画には、多くのハードディスク容量が必要になります。 ハード ディスクの空き容量に注意してください。録画中に録画可能時 間を確認するときは、録画中の番組が表示された状態でリモコ ンの【画面表示】を押してください。録画可能時間が表示されま す。録画予約するときは、「番組の予約」画面に録画可能時間が表 示されます。
- ●録画中や再生中にエラーが発生した場合は、パソコンを再起動 してください。
- ●頻繁に録画する場合(週10時間以上)は、ハードディスクへの書 き込みを効率的にするために、週に1回程度を目安にディスクデ フラグを実行してください。ディスクデフラグは、「■(スター ト)」-「Windows システム ツール」-「コントロール パネル」を クリックし、「システムとセキュリティ」-「管理ツール」-「ドライ ブのデフラグと最適化」で実行します。
- ●緑画中に、パソコンをシャットダウンしたときや、パソコンが 休止状態になったときなどは、そのとき録画していた番組は視 聴できない(録画データが正常に作成されない)ことがあります。 録画中は、電源ボタンを押すなど、シャットダウンしたり休止状 態に移行する操作をしないでください。
- ●録画予約をするときは必ず電源コードを接続しておいてください。
- ●「録画可能時間」は目安としてご利用ください。録画中や録画の 予約を設定した後にパソコンのハードディスクの空き容量が増 減する(ほかのアプリでデータを保存した場合など)と、実際に 録画できる時間が「録画可能時間」で表示された時間と一致しな くなることがあります。
- ●録画した番組はこまめにDVDなどに保存したり、不要な番組を 削除したりして、ハードディスク容量が不足しないようにして ください。
- ●一部の番組は、視聴はできますが録画はできません。また、番組 によっては録画するために番組購入が必要な場合があります。 番組が録画できるかどうかは、「番組表」画面の「番組情報」欄で 確認できます。
- ●このパソコンで録画した番組は、市販の動画編集アプリで編集 することはできません。

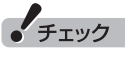

- ●システムの状態によっては、映 像が乱れることがあります。映 像が乱れるときの対処について 詳しくは、PART6の「映像が乱 れる(コマ落ちする)」(p.179) をご覧ください。
- ●ディスクデフラグには時間がか かります。十分な時間が取れる ときに実行してください。

イント

録画番組の光ディスクへの保存や 削除については、『テレビを楽しむ 本 基本編』をご覧ください。

- ●短時間(1~3秒程度)だけ録画した番組は正しく再生できない ことがあります。この場合は、再生しても映像が表示されず、画 面は黒いままとなります。
- ●地デジ/BS/110度CS·4チューナーモデルや地デジ/BS/110 度CS・ダブルチューナーモデルで同じ時間帯の番組を複数録画 するときは、同時に使用する機能に一部制限があります。詳しく はこのPARTの「同時録画をおこなうときのご注意」(p.22)をご 覧ください。
- ●地デジ/BS/110度CS·4チューナーモデルや地デジ/BS/110 度CS・ダブルチューナーモデルは、同じ時間帯の番組を複数録 画できますが、同じ有料番組を同時に2つ以上録画することはで きません。
- ●このパソコンで録画したデジタル放送の番組は、このパソコン のSmartVisionでのみ再生できます。ほかのパソコンおよび、 ほかの動画再生アプリでは再生できません。また、外付けハード ディスク(p.103)に録画番組を移動した場合も、このパソコン 以外のパソコンでは番組を再生することはできません。 ただし、次の場合は再生可能です。
	- ・DVDなどの光ディスクに保存した場合
	- ・ホームネットワーク(p.129)で、録画した番組をホームネッ トダビングしたり配信する場合(対応モデルのみ)
	- ・インターネットを使って外出先からリモート視聴(p.140)す る場合(対応モデルのみ)
- ●パソコンを再セットアップしたとき、そのままSmartVisionを ご利用になると、外付けハードディスクに保存した録画番組が 再生できなくなることがあります。再セットアップが完了した ら、すぐに外付けハードディスクを接続しなおしてください。
- ●録画中にWindowsバックアップをおこなうと、番組の映像や音 声が乱れた状態で録画されることがあります。バックアップス ケジュールを設定しているときは、予約録画の時刻と重ならな いようご注意ください。
- ●独立データ放送(データ放送サービスのみの放送)とラジオ放送 は録画できません。
- ●このパソコンで録画できる番組数の最大値(このパソコンのハー ドディスクと外付けハードディスクに録画した番組の合計)は以 下の通りです。
	- ・地デジ/BS/110度CS・4チューナーモデル:40,000件
	- ・地デジ/BS/110度CS・ダブルチューナーモデル:10,000件 ・地デジ/BS/110度CS・シングルチューナーモデル:10,000 件

これ以上は録画できませんので、新たに録画する場合は SmartVisionの「録画番組一覧」から番組を削除してください。 外付けハードディスクに録画した番組を削除するときは、その 外付けハードディスクをこのパソコンに接続して「録画番組一 覧」から削除してください。なお、Windowsのエクスプローラー から録画番組のファイルを削除しても、新たに録画できるよう にはなりません。

## 録画モードについて

録画するときの画質(録画モード)の各モードについて説明します。

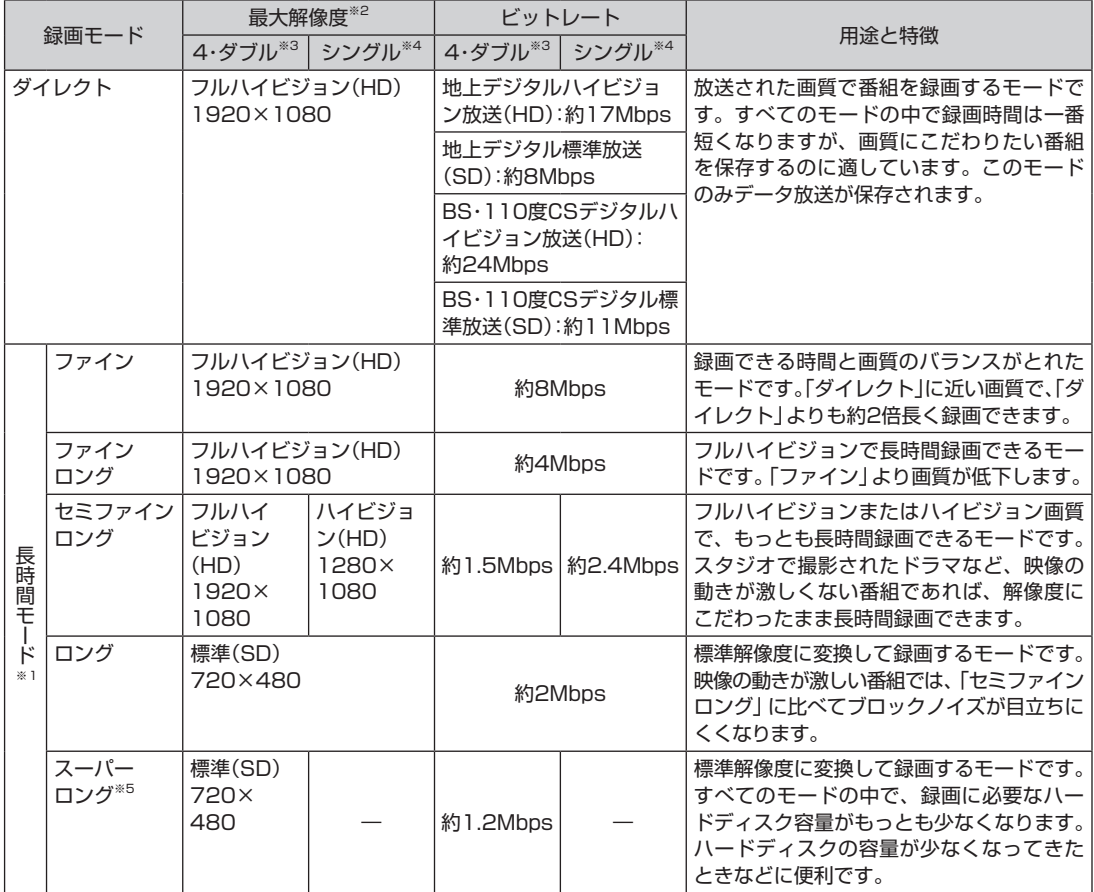

※1:長時間モードとは、放送データを圧縮(MPEG-4 AVC/H.264エンコード)し、長時間記録するモードです。

※2:最大解像度よりも低い解像度で放送された番組は、放送時の解像度で録画されます。

※3:「4・ダブル」とは、地デジ/BS/110度CS・4チューナーモデルおよび地デジ/BS/110度CS・ダブルチュー ナーモデルのことです。

※4:「シングル」とは、地デジ/BS/110度CS・シングルチューナーモデルのことです。

※5:スーパーロングに対応しているのは、地デジ/BS/110度CS・4チューナーモデルおよび地デジ/BS/110度 CS・ダブルチューナーモデルです。

#### ■ ダイレクトモードを基準とした録画時間の比較

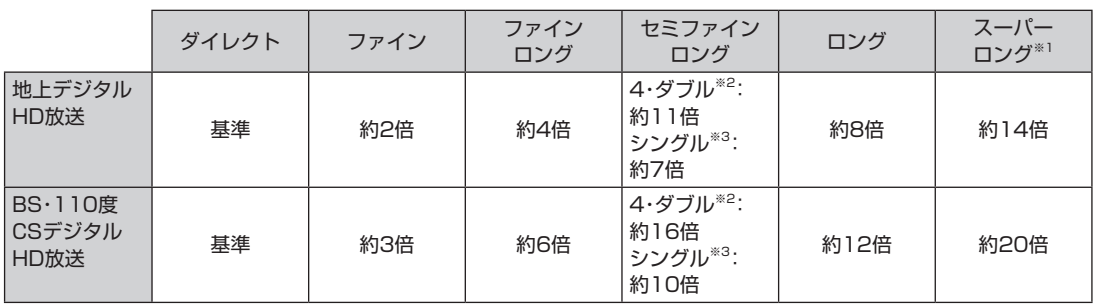

※1:スーパーロングに対応しているのは、地デジ/BS/110度CS・4チューナーモデルおよび地デジ/BS/110度 CS・ダブルチューナーモデルです。

※2:「4・ダブル」とは、地デジ/BS/110度CS・4チューナーモデルおよび地デジ/BS/110度CS・ダブルチュー ナーモデルのことです。

※3:「シングル」とは、地デジ/BS/110度CS・シングルチューナーモデルのことです。

#### ■ 録画される情報

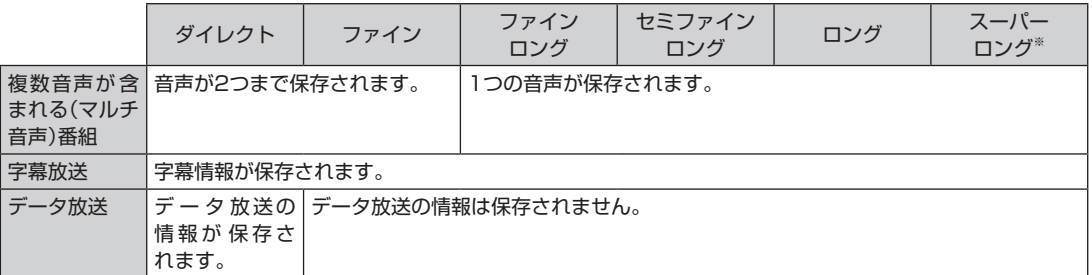

※:スーパーロングに対応しているのは、地デジ/BS/110度CS・4チューナーモデルおよび地デジ/BS/110度 CS・ダブルチューナーモデルです。

## 録画に必要なハードディスク容量について

録画するとき、録画モードや番組の種類によって録画に必要なハー ドディスクの容量が異なります。 録画に必要なハードディスク容 量の目安は次のとおりです。

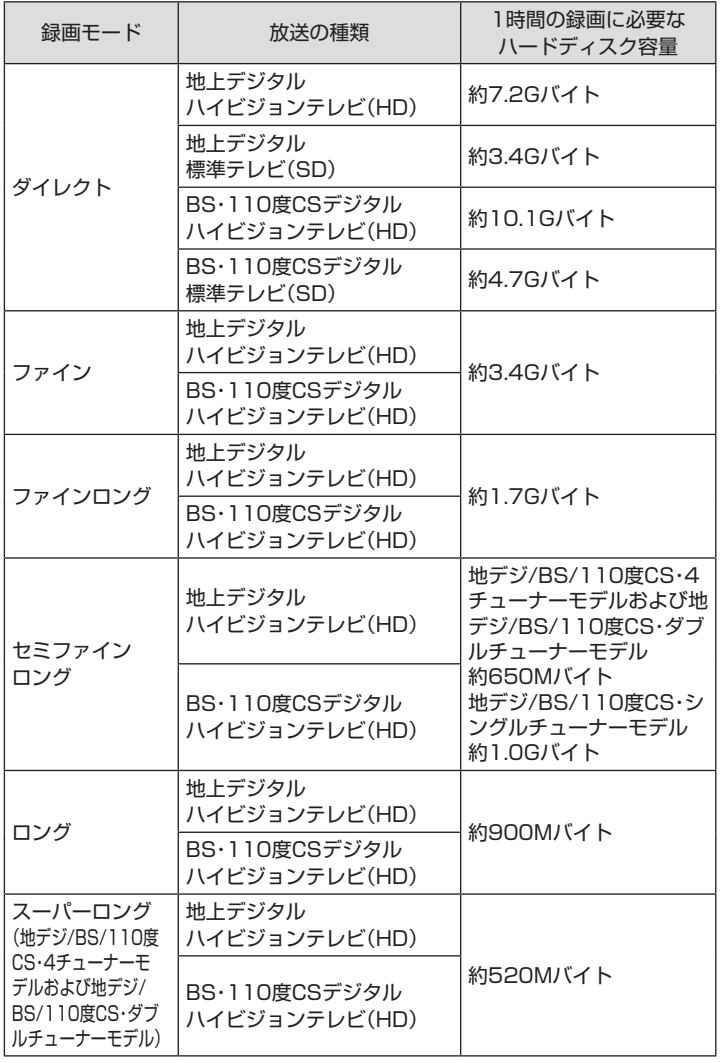

## ポイント

デジタル放送の録画時に画面に 表示される「録画可能時間」は、 この表を基準に算出したもので す。録画データの保存先として設 定されているドライブの空き容 量から、録画を停止する空き容量 (SmartVisionで設定した容量。ご 購入時は30Gバイトに設定されて います)を引いたサイズを目安に算 出しています。「録画可能時間」は 目安の時間であり、録画する番組 によっては実際の録画時間と一致 しないことがあります。

録画を停止する空き容量の変更に ついて詳しくは、PART7の「ハー ドディスクの空き容量の制限値を 変更する」(p.222)をご覧くださ い。
### 同時録画をおこなうときのご注意

次のモデルは同じ時間帯に放送されている番組を複数録画するこ とができます。

- · 地デジ/BS/110度CS·4チューナーモデル(最大で4番組を同 時に録画できます)
- ・地デジ/BS/110度CS・ダブルチューナーモデル(最大で2番組 を同時に録画できます)

ただし、同時に使用する機能によっては、録画できる番組の数が少 なくなったり、機能の一部が制限されたりします。

ここでは、同時録画をおこなうときの注意事項について説明します。

同時に使用できない機能が重なったときは、優先する機能を選ぶ画面が 表示されます。表示されたメッセージにしたがって操作してください。

#### **■ 地デジ/BS/110度CS・4チューナーモデルの場合**

次の機能を使っているとき、同時録画できる番組が少なくなります。

・録画モード変換

番組の録画とこれらの機能が重複し、同時に使用できない状況に なると、画面にメッセージが表示されます。 優先する機能を選び、使用しない機能をキャンセルしてください。

■ 地デジ/BS/110度CS・ダブルチューナーモデルの場合

次の機能を使っているとき、録画する番組の画質に制限があり ます。

・録画モード変換

・録画した番組をデータ変換しながら他の機器に転送

上記の機能を使いながら2つの番組を同時に録画するときは、少な くとも番組の1つを「ダイレクト」で録画してください。

### 録画を中断する条件

録画中に次のような状態になると、録画は自動的に終了します。

- ●録画を停止する空きサイズ(ご購入時では30Gバイト)とタイム シフトで使用する容量を足した容量よりハードディスクの残り 容量が少なくなったとき
- ●ハードディスクへの書き込み時にエラーが起きたとき
- ●放送休止状態になったとき
- ●番組の受信ができなくなったとき
- ●番組が、録画不可属性になったとき
- ●受信状態が不安定なとき

イント

タイムシフトモードは番組を録画 しながら視聴することで巻き戻し や早送りの機能を実現しています。 このため、タイムシフトモードに は、録画しているときと同様の制 限があります。

### 200ポイント

録画を停止する空き容量の変更に ついて詳しくは、PART7の「ハー ドディスクの空き容量の制限値を 変更する」(p.222)をご覧くださ い。

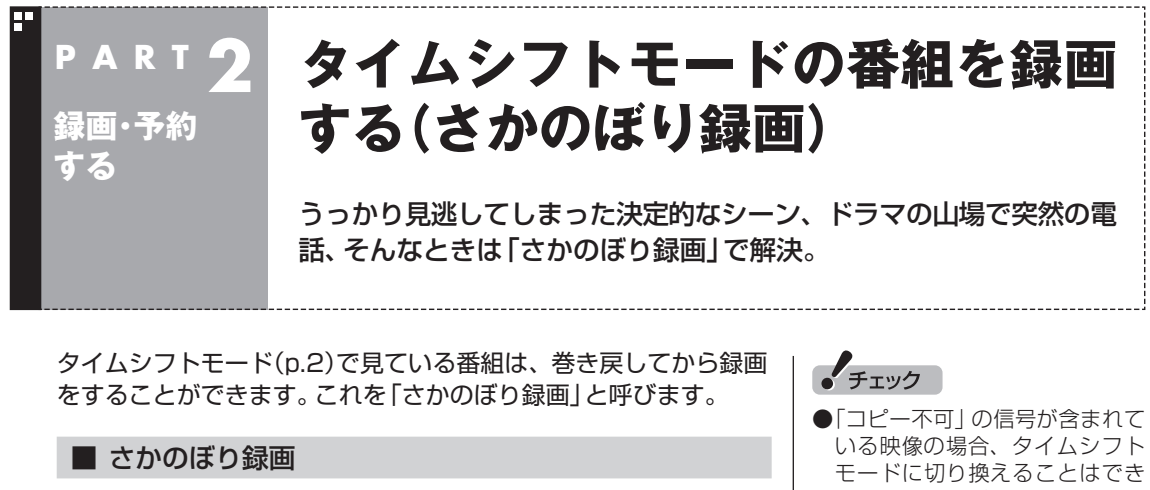

タイムシフトモードで見ている番組なら、「あ、この番組録画して おけばよかった!」というときでも大丈夫。「タイムシフト」機能を 使った「さかのぼり録画」で、今見ている番組をさかのぼって録画 することができます。

※さかのぼれる時間は、1分~ 90分の間で設定できます(ご購入 時の設定では60分です)。

- ません。信号が検出されると自 動的にライブモードに切り換わ ります。
- ■タイムシフトモードでは画質(録 画モード)が変更できません。

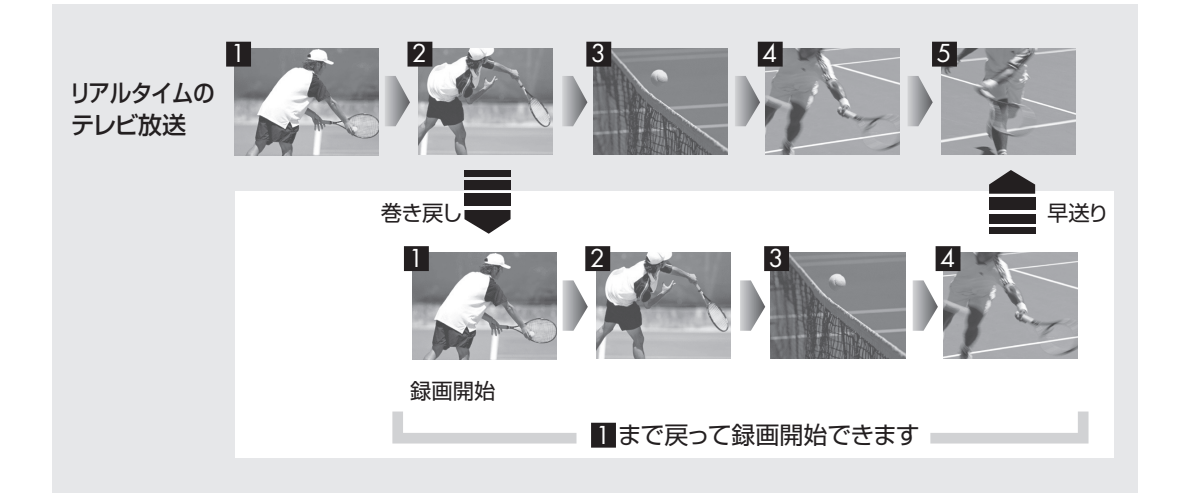

### ■ タイムシフトモードにする

さかのぼり録画をするために、「タイムシフトモード」にします。

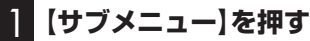

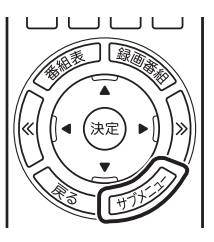

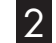

### 2**「テレビ(ライブ)」-「タイムシフト」を選んで【決定】を押す**

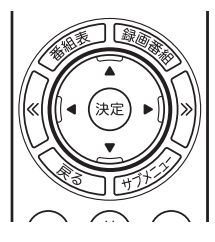

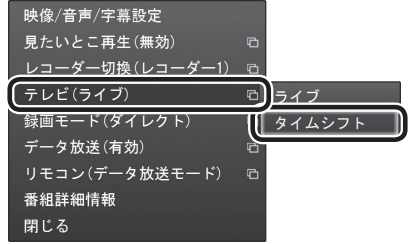

画面が暗くなって、タイムシフトモードに切り換わります。 「ライブモード」に戻すときは、「ライブ」を選んでください。 イント

- ●リモコンの【一時停止】を押して タイムシフトモードにすること もできます。このときは、テレビ の映像が一時停止します。視聴 を続けるときは【再生】を押して ください。
- ●タイムシフトモードのとき、リ モコンの【停止】を押してライブ モードにすることもできます。
- ●タイムシフトモードの画質(録画 モード)は「ダイレクト」です。
- ●タイムシフトモードのときは、 チャンネル切り換えに10秒程度 の時間がかかります。

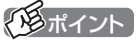

地デ ジ/BS/110度CS・ダ ブ ル チューナーモデルでは、一部の録 画機能の組み合わせによっては、 ライブモードで視聴していたテレ ビが自動的にタイムシフトモード に切り換わることがあります。こ の場合、その録画が終了するまで ライブモードに切り換えられま せん。詳しくはこのPARTの「同 時録画をおこなうときのご注意」 (p.22)をご覧ください。

#### ■ さかのぼり録画をする

実際にさかのぼり録画をしてみましょう。

#### 1 **リモコンの【巻戻し】を押す**

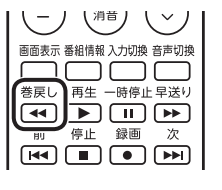

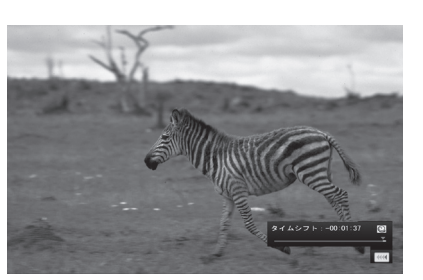

リアルタイムからどのくらい巻き戻しているかが画面に表示され ます。

2 **録画を始めたいところより前まで戻ったら、【再生】を押す**

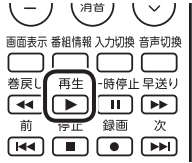

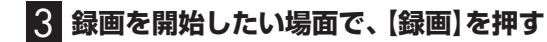

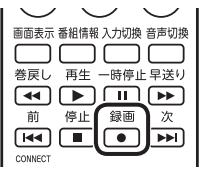

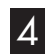

4 **リアルタイムに追いつきたいときは、【早送り】を押す**

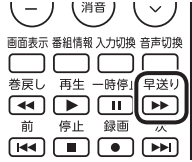

5 **録画を終了するときは、【停止】を押す**

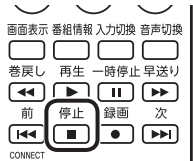

録画が終了し、タイムシフトモードに戻ります。 なお、録画を終了するときは、手順4の方法でリアルタイムに追い ついてから停止することをおすすめします。

### アラボイント

巻き戻し中にリアルタイムで放送 されているシーンも、カットされ ないので見逃しはありません。

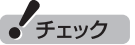

さかのぼり録画の画質(録画モー ド)は「ダイレクト」です。変更はで きません。

#### 200ポイント

【録画】を押してから、実際に録画 が開始されるまで、少しの間があ るので、録画したいシーンよりも 少し前から録画を始めることをお すすめします。

### • チェック

さかのぼり録画をする場合、それ までハードディスクに書き込まれ ていた番組が録画保存されます。 このときリアルタイムに受信して いる番組のハードディスクへの書 き込みも同時におこなわれていま す。そのため、5分巻き戻して録画 を開始し、30分後に録画を停止さ せた場合、計35分の録画ファイル が保存されます。ハードディスク の空き容量にご注意ください。

#### イント

【録画】を連続して押すと、録画時 間を次のように設定できます。 時間指定なし→番組終了まで(番 組表を受信している必要がありま す)→15分→30分→60分→90分 →120分→時間指定なし… (以降 繰り返し)

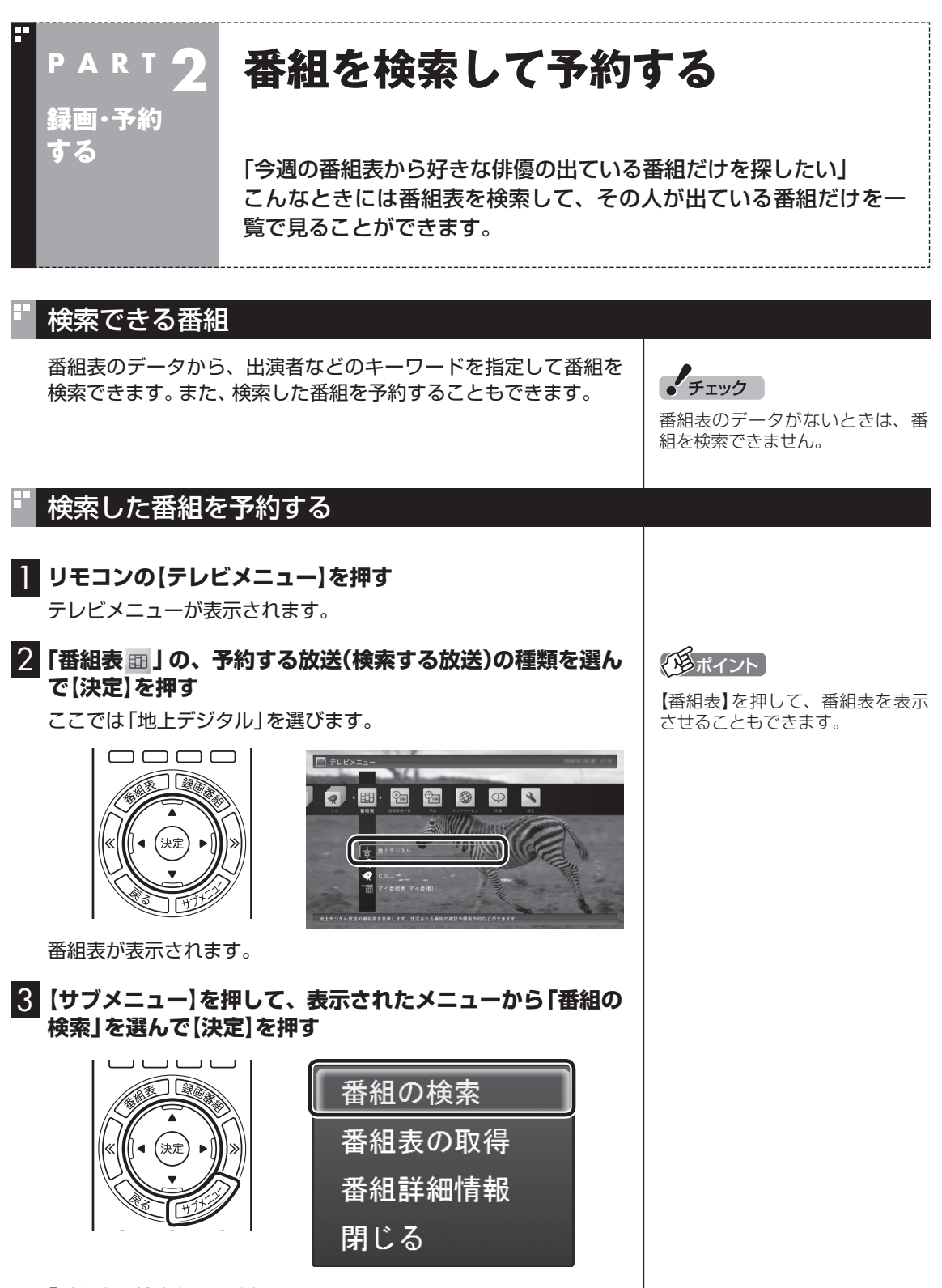

「番組表の検索」画面が表示されます。

### 4 **検索条件を設定して、検索する**

次の①~④の項目を検索条件として設定します。すべてを設定す る必要はありません。

- ① キーワードを入力する 「キーワード」を選んで【決定】を押し、キーボードで検索用の キーワードを入力して、【Enter】を押します。
- ② ジャンルを選ぶ 「ジャンル」を選んで【決定】を押し、検索用のジャンルを選んで、 もう一度【決定】を押します。
- 3 番組表の種類を選ぶ 「番組表の種類」を選んで【決定】を押し、検索する放送波やマイ 番組表を選んで、もう一度【決定】を押します。
- ④ 放送局を選ぶ 「放送局」を選んで【決定】を押し、検索する放送局を選んで【決 定】を押します。
- ⑤ 「検索実行」を選んで【決定】を押す

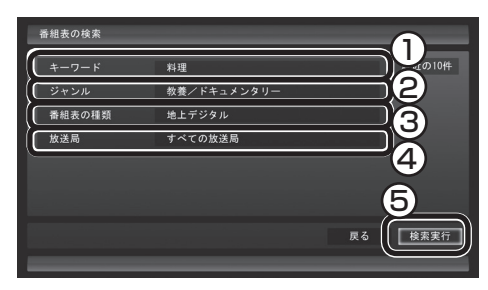

検索が始まります。検索が終わると検索結果が表示されます。 表示された番組を予約するときは、次の手順をおこなってください。

#### 5 **予約したい番組を選んで【決定】を押す**

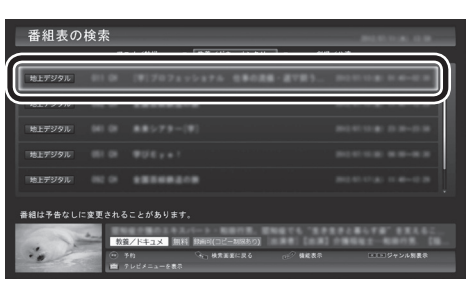

「番組の予約」画面が表示されます。

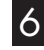

6 **予約内容を確認し、【はい】を選んで【決定】を押す**

「予約しました」というメッセージが表示されます。

### 7**【決定】を押す**

番組表の画面に戻りたいときは、【サブメニュー】を押して、表示さ れたメニューから「検索の終了」を選んで【決定】を押してください。

#### イント

- ●キーワードはキーボードを使っ て入力してください。
- ●キーワードには、出演者や番組タ イトルなどを入力してください。

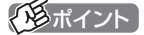

リモコンの【番組情報】を押すと、 番組の詳しい情報が表示されます。

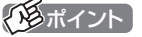

予約内容の設定について詳しくは、 『テレビを楽しむ本 基本編』の「お てがる予約をする」をご覧ください。

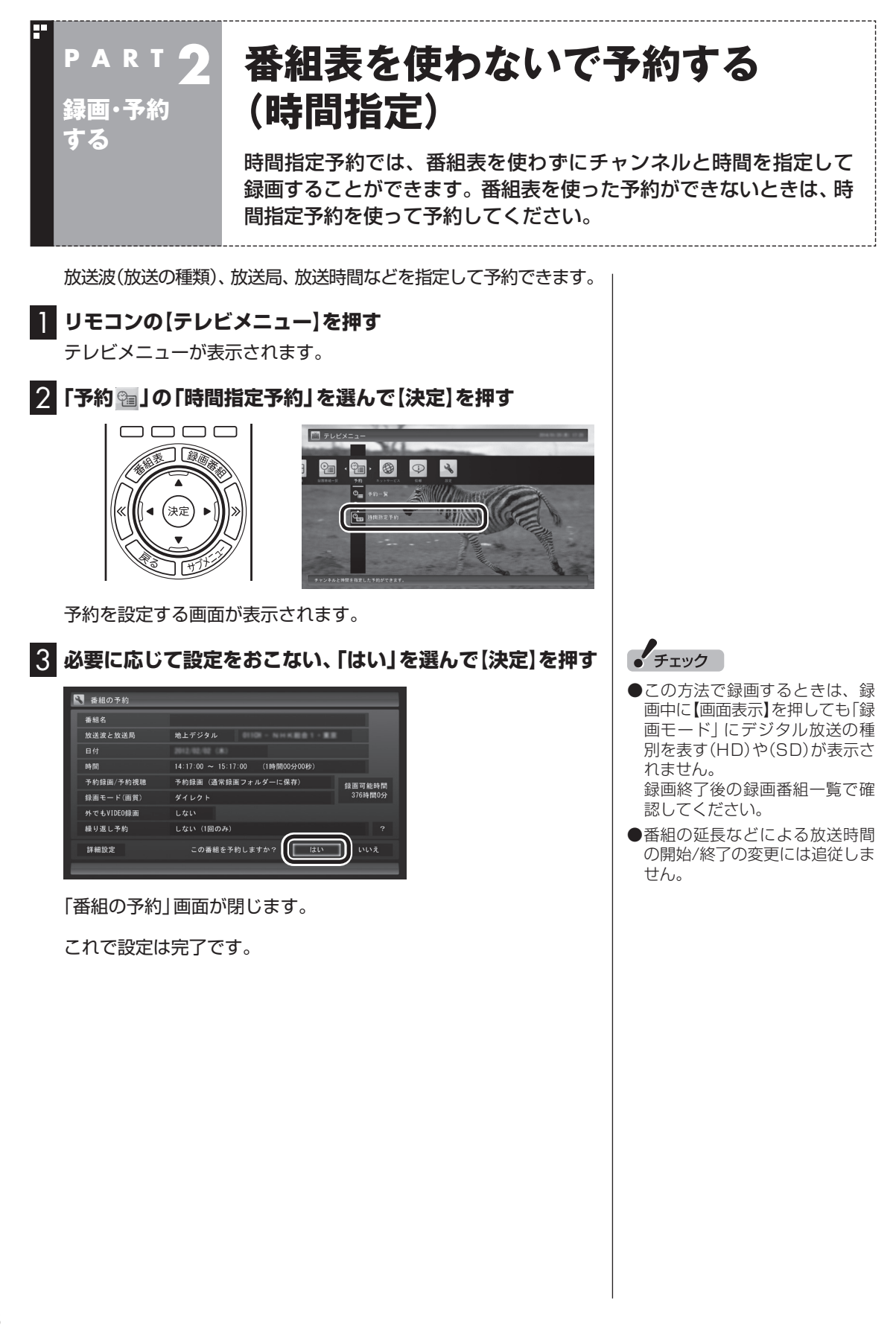

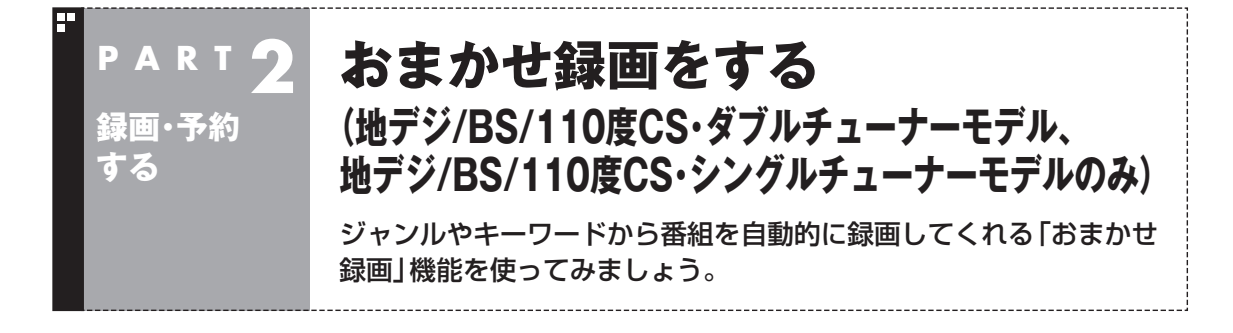

「おまかせ録画」は地デジ/BS/110度CS・ダブルチューナーモデルお よび地デジ/BS/110度CS・シングルチューナーモデルの機能です。 地デジ/BS/110度CS・4チューナーモデルをお使いの方は、次の機能 をご利用ください。

·おまかせタフ録り(p.40)

### おまかせ録画って何?

おまかせ録画は、ジャンルやキーワードをあらかじめ登録しておく と、条件に合った番組を自動的に探して録画してくれる機能です。 たとえば、こんな使い方はどうでしょう?

●毎週、放送時間が変わってしまう番組や、放送が不定期な番組を 録画するとき

 おまかせ録画で、番組名をキーワードにして、ジャンル、放送局 を指定して条件を登録します。こうすると、自動的にその番組を 録画します。放送時間や放送日程をいちいち確認する必要はあり ません。

●お気に入りのタレントの出ている番組を録画したいとき おまかせ録画で、タレントの名前をキーワードにして、ジャンル や放送局を指定せずに条件を登録します。こうすると、自動的に キーワードに登録したタレントが出ている番組を録画します。

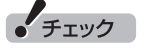

おまかせ録画は、登録したキーワー ドが「番組名」や「詳細情報」に含ま れている番組を探します。そのた め、タレント名や番組名を登録し ても、番組表の番組名、詳細情報の 記載と一致しない場合は録画され ません。

イント

番組名は、番組表に省略されて記 載されていることがあります。あ らかじめ番組表で確認をして、番 組名の一部などをキーワードにす ることをおすすめします。

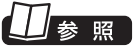

おまかせ録画について→オンラ インヘルプの「使ってみよう」-「SmartVisionで録ろう!」-「録画 する条件を設定して、おまかせ録 画をしよう」

### おまかせ録画を有効にする

おまかせ録画では、お好みの条件やキーワードを登録(p.31)する ことができますが、ご購入時の状態でもあらかじめいくつかの条 件が登録されています。ここでは、登録済みの条件からおまかせ録 画をする方法を説明します。

### 1 **リモコンの【テレビメニュー】を押す**

テレビメニューが表示されます。

### 2**「予約 」の「おまかせ録画」を選んで【決定】を押す**

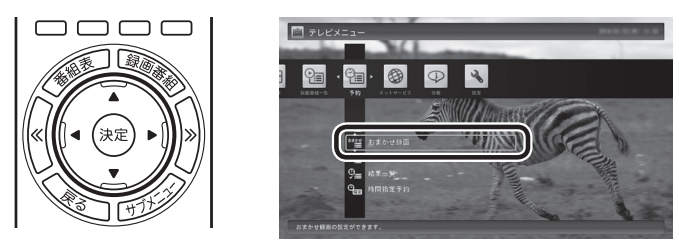

おまかせ録画の条件一覧が表示されます。

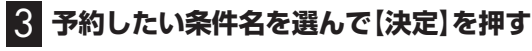

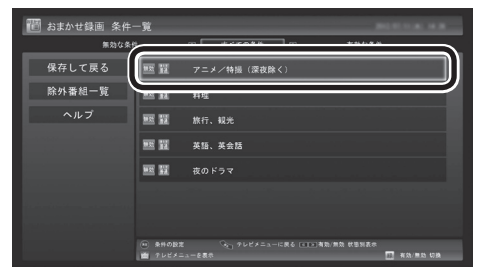

条件設定の画面が表示されます。

### 4 **おまかせ録画の条件を決める**

- ① 優先度 おまかせ録画の条件同士で予約が重複したときの優先度を設定 します。
- ② 録画モード 番組を録画するときの録画モードを選びます。
- ③ 外でもVIDEO録画(地デジ/BS/110度CS・ダブルチューナー モデルのみ) 録画と同時に外でもVIDEO(p.112)の設定をするかどうかを 選びます。
- (4) 再放送番組の録画 再放送の番組を録画するかどうかを選びます。

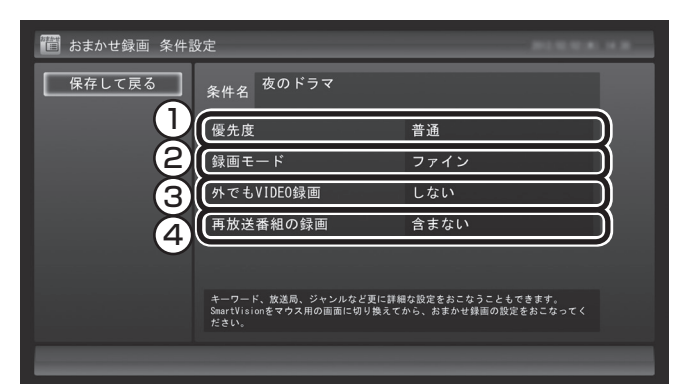

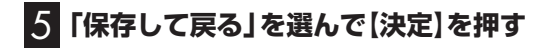

6**【緑】を押して「有効」にする**

7**「保存して戻る」を選んで【決定】を押す**

これで、おまかせ録画が有効になります。

### おまかせ録画を登録する

おまかせ録画で録画するために、キーワードなどの条件を登録し ます。 キーワードなどの入力は、マウス操作専用モードでおこないます。

#### 1 **テレビを表示して、マウスを動かす**

画面の左下に操作パネルが表示されます。

2**「ノーマル」ボタンをクリック**

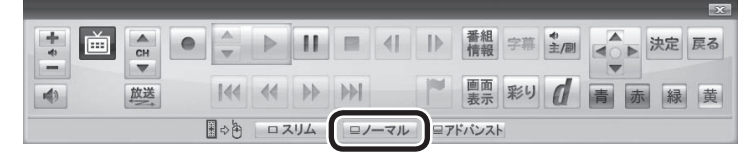

は次の「おまかせ録画を登録する」 をご覧ください。

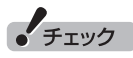

ハンポイント

地デジ/BS/110度CS・シングル チューナーモデルでは、おまかせ 録画するとき、外でもVIDEOの設 定をすることができません。

マウス操作専用モードで、さらに 細かい条件(キーワードや放送局、 曜日など)を設定できます。詳しく

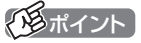

操作パネルのボタン表示は、見て いる状態によって異なります。

「ノーマル」ボタンが表示されてい ないときは、テレビを見ている状 態や録画番組を視聴している状態 にしてください。

画面が切り換わります。

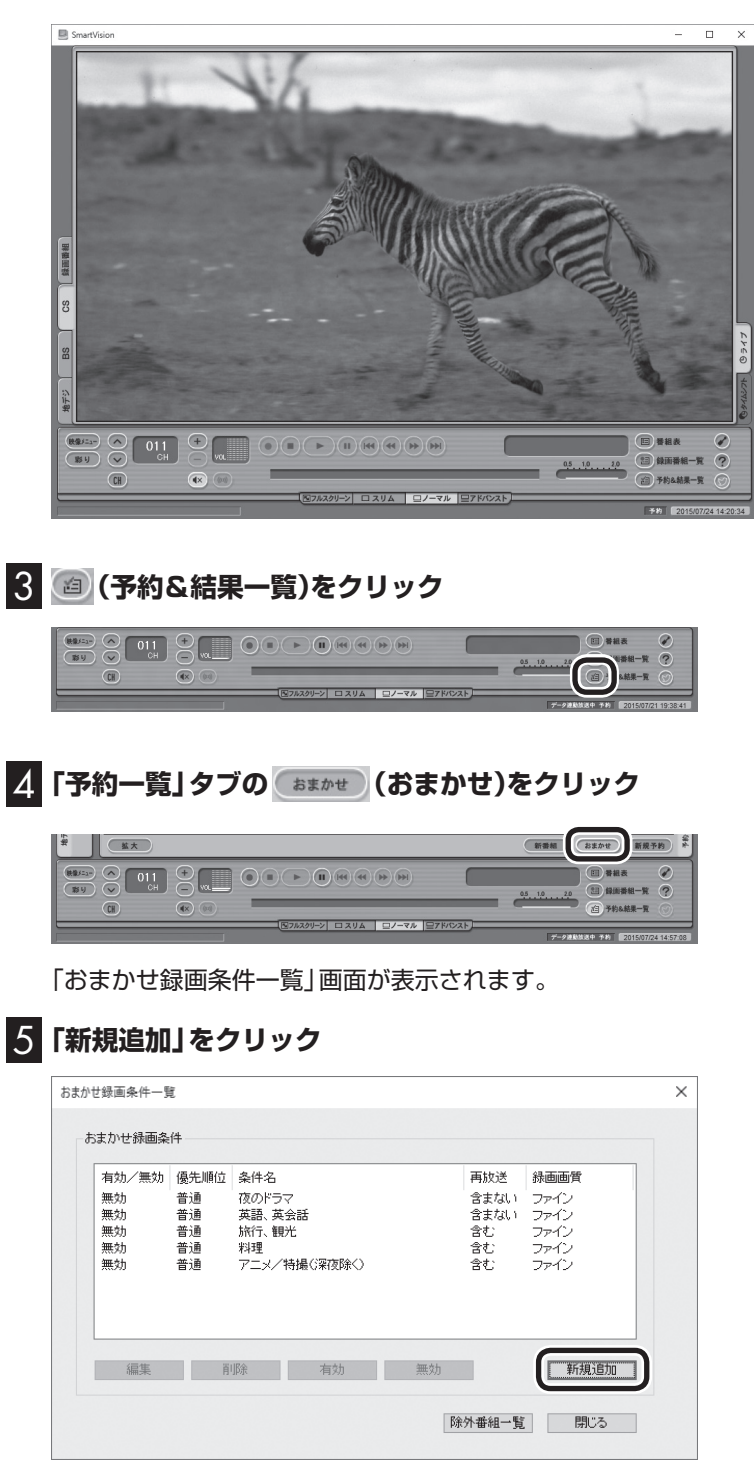

「条件入力」画面が表示されます。

# イント

フルスクリーンモードに戻す(切り 換える)には、「画面モード切換タ ブ」のいちばん左のタブ(フルスク リーン)をクリックします。

### 6 **おまかせ録画の条件を登録する**

- ① 登録した条件に名前をつける 登録した条件に名前をつけるときはクリックして▼にし、条件 名を入力します。名前をつけない場合は、自動的に名前が登録 されます。
- ② キーワードを入力する 番組のキーワードになる言葉を入力します。キーワードを追加 する場合は、「絞り込む」をクリックしてキーワードを追加して ください。
- 3 番組のジャンルと放送局に関する条件を設定する
- ④ 「録画設定」を設定する 予約が重複したときの優先度、録画画質を指定します。また、録 画後に外でもVIDEO(ワイヤレス転送)をおこなうかどうかを選 びます(外でもVIDEOの設定は地デジ/BS/110度CS・ダブル チューナーモデルのみ)。
- ⑤ 必要に応じて詳細な設定をする ≫ をクリックすると、詳細な検索条件が設定できます。
- ⑥ 録画候補の一覧を確認する 「候補一覧表示」をクリックすると「候補一覧」が表示されます。 録画候補を確認してください。

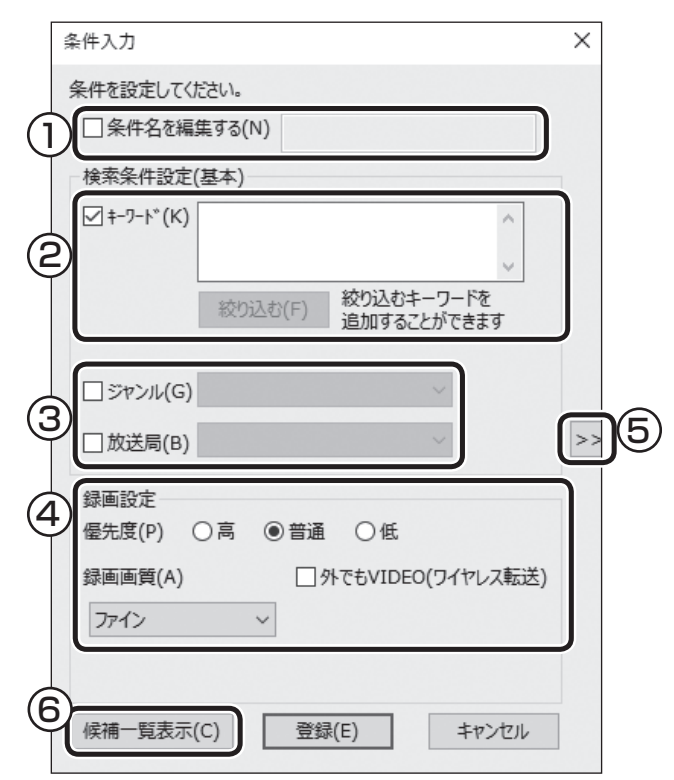

### 7**「候補一覧」の「閉じる」をクリック**

「条件入力」画面に戻ります。

### 8**「登録」をクリック**

おまかせ録画の条件が登録されます。

#### 28ポイント

- ●■のままの条件はすべてが対象 になります(例:「放送局」が 場合は、すべての放送局が対象)。
- ●「キーワード」、「絞り込む」、「さ らに絞り込む」の3つの枠に入れ たキーワードすべてに当てはま る番組が録画されます。また、1 つの枠には、複数のキーワード を改行で区切って入力できます。 その場合は、区切って入れたキー ワードのどれかに当てはまる番 組が録画されます。

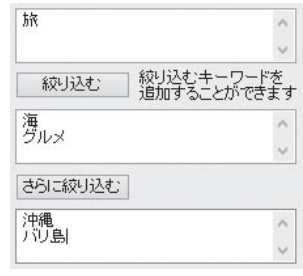

 この場合は、次の4パターンの番 組がすべて録画されます。

- 1.「旅・海・沖縄」がキーワード の番組
- 2.「旅・海・バリ島」がキーワー ドの番組
- 3.「旅・グルメ・沖縄」がキー ワードの番組
- 4.「旅・グルメ・バリ島」がキー ワードの番組
- ●ドラマなどの連続番組を毎回録 画するときは、キーワードに番組 名を入れるとその番組を自動的 に録画します。候補一覧で表示さ れた番組を右クリックし、表示さ れたメニューで「送る」-「キーワー ド1」をクリックすると、キーワー ドのエリアに選んだ番組名を簡 単に入力することができます。
- ●すでに予約している別の番組と 重なると、先に予約していた番 組の録画が優先されます。
- ●「候補一覧」に表示された番組の 中で録画したくない番組がある 場合は、その番組をクリックし て「番組除外」をクリックします。 以降、その番組は「除外番組一覧」 に登録され、おまかせ録画では 録画されなくなります。
- ●おまかせ録画の条件に一致する 番組が予約されるのは次のタイ ミングです。
	- ・ おまかせ録画(優先度高):放 送の7日前
	- ・ お ま か せ 録画(優先度普通・ 低):放送の2日前

# 9**「閉じる」をクリック**

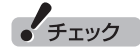

- ●深夜0:00~6:00頃の番組は 前日の曜日として扱われます (例:水曜日の深夜2:00の番組 を録画するときは、火曜日を指 定します)。
- ●同じ時間帯に同じ条件の番組が 複数あるときは、録画される番 組は条件に合った番組の中でラ ンダムに決定されます。
- ●この方法で録画するときは、録 画中に【画面表示】を押しても「録 画モード」にデジタル放送の種 別を表す(HD)や(SD)が表示さ れません。
	- 録画終了後の録画番組一覧で確 認してください。
- ●地デ ジ/BS/110度CS· シン グルチューナーモデルでは、お まかせ録画するとき、外でも VIDEOの設定をすることができ ません。

口参照

このほかのおまかせ録画の条件に ついて→オンラインヘルプの「ボタ ンと使い方」-「ノーマルモード・ア ドバンストモード共通」-「ダイアロ グ」-「おまかせ録画ダイアログ」

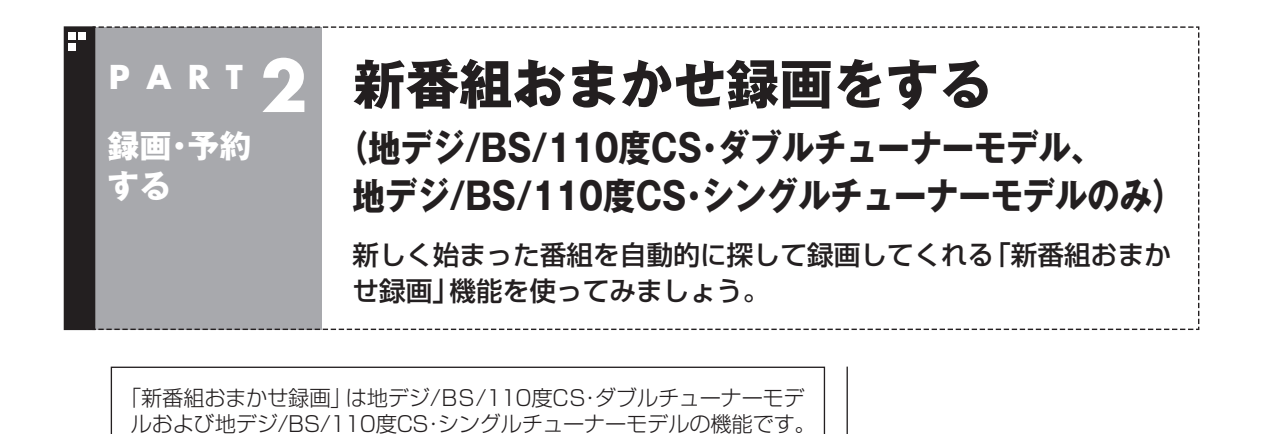

をご利用ください。 ・おまかせタフ録り(p.40)

### 新番組おまかせ録画って何?

新番組おまかせ録画は、番組表の情報から新しく始まった番組を 探し出し、自動的に予約して録画する機能です。もちろん第1話だ けでなく、第2話目以降も自動的に録画されます。 新番組おまかせ録画を使えば、新しいお気に入り番組を見つけら れるかもしれません。

地デジ/BS/110度CS・4チューナーモデルをお使いの方は、次の機能

●同じ時刻に複数の新番組が放送される場合、確実に録画したい新 番組が決まっているときは、あらかじめ「おてがる予約」などで録 画予約をしてください。 番組改編期など、複数の新番組がスタートする時期には、特にご 注意ください。

### 新番組おまかせ録画を有効にする

ご購入時は新番組おまかせ録画の機能が無効になっています。こ こでは、番組を探す時間帯や番組のジャンルを設定し、機能を有効 にする方法について説明します。

### 1 **リモコンの【テレビメニュー】を押す**

テレビメニューが表示されます。

#### 2**「予約 」の「新番組おまかせ録画」を選んで【決定】を押す**

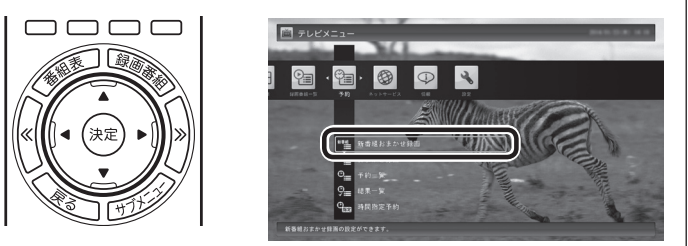

新番組おまかせ録画の設定画面が表示されます。

ポイント

●予約内容は「予約一覧」画面で確 認できます。録画予約の変更や 削除は、番組のシリーズごとに おこないます。詳しくは、『テレ ビを楽しむ本 基本編』の「予約 の変更や予約結果の確認をする」 をご覧ください。

新番組おまかせ録画で録画した番 組は、おてがる予約などで録画し た番組と同様に、「通常」録画フォ

ルダーに保存されます。

「チェック

●予約内容を確認する画面で設定 を変更できるのは、「録画モード (画質)」と「録画保存先」のみと なります。ほかの項目は変更で きません。

#### 3 **新番組おまかせ録画の条件を設定する**

- ① ここ(ご購入時は「すべて」)を選んで【決定】を押し、表示された メニューで録画したいサブジャンル(「ドラマ」であれば「国内ド ラマ」や「時代劇」など)を選んで【決定】を押す
- ② 放送波を選んで【決定】を押し、表示されたメニューで録画の対 象とする放送波(地デジ/BS/110度CS)を選んで【決定】を押す
- ③ 録画モードを選んで【決定】を押し、表示されたメニューで画質 (録画モード)を選んで【決定】を押す
- ④ 新番組を探す時間帯を選んで【決定】を押し、チェックマークを 付ける
- ⑤ 録画したいジャンルの「無効」を選んで【決定】を押し、表示され たメニューで「有効」を選んで【決定】を押す

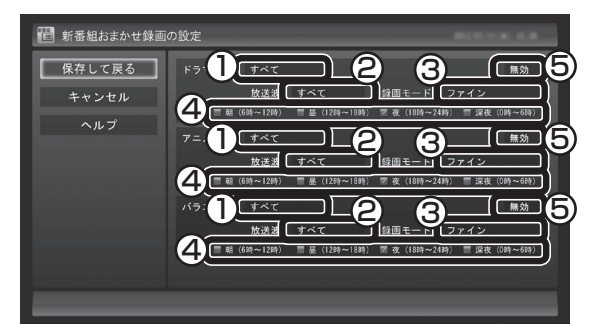

4**「保存して戻る」を選んで【決定】を押す**

これで、新番組おまかせ録画の機能が有効になりました。

### 新番組おまかせ録画を無効にする

新番組おまかせ録画の機能を無効にするときは、次のように操作 してください。

- 1**「新番組おまかせ録画を有効にする」(p.35)の手順1 ~手 順2をおこなう**
- 2 **無効にしたいジャンルの「有効」を選んで【決定】を押し、表示 されたメニューで「無効」を選んで【決定】を押す**

#### 3**「保存して戻る」を選んで【決定】を押す** これで、選んだジャンルの新番組おまかせ録画の機能が無効にな りました。

#### 25ポイント

- ●ご購入時は、あらかじめ「夜(18 時~ 24時)」にチェックマーク が付いています。
- ●チェックマークを外すときは、 チェックマークの付いた時間帯を 選んで【決定】を押してください。
- ●新番組を探す時間帯について それぞれ次の番組を探します。
	- ・「朝 6時~ 12時」 6:00から11:59の間に始まる 番組
	- ・「昼 12時~ 18時」 12:00から17:59の間に始ま る番組
	- ・「夜 18時~ 24時」 18:00から23:59の間に始ま る番組
	- ・「深夜 0時~ 6時」 0:00から5:59の間に始まる 番組

#### イント

新番組おまかせ録画を無効にして も、すでに録画予約が入っている 番組(新番組)はそのまま録画され ます。録画を中止したいときは、予 約一覧で予約を削除してください。 詳しくは、『テレビを楽しむ本 基本 編』の「予約の変更や予約結果の確 認をする」をご覧ください。 また、すでに録画された番組につ いては、録画済み番組一覧で番組 を削除するとき、次回以降を録画 しないよう設定することで、すで に入っている予約が自動的に削除 されます(p.39)。

### 新番組おまかせ録画した番組をシリーズ録画に変更する

新番組おまかせ録画機能で録画された番組は、第2話目以降も継 続して録画されます。ただし、同じ曜日の同じ時刻に別のテレビ 局で新たな連続ドラマがスタートすると、そちらの録画が優先さ れます。

このため、「地デジ/BS/110度CS・シングルチューナーモデル」 では、以前から録画していた番組が録画できなくなってしまいま す。また、「地デジ/BS/110度CS・ダブルチューナーモデル」でも、 「おてがる予約」など優先度の高い別の予約録画でチューナーがひ とつ使用されていると、同様に以前から録画していた番組が録画 できなくなってしまいます。

気に入った新番組は「シリーズ録画」に変更してください。 シリーズ録画は新番組おまかせ録画より優先度が高いため、新た に放送が重複する新番組が見つかっても、お気に入りの番組が優 先して録画されます。

新番組Aの翌週に新番組Bがスタート・・・

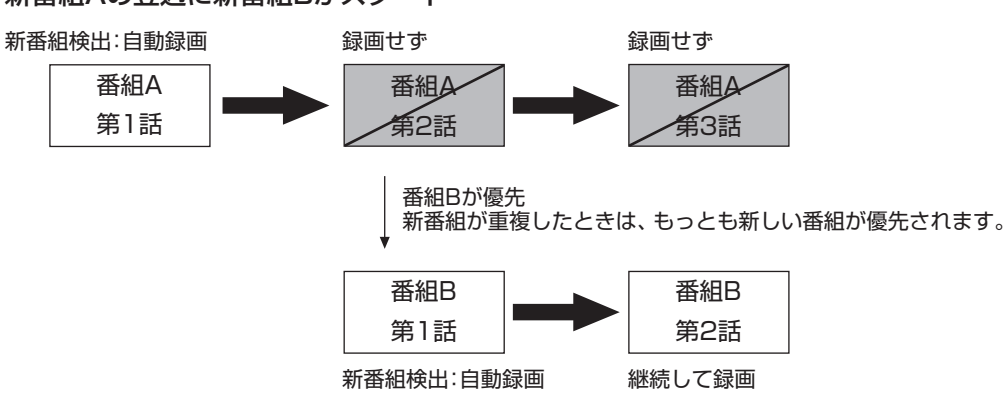

番組Aをシリーズ録画に変更しておけば・・・

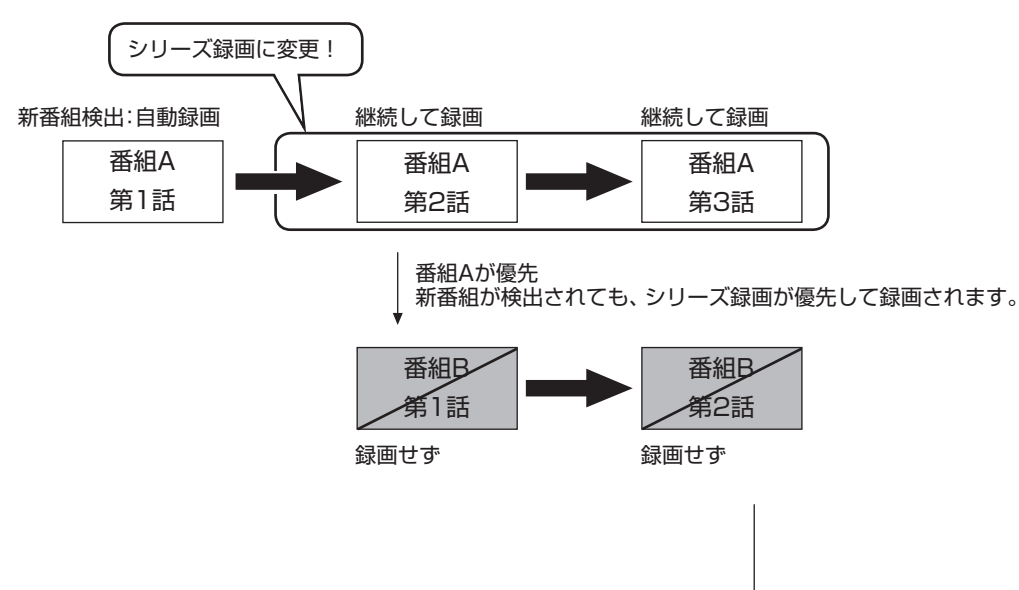

番組表のデータから次の放送回が 見つからないときでも、シリーズ 録画に変更することができます。 ただし、この場合は予約が未確定 の状態になります。「番組表に次の 放送回が見つかりません。」と表示 されたときは、メッセージに従っ て操作してください。

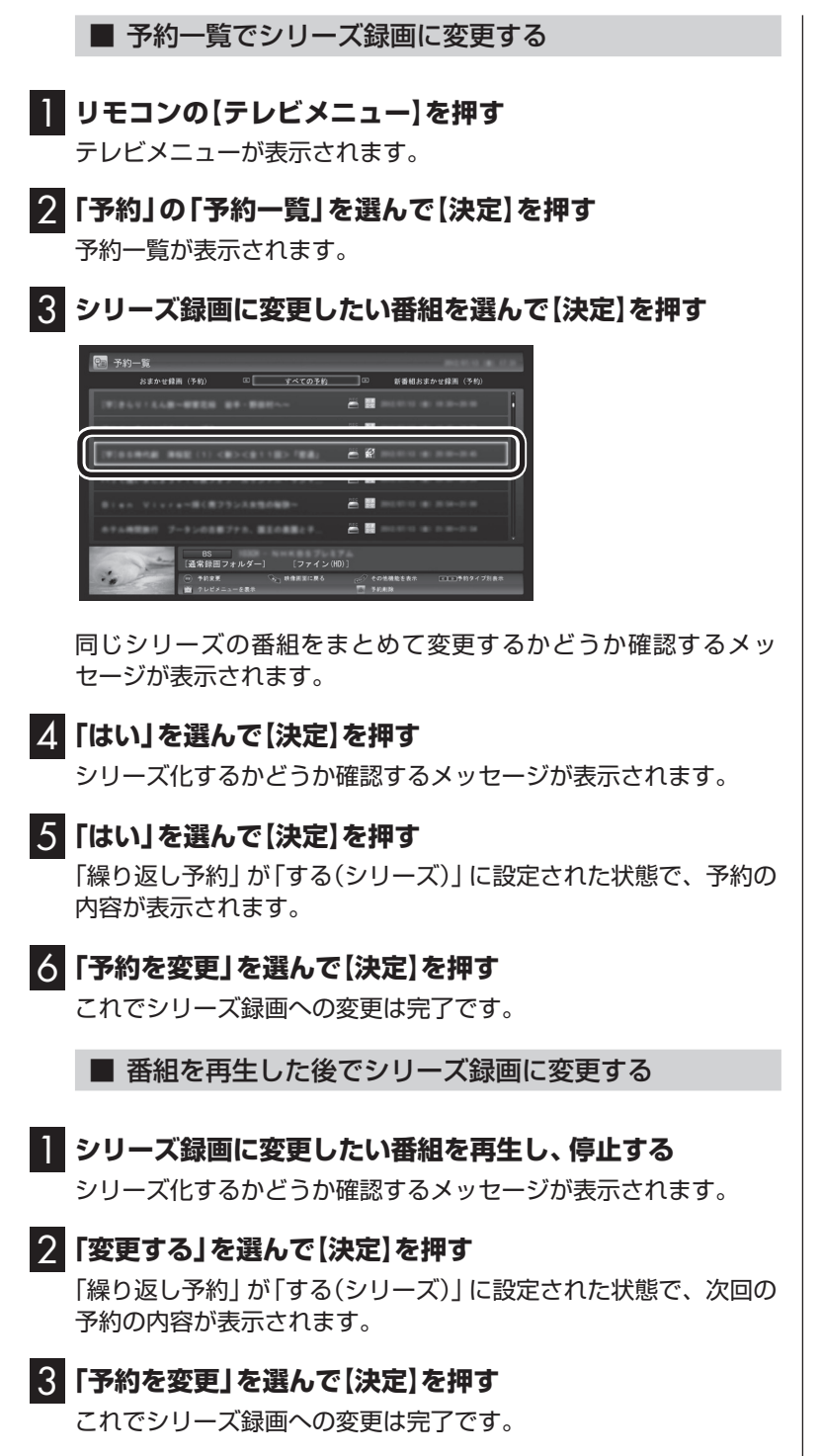

イント

番組の最後まで再生して自動的に 停止したときも、同様のメッセー ジが表示されます。

# イント

今後、同じ番組でこのメッセージ を表示させたくないときは、手順2 の操作の前に「今後、この番組では メッセージを表示しない」のチェッ クボックスをクリックしてチェッ クを入れてください。

イント

手順2で「変更しない」を選ぶと、 次回以降の予約録画(新番組おまか せ録画)はおこないません。

#### ■ 録画した番組を再生せずに削除したときは

「新番組おまかせ録画」で録画した番組を再生せずに削除したとき は、そのシリーズの番組は今後も録画しないように設定できます。

### 1**「新番組おまかせ録画」で録画した番組を再生せずに削除する**

次回以降の録画をするかどうか確認するメッセージが表示されます。

### 2**「はい」を選んで【決定】を押す**

次回以降の録画予約(新番組おまかせ録画の予約)が停止されます。 すでに予約が入っているときは、自動的に削除されます。

# (写ポイント)

番組の削除については『テレビを楽 しむ本 基本編』の「録画した番組を 削除する」をご覧ください。

### イント

手順2で「いいえ」を選ぶと、次回 以降も「新番組おまかせ録画」とし て録画予約されます。

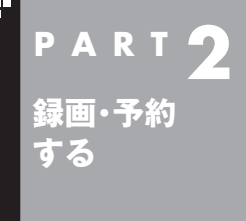

# **おまかせタフ録りする (地デジ/BS/110度CS・4チューナーモデルのみ)**

ジャンルやキーワードから番組を自動的に録画してくれる「おまかせ タフ録り」機能を使ってみましょう。

「おまかせタフ録り」は地デジ/BS/110度CS・4チューナーモデルの機 能です。 地デジ/BS/110度CS・ダブルチューナーモデルや地デジ/BS/110度 CS·シングルチューナーモデルをお使いの方は、次の機能をご利用くだ さい。

・おまかせ録画(p.29)

・新番組おまかせ録画(p.35)

### おまかせタフ録りって何?

おまかせタフ録りは、4つのチューナーを搭載した地デジ/ BS/110度CS・4チューナーモデルに搭載された、番組を自動録 画する機能です。

次の2つのおまかせタフ録りがあります。

#### **おまかせタフ録り(ジャンル録画):**

次の要素から、おすすめの番組を探して自動的に録画する機能です。

- ・番組のジャンルに対する興味度
- ・視聴した録画番組の番組詳細情報

#### **おまかせタフ録り(キーワード録画):**

出演者や番組名などのキーワードが一致した番組を、自動的に録 画する機能です。

キーワードが一致した番組は、「ジャンル録画」で探したおすすめ の番組よりも優先的に録画されます。

たとえば、こんな使い方はどうでしょう?

●気になるジャンルの番組を録画したいとき ドラマや音楽番組といったジャンルを指定して、自動的に録画 できます。ジャンルごとに興味度が設定できるので、より興味の ある番組が優先的に録画されます。(新番組は優先的に録画され ます)

●お気に入りのタレントの出ている番組を録画したいとき タレントの名前をキーワードとして登録します。こうすると、自 動的にキーワードに登録したタレントが出ている番組が録画さ れます。

●放送が不定期な番組を録画するとき 番組名をキーワードとして登録します。こうすると、自動的にそ の番組が録画されます。放送時間や放送日程をいちいち確認す る必要はありません。

### イント

- ●おまかせタフ録りの機能で、自 動的に判断されるおすすめの度 合いを「おすすめ度」と呼びます。 おすすめ度の高い番組が優先的 に予約録画されます。自動録画 の対象とする「おすすめ度」の点 数(自動録画のレベル)を設定す ることもできます(p.53)。
- ●同じ程度の「おすすめ度」の番組 が同じ時刻に複数放送されると き、その中に新番組があれば、そ の番組が優先的に録画されます。
- ●ご購入直後など録画番組の視聴 履歴が蓄積されないうちは、「お すすめ度」が設定されず、自動録 画がおこなわれません。初期設 定後、録画した番組を20 ~ 30 件程度視聴すると、「おすすめ度」 が設定されて、自動録画が始ま ります。ただし、「興味度」を高 く設定したジャンル(スクロール バーが右端および右から2番目 の状態)の新しい番組は、「おす すめ度」が設定される前でも優 先的に自動録画されます。
- ●おまかせタフ録り(ジャンル録 画)で録画される番組が多すぎ るときは、ジャンルの絞り込み (p.42)をおこなってください。
- ●おまかせタフ録り(ジャンル録 画)の機能を無効にするときは、 「おまかせタフ録りの「ジャンル 録画 | を中止する | (p.57) をご覧 ください。
- ●録画できるのは、視聴している 番組を含め最大4つです。

#### ■ テレビ初期設定での登録

おまかせタフ録りの録画条件である「ジャンルに対する興味度」と 「キーワード」は、テレビの初期設定と同時に登録することができ ます。

テレビ初期設定でおまかせタフ録りの録画条件が登録されている ときは、それに従って番組が自動録画されます。必要に応じて登録 内容を見直し、より好みの番組が録画されるよう設定しなおして ください。

### ポイント

- ●おまかせタフ録り(キーワード録 画)は、登録したキーワードが「番 組名」や「詳細情報」に含まれて いる番組を探します。そのため、 タレント名や番組名を登録して も、番組表の番組名、詳細情報の 記載と一致しない場合は録画さ れません。
- ●番組名は、番組表に省略されて 記載されていることがあります。 あらかじめ番組表で確認をして、 番組名の一部などをキーワード にすることをおすすめします。

# おまかせタフ録り(ジャンル録画)の設定を変更する

ここでは、おまかせタフ録り(ジャンル録画)の設定の変更方法に ついて説明します。

### 1 **リモコンの【テレビメニュー】を押す**

テレビメニューが表示されます。

### 2**「予約 」の「[おまかせタフ録り]ジャンル設定」を選んで 【決定】を押す**

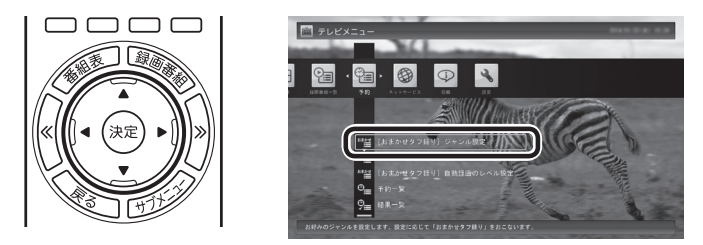

「[おまかせタフ録り]ジャンル設定」画面が表示されます。

### 3**「ジャンル録画」が「有効」になっていることを確認する**

「[おまかせタフ録り]ジャンル録画」に「有効」と表示されているこ とを確認してください。

「無効」と表示されているときは、「無効」を選択して【決定】を押し、 表示されたメニューで「有効」を選んで【決定】を押します。

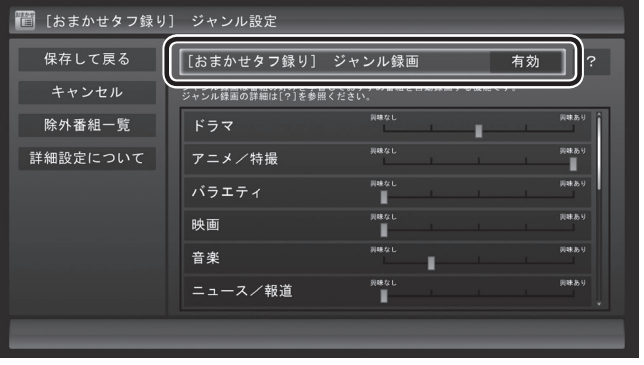

### トロポイント

マウス操作専用モードで、より詳 細なおまかせタフ録り(ジャンル録 画)の設定をおこなうこともできま す。(p.42)

### 200ポイント

おまかせタフ録り(ジャンル録画) を中止するときは「無効」を選んで ください。

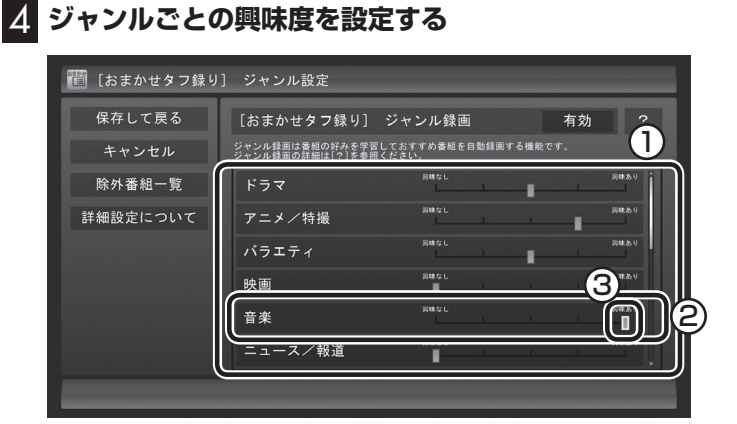

- ① ジャンル全体を選んで【決定】を押す
- ② 上下の【矢印】を押してジャンルを選ぶ
- ③ 左右の【矢印】を押して興味度を選ぶ

すべてのジャンルについての設定が完了したら、【決定】を押して 手順5に進んでください。

#### 5**「保存して戻る」を選んで【決定】を押す**

これでおまかせタフ録り(ジャンル録画)の設定変更は完了です。

■ おまかせタフ録り(ジャンル録画)のより詳細な設定

マウス操作専用モードで、おまかせタフ録り(ジャンル録画)のよ り詳細な設定をおこなうことができます。

#### 1 **テレビを表示して、マウスを動かす**

画面の左下に操作パネルが表示されます。

2**「ノーマル」ボタンをクリック**

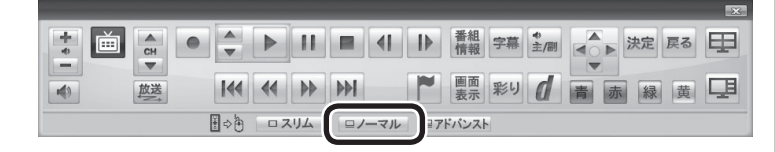

画面が切り換わります。

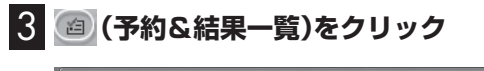

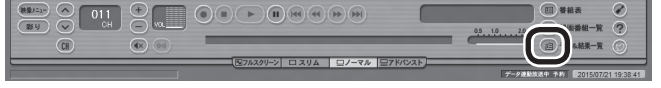

4**「予約一覧」タグの「おまかせタフ録り」をクリックし、表示 されたメニューで「ジャンル設定」をクリック**

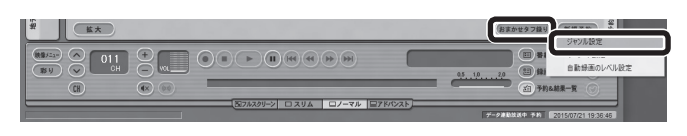

「[おまかせタフ録り]ジャンル設定」画面が表示されます。

#### イント

- ●視聴・録画される頻度および「興 味度」が高いジャンルの番組が、 「おすすめ度」の高い番組となり、 優先的に録画されます。
- ●自動録画したくないジャンルは、 興味なし(左端)を選んでくださ い。

#### ポイント

操作パネルのボタン表示は、見て いる状態によって異なります。 「ノーマル」ボタンが表示されてい ないときは、テレビを見ている状 態や録画番組を視聴している状態 にしてください。

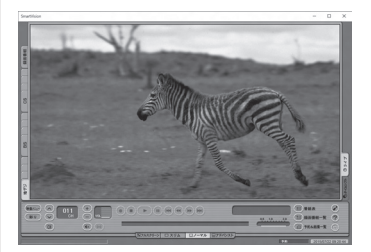

フルスクリーンモードに戻す(切り 換える)には、「画面モード切換タ ブ」のいちばん左のタブ(フルスク リーン)をクリックします。

### 5 **おまかせタフ録り(ジャンル録画)の条件を登録する**

ここでは「ジャンル録画」の機能を有効にするかどうか、および、 番組のジャンルに対する「興味度」と各ジャンルを録画するときの 画質を設定します。

① ジャンル録画の有効/無効の切り換え

 ここに「有効」と表示されていることを確認してください。「無 効」と表示されているときは、「無効」をクリックし、表示された メニューで「有効」をクリックしてください。

- ② 興味度 スライドバーを左右にドラッグして、ジャンルごとの興味度を 選びます。
- ③ 画質を選ぶ

 表示されている画質をクリックし、表示されたメニューで録画 するときの画質を選びます。

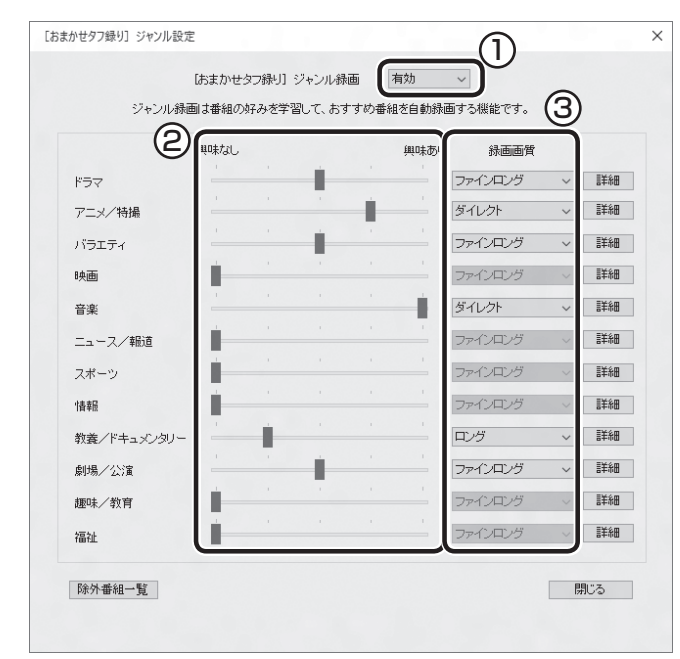

続けて録画候補を検索するときの絞り込み条件を設定します。

### 6 **絞り込み条件を設定するジャンルの「詳細」をクリック**

「絞り込み」画面が表示されます。

#### 7 **ジャンルごとの絞り込みの条件を設定する**

必要に応じて、録画候補を検索するときの絞り込み条件を設定で きます。

① 詳細ジャンルと放送局を設定する 絞り込み条件としてさらに詳細ジャンルと放送局を設定しま す。設定しないときはすべての詳細ジャンルと放送局の番組が 録画候補となります。

#### ② 曜日と時間帯を設定する 絞り込み条件として曜日と時間帯を設定します。チェックのつ いている曜日や時間帯に放送される番組が録画候補となります。

#### ポイント

おまかせタフ録り(ジャンル録画) を中止するときは「無効」を選んで ください。

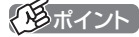

- ●視聴・録画される頻度および「興 味度」が高いジャンルの番組が、 「おすすめ度」の高い番組となり、 優先的に録画されます。
- ●自動録画したくないジャンルは、 興味なし(左端)を選んでくださ い。

3 除外キーワードを設定する

 絞り込み条件として「除外キーワード」を設定します。ここに入 力したキーワードを含む番組は録画候補から除外されます。改 行で区切って複数のキーワードを入力することができます。

④ 録画候補の一覧を確認する

 「候補一覧表示」をクリックすると「候補一覧」が表示されます。 録画候補の確認が済んだら「閉じる」をクリックし、「候補一覧」 を閉じてください。

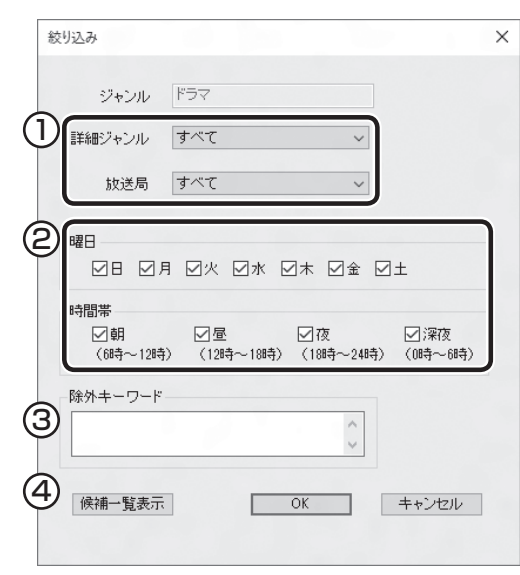

### 8**「OK」をクリック**

「[おまかせタフ録り]ジャンル設定」画面に戻ります。必要に応 じて手順6 ~ 手順8を繰り返し、各ジャンルの詳細な設定をお こなってください。

#### 9**「閉じる」をクリック**

おまかせタフ録り(ジャンル録画)の条件が登録されます。

### おまかせタフ録り(キーワード録画)の設定を変更する

ここでは、おまかせタフ録り(キーワード録画)の設定について説 明します。

#### 1 **リモコンの【テレビメニュー】を押す**

テレビメニューが表示されます。

### アラボイント

- ●同時に録画できるのは最大4番 組です。同じ時刻の録画が重なっ たときは、おすすめ度が高い番 組の録画が優先されます。
- ●「候補一覧」に表示された番組の 中で録画したくない番組がある 場合は、その番組をクリックし て「番組除外」をクリックします。 以降、その番組は「除外番組一覧」 に登録され、おまかせタフ録り では録画されなくなります。
- ●録画候補から除外された番組は、 「除外番組一覧」をクリックして 確認できます。
- ●深夜0:00~6:00頃の番組は 前日の曜日として扱われます (例:水曜日の深夜2:00の番組 を録画するときは、火曜日を指 定します)。
- ●この方法で録画するときは、録 画中に【画面表示】を押しても「録 画モード」にデジタル放送の種 別を表す(HD)や(SD)が表示さ れません。録画終了後の録画番 組一覧で確認してください。

### イント

- ●すでに登録されているキーワー ドの録画条件を変更することも できます。
- ●登録したキーワードごとに、お まかせタフ録りの有効/無効を 切り換えることもできます。
- ●マウス操作専用モードで、より 詳細なおまかせタフ録り(キー ワード録画)の設定をおこなうこ ともできます。(p.47)

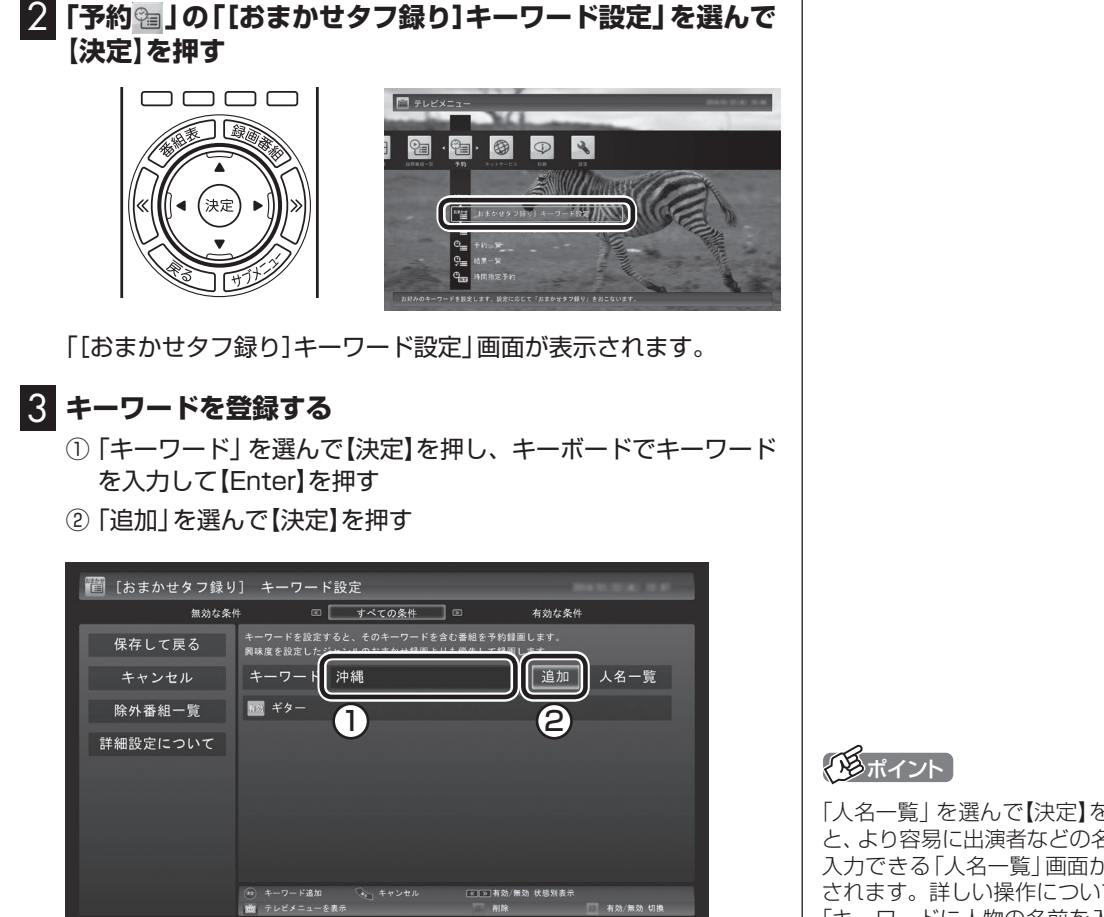

キーワードの一覧に、入力したキーワードが追加されます。

### 4 **追加したキーワードを選んで【決定】を押す**

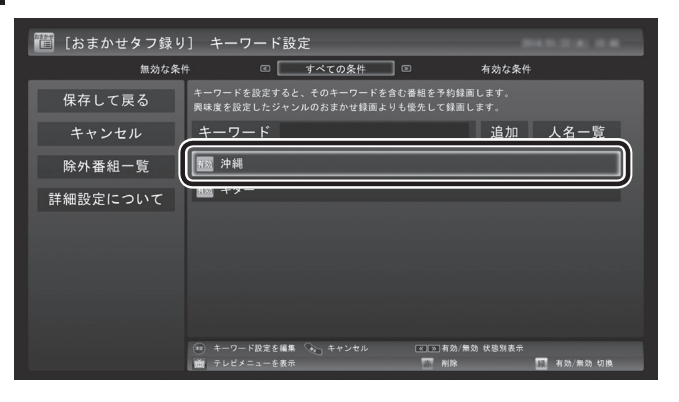

「キーワード設定の編集」画面が表示されます。

### 5 **録画条件を設定する**

① 録画モード

 「録画モード」を選んで【決定】を押し、表示されたメニューから 録画モード(画質)を選んで【決定】を押します。

「人名一覧」を選んで【決定】を押す と、より容易に出演者などの名前を 入力できる「人名一覧」画面が表示 されます。詳しい操作については、 「キーワードに人物の名前を入力す るときは」(p.46)をご覧ください。

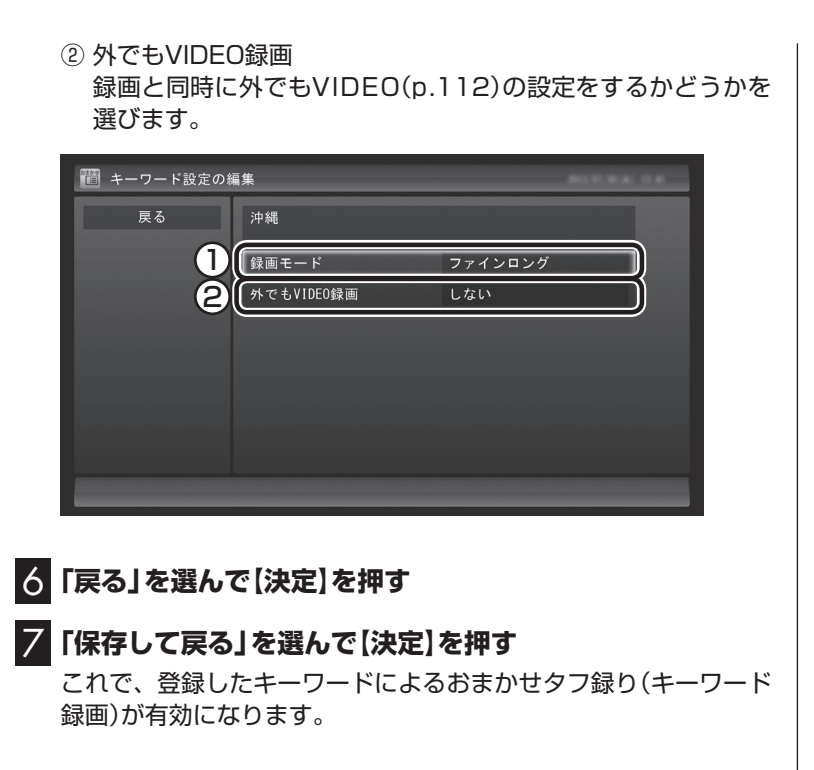

#### ■ キーワードに人物の名前を入力するときは

キーワードを登録するとき、「人名一覧」を使って、より容易に出演 者などの名前を入力することができます。

#### 1**「おまかせタフ録り(キーワード録画)の設定を変更する」 (p.44)の手順1 ~ 手順2をおこなう**

「[おまかせタフ録り]キーワード設定」画面が表示されます。

2**「人名一覧」を選んで【決定】を押す**

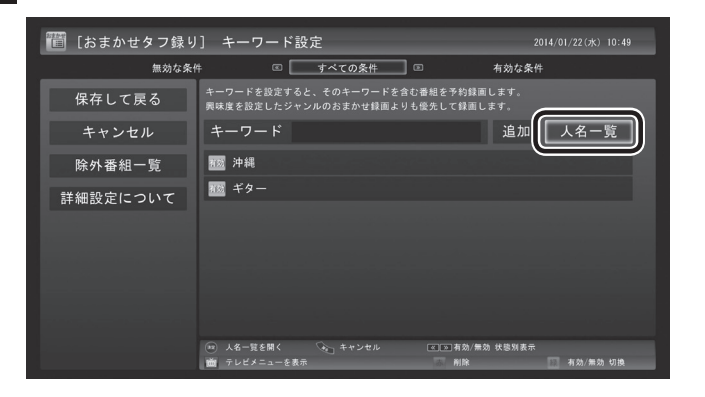

人名を検索する画面が表示されます。

#### イント

- ●キーワードを選んで【緑】を押し、 そのキーワードの有効/無効を 切り換えることができます。
- ●キーワードを削除するときは、 そのキーワードを選んで【赤】を 押してください。

## 3 **人物の名前を検索する**

① 読み仮名を入力する

 「よみがな」の下に表示されている「あ」~「わ」などを選んで【決 定】を押し、読み仮名を入力します。文字を入力するごとに、該 当する人物の候補が絞り込まれ、「人名一覧」に表示されます。

② 人名を選ぶ

「人名一覧」に探していた人物の名前が表示されたら、その人物 名を選んで【決定】を押します。

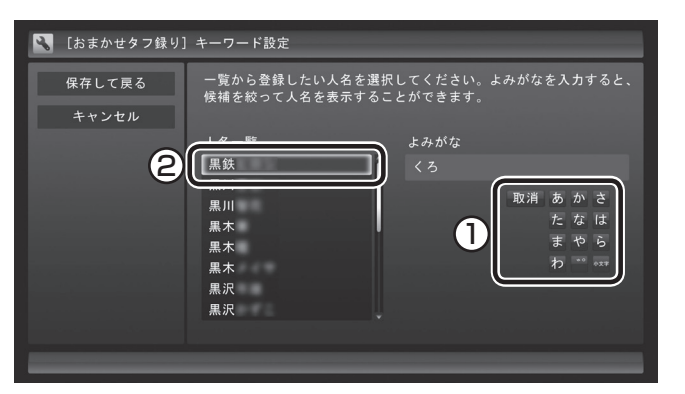

### 4**「保存して戻る」を選んで【決定】を押す**

「[おまかせタフ録り]キーワード設定」画面に戻り、キーワードの 一覧に選択した人物の名前が追加されます。

5**「おまかせタフ録り(キーワード録画)の設定を変更する」の 手順4(p.45)以降の操作をおこなう**

■ おまかせタフ録り(キーワード録画)のより詳細な設定

マウス操作専用モードで、おまかせタフ録り(キーワード録画)の より詳細な設定をおこなうことができます。 ここでは、新しいキーワードを追加し、録画するときの画質や録画 候補を絞り込む条件などを設定する流れを説明します。

# 1 **テレビを表示して、マウスを動かす**

画面の左下に操作パネルが表示されます。

2**「ノーマル」ボタンをクリック**

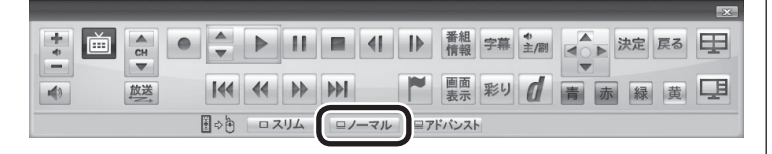

#### イント

- ●「あ」~「わ」を選んで【決定】を押 すと、文字の周囲にその行(「あ」 を選んだときは「あ行」)の文字 が表示されます。表示された文 字をあらためて選んで【決定】を 押すと文字が入力できます。 たとえば、「お」を入力するとき は、「あ」を選んで【決定】を押し、 「あ」の下に表示された「お」を選 んで【決定】を押してください。
- ●入力を取り消すときは「取消」を 選んで【決定】を押してください。
- ●濁点や半濁点を入力するときは、 濁点または半濁点をつける文字 を入力した後、「゛゜」を選んで 【決定】を押し、表示された濁点 または半濁点を選んで【決定】を 押してください。
- ●小さい「ゃ」や「っ」など(拗音や 促音)を入力するときは、該当す る文字を入力した後で「小文字」 を選んで【決定】を押してくださ い。たとえば「ゃ」を入力すると きは、「や」を入力してから「小文 字」を選んで【決定】を押します。
- ●「わ」を選んで【決定】を押すと、 「ん」や「ー」(長音記号)を入力す ることができます。

画面が切り換わります。

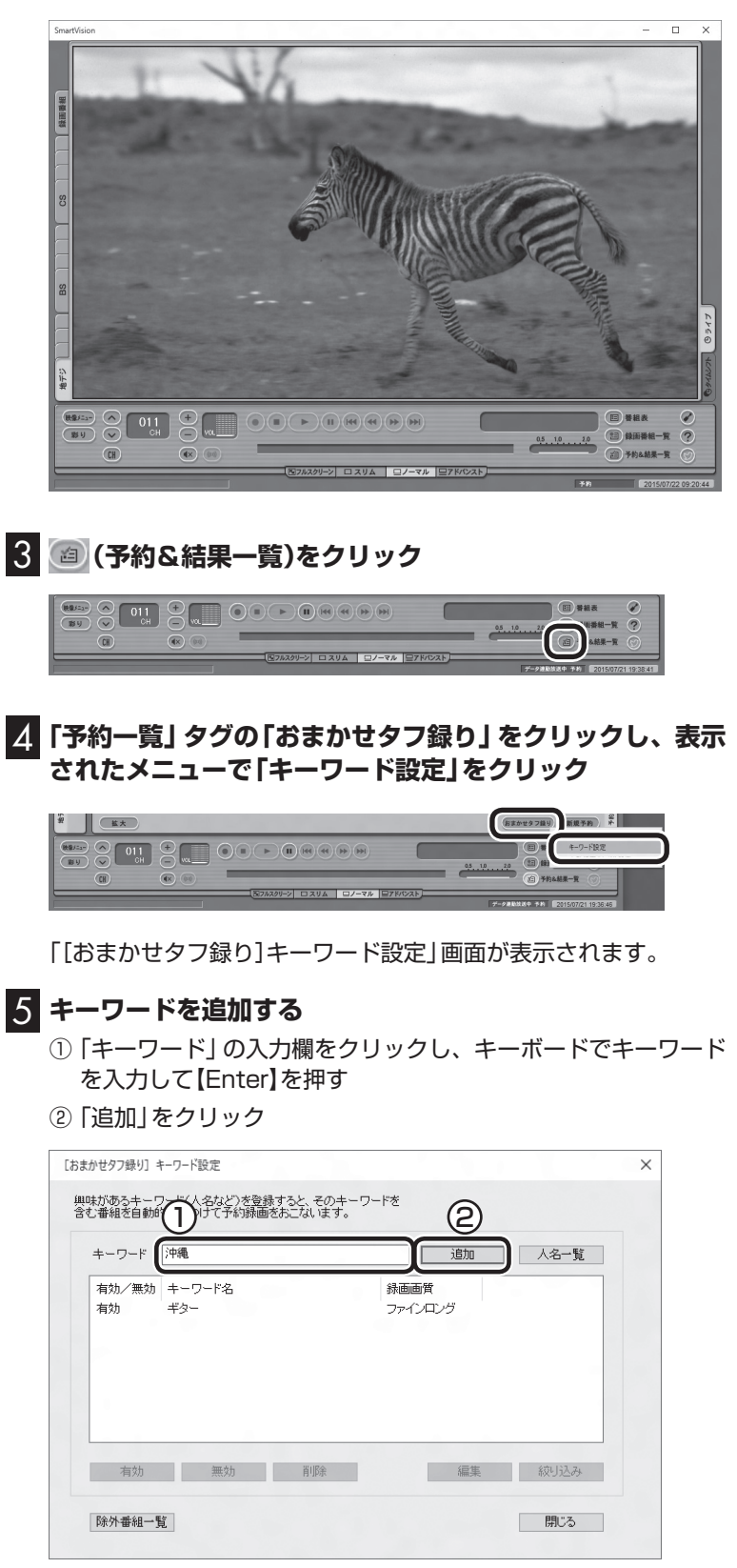

イント

操作パネルのボタン表示は、見て いる状態によって異なります。

「ノーマル」ボタンが表示されてい ないときは、テレビを見ている状 態や録画番組を視聴している状態 にしてください。

#### イント

フルスクリーンモードに戻す(切り 換える)には、「画面モード切換タ ブ」のいちばん左のタブ(フルスク リーン)をクリックします。

キーワードの一覧に入力したキーワードが追加されます。

#### **「人名一覧」を使うときは**

「人名一覧」をクリックすると「人名一覧」画面が表示されます。こ の画面で、より容易に出演者などの名前を入力することができます。

- ① 読み仮名を入力する 「よみがな」の入力欄をクリックし、キーボードで読み仮名を入 力します。文字を入力するごとに、該当する人物の候補が絞り 込まれ、「人名一覧」に表示されます。
- ② 人名を選ぶ 「人名一覧」に探していた人物の名前が表示されたら、その人物 名をクリックします。
- 3)「追加」をクリックする キーワードの一覧に、選択した人物の名前が追加されます。
- ④ 「閉じる」をクリックする 「[おまかせタフ録り]キーワード設定」画面に戻ります。

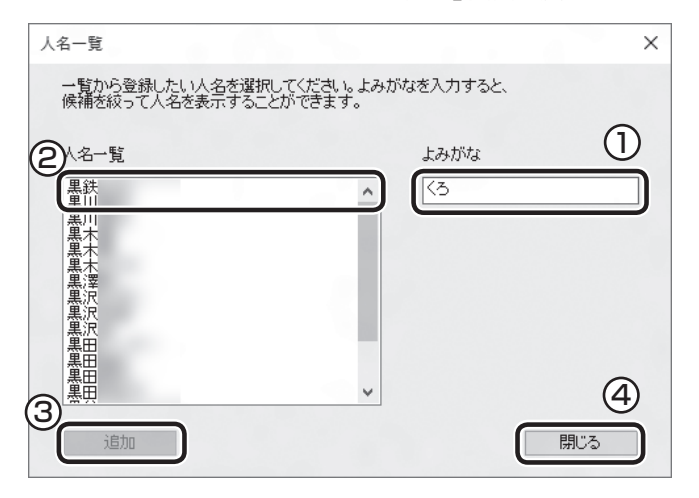

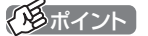

「よみがな」に入力できるのは平仮 名のみです。

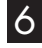

#### 6 **登録したキーワードをクリックし、「編集」をクリック** 「編集」画面が表示されます。

#### 7 **録画条件を設定する**

キーワードの編集や録画条件の設定ができます。

- ① キーワード 手順5で入力したキーワードを入力しなおすことができます。 また、改行で区切って複数のキーワードを入力することもでき ます。
- ② 録画画質 クリックして録画するときの画質(録画モード)を選びます。

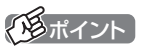

設定を変更する既存のキーワード をクリックして選ぶこともできます。

#### ③ 外でもVIDEO 録画と同時に外でもVIDEO(p.112)をおこなうときは、チェッ クボックスをクリックしてチェックをつけます。

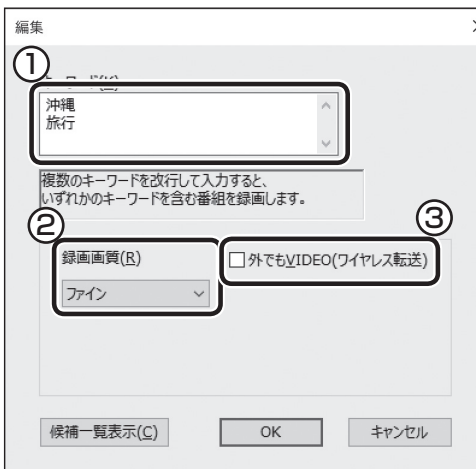

# 8**「OK」をクリック**

「登録しました」というメッセージが表示され、「[おまかせタフ録 り]キーワード設定」画面に戻ります。

### 9 **登録したキーワードが選択されていることを確認し、「絞り 込み」をクリック**

「絞り込み」画面が表示されます。

### 10**「全般」タブをクリックし、絞り込みの条件を設定する**

録画候補を検索するときの絞り込み条件を設定できます。

- ① ジャンルと放送局を設定する 絞り込み条件としてジャンルと放送局を設定します。設定しない ときはすべてのジャンルと放送局の番組が録画候補となります。
- ② 曜日と時間帯を設定する 絞り込み条件として曜日と時間帯を設定します。チェックのつい ている曜日や時間帯に放送される番組が録画候補となります。

イント

複数のキーワードを入力したとき は、いずれかのキーワードに一致 する番組が録画候補になります。 (OR検索)

### イント

設定を変更する既存のキーワード をクリックして選ぶこともできます。

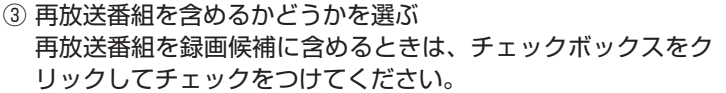

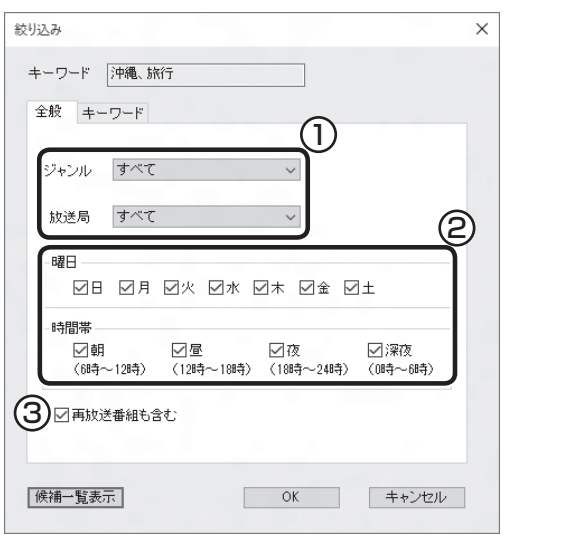

11**「キーワード」タブをクリックし、絞り込みキーワードを追 加する**

録画候補を検索するときの絞り込み条件にキーワードを追加でき ます。

- ① 「絞り込みキーワード1」を設定する 入力欄をクリックし、キーボードでキーワードを入力します。 改行で区切って複数のキーワードを入力することもできます。
- ② 「絞り込みキーワード2」を設定する 入力欄をクリックし、キーボードでキーワードを入力します。 改行で区切って複数のキーワードを入力することもできます。

③ 除外キーワードを設定する 絞り込み条件として「除外キーワード」を設定します。ここに入 力したキーワードを含む番組は録画候補から除外されます。改 行で区切って複数のキーワードを入力することができます。

イント

- ●「絞り込みキーワード1」および 「絞り込みキーワード2」のいず れにも当てはまる番組が録画候 補になります。(AND検索)
- ●同時に録画できるのは最大4番 組です。同じ時刻の録画が重なっ たときは、おすすめ度が高い番 組の録画が優先されます。
- ●「候補一覧」に表示された番組の 中で録画したくない番組がある 場合は、その番組をクリックし て「番組除外」をクリックします。 以降、その番組は「除外番組一覧」 に登録され、おまかせタフ録り では録画されなくなります。

#### ④ 録画候補の一覧を確認する

 「候補一覧表示」をクリックすると「候補一覧」が表示されます。 録画候補の確認が済んだら「閉じる」をクリックし、「候補一覧」 を閉じてください。

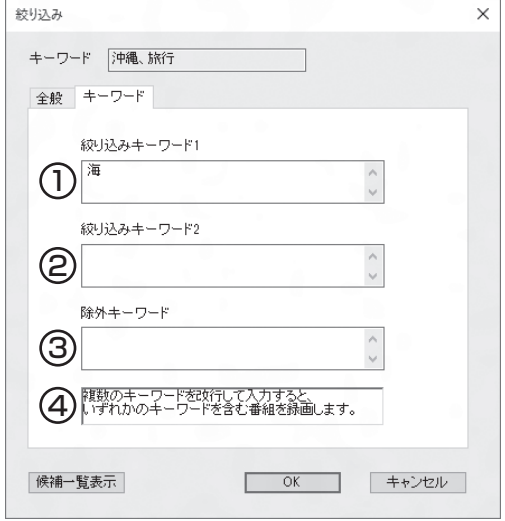

### 12**「OK」をクリック**

「登録しました」というメッセージが表示され、「[おまかせタフ録 り]キーワード設定」画面に戻ります。

### 13**「閉じる」をクリック**

これで、登録したキーワードによるおまかせタフ録り(キーワード 録画)が有効になります。

### ポイント

- ●録画候補から除外された番組は、 「除外番組一覧」をクリックして 確認できます。
- ●深夜0:00~6:00頃の番組 は前日の曜日として扱われます (例:水曜日の深夜2:00の番組 を録画するときは、火曜日を指 定します)。
- ●この方法で録画するときは、録 画中に【画面表示】を押しても「録 画モード」にデジタル放送の種 別を表す(HD)や(SD)が表示さ れません。録画終了後の録画番 組一覧で確認してください。

### (トラボイント)

- ●「有効」になっているキーワード を選んで「無効」を押し、そのキー ワードを無効にすることができ ます。
- ●キーワードを削除するときは、 そのキーワードを選んで「削除」 をクリックしてください。

### おまかせタフ録りするときの「自動録画のレベル」を設定する

#### ■ 自動録画のレベルとは

各番組の「おすすめ度」は点数で表され、あらかじめ設定された点 数以上の番組がおまかせタフ録りでの自動録画の対象となります。 録画対象となるかどうかのボーダーラインを「自動録画のレベル」 と呼びます。

自動録画のレベルを変更して、録画される番組の数を調整するこ とができます。

**例:自動録画のレベルを「おすすめ度 80点」に設定したとき**

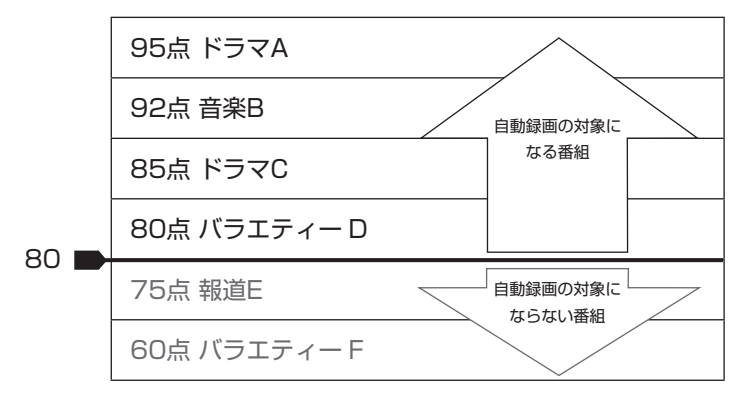

好みの番組を絞り込んで録画したいときは、自動録画のレベルを 高めに設定してください。

たくさんの関連番組を幅広く楽しみたいときは、低めの設定がお すすめです。

■ 自動録画のレベルを変更するには

#### 1 **リモコンの【テレビメニュー】を押す**

テレビメニューが表示されます。

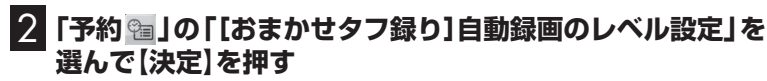

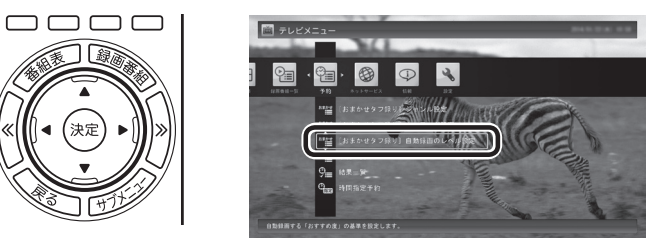

「[おまかせタフ録り]自動録画のレベル設定」画面が表示されます。

### イント

- ●「おすすめ度」は、録画再生の履 歴と、登録された「キーワード」 および「興味度」から判断されま す。詳しくは「おまかせタフ録 りって何?」(p.40)をご覧くだ さい。
- ●ご購入時の状態では、「おすすめ 度」が50点以上の番組が自動録 画の対象となります。
- ●「おまかせタフ録り(キーワード 録画)」で自動録画の対象となっ た番組は、「おすすめ度」が90点 以上に設定されます。なお、「お まかせタフ録り(ジャンル録画)」 で自動録画の対象となった番組 の「おすすめ度」の上限は89点 です。このため、「おまかせタフ 録り|に登録したキーワードで 抽出された番組は、ジャンル別 の興味度で抽出された番組より、 優先的に録画されます。

### 3 **スライダーを選び、リモコンの【矢印】の上下ボタンで「自動 録画のレベル」を設定する**

ここで設定したレベル(おすすめ度の点数)以上の番組が自動録画 の対象となります。

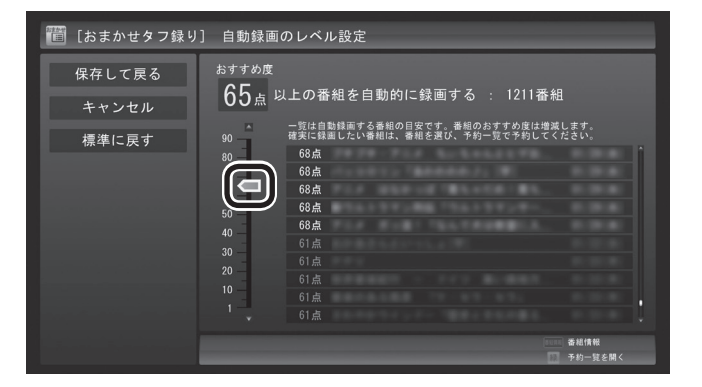

### 4**「保存して戻る」を選んで【決定】を押す**

これで自動録画のレベルの変更は完了です。

なお、「[おまかせタフ録り]自動録画のレベル設定」の画面で自動 録画の対象となっている番組であっても、次のような理由で予約 録画されないことがあります。

・番組の「おすすめ度」が下がってしまったとき

「おすすめ度」は、録画再生の履歴、および「キーワード」や「興味 度」の変更によって変動します。録画再生を続けるうちに、目当 ての番組の「おすすめ度」が自動録画のレベルを下回ってしまう と、自動録画の対象から外れてしまいます。

・同じ時間帯により優先度の高い予約録画が入っている

同じ時間帯に「おてがる予約」など優先度の高い予約録画が入っ ていたり、より「おすすめ度」の高い番組の予約録画が入ってい ると、「おすすめ度」が自動録画のレベル以上であっても録画さ れないことがあります。

希望の番組を確実に録画したいときは、「おてがる予約」で録画予 約してください。

また、「[おまかせタフ録り]自動録画のレベル設定」画面の番組一 覧で録画したい番組が見つかったときは、次の「「[おまかせタフ録 り]自動録画のレベル設定」の画面で見つけた番組を確実に録画し たいときは」をご覧ください。

#### イント

- ●画面右側には番組表から抽出さ れた番組が「おすすめ度」順に並 んで表示されます。自動録画の 対象となっている番組は白、そ れ以外はグレーで表示されます。
- ●番組を選んで【番組情報】を押す と、番組情報が表示されます。
- ●「標準に戻す」を選んで【決定】を 押すと、自動録画レベルが「50 (点)」に設定されます。
- ●「録画番組一覧」に表示される 「おすすめ度」は、その番組が録 画された時点での点数です。「録 画番組一覧」については『テレビ を楽しむ本 基本編』の「録画し た番組を再生する」をご覧くだ さい。

#### イント

「おてがる予約」については『テ レビを楽しむ本 基本編』の「番組 表を使って予約する(おてがる予 約)」をご覧ください。

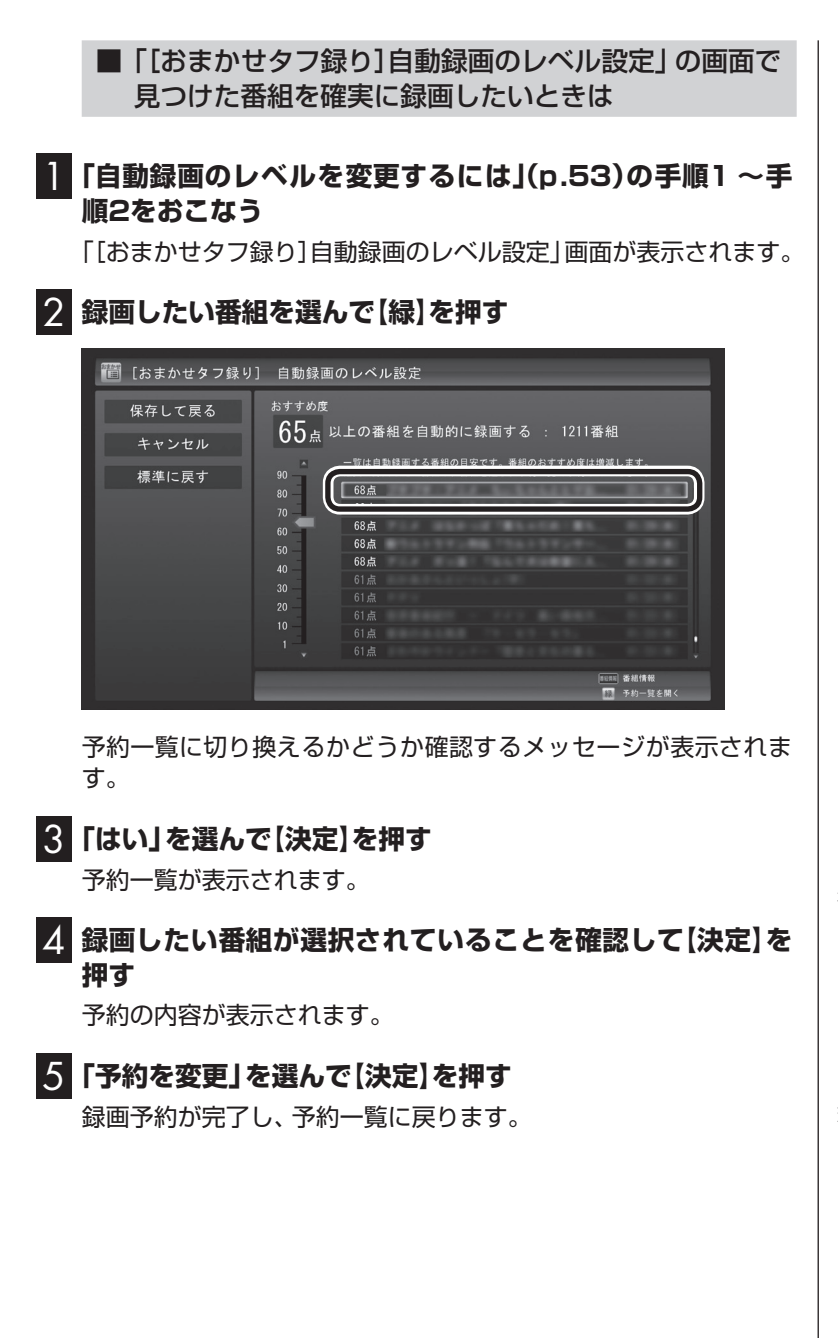

イント

おまかせタフ録りで自動録画の候 補となっている番組には 静が表示 されます。

イント

録画予約が完了した番組からは、 おまかせタフ録りを示す おい消え ます。

### おまかせタフ録りで録画した番組をシリーズ録画に変更する

気に入った番組は「シリーズ録画」に変更してください。シリーズ録画は どのおまかせタフ録りより優先度が高いため、放送が重複する番組が見 つかっても、その番組が優先して録画されます。

おまかせタフ録りで登録される自動録画は、設定や放送条件によっ て優先度が異なります。このため、好みの番組が録画されていても、 次の放送が録画できるとは限りません。たとえば、毎週放送される 番組を続けて楽しみたいときでも、次の週、その番組と同じ時刻に 優先度の高い自動録画が複数登録されると、お目当ての番組が録 画されなくなることがあります。

■ 予約一覧でシリーズ録画に変更する

**■■ リモコンの【テレビメニュー】を押す** 

テレビメニューが表示されます。

- 2**「予約」の「予約一覧」を選んで【決定】を押す** 予約一覧が表示されます。
- 3 **シリーズに変更したい番組を選んで【サブメニュー】を押す** サブメニューが表示されます。
- 4**「シリーズ録画に変更」を選んで【決定】を押す** 「繰り返し予約」が「する(シリーズ)」に設定された状態で、予約の 内容が表示されます。
- 5**「予約を変更」を選んで【決定】を押す** これでシリーズ録画への変更は完了です。

■ 録画番組一覧でシリーズに変更する

1 **シリーズに変更したい番組を選んで【サブメニュー】を押す** サブメニューが表示されます。

- 2**「シリーズ録画に変更」を選んで【決定】を押す** 「繰り返し予約」が「する(シリーズ)」に設定された状態で、予約の 内容が表示されます。
- 3**「予約を変更」を選んで【決定】を押す**

これでシリーズ録画への変更は完了です。

■ 番組を再生した後でシリーズ録画に変更する

**■■ シリーズ録画に変更したい番組を再生し、停止する** シリーズ化するかどうか確認するメッセージが表示されます。 イント

- ●番組表のデータから次の放送 回が見つからないときでも、シ リーズ録画に変更することがで きます。ただし、この場合は予約 が未確定の状態になります。「番 組表に次の放送回が見つかり ません。」と表示されたときは、 メッセージに従って操作してく ださい。
- ●予約の優先度については、この PARTの「予約の優先度につい て」(p.58)をご覧ください。

イント

番組の最後まで再生して自動的に 停止したときも、同様のメッセー ジが表示されます。

### 2**「変更する」を選んで【決定】を押す** 「繰り返し予約」が「する(シリーズ)」に設定された状態で、次回の 予約の内容が表示されます。

3**「予約を変更」を選んで【決定】を押す**

これでシリーズ録画への変更は完了です。

ポイント

今後、同じ番組でこのメッセージ を表示させたくないときは、手順2 の操作の前に「今後、この番組では メッセージを表示しない」のチェッ クボックスをクリックしてチェッ クを入れてください。

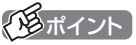

手順2で「変更しない」を選ぶと、 次回以降の予約録画(おまかせタフ 録り)はおこないません。

■ 緑画した番組を再生せずに削除したときは

「おまかせタフ録り」で録画した番組を再生せずに削除したときは、 そのシリーズの番組は今後も録画しないように設定できます。

1**「おまかせタフ録り」で録画した番組を再生せずに削除する** 次回以降の録画をするかどうか確認するメッセージが表示されます。

### 2**「はい」を選んで【決定】を押す**

次回以降の録画予約(おまかせタフ録りの予約)が停止されます。 すでに予約が入っているときは、自動的に削除されます。

# イント

番組の削除については『テレビを楽 しむ本 基本編』の「録画した番組を 削除する」をご覧ください。

イント

手順2で「いいえ」を選ぶと、次回 以降も「おまかせタフ録り」として 録画予約されます。

# おまかせタフ録りの「ジャンル録画」を中止する

次の操作で、おまかせタフ録りの「ジャンル録画」を無効にするこ とができます。

1**「おまかせタフ録り(ジャンル録画)の設定を変更する」 (p.41)の手順1 ~ 手順2までの操作をおこなう**

「[おまかせタフ録り]ジャンル設定」画面が表示されます。

2**「[おまかせタフ録り]ジャンル録画」の「有効」を選択して【決 定】を押し、表示されたメニューで「無効」を選んで【決定】を 押す**

3**「おまかせタフ録り(ジャンル録画)の設定を変更する」の手 順5(p.42)の操作をおこなう**

アンポイント

「おまかせタフ録り(ジャンル録画) のより詳細な設定」(p.42)の手順 5で、「[おまかせタフ録り]ジャン ル録画」の「有効」をクリックし、表 示されたメニューで「無効」を選ん で「ジャンル録画」の機能を無効に することもできます。
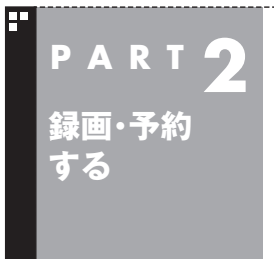

**予約の優先度について**

このパソコンのテレビには、さまざまな予約機能があります。ここで は、自動的に登録される予約の優先度について説明します。

## 自動的に登録される予約の優先度

■ 地デジ/BS/110度CS・4チューナーモデル

「おまかせタフ録り」や「シリーズ録画」といった、自動的に登録さ れる予約には、それぞれに優先度があります。複数の予約が重複し たときは、優先度の高い順に登録されます。

自動的に登録される予約の優先度は以下のとおりです。

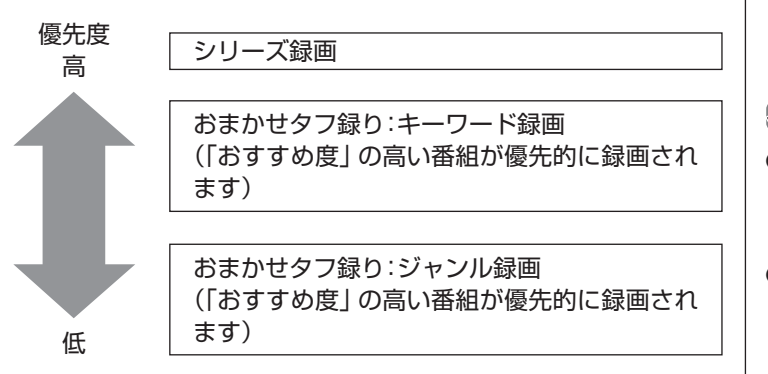

●「おてがる予約」と、自動的に登録される予約が重複した場合は、 「おてがる予約」が優先されます。

- ●「おすすめ度」は、録画番組の視聴履歴と、あらかじめ登録した キーワードおよび番組のジャンルに対する興味の度合いから自 動的に判断されます。
- ●「ジャンル録画1では、新しい番組も優先的に録画されます。
- ●「おまかせタフ録り」は、放送の7日前に予約が登録されます。

#### 28ポイント

- ●地デジ/BS/110度CS·4チュー ナーモデルは同じ時間帯に放送 されている番組を4つまで録画 できます。
- ●「シリーズ録画」の1回目は、番 組表を使って予約(おてがる予 約)するため、自動的に登録され る予約には含まれません。

$$
\bullet \xrightarrow{\texttt{f} \texttt{I} \vee \texttt{f}}
$$

- ●これらの予約は番組表の番組情 報を使って登録されます。番組 表が取得された時点で、番組の 検索や登録の処理が始まります。
- ●同じ優先度の複数の番組が同じ 時刻に放送される場合、録画予 約する番組は視聴履歴から選ば れます。録画したい番組があら かじめ決まっているときは、「お てがる予約」の「繰り返し予約」 を「しない(1回のみ)」で予約し てください。

#### ■ 地デジ/BS/110度CS・ダブルチューナーモデルおよび 地デジ/BS/110度CS・シングルチューナーモデル

「おまかせ録画」や「新番組おまかせ録画」および「シリーズ録画」と いった、自動的に登録される予約には、それぞれに優先度がありま す。複数の予約が重複したときは、優先度の高い順に登録されます。

自動的に登録される予約の優先度は以下のとおりです。

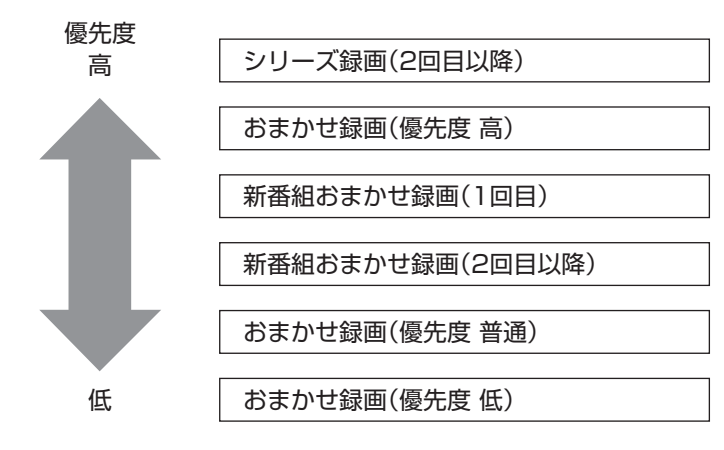

- ●「おてがる予約」と、自動的に登録される予約が重複した場合は、 「おてがる予約」が優先されます。
- ●「シリーズ録画」、「新番組おまかせ録画」、および「おまかせ録画 (優先度 高)」は、放送の7日前に予約が登録されます。
- ●「おまかせ録画(優先度 普通)」と「おまかせ録画(優先度 低)」は、 放送の2日前に予約が登録されます。

イント

「シリーズ録画」の1回目は、番組表 を使って予約(おてがる予約)する ため、自動的に登録される予約に は含まれません。

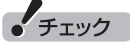

- ●これらの予約は番組表の番組情 報を使って登録されます。番組 表が取得された時点で、番組の 検索や登録の処理が始まります。
- ●同じ優先度の複数の番組が同じ 時刻に放送される場合、録画予約 する番組は視聴履歴から選ばれ ます。録画したい番組があらかじ め決まっているときは、「おてが る予約」の「繰り返し予約」を「し ない(1回のみ)」で予約してくだ さい。

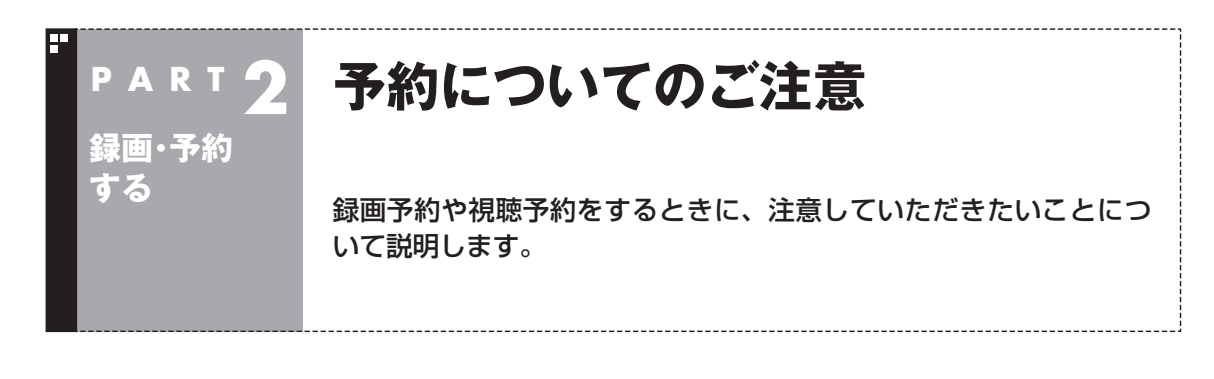

### 予約するときのご注意

番組を予約するときは、次のことに注意してください。

- ●地デジ/BS/110度CS・4チューナーモデルは、2000件まで予 約できます(番組表受信予約、おまかせタフ録りを含む)。
- ●地デジ/BS/110度CS·ダブルチューナーモデル、地デジ/ BS/110度CS・シングルチューナーモデルは、200件まで予約 できます(番組表受信予約、新番組おまかせ録画、シリーズ録画、 おまかせ録画を含む)。
- ●パソコンを長時間使用した後に予約録画をする場合は、一度パソコ ンを再起動してから録画予約の設定をすることをおすすめします。
- ●パソコンのスリープまでの時間は、5分以上に設定してください。
- ●録画は、開始時刻より若干(2 ~ 6秒)遅れて開始される場合があ ります。
- ●予約開始前に、パソコンを電源オフの状態から自動起動する設定 にしているときは、予約開始時刻の10分前を過ぎてから電源オ フの状態にすると自動起動できません。また、パソコンの電源を 強制的に切った場合は、自動起動できません。
- ●予約(録画、番組表受信)実行の直前に、パソコンの電源を入れた りスリープ状態から復帰すると、起動後にすぐ画面が暗くなる場 合があります。その場合は、マウスなどを操作してください。画 面が表示されます。
- ●1か月以上先の予約をする場合は、電源を切った状態から自動起 動しません。パソコンを省電力状態にしてください。
- ●予約後は、電源コードを差したままにしておいてください。抜い てしまった場合は、一度、パソコンを起動して予約を確認してく ださい。
- ●放送時間が連続した複数の番組を録画予約する場合、次のよう になります。 録画開始時:録画開始処理のため、番組開始から若干(最大5秒) 遅れて録画が開始されます。 録画終了時:最初の録画は番組終了時刻の15秒前に終了します。
- ●「繰り返し予約」を「する(時間指定)」に変更すると、番組の延長 などによる放送時間の開始/終了の変更には追従しません。放送 時間の開始/終了に追従する予約にするには、番組表から予約し なおしてください。
- ●「時間指定予約」で予約した場合、番組の延長などによる放送時 間の開始/終了の変更には追従しません。
- ●録画予約するとき、自動的に録画に必要な空き容量の確認がお こなわれます。予約を入れた後、大量のデータを保存するなどし て、ハードディスクの空き容量が不足すると、予約していた録画 ができなくなることがあります。インターネットから音声や動 画などの容量の大きなファイルをダウンロードしたときなどは、 特にご注意ください。
- ●「予約実行時の電源設定」で、予約(予約録画、予約視聴、番組表 の受信など)が終了したときの動作を「電源を切る(シャットダウ ン)」に設定している場合でも、他のアプリが動作中など、パソコ ンの状態によっては電源が切れない(シャットダウンできない) ことがあります。

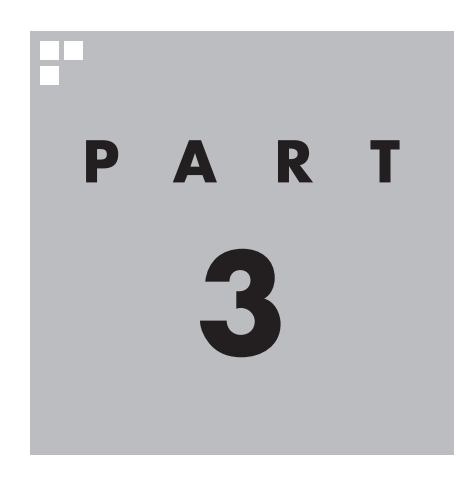

# **再生する**

ここでは、録画した番組を再生するときの便利な機能について説明し ています。

基本的な機能については、『テレビを楽しむ本 基本編』をご覧ください。

あなたがテレビ放送などから取り込んだ映像や音声は、個人として楽しむなどのほかは、 著作権上、権利者に無断で使用できません。

**録画した番組を再生する**

## 手動でチャプターマークを追加する(マイチャプター)

#### ■ チャプターマークを追加するときは

オートチャプター機能で自動的に作られるチャプターのほかに、 手動でチャプターマークを追加することができます。お気に入り の場面にチャプターマークを追加しておけば、チャプタースキッ プ機能ですばやくそこから再生することができます。

#### 1 **録画した番組を再生する**

**PART 3**

**再生する**

2 **チャプターマークを追加したい場面で【一時停止】を押す**

#### 3**【青】を押す**

その場面にチャプターマークが追加されます。画面右下の番組の 長さを表すバーにチャプターマークを示す線が追加され、そこに 旗のアイコンが表示されます。

■ チャプターマークを削除するときは

1 **録画した番組を再生し、【一時停止】を押す**

2**【前】または【次】を押してチャプタースキップし、チャプター マークを削除したい場面を表示させる**

チャプターマークが表示されていることをご確認ください。

3**【赤】を押す**

その場面のチャプターマークが削除されます。

ポイント

- ●チャプターマークを追加する場 面の近く(前後約0.6秒の範囲内) に、すでにチャプターマークが あったときは、既存のチャプター マークを削除して新しいチャプ ターマークに統合してよいかど うか確認する画面が表示されま す。問題なければ「はい」を選ん で【決定】を押してください。
- ●CMチャプターの始点および終 点にあるチャプターマークに は、CMチャプターの区切りとし ての情報が含まれています。こ れらの近くに新しいチャプター マークを追加したときは、そこ にCMチャプターの区切りの情 報が引き継がれます。
- ●操作パネルの をクリックし て、チャプターマークを追加す ることもできます。

イント

【前】と【次】の代わりに、【≪】と【≫】 を押してチャプタースキップする こともできます。

イント

操作パネルの 関をクリックして、 チャプターマークを削除すること もできます。

## 録画した番組を評価する(地デジ/BS/110度CS・4チューナーモデルのみ)

録画番組一覧で、番組の評価(好きか嫌いか)をおこなうことがで きます。この評価は、おまかせタフ録りの「おすすめ度」に反映さ れます。

1 **録画番組一覧で評価したい番組を選ぶ**

#### 2**【サブメニュー】を押す**

サブメニューが表示されます。

3**「番組の評価」を選び、「好き」または「嫌い」を選んで【決定】 を押す**

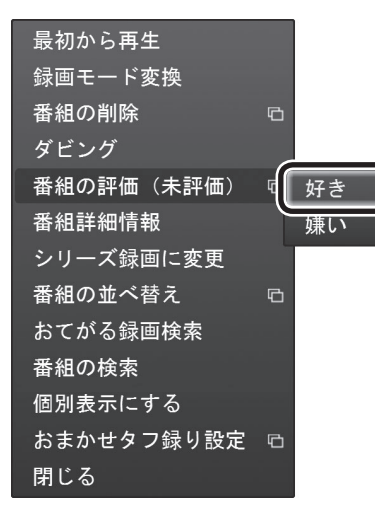

イント

- ●「おすすめ度」は、録画再生の履 歴と、登録された「キーワード」 および「興味度」から判断されま す。詳しくはPART2の「おまか せタフ録りって何?」(p.40)を ご覧ください。
- ●次の番組は評価の操作ができま せん。
	- ・「まとめ表示」アイコンが表示 されている番組
	- ・おてがる録画検索で表示され た番組
	- ・メディアサーバーに保存され ている番組

また、番組を複数選んでいると きも、評価の操作はできません。

評価が反映されます。

### 番組を並べ替える

録画一覧に表示された番組を並べ替えることができます。

1 **録画番組一覧が表示されているときに【サブメニュー】を押す** サブメニューが表示されます。

2**「番組の並べ替え」を選び、並び順を選んで【決定】を押す** 録画番組が、選択した順序に並んで表示されます。

イント

地デ ジ/BS/110度CS・4チ ュ ー ナーモデルでは、「おすすめ順」に 並べ替えることもできます。

## おまかせタフ録りの設定画面を表示する(地デジ/BS/110度CS・4チュー ナーモデルのみ)

録画番組一覧が表示されているとき、サブメニューでおまかせタ フ録りの設定画面を表示させることができます。

1 **録画番組一覧が表示されているときに【サブメニュー】を押す** サブメニューが表示されます。

2**「おまかせタフ録り設定」を選び、次のいずれかを選んで【決 定】を押す**

ジャンル設定:

「[おまかせタフ録り] ジャンル設定」画面が表示されます  $(p.41)$ <sub>o</sub>

キーワード設定:

「[おまかせタフ録り]キーワード設定」画面が表示されます  $(p.44)$ 

自動録画のレベル設定:

「[おまかせタフ録り]自動録画のレベル設定」画面が表示されま す(p.53)。

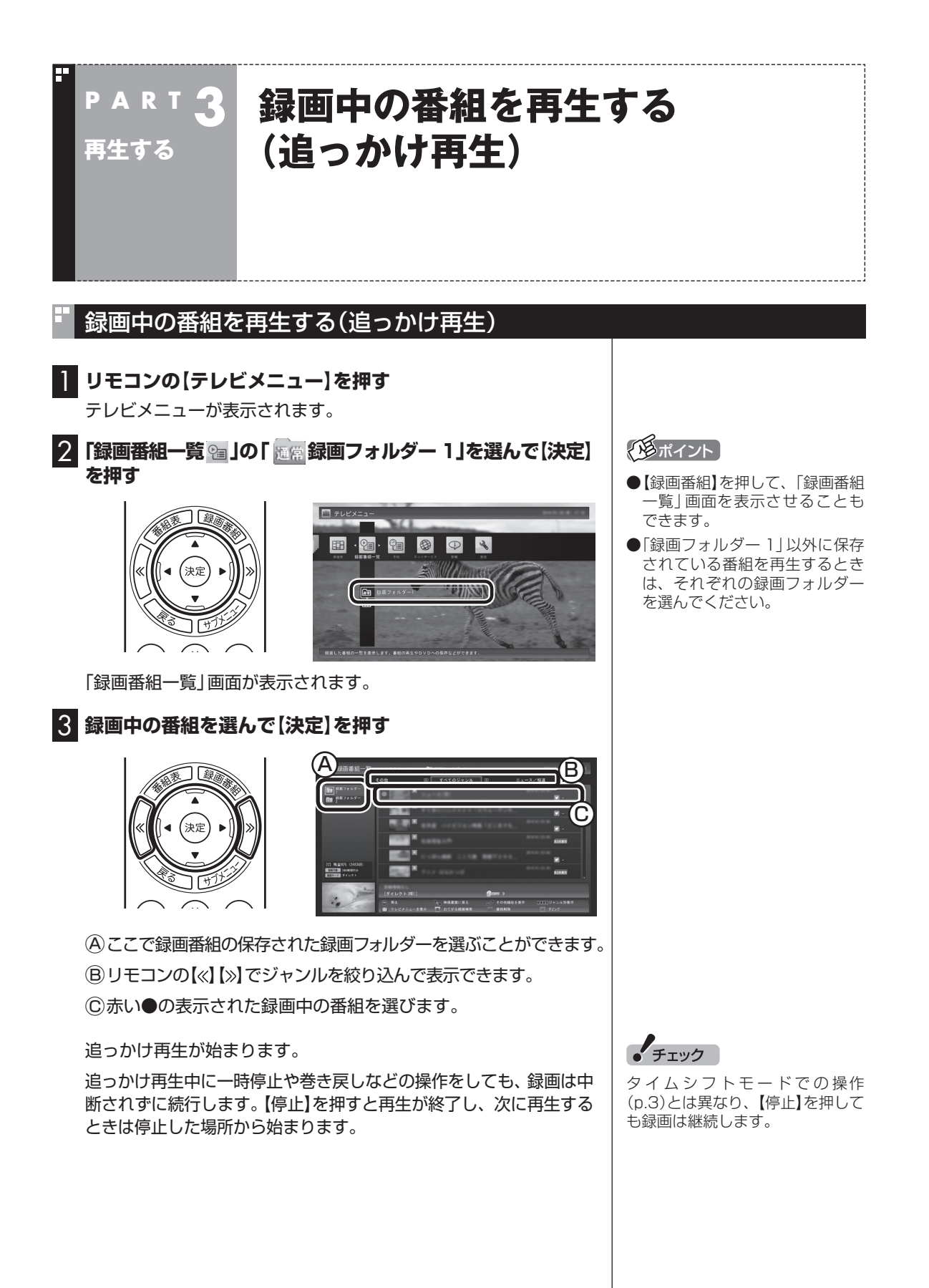

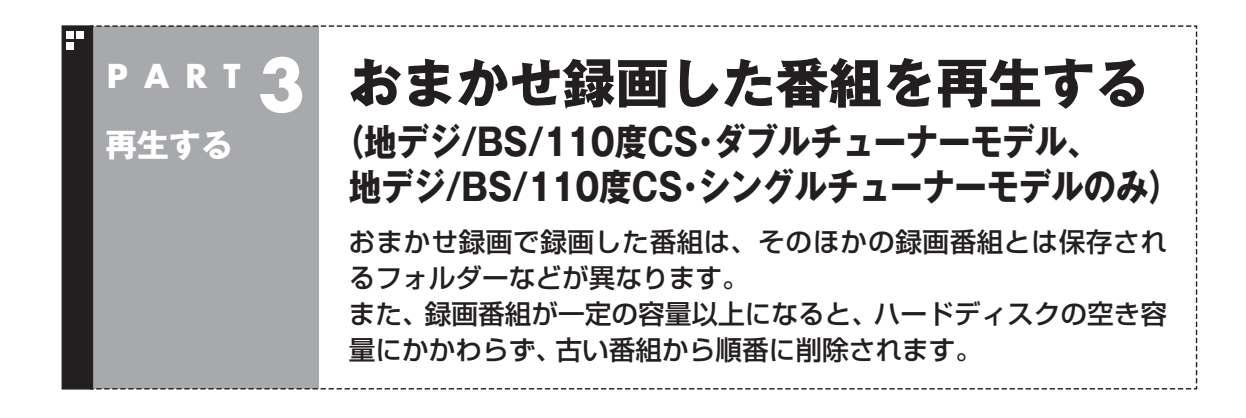

「おまかせ録画」は地デジ/BS/110度CS・ダブルチューナーモデルお よび地デジ/BS/110度CS・シングルチューナーモデルの機能です。 地デジ/BS/110度CS・4チューナーモデルをお使いの方は、次の説明 をご覧ください。

・「おまかせタフ録りした番組を再生する(地デジ/BS/110度CS・4 チューナーモデルのみ)」(p.70)

## おまかせ録画した番組を再生する

おまかせ録画で録画した番組は、おてがる予約などで録画した番 組とは別の、「おまかせ録画フォルダー 2」に保存されます。

1 **リモコンの【テレビメニュー】を押す**

テレビメニューが表示されます。

2**「録画番組一覧 」の「 録画フォルダー 2」を選んで【決 定】を押す**

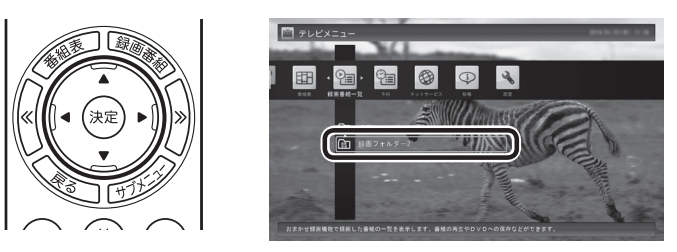

おまかせ録画で録画した番組が表示されます。

これから先は、ほかの録画番組を再生する手順と同じです。 録画番組の再生については、『テレビを楽しむ本 基本編』の「録画 した番組を再生する」をご覧ください。

#### ■ おまかせ録画をするときのご注意

おまかせ録画の条件に一致する番組が予約されるのは、次のタイ ミングです。 ・おまかせ録画(優先度高):放送の7日前

・おまかせ録画(優先度普通・低):放送の2日前 これより前に同じ時間帯の別の番組が予約されたときは、おまか せ録画は実行されません。

イント

おまかせ録画した番組が見つから ないときは、PART6の「録画フォ ルダーに録画した番組が見あたら ない」(p.184)をご覧ください。

#### ■ おまかせ録画の属性を解除する

おまかせ録画した番組には、ほかの録画番組と区別するために「お まかせ属性」が付き、 のマークが表示されます。必要に応じてお まかせ属性を解除して、このマークを消すことができます。

1 **リモコンの【テレビメニュー】を押す**

テレビメニューが表示されます。

**2 「録画番組一覧 窗」の「 縲 録画フォルダー 2」を選んで【決 定】を押す**

おまかせ録画で録画した番組が表示されます。

3 **おまかせ属性を解除したい番組を選んで【サブメニュー】を 押す**

サブメニューが表示されます。

4**「おまかせ属性の解除」を選んで【決定】を押す**

5**「この番組」を選んで【決定】を押す**

6 **解除を確認する画面で「はい」を選んで【決定】を押す**

の表示が消えます。

■ おまかせ録画フォルダーにある番組の自動削除について

「おまかせ録画フォルダー」にある番組は、容量が指定されたサイ ズ以上になると古い順に削除されます。残しておきたい番組があ るときは、別の録画フォルダーに移動してください。番組の移動に ついては、PART5の「録画した番組を整理する」(p.92)をご覧く ださい。

イント

手順5で「すべての番組」を選んで、 「おまかせ録画フォルダー|内のす べての番組のおまかせ属性を解除 することもできます。

## 昭

「おまかせ録画フォルダー」の容量 について→オンラインヘルプの「設 定」-「録画/再生/予約」-「おまかせ 録画」

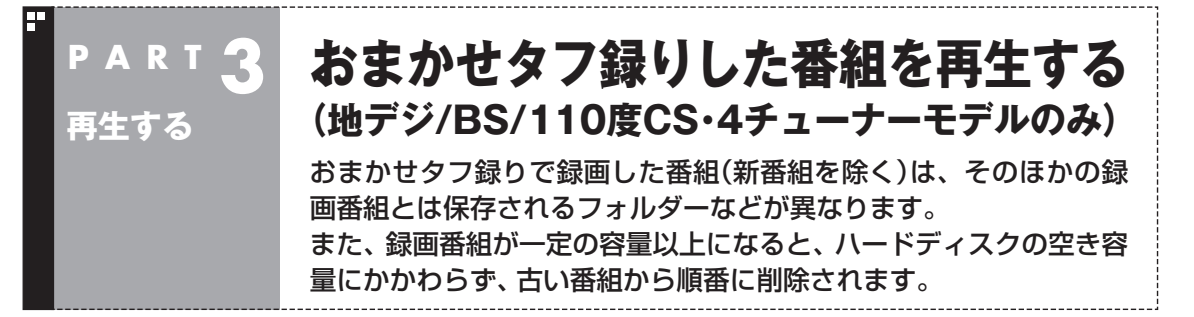

## おまかせタフ録りで録画した番組を再生する

おまかせタフ録りで録画した番組(新番組を除く)は、おてがる予 約などで録画した番組とは別の、「おまかせ録画フォルダー 2」に 保存されます。

#### 1 **リモコンの【テレビメニュー】を押す**

テレビメニューが表示されます。

#### 2**「録画番組一覧 」の「 録画フォルダー 2」を選んで【決 定】を押す**

おまかせ録画で録画した番組が表示されます。

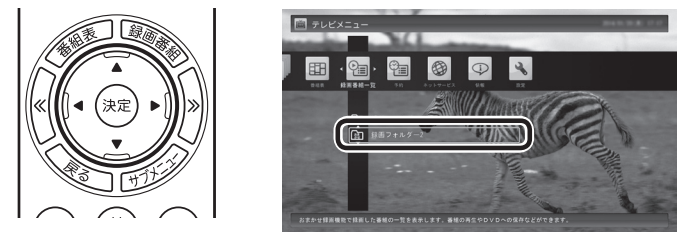

これから先は、ほかの録画番組を再生する手順と同じです。 録画番組の再生については、『テレビを楽しむ本 基本編』の「録画 した番組を再生する」をご覧ください。

イント

おまかせタフ録り(ジャンル録画) で録画された新番組は、おてがる 予約などと同様、「録画フォルダー 1」に保存されます。

イント

- ●おまかせタフ録りで録画した 番組が見つからないときは、 PART6の「録画フォルダーに 録画した番組が見あたらない」 (p.184)をご覧ください。
- ●リモコンの【番組情報】を押すと 番組情報が表示されます。おま かせタフ録りで録画した番組の 番組情報では、自動予約すると き検索に使われたキーワードや ジャンルがハイライト表示され ます。

## おまかせタフ録りした番組の自動削除

#### ■ おまかせ録画フォルダーの番組の自動削除について

おまかせタフ録りでは、同時に最大4つの番組が自動録画されま す。テレビ番組の録画データはサイズが大きいため、録画の状況に よっては、パソコンのハードディスクがいっぱいになってしまう ことも考えられます。

このため、SmartVisionには、録画番組の保存に使用できるハー ドディスクの容量がいっぱいになると、おまかせ録画フォルダー の番組を古い順に自動削除する機能があります。 自動削除が始まると、録画番組一覧のおまかせ録画フォルダーの アイコンが次のように変化してお知らせします。

自動削除の開始を示すアイコン (青い矢印が表示されます)

さらに録画された番組が増え、おまかせ録画フォルダーの容量が 指定されたサイズを下回ると、おまかせ録画フォルダーのアイコ ンは次のように変化してお知らせします。

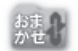

自動削除のサイクルが短くなっていることを示す アイコン(赤い矢印が表示されます)

この状態になると、録画されたおまかせタフ録りの番組(新番組を 除く)が、録画されてさほど時間がたたないうちに削除されてしま う可能性があります。

おまかせ録画フォルダー以外の録画フォルダーの番組は自動削除 されないため、残したい番組は別の録画フォルダーに移動(p.95) してください。

また、見終わった番組は削除して、おまかせ録画フォルダーの容量 を確保してください。

■ 録画用の容量が少なくなったときは

おてがる録画などで録画した番組は自動削除されません。このた め、手動で削除したり移動したりしない限り、ハードディスク上で のサイズはどんどん大きくなります。

録画番組を保存するための容量が指定されたサイズを下回ると、 録画フォルダーのアイコンが次のように変化してお知らせします。

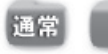

録画用の残り容量が少ないことを示すアイコン (フォルダが赤くなります)

できるだけはやく不要な番組を削除して、録画用の容量を確保し てください。

#### アラボイント

通常の状態では、おまかせ録画フォ ルダーには、おまかせタフ録りで 録画された番組のうち、新番組を 除く番組が保存されます。

## 上参照

「おまかせ録画フォルダー」の容量 について→オンラインヘルプの「設 定」-「録画/再生/予約」-「お知らせ」

#### イント

番組の削除については『テレビを楽 しむ本 基本編』の「録画した番組を 削除する」をご覧ください。

28ポイント

番組の削除については『テレビを楽 しむ本 基本編』の「録画した番組を 削除する」をご覧ください。

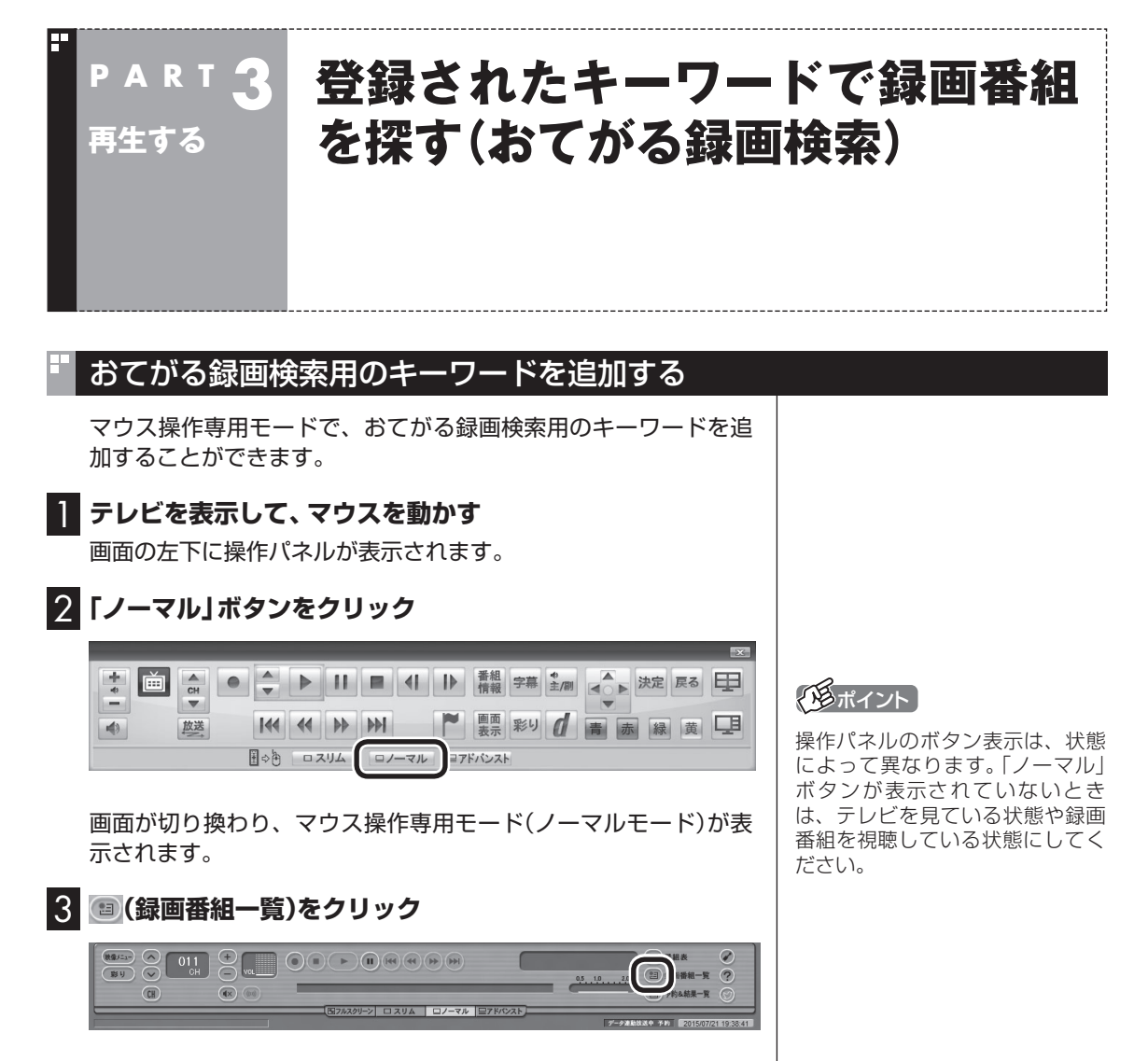

録画番組一覧が表示されます。

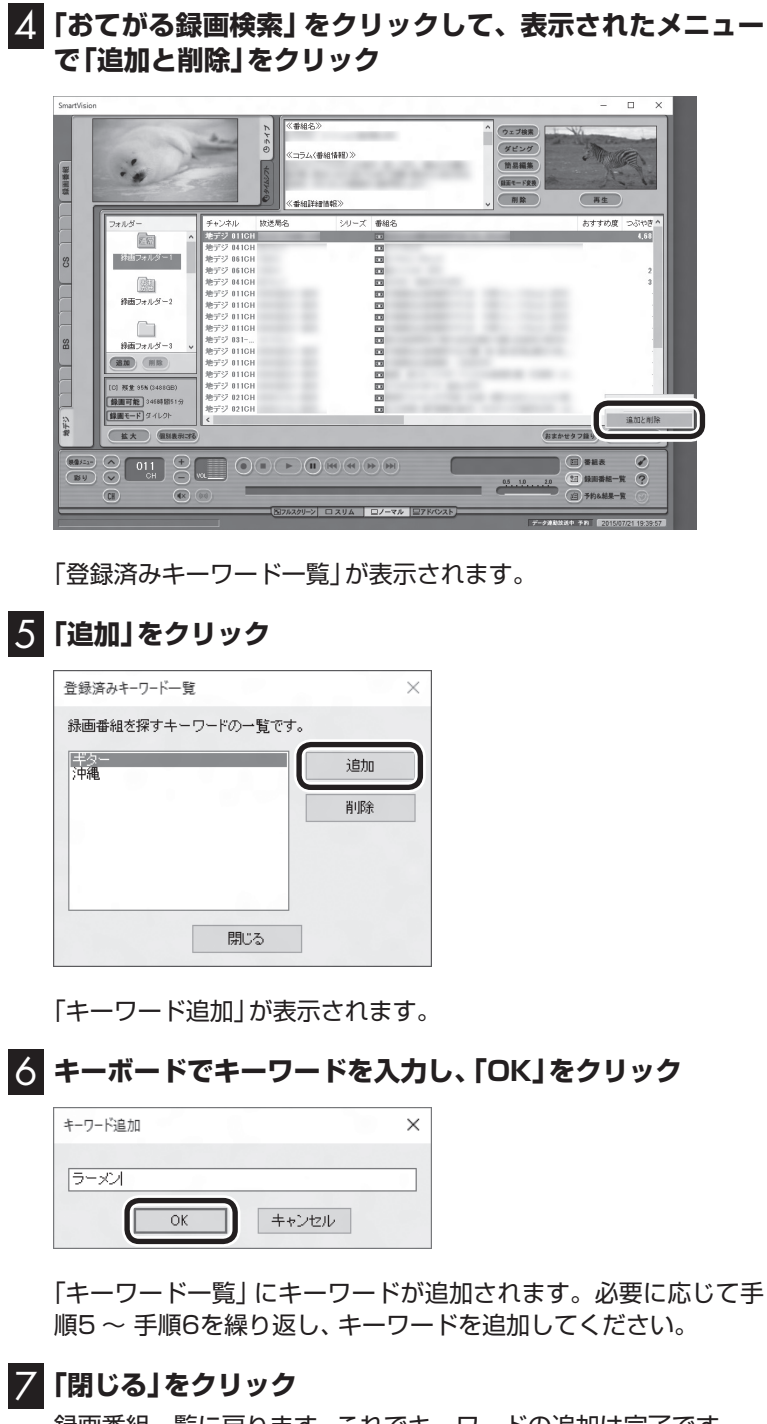

録画番組一覧に戻ります。これでキーワードの追加は完了です。

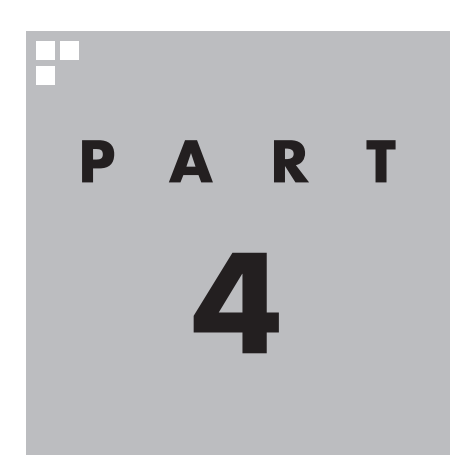

# **録画番組を光ディスク (DVDなど)に保存する**

ここでは、録画した番組を光ディスクに保存するときのご注意や、便 利な機能について説明しています。 基本的な機能については、『テレビを楽しむ本 基本編』をご覧ください。

あなたがテレビ放送などから取り込んだ映像や音声は、個人として楽しむなどのほかは、 著作権上、権利者に無断で使用できません。

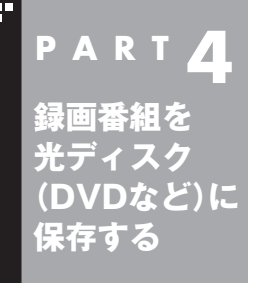

## **番組を保存できる光ディスク (DVDなど)について**

録画した番組は、画質(保存形式)によって、保存できる光ディスクが 異なります。

## 保存できる光ディスク

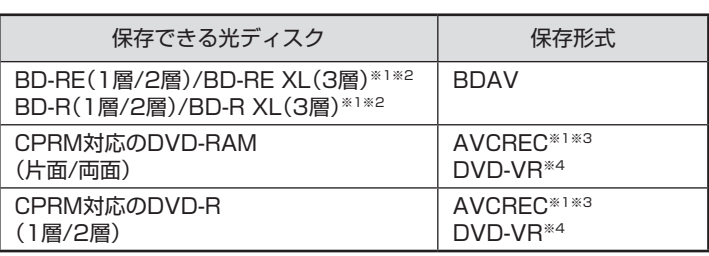

※1:ブルーレイディスクドライブモデルのみ保存できます。 ※2:BD-R XL(3層)、およびBD-RE XL(3層)に保存できるのはブルーレ イディスクドライブ(BDXLTM対応)モデルのみです。 ※3:録画画質がダイレクトの場合は、自動的に録画モード変換されます。

※4:自動的に録画モード変換されます。

## 光ディスクに書き込む形式について

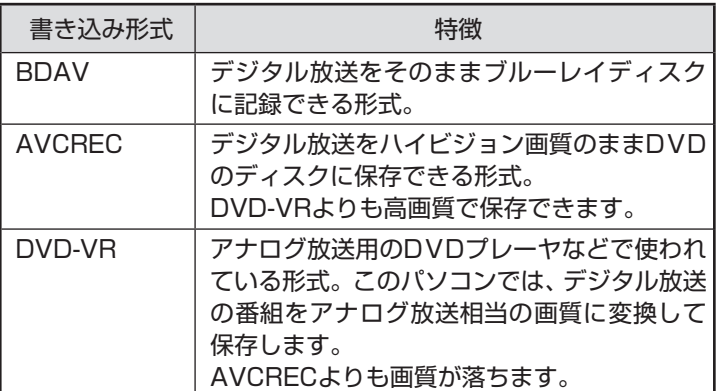

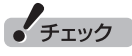

このパソコンで記録した光ディ スクが、ほかのパソコンや一般の DVDプレーヤなどで再生できるか どうかは、パソコンやプレーヤの 対応によって異なります。詳しく は、各パソコン、プレーヤのメーカ にお問い合わせください。

## 山参照

利用できる光ディスクについて →「LAVIEアプリナビ」-「このパソ コンのマニュアル」-「機能を知 る」-「光学ドライブ」-「使用でき るディスク」

## 録画モードと光ディスクに保存できる時間のめやす

#### ■ ブルーレイディスクに保存する場合(BD-R、BD-RE)

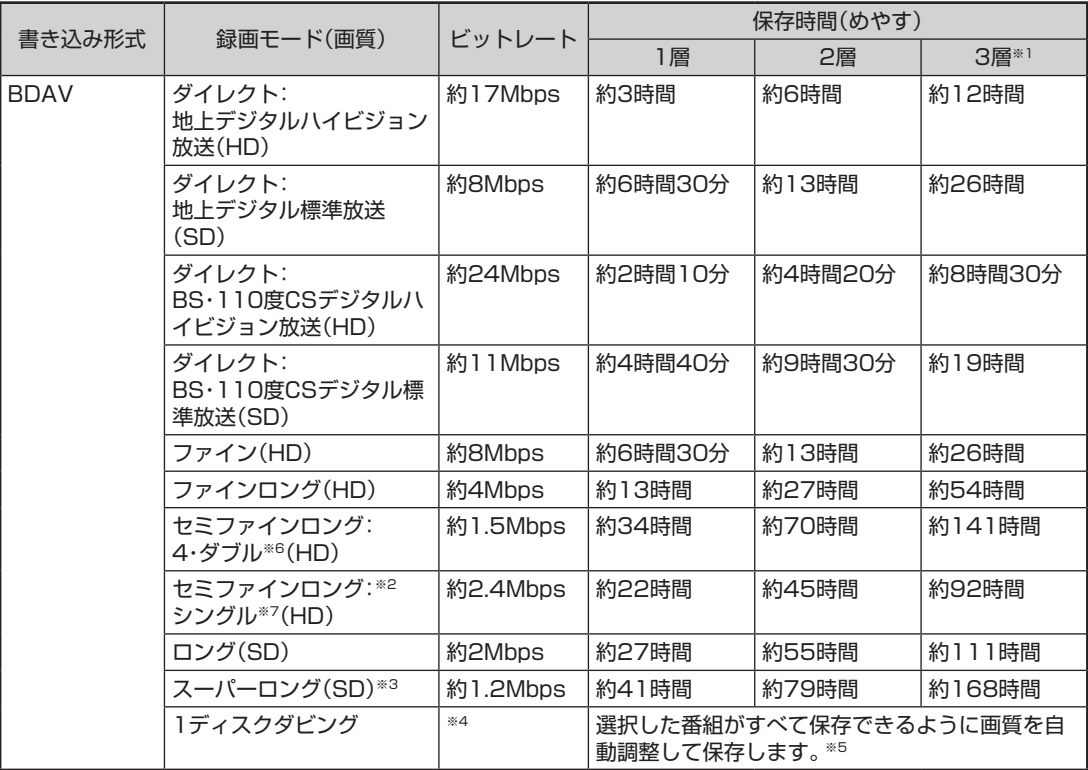

(HD)とはハイビジョンの解像度のことです。(SD)とは標準の解像度のことです。

- ※1:「3層」とは、BD-R XL(3層)およびBD-RE XL(3層)のことです。これらに保存できるのはブルーレイディス クドライブ(BDXLTM対応)モデルのみです。
- ※2:地デジ/BS/110度CS・シングルチューナーモデルでは、セミファインロングで録画した番組を光ディスクに 保存するとき、最大解像度が1440×1080になります。
- ※3:スーパーロングに対応しているのは、地デジ/BS/110度CS・4チューナーモデルおよび地デジ/BS/110度 CS・ダブルチューナーモデルです。
- ※4:ブルーレイディスクの空き容量に合わせて、解像度をHDからSDに変換して保存します。
- ※5:選択した番組の総録画時間が長すぎるときは、画質を変換してもすべての番組を光ディスクに保存できない ことがあります。
- ※6:「4・ダブル」とは、地デジ/BS/110度CS・4チューナーモデルおよび地デジ/BS/110度CS・ダブルチュー ナーモデルのことです。
- ※7:「シングル」とは、地デジ/BS/110度CS・シングルチューナーモデルのことです。

#### ■ CPRM対応のDVDに保存する場合(DVD-R、DVD-RAM)

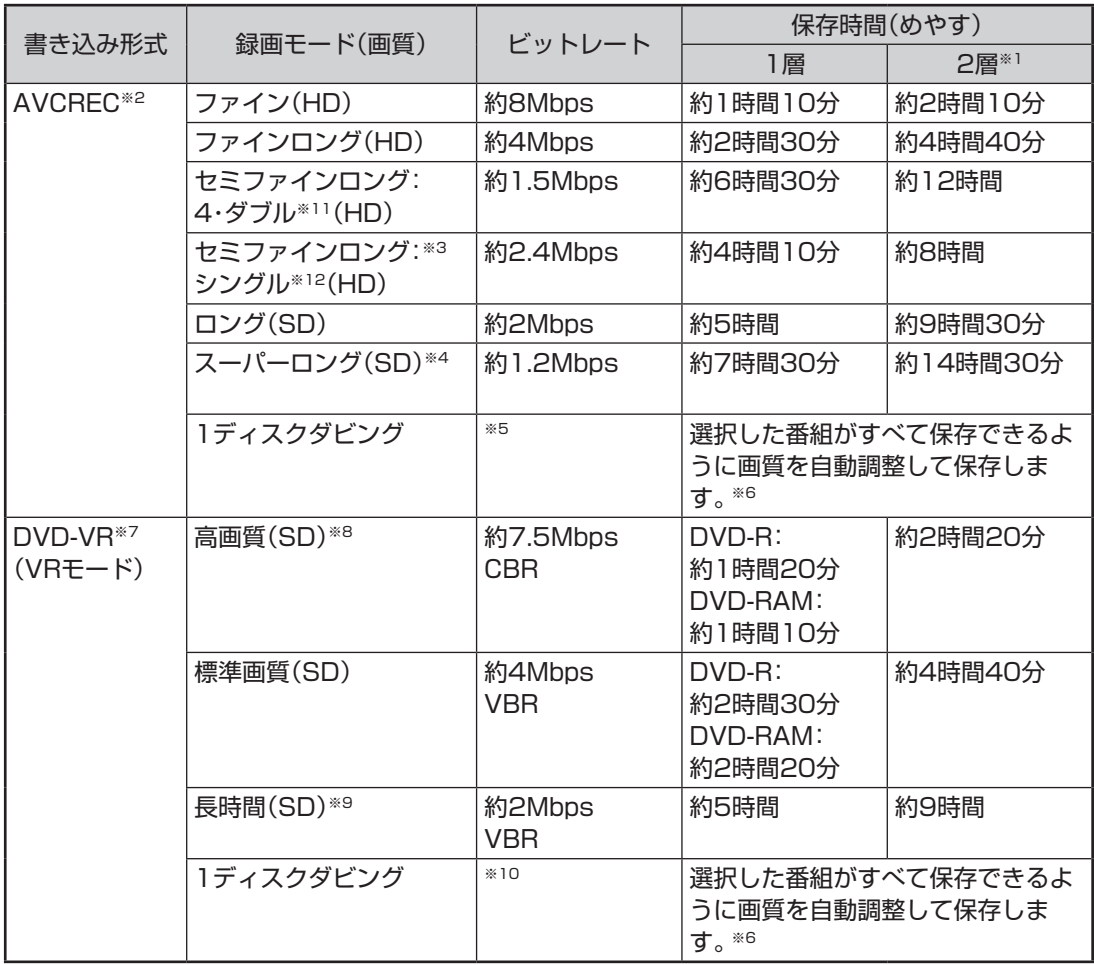

(HD)とはハイビジョンの解像度のことです。(SD)とは標準の解像度のことです。

- ※1:2層のディスクはDVD-Rのみです。DVD-RAMは1層のみです。
- ※2:AVCRECで保存できるのはブルーレイディスクドライブモデルのみです。
- ※3:地デジ/BS/110度CS・シングルチューナーモデルでは、セミファインロングで録画した番組を光ディスクに 保存するとき、最大解像度が1440×1080になります。
- ※4:スーパーロングに対応しているのは、地デジ/BS/110度CS・4チューナーモデルおよび地デジ/BS/110度 CS・ダブルチューナーモデルです。
- ※5:DVDの空き容量に合わせて、解像度をHDからSDに変換して保存します。
- ※6:選択した番組の総録画時間が長すぎるときは、画質を変換してもすべての番組を光ディスクに保存できない ことがあります。
- ※7:DVD-VR形式で保存した場合は字幕放送は記録されません。再生時に字幕を表示することはできません。
- ※8:番組によっては、映像の一部が「標準画質」よりも低い画質で保存されることがあります。
- ※9:番組によっては、映像の一部が大幅に低下した画質で保存されることがあります。
- ※10:ディスク1枚(片面/1層)あたり3時間以上保存すると、番組によっては、映像の一部が大幅に低下した画質 で保存されることがあります。
- ※11:「4・ダブル」とは、地デジ/BS/110度CS・4チューナーモデルおよび地デジ/BS/110度CS・ダブルチュー ナーモデルのことです。
- ※12:「シングル」とは、地デジ/BS/110度CS・シングルチューナーモデルのことです。

#### **●ブルーレイディスクに保存する場合(BD-R、BD-RE)**

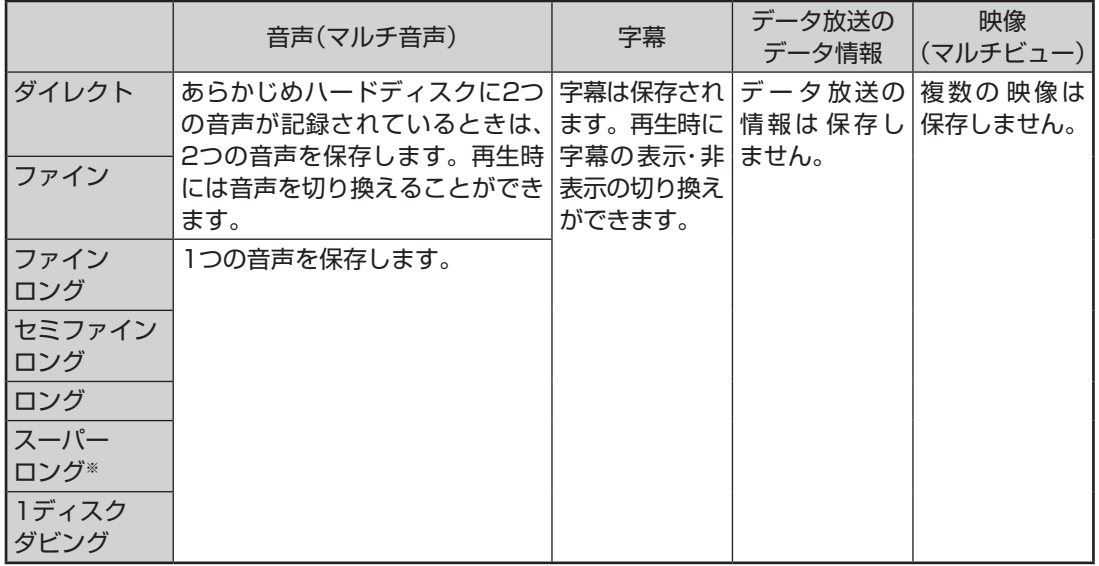

#### **●CPRM対応のDVDに保存する場合(DVD-R、DVD-RAM)**

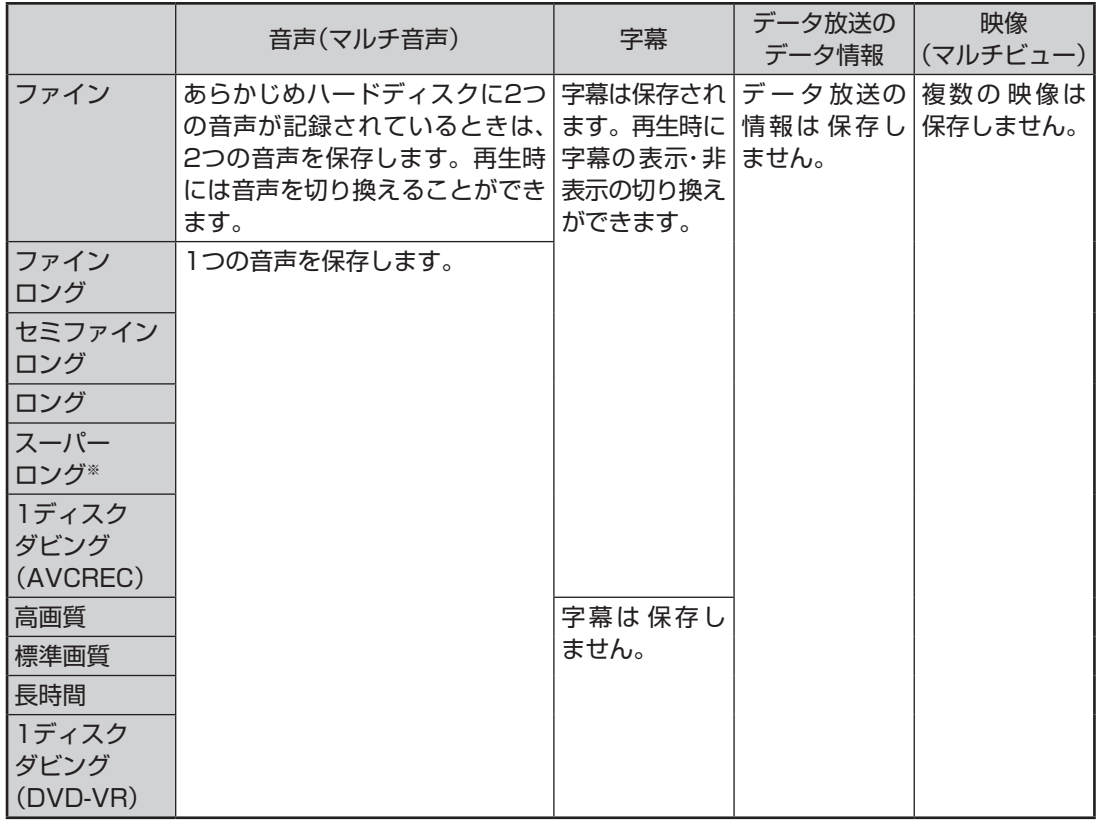

※:スーパーロングに対応しているのは、地デジ/BS/110度CS・4チューナーモデルおよび地デジ/BS/110度 CS・ダブルチューナーモデルです。

## 光ディスクのフォーマットとファイナライズについて

SmartVisionの光ディスクのフォーマットとファイナライズ動作 については、次のとおりとなります。

●DVD-R

 録画番組を書き込む前に自動的にフォーマットをおこないます。 フォーマットされていないDVD-Rをご用意ください。 また、録画番組書き込み後に自動的にファイナライズします。 SmartVisionの番組を保存したDVD-Rには、追記をすることは できません。

●DVD-RAM、BD-R、BD-RE

 自動的にフォーマットしません。フォーマットされていない場 合、録画番組を保存する前にあらかじめフォーマットする必要 があります。なお、ファイナライズは不要であり、SmartVision で番組を保存した光ディスクに追記することができます。

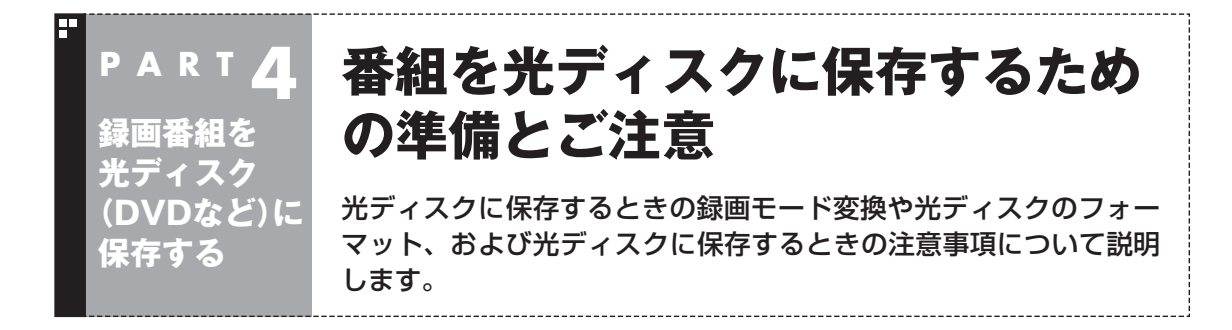

## 光ディスクに保存するときの録画モードの変換について

録画モード「ダイレクト」で録画した番組は、そのままの画質で CPRM対応のDVD-RAMやDVD-Rに保存することができません。 光ディスクに保存するとき、自動的に画質が変換されます。 「ダイレクト」以外の録画モードで録画した番組は、光ディスクに 書き込む形式としてAVCRECを選択することで、画質を変換せず にDVD-RAMやDVD-Rに保存できます。 録画モード(画質)はあらかじめ手動で変換しておくことができま す。操作についてはPART5の「録画モード変換をする」(p.89)を ご覧ください。 録画モードについて詳しくは、PART2の「録画モードについて」 (p.20)を、光ディスクへの保存時間などについてはこのPART の「録画モードと光ディスクに保存できる時間のめやす」(p.77) をご覧ください。

## 光ディスクをフォーマットする

DVD-Rをお使いの場合は、このページの操作は必要ありません。

DVD-RAMおよびBD-RE、BD-Rに番組を保存する場合は、必要に 応じて、フォーマットする必要があります。

※ フォーマット済みで販売されている光ディスクもあります。ま た、すでに番組を保存した光ディスクの空き容量に番組を追加 して保存する場合は、フォーマットしないでください。

ここでは、Windowsの機能を使って光ディスクをフォーマットす る手順について説明します。

番組を光ディスクに保存する操作の途中で、光ディスクをフォー マットすることもできます。

なお、DVDスーパーマルチドライブモデルは、Windowsの機能で のフォーマットのみとなります。

• チェック

フォーマットすると、光ディスク に保存されていたデータはすべて 削除されます。

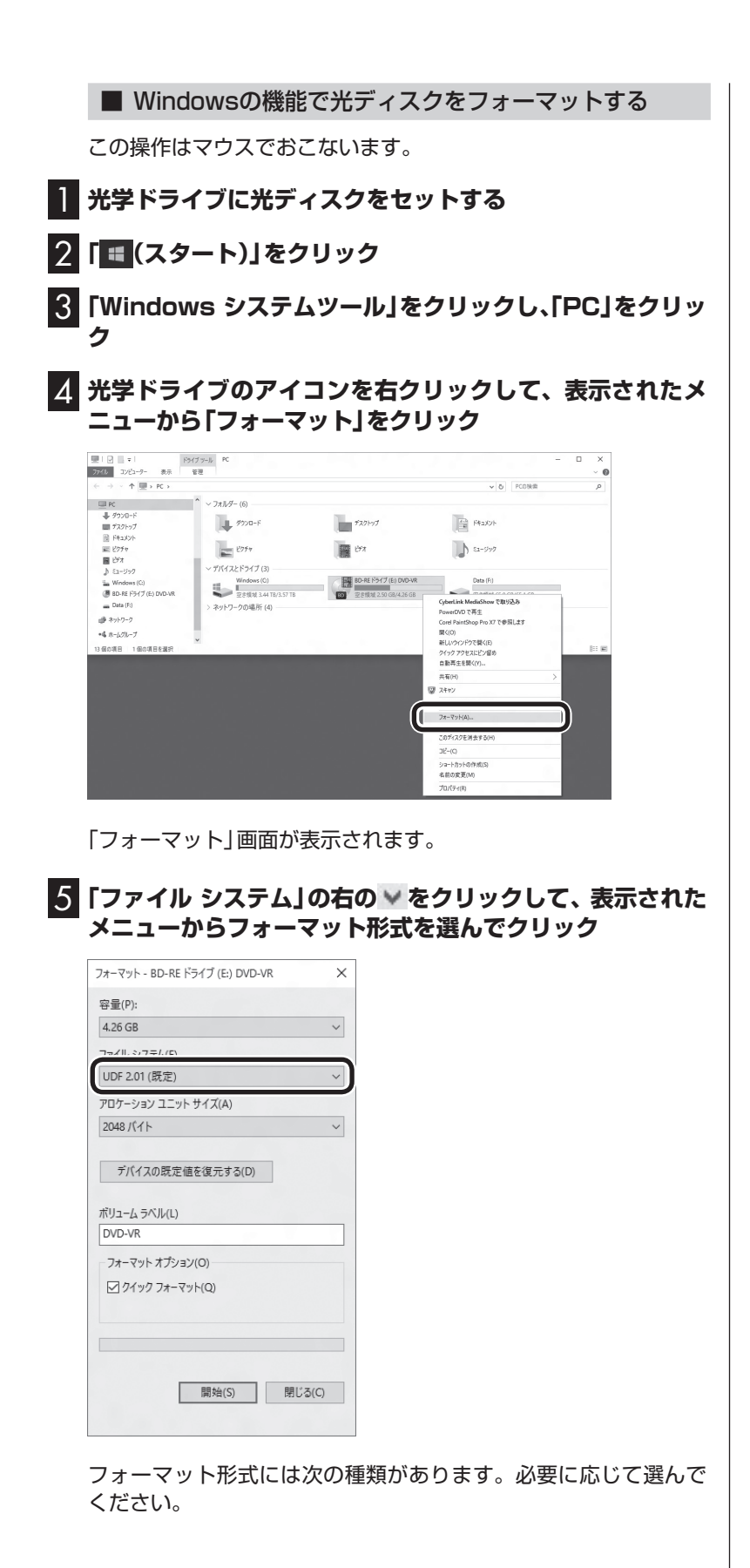

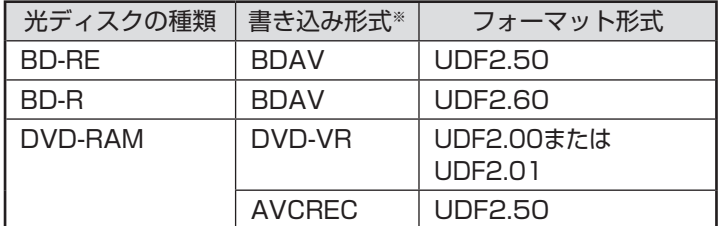

※書き込み形式について詳しくは、「光ディスクに書き込む形式に ついて」(p.76)をご覧ください。

#### 6**「開始」をクリック**

確認のメッセージが表示されるので、「OK」をクリックすると、 フォーマットが始まります。

## 光ディスクに保存するときのご注意

- ●光ディスクに保存した番組は、同じ画質が設定されても次の1と 2で異なって見えることがあります。 1. ダイレクト以外の画質(ファイン/ファインロング/セミファ インロング/ロング/スーパーロング)でハードディスクに録 画し、そのまま光ディスクに保存した番組。 および、ダイレクトで録画した後、ハードディスク上で「録画 モード変換」をおこなって光ディスクに保存した番組。
	- 2. 光ディスクに保存するとき、「デジタル放送画質の変換」で画 質を変換した番組。
- ●録画時の電波の状況が悪いと、番組のデータに不備(データの異 常や取りこぼしなど)がある状態で録画されてしまうことがあり ます。このような番組を光ディスクに保存するとき、「デジタル 放送画質の変換」をおこなうと、画質の変換に失敗することがあ ります。
- ●書き込み中にサブメニューから「光ディスク作成の中止」をおこ なったDVD-Rディスクは、以後、使用できなくなります。
- ●書き込みに失敗したDVD-Rディスクは、以後、使用できなくな ります。
- ●書き込み中はスリープ状態にできません。
- ●光ディスクに保存した番組を再生するとき、番組名の一部が正 しく表示されないことがあります。
- ●このパソコンは著作権保護技術AACS(Advanced Access Content System)に対応しています。光ディスクに番組を保存 するとき、AACSのモジュール(AACSキー)の更新を促すメッ セージが表示されることがあります。「モジュールの更新が必要で す」と表示されたときは、パソコンがインターネットに接続され ていることを確認し、「はい」をクリックしてください。

●録画番組に含まれるチャプターの情報も光ディスクに保存され ます。保存できるチャプターの最大数は次のとおりです。 ・ ブルーレイディスクまたはDVD(AVCREC形式)の場合 1番組あたり:98チャプター 光ディスク1枚あたり:800チャプター · DVD(DVD-VR形式)の場合 1番組あたり:999チャプター 光ディスク1枚あたり:999チャプター これを超えるチャプターの情報は、光ディスクには保存されま せん。 ●保存されたチャプターの合計が1000を超えているブルーレイ ディスクやAVCREC形式のDVD-RAMには、ディスクの容量に 空きがあっても、録画番組を追加して保存することができません。 ●セミファインロング、ロング、スーパーロングの番組を光ディス クに保存すると、チャプターの位置が最大で約2秒前にずれるこ とがあります。 SmartVisionで作成したチャプターと同じ位置で光ディスクに保 存したいときは、ファインロングかファインで録画することをお すすめします。 ●光ディスク1枚に保存できる番組の最大数は次のとおりです。 ・ ブルーレイディスクまたはDVD(AVCREC形式)の場合: 200番組 ・ DVD(DVD-VR形式)の場合:99番組 ディスクの容量に空きがあっても、これを超える数の番組は保 存できません。 ●光ディスクに番組を保存するとき、番組の始まりまたは終わり の部分の映像や音声が、わずかに短くなることがあります。

●録画モード変換した番組や簡易編集した番組の、コピーできる 回数(光ディスクに保存できる回数)は、もとの番組とまとめて 管理されています。ご注意ください。コピーできる回数(コピー 制御)については、PART7の「ダビング10とは」(p.208)をご 覧ください。

●DVD-RAMにAVCREC形式で録画番組を保存した場合、再生時 に番組冒頭の数秒間は映像・音声が出力されないことがありま す。

200ポイント

このパソコン以外の機器で作成さ れた光ディスクには、1000を超 えるチャプターが保存されている ことがあります。

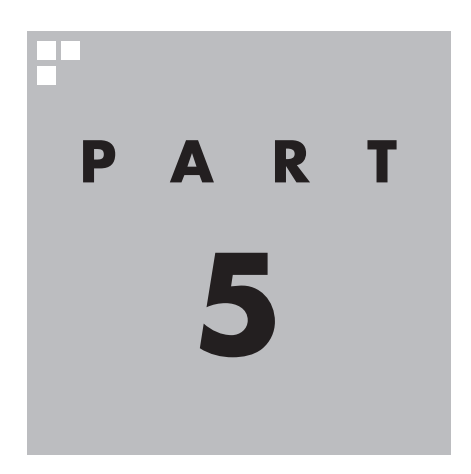

# **テレビをもっと活用する**

ここでは、テレビをより便利に使うための機能について説明しています。

テレビの設定や基本的な使い方については、『テレビを楽しむ本 基本編』 をご覧ください。

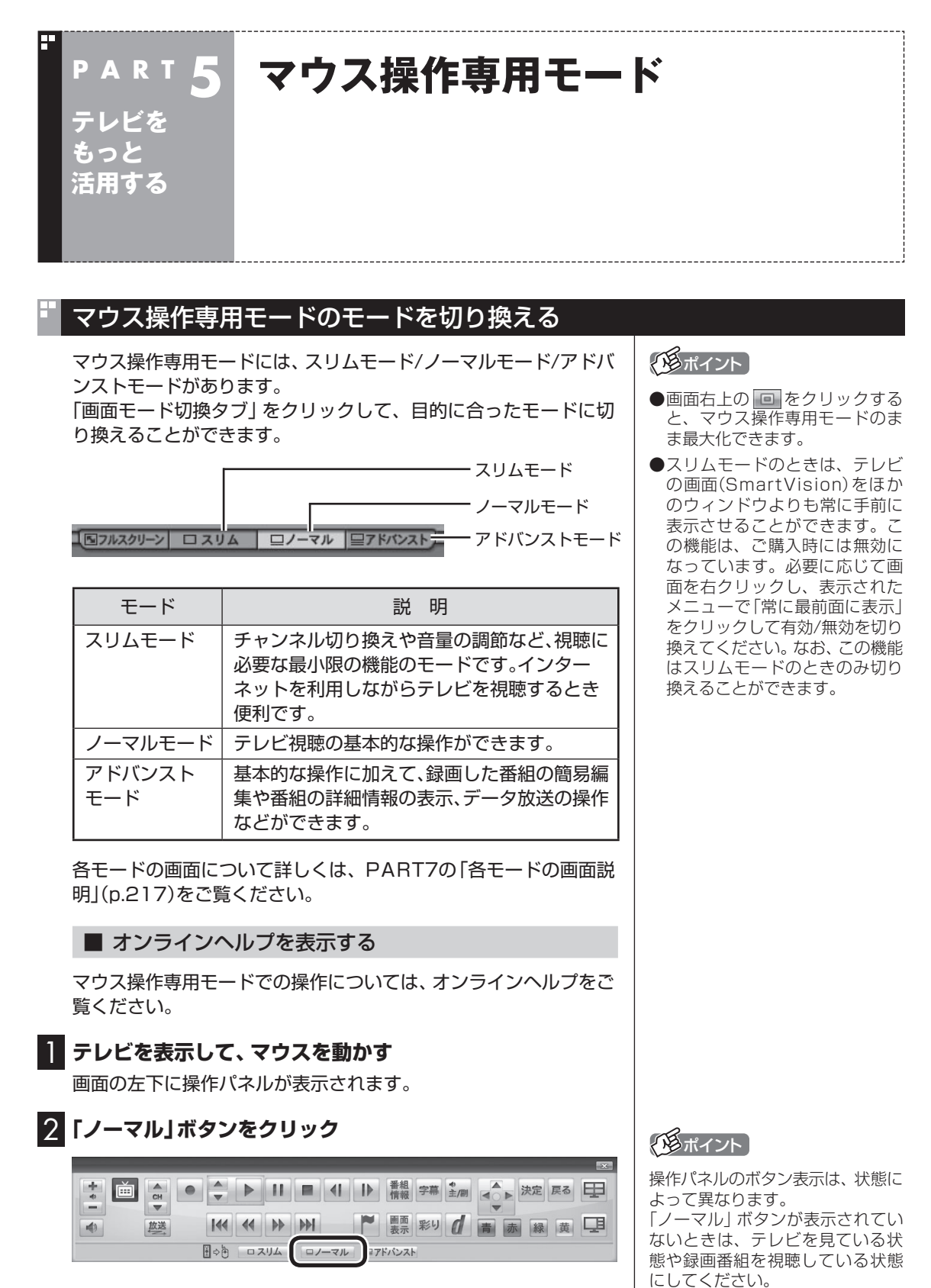

画面が切り換わり、マウス操作専用モードが表示されます。

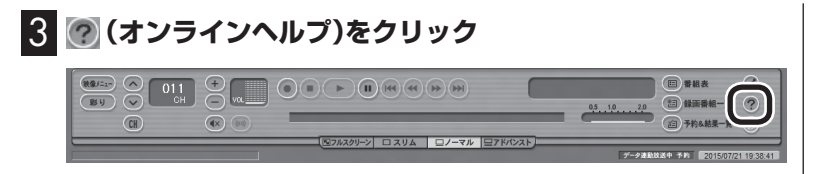

### オンラインヘルプが起動します。

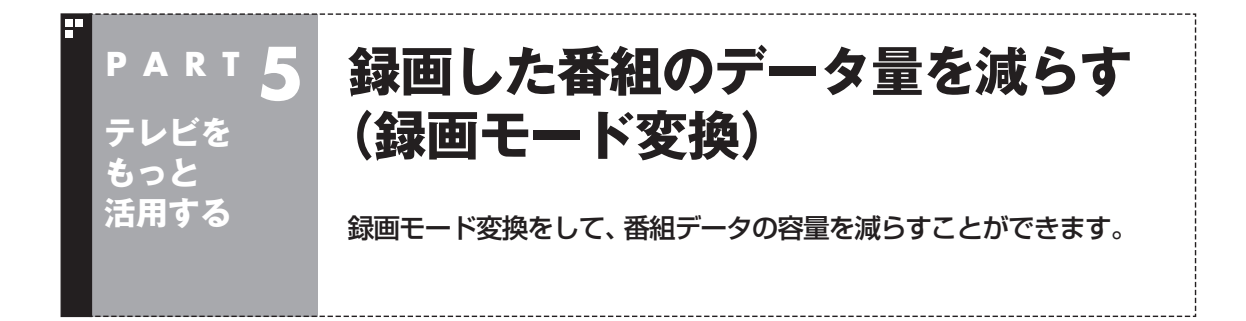

## 録画モード変換について

録画した番組はとてもデータ量が多いため、ハードディスクに大 きな空き容量が必要です。 録画モード変換することで、録画番組のデータの容量を減らし、 ハードディスクの容量を節約することができます。

#### ■ 緑画モード変換をするときの注意

- ●録画済み番組を録画モード変換するときは、録画した時間の半 分から同じ程度の時間がかかります。
- ●録画モード変換により、データ放送などの情報はなくなります。
- ●録画モード変換中にパソコンをシャットダウンしたり、休止状態 にしないでください。そのとき録画モード変換していた番組が視 聴できなかったり(変換したデータが正常に作成されない)、次回 のSmartVision起動時に正常に起動しないことがあります。
- ●録画モード変換した番組や簡易編集した番組の、コピーできる 回数(光ディスクに保存したりほかの機器にダビングできる回 数)は、もとの番組とまとめて管理されています。ご注意くださ い。コピーできる回数(コピー制御)については、PART7の「ダ ビング10とは」(p.208)をご覧ください。

#### **地デジ/BS/110度CS・4チューナーモデルおよび地デジ/BS/ 110度CS・ダブルチューナーモデルでは**

同じ時間帯の番組を複数録画するときは、録画モード変換を含め、 同時に使用する機能に一部制限があります。詳しくはPART2の 「同時録画をおこなうときのご注意」(p.22)をご覧ください。

#### **地デジ/BS/110度CS・シングルチューナーモデルでは**

- ●録画モードが「ダイレクト」で録画された番組のみ録画モード 変換ができます。録画モードが「ファイン」、「ファインロング」、 「セミファインロング」、「ロング」の番組は録画モード変換でき ません。
- ●録画モード変換中は、番組を視聴および録画することができま せん。また、番組を視聴および録画中は、録画モード変換をする ことができません。
- ●録画モード変換中は、番組表を受信することができません。

## ポイント

録画モード変換の作業中に SmartVisionを終了しても、通知 領域のSmartVisionアイコンが とスに交互に変わり、変換作業が 継続していることがわかります。 このアイコンにマウスカーソルを 合わせると、録画モード変換の進 捗状況が確認できます。

## 録画モード変換をする

■ 録画済み番組を録画モード変換する

録画した番組を、録画モード変換する手順を説明します。

#### **地デジ/BS/110度CS・4チューナーモデルおよび地デジ/ BS/110度CS・ダブルチューナーモデル**

同じ時間帯の番組を複数録画するときは、録画モード変換を 含め、同時に使用する機能に一部制限があります。機能の重複 を示すメッセージが表示されたときは、それにしたがって優 先する機能を選ぶか、他の機能の動作が終了するまでお待ち ください。詳しくはPART2の「同時録画をおこなうときのご 注意」(p.22)をご覧ください。

**地デジ/BS/110度CS・シングルチューナーモデル** 録画モード変換を実行中は、録画ができません。録画モード変 換の予測時間の間に、録画予約が入っている場合、画面に確認 のメッセージが表示されます。メッセージを読んで、操作して ください。

#### 1 **リモコンの【テレビメニュー】を押す**

テレビメニューが表示されます。

2**「録画番組一覧 」の「 録画フォルダー 1」を選んで【決 定】を押す**

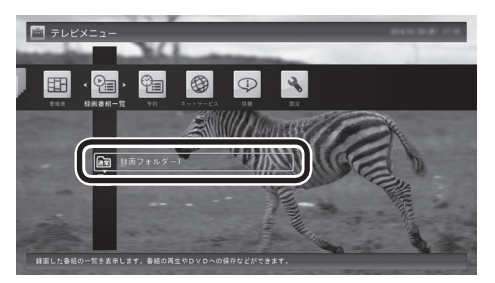

録画番組一覧が表示されます。

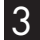

3 **録画モード変換したい番組を選んで【サブメニュー】を押す**

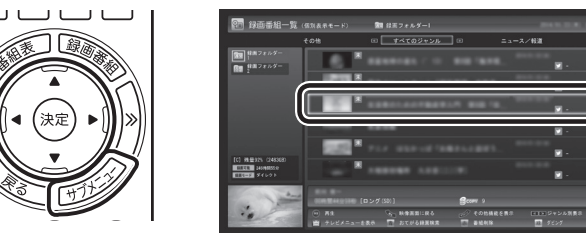

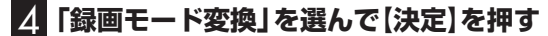

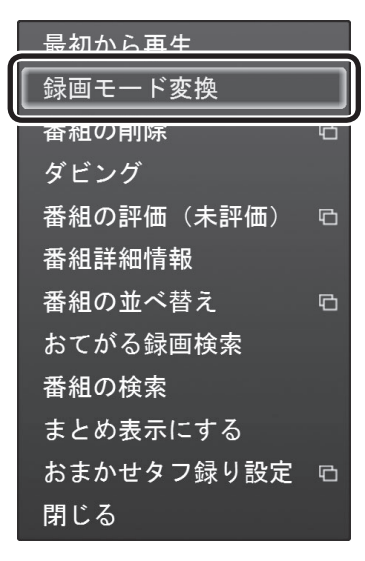

5 **ほかにも録画モード変換したい番組がある場合は、番組を 選んで【決定】を押す**

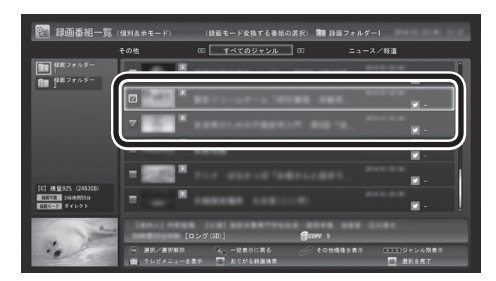

選んだ番組にはチェックマークが付きます。手順5を繰り返して、 録画モード変換したい番組にチェックマークを付けてください。 チェックマークを外したいときは、もう一度その番組を選んで【決 定】を押してください。

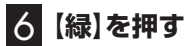

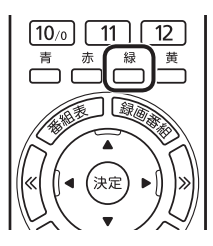

「録画モード変換」画面が表示されます。

ポイント

- ●変換中に【サブメニュー】を押して 「録画モード変換の中止」を選ぶ と、変換を途中で中止できます。
- ●フルスクリーンモードでテレビ の映像が表示されているときは、 画面の左下に変換の進行状況が 「%」で表示されます。リモコン の【画面表示】を押して、進行状況 を非表示にすることもできます。
- ●録画モード変換するとき、同時 にもとの番組を削除することが できます。もとの番組を削除し たいときは、手順7で「変換元の 録画番組を削除する| を選んで 【決定】を押し、チェックマーク を付けてください。録画番組の データは容量が大きいため、必 要に応じてもとの番組を削除す ることをおすすめします。

7**「変換後の画質」で録画モード(画質)を選び、「開始」を選ん で【決定】を押す**

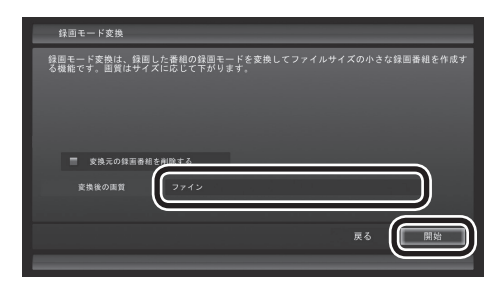

録画モード変換が始まります。

8 **変換が完了すると「録画モード変換が完了しました。」と表 示されるので、【決定】を押す**

これで、録画モード変換が完了しました。

ーチェック

- ●「変換後の画質」で、録画された 番組の 録画モ ー ド(画質)と 同 じ画質や、より高い画質を選ん で変換することはできません (録画モードについて詳しくは PART2の「録画モードについ て」(p.20)をご覧ください)。
- ●複数の録画番組を選んだときは、 「変換後の画質」を個別に設定す ることができません。また、この 場合、「変換後の画質」で選んだ 録画モード(画質)が、もとにな る録画データと同じだったり、 より高い画質となる番組は変換 されません。
- ●録画モード変換中にSmartVision を終了したりパソコンをスリープ 状態にしても、録画モード変換は 中断せず、動作を継続します。 SmartVision以外に動作中のア プリがなければ、録画モード変 換が終了した後、パソコンはス リープ状態になります。
- ●録画モード変換中に映像表示を した場合、見ている番組によっ ては、映像がコマ落ちしたり微 動して見えることがあります。

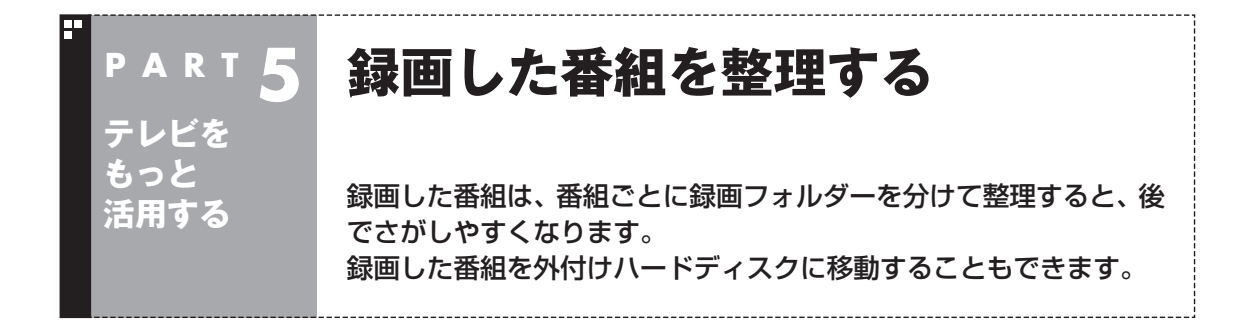

## ご購入時の録画フォルダー

ご購入時には、次の録画フォルダーが用意されています。

- ・■『通常|録画フォルダー 1 ご購入時の設定では、手動録画した番組やおてがる予約で録画し た番組などが保存されます。
- ・ | 鄽 「おまかせ | 録画フォルダー 2 おまかせ録画やおまかせタフ録りで録画された番組が保存され ます。「おまかせ」録画フォルダーに保存された番組の容量が指 定されたサイズを超えると、「おまかせ」録画フォルダー内の番 組が古い順に削除されます。 また、通常の予約録画をするとき、「おまかせ」録画フォルダーを 保存先に指定することもできます。
- ●マウス操作専用モードの録画番組一覧で表示されたこれらの録 画フォルダーを右クリックすると、情報(プロパティ)を確認し たり、フォルダー名を変更することができます。
- 「通常 | 録画フォルダーを別のフォルダーに変更することができ ます。詳しくはオンラインヘルプの「設定」-「録画/再生/予約」-「録 画/タイムシフト」をご覧ください。
- ●「おまかせ | 録画フォルダーを別のフォルダーに変更したり、最 大保存容量を変更することができます。詳しくはオンラインヘ ルプの「設定」-「録画/再生/予約」-「おまかせ録画」をご覧くだ さい。
- ●録画番組の保存先に設定した外付けハードディスク(p.103) が取り外されていたとき、予約録画された番組は、ご購入時に 設定されていた保存先(録画フォルダー 1、録画フォルダー 2) に保存(代理録画)されます。このため、ご購入時に設定されて いた録画フォルダー(録画フォルダー 1、録画フォルダー 2)は SmartVisionから削除しないでください。

## イント

新番組おまかせ録画やおまかせタ フ録り(ジャンル録画)の新番組絞 り込み機能で自動的に録画された 新番組は、「通常」の録画フォルダー に保存されます。

#### イント

「通常」録画フォルダーや「おまか せ」録画フォルダーとして設定さ れているフォルダーを、別のフォ ルダーに変更することもできます。 この場合は、次の「録画フォルダー を作成する」をご覧いただき、あら かじめ録画フォルダーを追加して おいてください。

## 録画フォルダーを作成する

Cドライブ(SSDを搭載したモデルではDドライブ)や登録済みの外 付けハードディスク(p.103)内に、録画フォルダーを作成します。 録画フォルダーは最大200個まで作成できます。

■ 録画フォルダーを新規作成する

#### 1 **テレビを表示して、マウスを動かす**

画面の左下に操作パネルが表示されます。

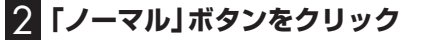

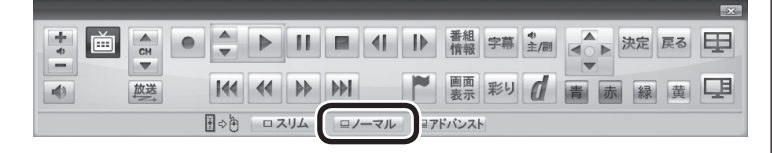

画面が切り換わり、マウス操作専用モード(ノーマルモード)が表 示されます。

#### 3 **(録画番組一覧)をクリック**

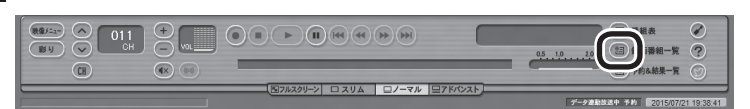

録画番組一覧が表示されます。

#### 4 **(追加)をクリックして表示されるメニューから、「録 画フォルダーを新規作成」を選ぶ**

新規録画フォルダー作成画面が表示されます。

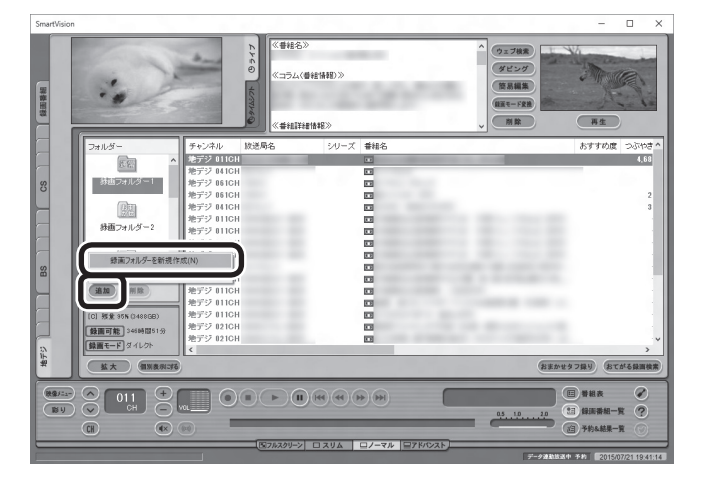

## アロボイント

- ●SSDを搭載したモデルでは、 ハードディスクドライブ(ご購入 時ではDドライブ)に録画フォル ダを作成されることをおすすめ します。
- ●操作パネルのボタン表示は、状態 によって異なります。 「ノーマル」ボタンが表示されて いないときは、テレビを見てい る状態や録画番組を視聴してい る状態にしてください。

#### イント

録画フォルダーを右クリックして 表示されるメニューで、録画フォ ルダーの情報(プロパティ)を確認 したり、名前を変更することがで きます。そのフォルダーがパソコ ンのハードディスク上にあるのか、 外付けハードディスク上にあるの かを確認することもできます。
#### 5 **録画フォルダーを作成する**

- ① 録画フォルダーを作成したいハードディスクを選ぶ 外付けハードディスクを登録するときは、ここで登録したいハー ドディスクを選んでください。
- ② 必要に応じてフォルダ名を変更する 変更するときは、ここをマウスでクリックして、フォルダ名を入 力しなおしてください。
- 3) [次へ] をクリックする

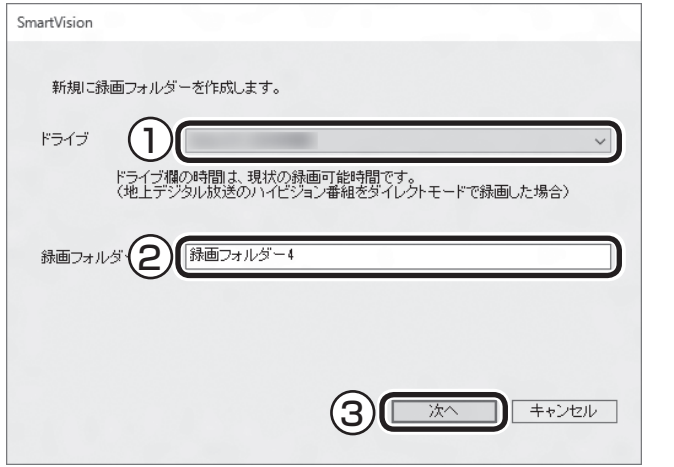

作成完了画面が表示されます。

# 6**「閉じる」をクリック**

これで録画フォルダーが作成されました。作成した録画フォルダー は、予約するとき選択できるようになります。

■ 既存のフォルダーを録画フォルダーとして追加する

1**「録画フォルダーを新規作成する」(p.93)の手順1 ~手順3 の操作をおこなう**

録画番組一覧が表示されます。

2 **をクリックし、表示されたメニューで「既存のフォル ダーを参照」をクリック**

フォルダー選択画面が表示されます。

3 **追加するフォルダーを選択してクリック**

#### 4**「OK」をクリック**

選択したフォルダーが「フォルダー」欄に追加されます。

# 録画した番組を移動する

録画した番組を別の録画フォルダーに移動します。 あらかじめ、移動先となる録画フォルダーを作っておいてください (p.93)。

# 1 **テレビを表示して、マウスを動かす**

画面の左下に操作パネルが表示されます。

2**「ノーマル」ボタンをクリック**

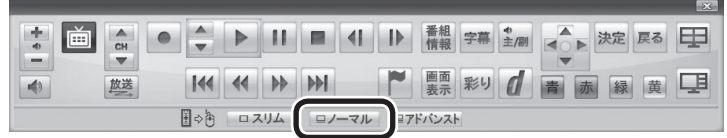

画面が切り換わり、マウス操作専用モード(ノーマルモード)が表 示されます。

# 3 **(録画番組一覧)をクリック**

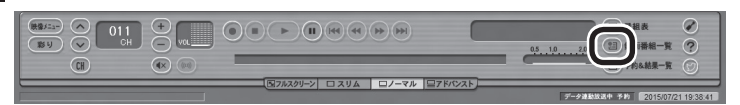

4 **移動したい番組をクリックし、移動先の録画フォルダーに**

録画番組一覧が表示されます。

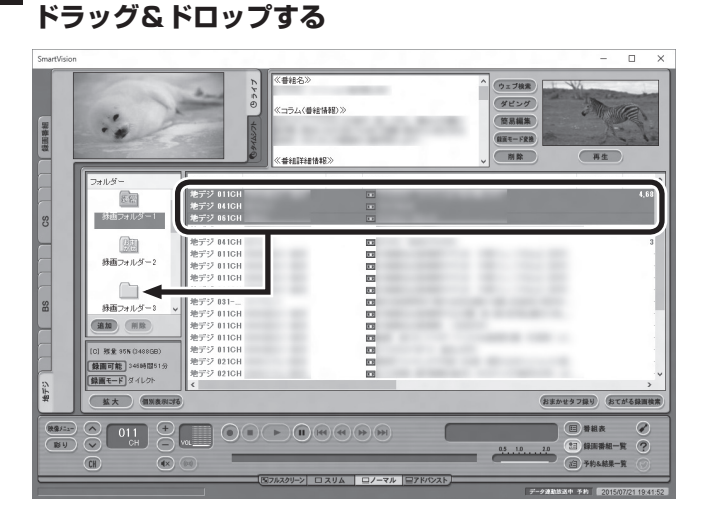

番組を保存しているドライブ以外のドライブに移動する場合は、 「番組の移動」画面が表示されます。「番組の移動が終了しました。」 と表示されたら「OK」をクリックしてください。番組が移動し、も との一覧から消えます。

これで、番組の移動ができました。

なお、移動先の録画フォルダーに外付けハードディスクの録画フォ ルダーを指定すると、外付けハードディスクへ番組を移動するこ とができます。

イント

操作パネルのボタン表示は、状態に よって異なります。

「ノーマル」ボタンが表示されてい ないときは、テレビを見ている状 態や録画番組を視聴している状態 にしてください。

 $+$   $+$   $+$   $+$   $+$   $+$ 

- ●複数の番組を移動したいとき は、【Ctrl】を押したまま番組をク リックすると、複数の番組を選 べます。
- ●複数ユーザーでパソコンを使っ ている場合、ほかのユーザーが 録画した番組データを選んで移 動したときは、「他ユーザーの番 組ですが、移動してもよろしい ですか?」または「他ユーザーの 番組が含まれていますが、移動 してもよろしいですか?」と表 示されます。「はい」をクリック すると、ほかのユーザーが録画 した番組データも移動します。 移動しない場合は、「いいえ」を クリックして、番組データを選 びなおしてください。
- ●ほかのユーザーが録画した番組 データを移動すると、そのユー ザーからは番組データがどの録 画フォルダーに移動されたのか、 わからなくなります。
- ●ダビング中と録画モード変換中 は録画番組を移動できません。

#### イント

- ●ご購入時の状態では録画した 番組は、Cドライブ(SSDを搭 載したモデルではDドライブ) に保存されます。
- ●SSD搭載モデルは、録画保存 先をSSDに変更することがで きますが、長期間にわたって録 画・削除を繰り返すと、SSDの 寿命に影響を与える可能性が あります。録画保存先はハード ディスクのままで使用される ことをお勧めします。
- ●この画面で、番組を選んで画面 右上の (削除)をクリッ クすると番組を削除できます。
- ●録画フォルダーを右クリック し、表示されたメニューで「プ ロパティ」をクリックすると、 その録画フォルダーの情報が 表示されます。「ハードディス ク上のフォルダーの場所」など を確認することができます。

# 録画フォルダーを削除する

録画フォルダーを削除しても、データは残ります。

#### 1 **テレビを表示して、マウスを動かす**

画面の左下に操作パネルが表示されます。

2**「ノーマル」ボタンをクリック**

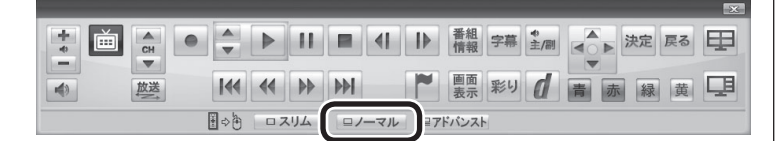

画面が切り換わり、マウス操作専用モード(ノーマルモード)が表 示されます。

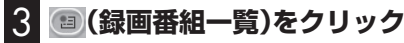

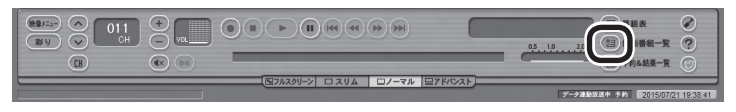

録画番組一覧が表示されます。

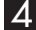

4 **左の「フォルダー」内で削除したい録画フォルダーを選んで、 (削除)をクリック**

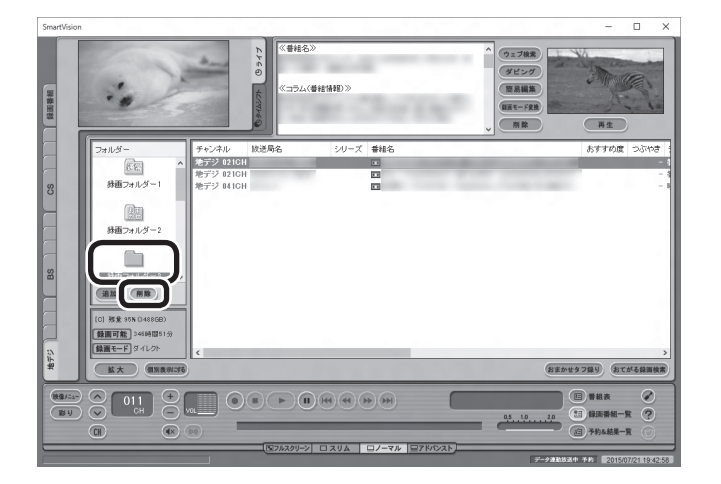

「フォルダー削除」の画面が表示されます。

# イント

操作パネルのボタン表示は、状態に よって異なります。 「ノーマル」ボタンが表示されてい ないときは、テレビを見ている状 態や録画番組を視聴している状態 にしてください。

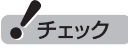

- ●ご購入時に設定されていた録画 フォルダー(録画フォルダー 1、 録画フォルダー2)は削除しない でください。
- ●録画フォルダーを削除しても、 ハードディスク上のフォルダー と録画番組は削除されません。 これらのデータをハードディス クから削除したいときは、録画 フォルダーを削除する前に、録 画番組の削除をおこなってくだ さい。番組の削除については『テ レビを楽しむ本 基本編』の「録 画した番組を削除する」をご覧 ください。

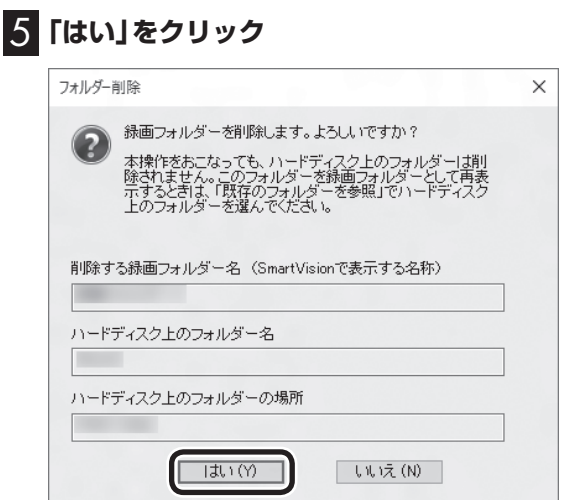

これで、録画番組一覧の「フォルダー」から録画フォルダーが削除 されました。

#### イント

- ●ここで削除したフォルダーを再 び録画フォルダーとして追加す るときは、「フォルダー削除」画 面に表示される「ハードディス ク上のフォルダー名」と「ハード ディスク上のフォルダーの場所」 の情報を記録しておき、「既存の フォルダーを録画フォルダーと して追加する」(p.94)の操作を おこなってください。
- ●録画フォルダーを削除した後で、 ハードディスク上のフォルダー を削除するときは、「フォルダー 削除」画面の「ハードディスク上 のフォルダー名」と「ハードディ スク上のフォルダーの場所」に表 示されたフォルダーを、エクス プローラーで削除してください。 フォルダーに録画番組があると きは、フォルダーを削除する前 に録画番組を削除してください。 録画番組の削除については『テ レビを楽しむ本 基本編』の「録 画した番組を削除する」をご覧 ください。

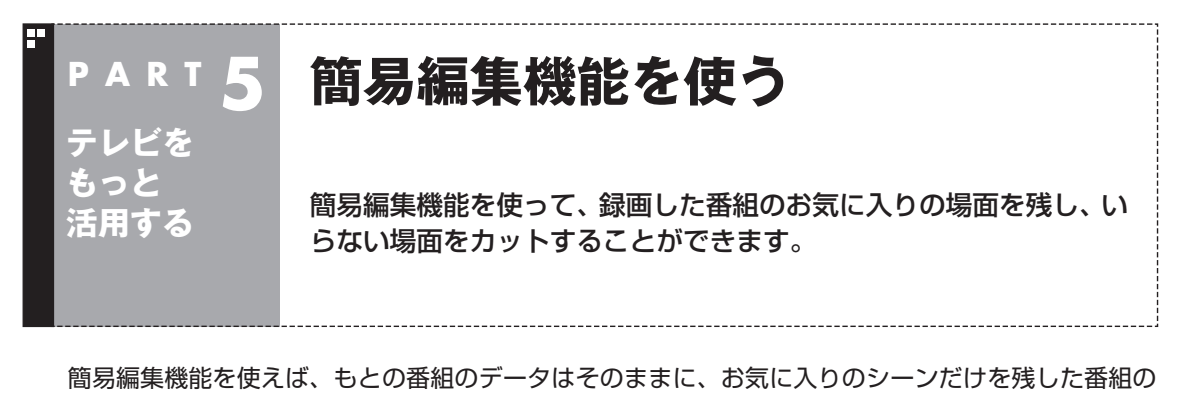

データを作ることができます。

# 録画番組を簡易編集する

ここでは、基本的な簡易編集の流れを説明しています。 必要に応じて次の説明もご覧いただき、SmartVisionの編集機能 をより便利に使いこなしてください。

- 「より精密な編集をするときは」(p.101)
- 「登録していない場面も確認しながら編集する」(p.101)

# 1 **テレビを表示して、マウスを動かす**

画面の左下に操作パネルが表示されます。

# 2**「アドバンスト」ボタンをクリック**

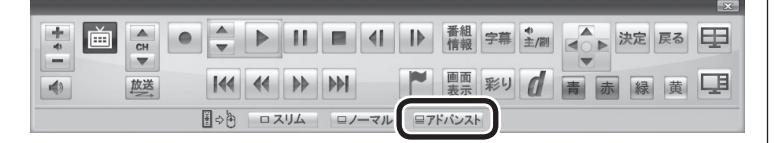

画面が切り換わり、マウス操作専用モード(アドバンストモード) が表示されます。

# 3 **(録画番組一覧)をクリック**

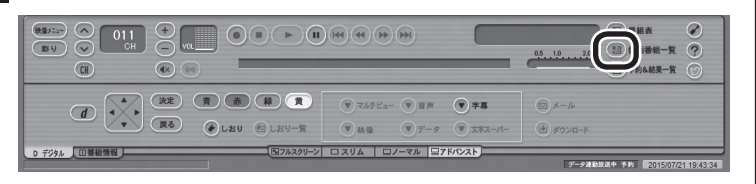

録画番組一覧が表示されます。

イント

操作パネルのボタン表示は、状態に よって異なります。 「アドバンスト」ボタンが表示され ていないときは、テレビを見てい る状態や録画番組を視聴している 状態にしてください。

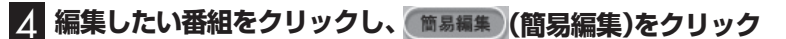

25ポイント

編集したい番組を再生して、「簡易編 集」タブをクリックしても同様です。

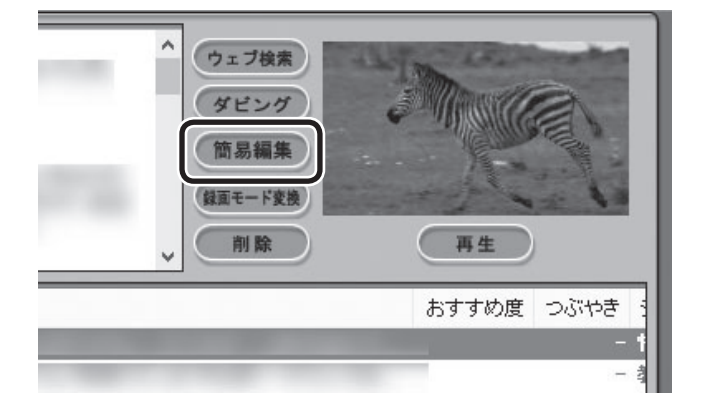

「簡易編集」タブが表示されます。

### 5 **必要な場面を切り取って登録する**

コントロールパネルのボタンをクリックしたり、プログレスバー をドラッグして、必要な場面を表示させて範囲を指定します。 ①必要な場面の先頭を表示させて「ここから」をクリック ②必要な場面の終わりを表示させて「ここまで」をクリック ③「ここから」と「ここまで」を指定したら「登録」をクリック

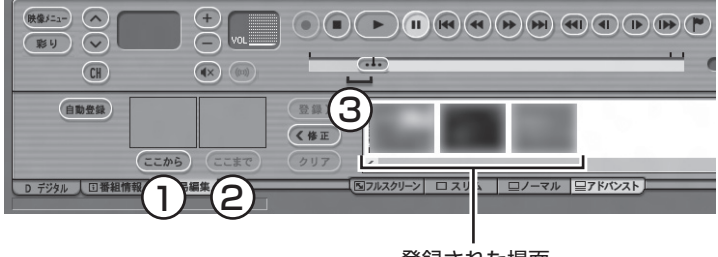

登録された場面

①~③を繰り返して、必要な場面を登録します。 登録した場面の範囲(開始/終了)を指定しなおすときは、その場 面をクリックして選び、「修正」をクリックしてください。「ここか ら」と「ここまで」をあらためて指定できるようになります。指定し なおした後、あらためて「登録」をクリックしてください。

なお、「ここから」や「ここまで」の上に表示された画像をダブルク リックすると、それぞれで指定した場面が一時停止した状態で表 示されます。登録する場面の開始点と終了点を選びなおすときに 便利です。

#### **より高度な使い方について**

切り取る場面を細かく指定したり、登録していない場面を一覧表 示しながら編集することができます。

必要に応じて次の説明もご覧ください。

● 「より精密な編集をするときは | (p.101)

● 「登録していない場面も確認しながら編集する | (p.101)

必要な場面をすべて登録したら、手順6に進んでください。

# パポイント

登録した場面を削除するときは、 「削除」をクリックします。

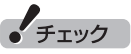

- ●同じ場面を複数回登録すること はできません。すでに登録された 場面と重なる場面を切り取って も、二重には登録されず、ひとつ の場面としてまとめて登録され ます。
- ■登録した場面の順番を変更する ことはできません。
- ●編集で切り取った場面の先頭に は新しいチャプターマークが作 られます。また、切り取った場面 の中に、オートチャプター機能 で作られたチャプターや、以前 の編集で作られたチャプターが 含まれているときは、それらの チャプターも引き継がれます。
- ●録画番組を光ディスクに保存す るときは、オートチャプター機 能や編集で作られたチャプター の情報もあわせて保存されます。
- ●編集した番組が数秒間しかない とき、その番組は正しく再生で きません。再生しても映像が表 示されず、画面は黒いままとな ります。
- ●編集した番組をホームネット ワークで配信して再生すると、 編集した部分の前後で、画面が 一瞬黒くなったり映像が乱れた りすることがあります。
- ●登録できる場面(「ここから」か ら「ここまで」の間)の最大数は 300です。
- ●編集した番組は、本編チャプター とCMチャプターの区別がされ ません。「見たいとこ再生」機能 を有効にしても、すべてのチャ プターが再生されます。
- ●時間指定予約による録画をして いるときなど、録画中に放送局 のチャンネルの数が変わる(増減 する)ことがあります。録画した 番組を編集するとき、チャンネ ルの数が変わるタイミングの前 後5秒から10秒程度の範囲で登 録する場面の微調整をおこなう と、画面に表示されている映像 がちらつくことがあります。
- ●ハードディスクの空き容量が不 足していると、簡易編集ができま せん。必要に応じて、不要な番組 を削除して、ハードディスクの空 き容量を増やしてください。

#### 6**「保存」をクリック**

編集した番組がもとの番組と同じ録画フォルダーに保存されます (もとの番組は編集前の状態で残ります)。「編集が完了しました。」 と表示されたら、「閉じる」をクリックしてください。編集した状態 で、光ディスクに保存したり、スマートフォンなどの機器(p.112) やメディアサーバー(p.132)に転送することもできます。

なお、デジタル放送を編集した番組は、録画モード変換した番組 と同様、もとの番組と同じグループとして扱われており、光ディ スクやスマートデバイス、メディアサーバーにコピーできる回数 (p.208)がまとめて制御されています。

#### ■ より精密な編集をするときは

再生しながら切り取る範囲を指定したり、プログレスバーを使っ て編集すると、切り取った場面に不要な場面が少しだけ入ってし まうことがあります。

「録画番組を簡易編集する」の手順5(p.100)で、切り取る場面の 「ここから」や「ここまで」をより精密に指定したいときは、次のよ うに操作してください。

- ① 「ここから」または「ここまで」を登録したいタイミングで「一時 停止」をクリック
- ② 次のいずれかの操作で、登録する位置を微調整する
	- ・ 1 フレーム単位で調整: ●または をクリック
- 15フレーム単位で調整: (4)または → をクリック
- ③ 「ここから」または「ここまで」をクリック

#### ■ 登録していない場面も確認しながら編集する

登録した場面とあわせて未登録の場面も一覧表示し、それぞれを 確認しながら編集できます。

「録画番組を簡易編集する」の手順5(p.100)で、「全シーン表示」 をクリックしてください。

「全シーン表示モード」に切り換わり、画面下段に登録した場面(有 効な場面)および未登録の場面(無効な場面)が一覧で表示されます。

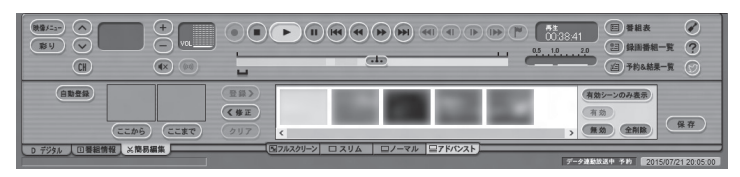

 すべての場面※が表示されます。無効の場面は淡く表示されます。

- ・ 場面を登録する 場面をクリックして選び、「有効」をクリックしてください。 ・ 場面を無効にする 場面をクリックして選び、「無効」をクリックしてください。
- ※: 各チャプターの最初の映像が表示されます。オートチャプター機能で 作成されたチャプター、手動で作成したチャプター、編集された番組に 記録されていたチャプターが、いずれも個別の「場面」となります。

ポイント

- ●録画番組の光ディスクへの保存 については、『テレビを楽しむ本 基本編』の「番組を光ディスクに 保存する」をご覧ください。
- ●編集した番組はタイトルに[編] と表示されます。
- ●「まとめ表示」 されている番組を 編集したときは、編集後の番組 も、もとの番組と同様に「まとめ 表示」されます。

イント

編集している番組によっては、微 調整用のボタン((40)、(4)、(12)、(12) をクリックしたとき、1フレームま たは15フレームとは異なるフレー ム数分、映像が進んだり戻ったり することがあります。

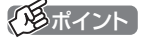

- ●元の状態(有効シーンのみ表示 モード)に戻すときは、もう一度 「有効シーンのみ表示」をクリック してください。
- ●オートチャプターの情報を使っ て場面を登録する「自動登録」の 機能を使うと、自動的に「全シー ン表示モード」に切り換わりま す。

# オートチャプターの情報を使って編集する(自動登録)

オートチャプター機能によって、番組を録画したとき自動的に番 組の本編と本編以外が検出され、チャプターが作られています。 録画番組を簡易編集するとき、オートチャプターの情報を使って、 本編チャプターのみ、または本編以外のチャプター(CMチャプ ター)のみを登録することができます。

ここでは本編チャプターのみを登録する手順を説明します。

1**「録画番組を簡易編集する」の手順1(p.98)から手順4まで の操作をおこなう**

「簡易編集」タブが表示されます。

2**「自動登録」-「本編チャプターのみ登録」をクリック**

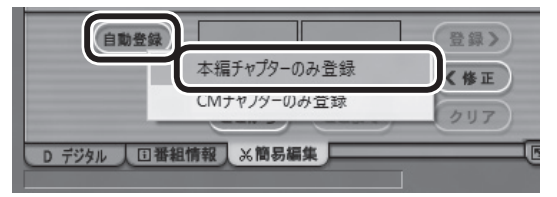

自動的に「全シーン表示モード」(p.101)に切り換わり、本編チャ プターが登録されます。

本編以外のチャプターを登録したいときは、ここで「CMチャプ ターのみ登録」をクリックしてください。

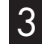

# 3**「保存」をクリック**

編集した番組が保存されます。 淡く表示された無効の場面は保存されません。

### イント

オートチャプター機能について は、『テレビを楽しむ本 基本編』の 「オートチャプター機能(「チャプ タースキップ」と「見たいとこ再 生」)」をご覧ください。

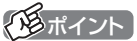

- ●「自動登録」をクリックすると、 すでに登録された「ここから」や 「ここまで」の情報が削除されま す。これらの情報を削除してよ いかどうか確認するメッセージ が表示されたときは、状況に応 じて「OK」または「キャンセル」 をクリックしてください。
- ●番組の最初または最後に放送さ れるCMは、本編以外のチャプ ター(CMチャプター)として検 出されないことがあります。
- ●本編チャプターがない番組や、 本編以外のチャプター(CMチャ プター)がない番組を自動登録す るときは、その状況を報告する メッセージが表示されます。
- ●「全シーン表示モード」を「有効 シーンのみ表示モード」に切り 換えるときは、「有効シーンのみ 表示」をクリックしてください。
- ●録画モード変換した番組や簡易 編集した番組の、コピーできる 回数(光ディスクに保存したりほ かの機器にダビングできる回数) は、もとの番組とまとめて管理 されています。ご注意ください。 コピーできる回数(コピー制御) については、PART7の「ダビン グ10と は」(p.208)を ご 覧く ださい。

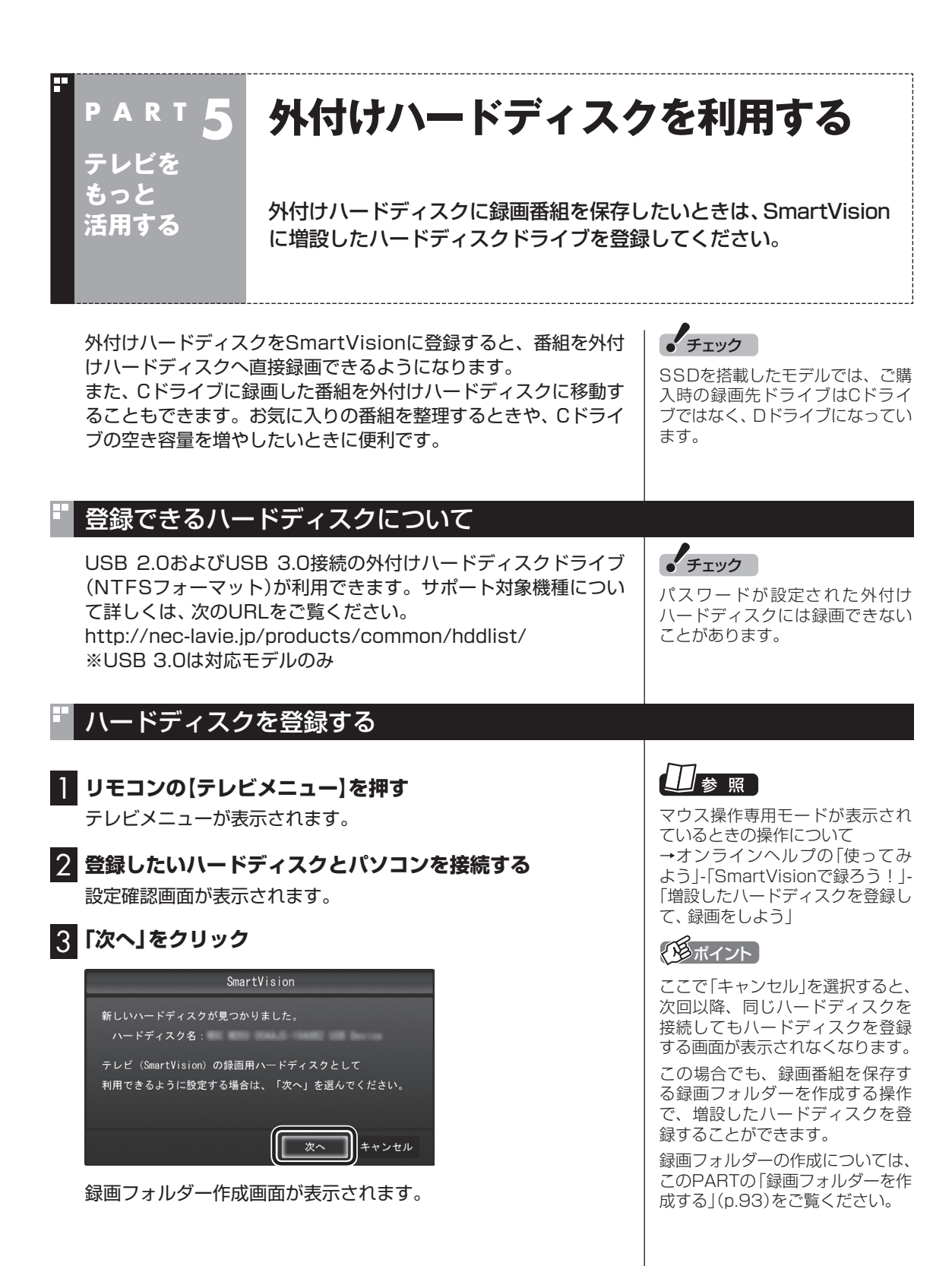

# 4 **録画フォルダーを作成する**

- ① ハードディスクのドライブ(ボリューム)を確認する
- ② 録画番組を保存する録画フォルダーのフォルダ名を確認する
- ③「次へ」をクリック

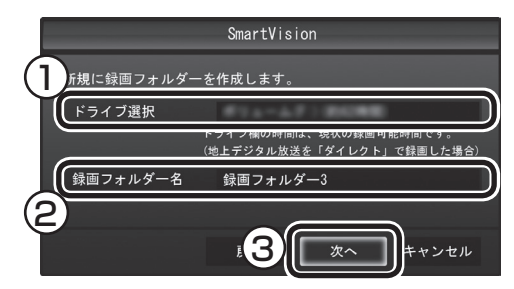

登録完了画面が表示されます。

ここで作成したフォルダ名は、後でこのハードディスクを録画番 組保存先に設定するときに必要になります。フォルダ名を控えて おいてください。

フォルダ名:

# **5 「閉じる」をクリック**

これで、SmartVisionでハードディスクが利用できるようになり ました。

# 登録したハードディスクに番組を録画する

登録したハードディスク(p.103)に、番組を直接録画するよう設 定します。なお、ここで説明している操作が完了すると、録画した 番組は、Cドライブ(SSDを搭載したモデルではDドライブ)では なく登録したハードディスクに保存されるようになります。 必要な場合のみ、この操作をおこなってください。

# 1 **テレビを表示して、マウスを動かす**

画面の左下に操作パネルが表示されます。

2**「ノーマル」ボタンをクリック**

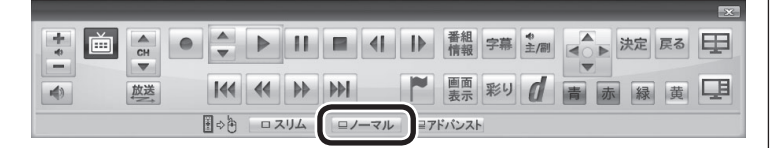

画面が切り換わり、マウス操作専用モード(ノーマルモード)が表 示されます。

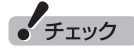

- ●ここで作成した録画フォルダー は、SmartVisionからのみ管理 できます。Windowsのエクス プローラーなどでは操作できま せん。
- ●フォルダ名は、キーボードで変 更することができます。
- ●ハードディスク内に複数のパー ティションがある場合、そのう ちの一つをSmartVision用に選 択することができます。

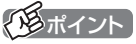

操作パネルのボタン表示は、モデル や状態によって異なります。 「ノーマル」ボタンが表示されてい ないときは、テレビを見ている状 態や録画番組を視聴している状態 にしてください。

#### 3 **(設定)をクリック**

設定ウィンドウが表示されます。

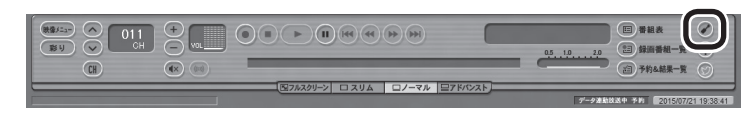

#### 4 **録画番組の保存先を選ぶ**

- ① 「通常録画フォルダーとして利用する録画フォルダー | の↓を クリックし、番組を保存する録画フォルダーをクリックする
- ② 「OK」をクリックする

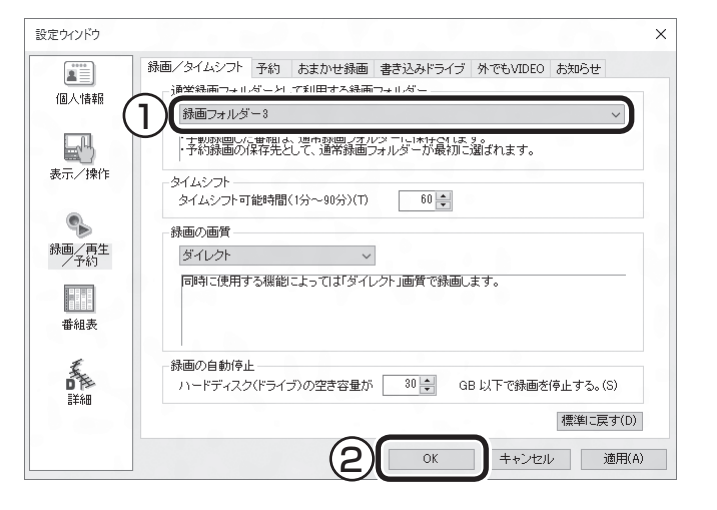

これで、登録したハードディスクに番組を直接録画できるように なりました。

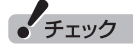

- ●緑画番組の保存先に設定した外 付けハードディスクが取り外さ れていたとき、予約録画された 番組は、ご購入時に設定されて いた保存先(録画フォルダー 1、 録画フォルダー 2)に保存(代理 録画)されます。録画番組の保存 先に外付けハードディスクを設 定したときは、ご購入時に設定 されていた録画フォルダー(録画 フォルダー 1、録画フォルダー 2)をSmartVisionから削除し ないでください。
- ●登録したハードディスクに番組 を直接録画するよう設定したと き、そのハードディスクがパソ コンに接続されていない場合は、 リモコンの【録画】を押して番組 を録画することができません。
- ●登録したハードディスクに番組 を直接録画するよう設定したと き、そのハードディスクがパソ コンに接続されていない場合は、 番組をタイムシフトモードに切 り換えることができません。
- ●このパソコンで録画できる番組 の総数(パソコンのハードディス クと外付けハードディスクに録 画した番組の合計)には上限が あります。これを超えるときは、 SmartVisionの「録 画 番 組 一 覧」から不要な録画番組を削除 してください。登録された外付 けハードディスクに保存された 番組を削除するときは、その外 付けハードディスクをこのパソ コンに接続してください。なお、 Windowsのエクスプローラー などから録画番組のファイルを 削除してもSmartVision上では 番組が削除されたことになりま ール。<br>こ注意ください。録画の上<br>限については、 PART2の「録画 限については、PART2の「録画 するときのご注意」(p.18)をご 覧ください。

# ハードディスクを登録するときの注意

ハードディスクを登録する際には、次の点に注意してください。

- NTFS以外のフォーマットのハードディスクは、NTFSフォー マットに変更することができます。詳しくはハードディスクの 取扱説明書などをご覧ください。
- NTFS以外のフォーマットのハードディスクを接続した場合、同 じハードディスクを再び接続しても、ハードディスクの登録画面 は表示されません。ただし、NTFS以外のフォーマットのハード ディスクをNTFSフォーマットに変更した場合、変更後の1回目 の接続時にはハードディスクの登録画面が表示されます。
- パソコンを再セットアップした場合は、テレビ初期設定を終了 した後に、テレビの映像が表示されている状態で、登録済みの 外付けハードディスクをパソコンに接続して、再登録をしてく ださい。この操作をおこなわずに、録画番組を削除すると、外 付けハードディスクに保存された番組が利用できなくなる場合 があります。

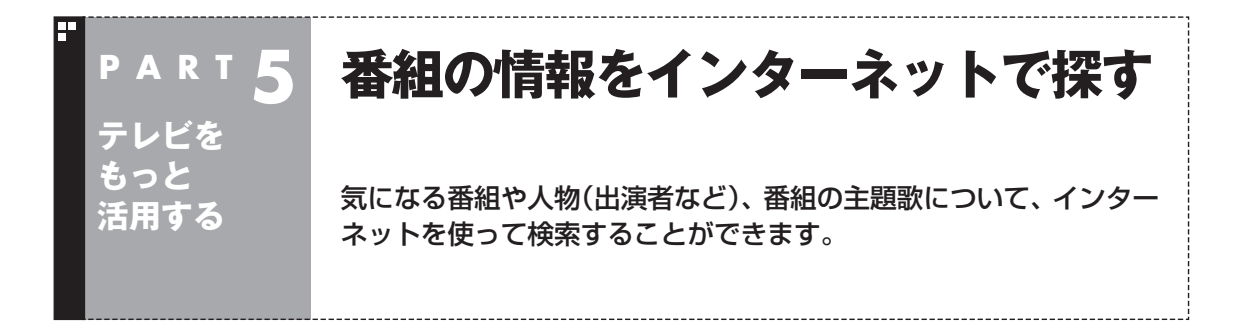

# 「ウェブ検索」について

「ウェブ検索」は、テレビ番組の出演者や主題歌などについて、イン ターネットで検索できる機能です。検索サイトでキーワードを入 力する必要はありません。マウスの操作だけで検索することがで きます。

番組表や録画番組一覧で面白そうな番組を見つけたとき、テレビ 放送や録画番組を見ていて気になる新人が出てきたとき、手軽に 検索してみましょう。

# 番組表や録画番組一覧から「ウェブ検索」する

#### ■ 番組表から検索する

ここでは、番組表の画面から、人名(出演者など)で検索する方法 を説明します。

# 1 **操作パネルの「ノーマル」をクリック**

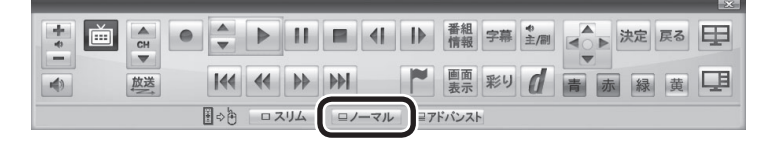

画面が切り換わり、マウス操作専用モード(ノーマルモード)が表 示されます。

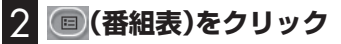

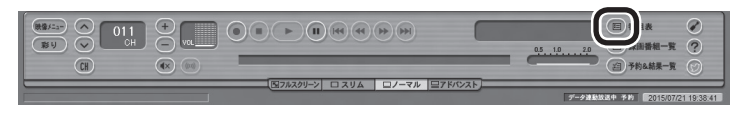

番組表が表示されます。

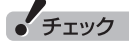

- ●「ウェブ検索」機能を利用するに は、インターネットに接続でき る状態になっている必要があり ます。
- ●「ウェブ検索」機能では、既定の Webブラウザを自動的に起動し て検索結果を表示します。

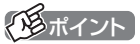

操作パネルのボタン表示は、モデル や状態によって異なります。 「ノーマル」ボタンが表示されてい ないときは、テレビを見ている状 態や録画番組を視聴している状態 にしてください。

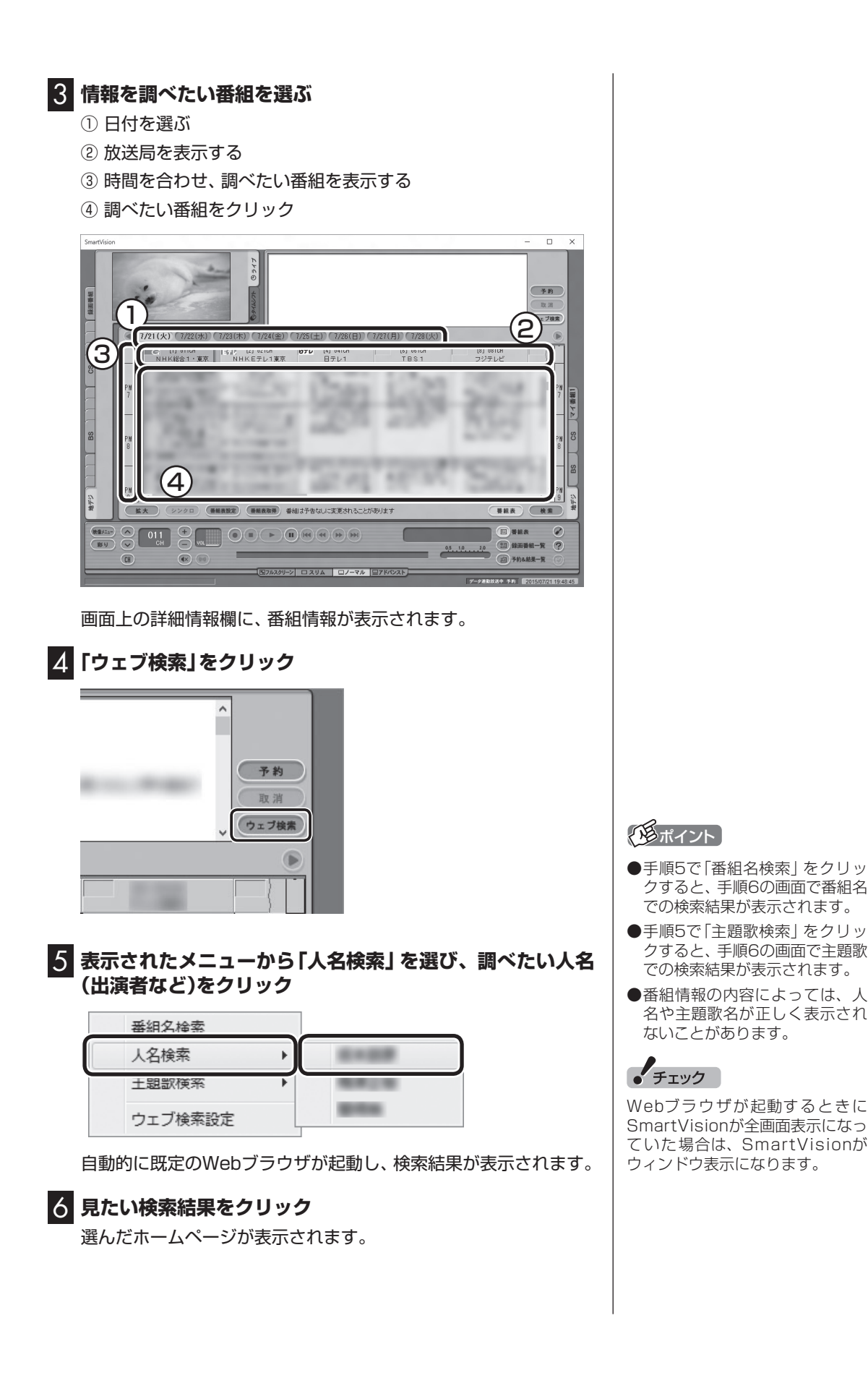

107

■「録画番組一覧」から検索する 「ウェブ検索」機能は、「録画番組一覧」に表示されている番組の情 報を調べることもできます。 1 **操作パネルの「ノーマル」をクリック**

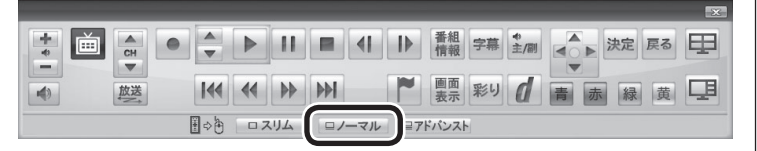

画面が切り換わり、マウス操作専用モード(ノーマルモード)が表 示されます。

# **2 图 (録画番組一覧)をクリック**

録画番組一覧が表示されます。

# 3 **番組を選んで情報を検索する**

- ① 調べたい番組をクリック
- ②「ウェブ検索」をクリック

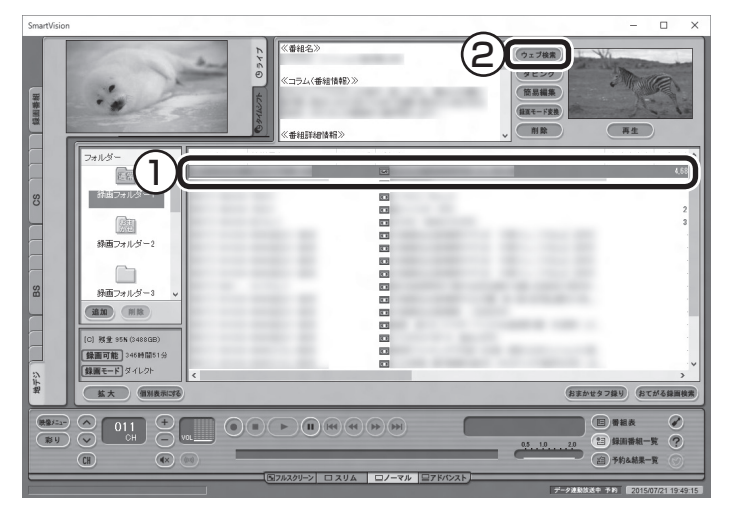

この後の操作は、「番組表から検索する」の手順5以降(p.107)を ご覧ください。

# テレビや録画番組を見ているときに「ウェブ検索」する

#### ■ テレビを見ているときに検索する

ここでは、ライブモードでテレビを見ながら、人名(出演者など)で 検索する方法を説明します。

#### **■■ 操作パネルの「ノーマル」をクリック**

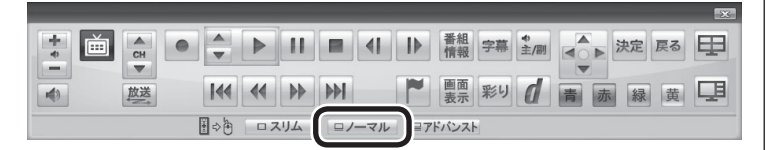

画面が切り換わり、マウス操作専用モード(ノーマルモード)が表 示されます。

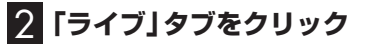

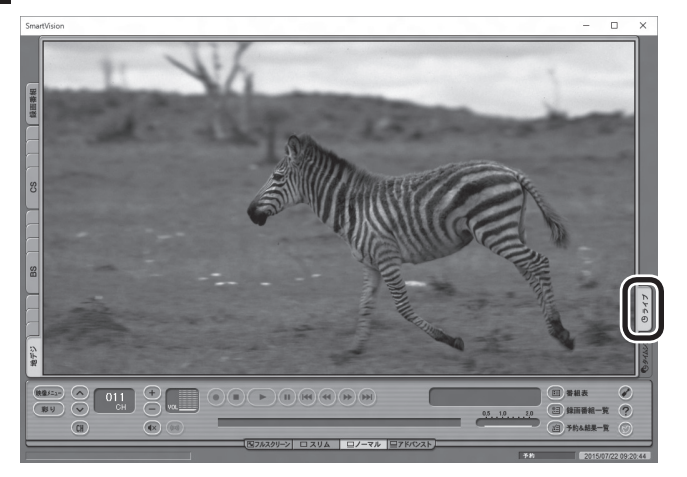

放送中の番組がライブモードで表示されます。必要に応じて、チャ ンネルを切り換えてください。

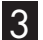

# 3**「映像メニュー」をクリック**

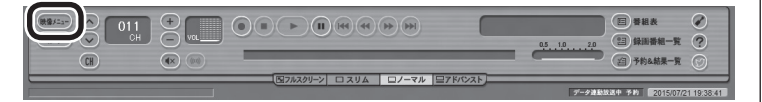

イント

タイムシフトモードでテレビを見 ているときは、「ウェブ検索」の機 能が使えません。

イント

画面上を右クリックして、映像メ ニューを表示させることもできます。

# 4 **表示されたメニューから「人名検索」を選び、調べたい人名 (出演者名など)をクリック**

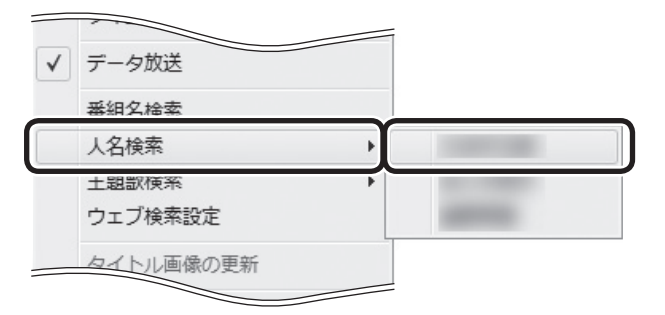

自動的に既定のWebブラウザが起動し、検索結果が表示されます。

# 5 **見たい検索結果をクリック**

選んだホームページが表示されます。

■ 録画番組を見ているときに検索する

録画した番組を再生しているときも、その番組の情報を「ウェブ検 索」することができます。

# 1 **操作パネルの「ノーマル」をクリック**

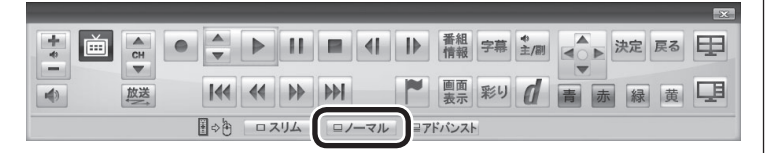

画面が切り換わり、マウス操作専用モード(ノーマルモード)が表 示されます。

# 2 **(録画番組一覧)をクリック**

録画番組一覧が表示されます。

- 3 **録画番組一覧で視聴する番組をダブルクリック** 録画番組が再生されます。
- 4**「テレビを見ているときに検索する」の手順3(p.109)以降 の操作をおこなう**

テレビを見ているときと画面に表示されている内容が一部異なり ますが、操作の流れは同じです。

# イント

- ●手順4で「番組名検索」をクリッ クすると、手順5の画面で番組名 での検索結果が表示されます。
- ●手順4で「主題歌検索」をクリッ クすると、手順5の画面で主題歌 での検索結果が表示されます。
- ●番組情報の内容によっては、人 名や主題歌名が正しく表示され ないことがあります。

# • チェック

Webブラウザが起動するときに SmartVisionが全画面表示になっ ていた場合は、SmartVisionが ウィンドウ表示になります。

# 「ウェブ検索」で使う検索プロバイダーを変更する

検索結果を表示する検索プロバイダー(検索サイト)を変更すること ができます。

1 **マウス操作専用モード(ノーマルモードまたはアドバンスト モード)で、 (設定)をクリック** 設定ウィンドウが表示されます。

2 **左側の「詳細」をクリックし、「ウェブ検索」タブをクリック**

#### 3 **検索プロバイダーを選ぶ**

「番組名検索」・「人名検索」・「主題歌検索」の > をクリックし、表示 されたメニューから使用する検索プロバイダーを選んでクリック します。

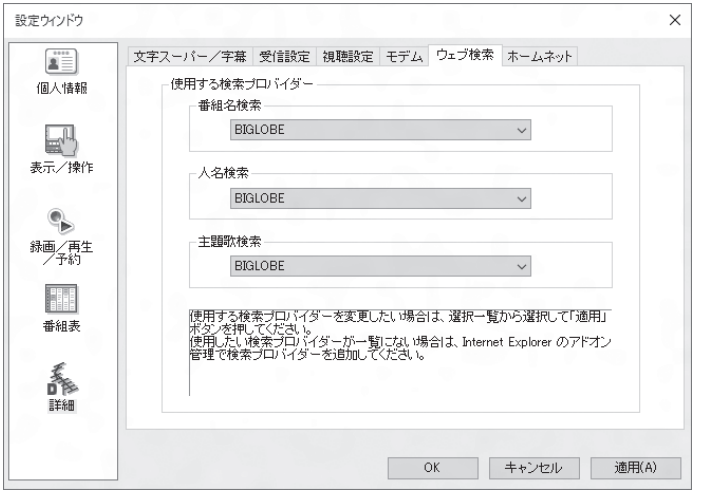

#### 4**「OK」をクリック**

これで検索プロバイダーの変更は終了です。

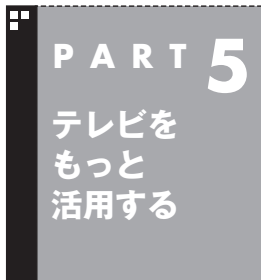

# **録画番組をスマートフォンなどで 楽しむ(外でもVIDEO)**

パソコンで録画した番組をスマートフォンなどの機器に転送(ダビン グ)して、外出先で楽しむことができます。

# 外でもVIDEO って何?

録画した番組をスマートフォンやタブレットなどの機器へ転送し、 外出先などでも楽しむ機能、それが「外でもVIDEO」です。 何度も見たいお気に入りの番組や、ゆっくり見ている時間がなく てどんどんたまってしまう連続ドラマを、スマートフォンなどに 入れて持ち出しましょう。

■ パソコンとの接続について

### **ワイヤレス転送(スマートデバイス)**

・ DLNAおよびDTCP-IPに対応したスマートデバイス(スマート フォン、タブレット)のワイヤレス通信機能を使い、ホームネット ワークでパソコンと接続する。

■ ワイヤレス転送する前の準備

ワイヤレス転送をご利用になるときは、あらかじめホームネッ トワークへの接続などの準備が必要です。詳しくはこのPARTの 「ホームネットワークの準備について」(p.129)をご覧ください。

イント

- ●転送先のスマートデバイスとパ ソコンの接続の設定によっては、 通信圏内(電波が届く範囲)に転 送先のスマートデバイスが入っ た時点で、自動的にパソコンに 接続されることがあります。
- ●ワイヤレスで転送する機能を 「外でもVIDEO ワイヤレス」と 呼びます。

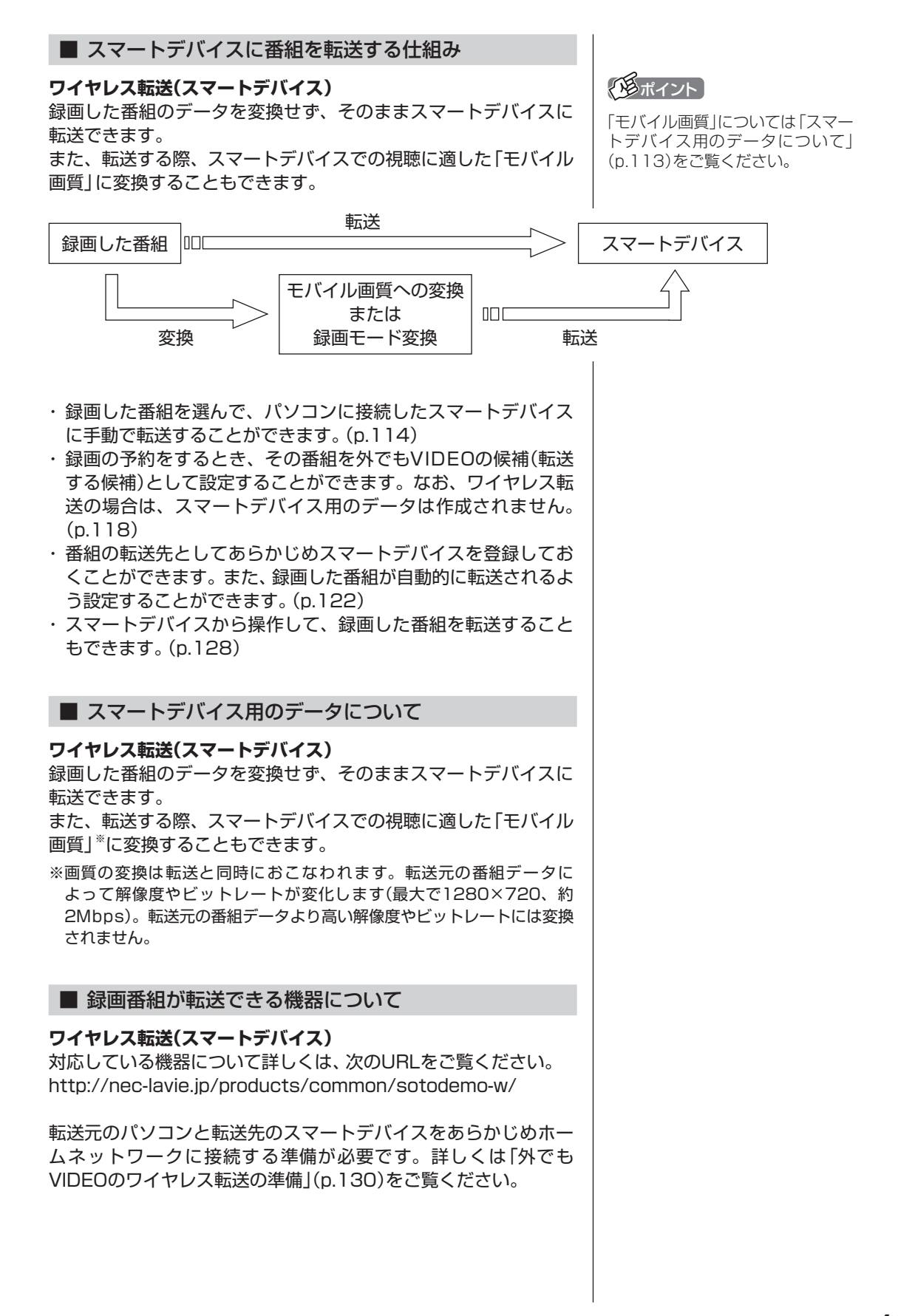

# お画した番組をスマートデバイスに転送する

ここでは、録画済みの番組をスマートフォンなどの機器に転送す る手順について説明します。

なお、外でもVIDEOで録画した番組の中で、視聴(転送)していな いものを、細かい設定を省いて転送する「簡単転送」の機能を使う こともできます。詳しくは「転送の条件を設定して簡単転送する」 (p.126)をご覧ください。

**■■ スマートフォンなどの転送先の機器をパソコンに接続する** 

「外でもVIDEO 簡単転送」の画面が表示されたときは、「閉じる」 を選んで【決定】を押してください。

### 2 **リモコンの【テレビメニュー】を押す**

テレビメニューが表示されます。

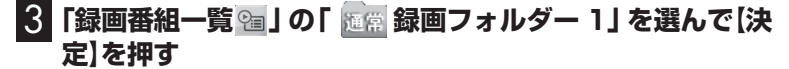

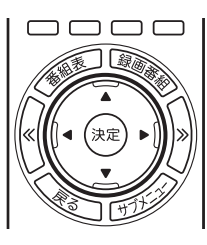

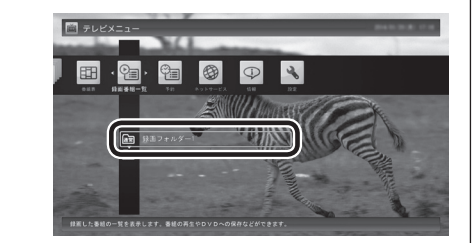

録画番組一覧が表示されます。スマートフォンなどの機器に転送 する番組のコピー制御(コピーできるかどうか)を確認してくださ い。確認の方法について詳しくは、PART7の「コピーできる回数 を確認するには」(p.211)をご覧ください。

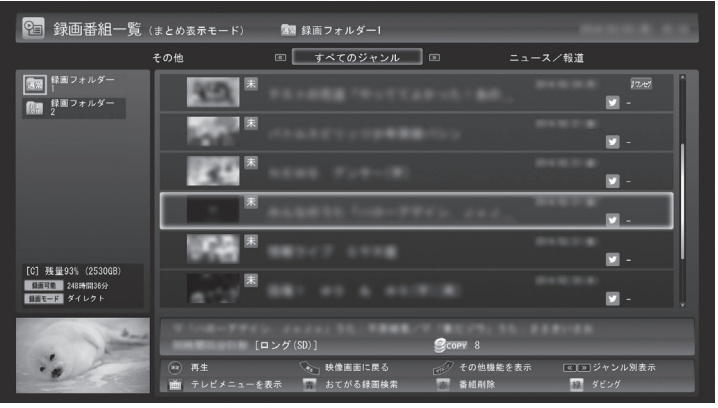

イチェック

転送先の機器とパソコンを接続 す る と き は、 転送先の 機器の 設 定(ホームネットワークの設定な ど)の変更が必要になる場合があ ります。転送先の機器の設定につ いては、転送先の機器のマニュア ルをご覧ください。パソコン(転 送元)の設定については、「外でも VIDEOのワイヤレス転送の準備」 (p.130)をご覧ください。

# 4 **転送する番組を選んで【緑】を押し、次の操作をおこなう**

#### **ワイヤレス転送(スマートデバイス)**

「外でもVIDEO(ワイヤレス転送)」-「番組を選んで転送」を選んで【決 定】を押す。

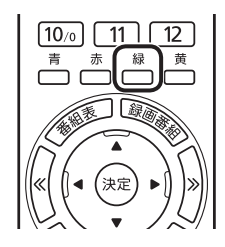

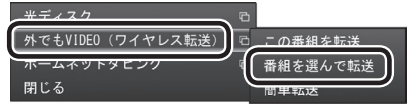

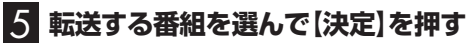

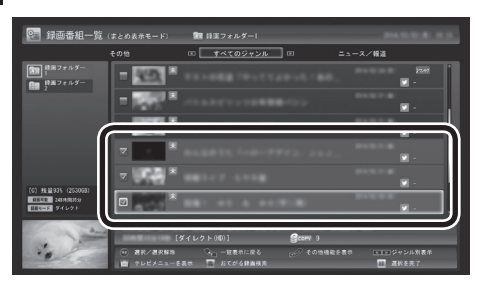

選んだ番組にはチェックマークが付きます。手順5を繰り返して、 転送したい番組にチェックマークを付けてください。

チェックマークを外したいときは、もう一度その番組を選んで【決 定】を押してください。

# 6**【緑】を押す**

転送する番組の一覧が表示されます。接続した機器によって画面 が一部異なります。

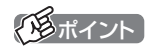

- ●「簡単転送」を選んで【決定】を押 すと、録画予約するときに外でも VIDEOが設定された未視聴の番 組を、細かい設定を省いて転送す ることができます。詳しくは「転 送の条件を設定して簡単転送す る」(p.126)をご覧ください。
- ●「まとめ表示」されているシリー ズ番組を選んだときは、「シリー ズすべてを転送」を選んで、その シリーズのすべての番組を転送 の対象にすることができます。

# ポイント

「まとめ表示」されているシリーズ 番組を選ぶと、そのシリーズがす べて転送の対象になります。

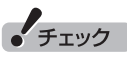

転送先の機器によって、再生でき る録画モード(画質モード)が異 なります。対応している機器に ついて詳しくは、NEC LAVIE公 式サイト(http://nec-lavie.jp/ products/common/taioukiki/) をご覧ください。

# 7**「外でもVIDEOの画質」を選んで【決定】を押し、転送する画 質を選ぶ**

#### **ワイヤレス転送(スマートデバイス)**

表示されたメニューから「変換しない」または転送する画質(録画 モード)を選んで【決定】を押し、手順9に進んでください。

8**「転送先」を選んで【決定】を押し、接続した機器を選んで【決**

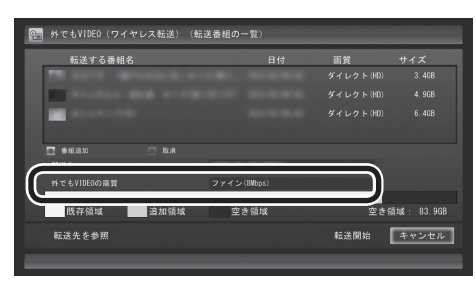

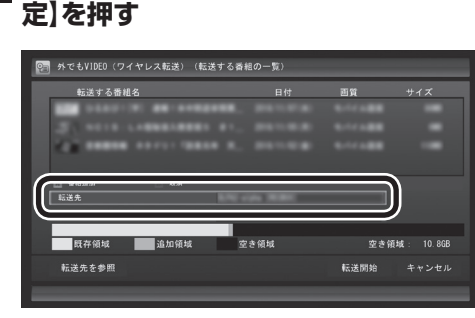

9**「転送開始」を選んで【決定】を押す**

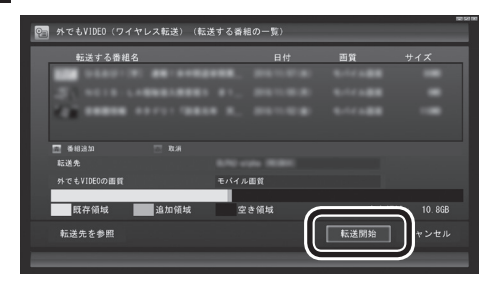

のあポイント

- ●録画された番組の録画モード (画質)より高い画質を選ぶこと はできません。録画モードにつ いて詳しくはPART2の「録画 モードについて」(p.20)をご覧 ください。
- ●転送先の機器が選択した画質に 対応していないときは転送でき ません。
- ●転送する画質として、録画モード の他に「モバイル画質」を選ぶこ ともできます。

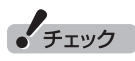

録画番組を転送している間は、パ ソコンと転送先の機器の接続を解 除しないでください。

イント

ムーブされる番組(コピーの残り回 数が1回の番組)が含まれていると きは、ムーブされる番組およびそ の番組と同じグループの番組の一 覧(ハードディスクから削除される 番組の一覧)が表示されます。番組 名を確認し、「開始」を選んで【決定】 を押してください。

**地デジ/BS/110度CS・4チューナーモデルおよび地デジ/ BS/110度CS・ダブルチューナーモデル**

同じ時間帯の番組を複数録画するときは、同時に使用する機 能に一部制限があります。機能の重複を示すメッセージが表 示されたときは、それにしたがって優先する機能を選ぶか、他 の機能の動作が終了するまでお待ちください。

**地デジ/BS/110度CS・シングルチューナーモデル** 録画モード(画質)の変換中は録画ができません。録画モード の変換が終了すると予測される時間より前に録画予約が入っ ている場合、画面に確認のメッセージが表示されます。メッ セージを読んで操作してください。

転送が始まり、通知領域に転送を示すアイコンが表示されます。

10**「転送が完了しました」と表示されたら、ほかの転送が始まっ ていないことを確認し、【決定】を押す**

# 11 **スマートデバイスとパソコンの接続を解除する**

**ワイヤレス転送(スマートデバイス)**

必要に応じてホームネットワークとの接続(パソコンとの接続)を 解除してください。

イント

複数の番組を同時に録画するとき の制限などについては、PART2の 「同時録画をおこなうときのご注 意」(p.22)をご覧ください。

• チェック

予約の際に外でもVIDEOの設定で 録画された番組があり、転送先の 機器に自動的に転送される設定に なっているときは、ここでの操作 の直後にそれらの番組の転送が始 まることがあります。転送先の機 器とパソコンの接続を解除する前 に、番組の転送が始まっていない かご確認ください。転送が始まっ ているかどうかは、次の方法で確 認できます。

- ・テレビの画面を表示していると きは、映像画面左下に「外でも VIDEO転送(ワイヤレス転送)」 と表示されます。
- ・テレビ(SmartVision)のアイコ ンを通知領域に表示するように 設定しているときは、通知領域に が表示されます。

# 録画するとき外でもVIDEOの設定をする

録画の予約をするとき、その番組を外でもVIDEOの候補(スマート フォンなどの機器へ転送する候補)として設定しておくことができ ます。 これらの番組は、転送先として登録された機器がパソコンに接続 されたとき自動的に転送されたり、「簡単転送」を使ったとき転送 の候補となります。 **地デジ/BS/110度CS・4チューナーモデル** おてがる予約で録画するときやおまかせタフ録り(キーワード)で 録画するとき、また、時間指定予約で録画するとき、外でもVIDEO の設定ができます。 **地デジ/BS/110度CS・ダブルチューナーモデル** おてがる予約で録画するときやおまかせ録画をするとき、また、時 間指定予約で録画するとき、外でもVIDEOの設定ができます。 **地デジ/BS/110度CS・シングルチューナーモデル** おてがる予約で録画するときや、時間指定予約で録画するとき、外 でもVIDEOの設定ができます。 ■ 録画予約と同時に外でもVIDEOの設定をするときの

ご注意

- ●次の機能で録画するときは、同時に外でもVIDEOの設定をする ことができません。
	- ・新番組おまかせ録画
	- ・おまかせタフ録り(ジャンル)
	- ・さかのぼり録画
	- ・手動録画(視聴中の番組を録画)
- ●録画番組が複数音声の番組であっても、記録できる音声は1つだ けになります。必要に応じて「詳細設定」にて、記録する音声を 指定してください。

#### **地デジ/BS/110度CS・4チューナーモデルおよび地デジ/BS/ 110度CS・ダブルチューナーモデル**

●同じ時間帯の番組を複数録画するときは、同時に使用する機能 に一部制限があります。機能の重複を示すメッセージが表示さ れたときは、それにしたがって優先する機能を選ぶか、他の機能 の動作が終了するまでお待ちください。

#### **地デジ/BS/110度CS・シングルチューナーモデル**

- ●おまかせ録画で録画するときは、録画と同時に外でもVIDEOの 設定をすることができません。
- ●すでにほかの番組の録画予約が入っているときは、確認画面が 表示されます。表示されたメッセージにしたがって、いずれかの 機能をキャンセルするなどの操作をしてください。

イント

複数の番組を同時に録画するとき の制限などについては、PART2の 「同時録画をおこなうときのご注 意」(p.22)をご覧ください。

#### ■ おてがる予約で録画するとき

# 1 **リモコンの【テレビメニュー】を押す**

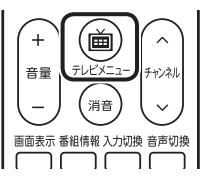

テレビメニューが表示されます。

2**「番組表 」の、予約する放送の種類を選んで【決定】を押す** ここでは「地上デジタル」を選びます。

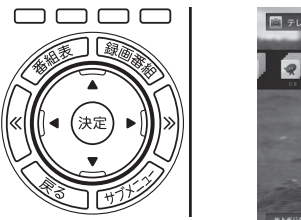

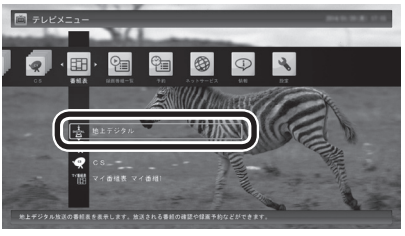

番組表が表示されます。

# 3 **予約する番組を決める**

① リモコンの【<<】[>>] で日付を選ぶ

16

决定

② 予約したい番組を選んで【決定】を押す

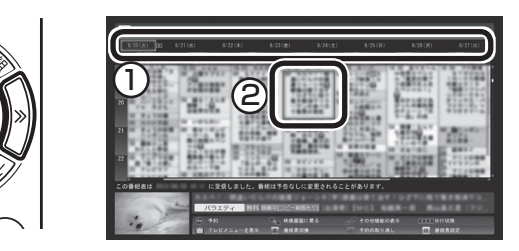

番組を予約する画面が表示されます。

### 4**「外でもVIDEO録画」を選んで【決定】を押し、「する」を選ん で【決定】を押す**

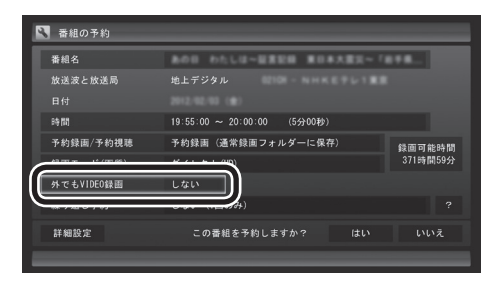

「外でもVIDEO録画」が有効になります。

### イント

『テレビを楽しむ本 基本編』の「番 組表を使って予約する(おてがる予 約)」も合わせてご覧ください。

# 5**「はい」を選んで【決定】を押す**

「番組の予約」画面が閉じ、「予約しました。」というメッセージが表 示されます。

6**【決定】を押す**

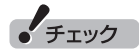

外でもVIDEOの候補として設定さ れた録画番組を自動転送するよう に設定していると、録画終了後に、 パソコンに接続された機器へ転送 が始まります。

# イント

地デ ジ/BS/110度CS・4チ ュ ー ナーモデルや地デジ/BS/110度 CS・ダブルチューナーモデルで、 同じ時間帯の番組を複数録画する ときは、同時に使用する機能に一 部制限があります。同時動作につ いての制限に関するメッセージが 表示されたときは、表示された内 容にしたがって操作してください。

■ おまかせ録画するとき(地デジ/BS/110度CS・ダブ ルチューナーモデルのみ)

1 **リモコンの【テレビメニュー】を押す**

テレビメニューが表示されます。

2**「予約 」の「おまかせ録画」を選んで【決定】を押す**

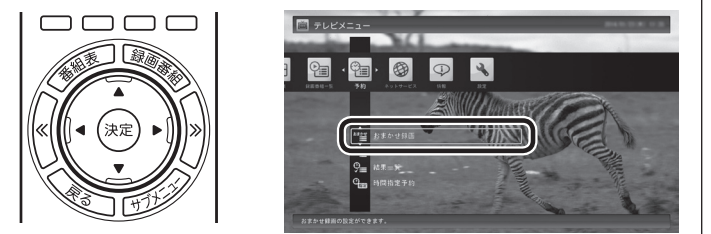

おまかせ録画の条件一覧が表示されます。

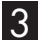

3 **予約したい条件名を選んで【決定】を押す**

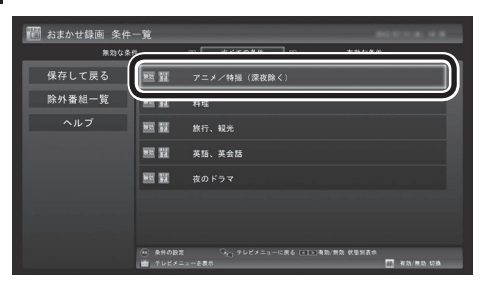

条件設定の画面が表示されます。

# ポイント

PART2の「おまかせ録画をする(地 デジ/BS/110度CS・ダブルチュー ナーモデル、地デジ/BS/110度 CS・シングルチューナーモデルの み)」も合わせてご覧ください。

# イント

マウス操作専用モードで、おまか せ録画と同時に外でもVIDEOの設 定をすることもできます。

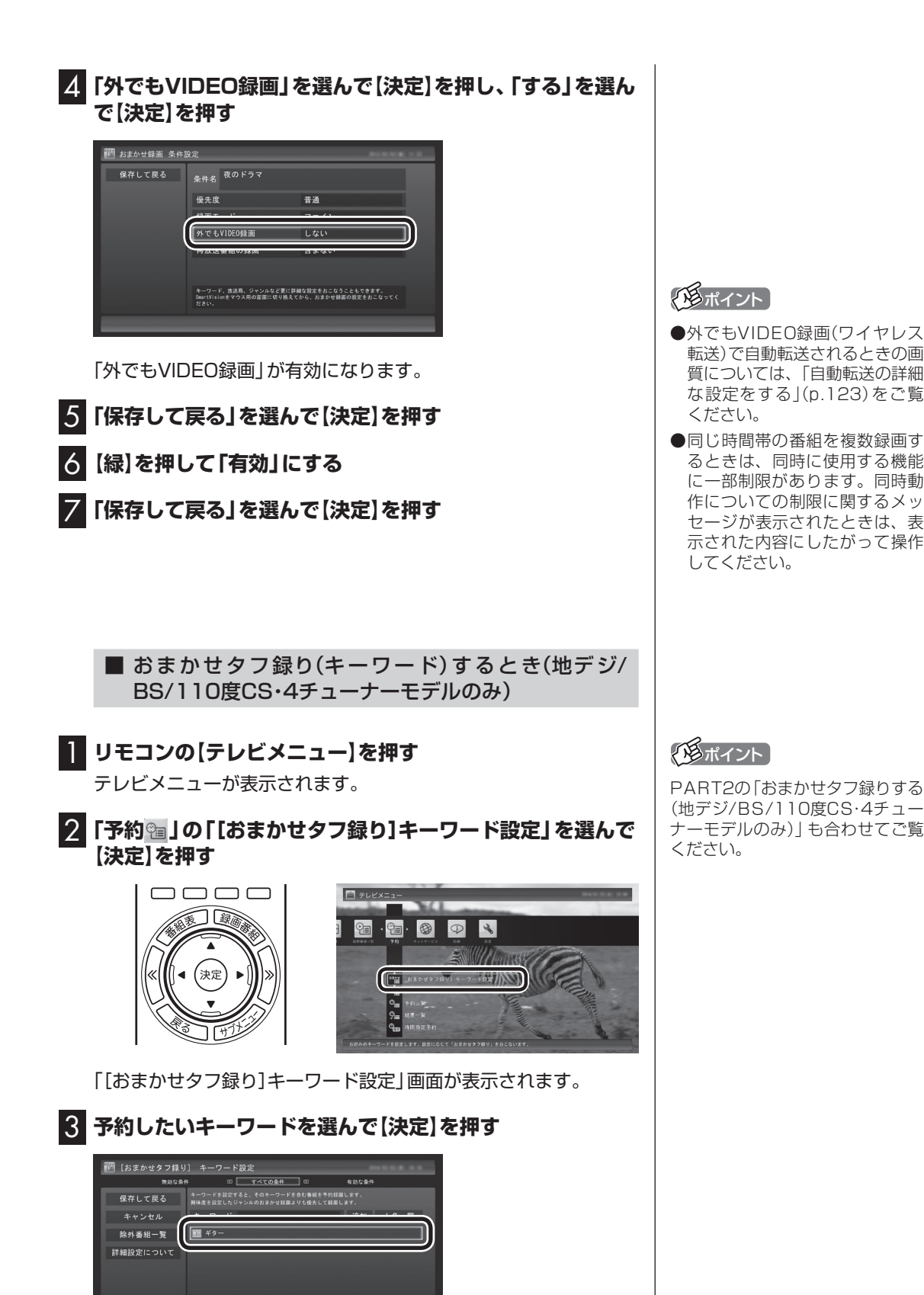

**◎ キーワード設定を編集 ○。キャンセル**<br>- <del>画</del> テレビメニューを表示

 $\frac{1}{\sqrt{2}}$  and  $\frac{1}{2}$  and  $\frac{1}{2}$ 

121

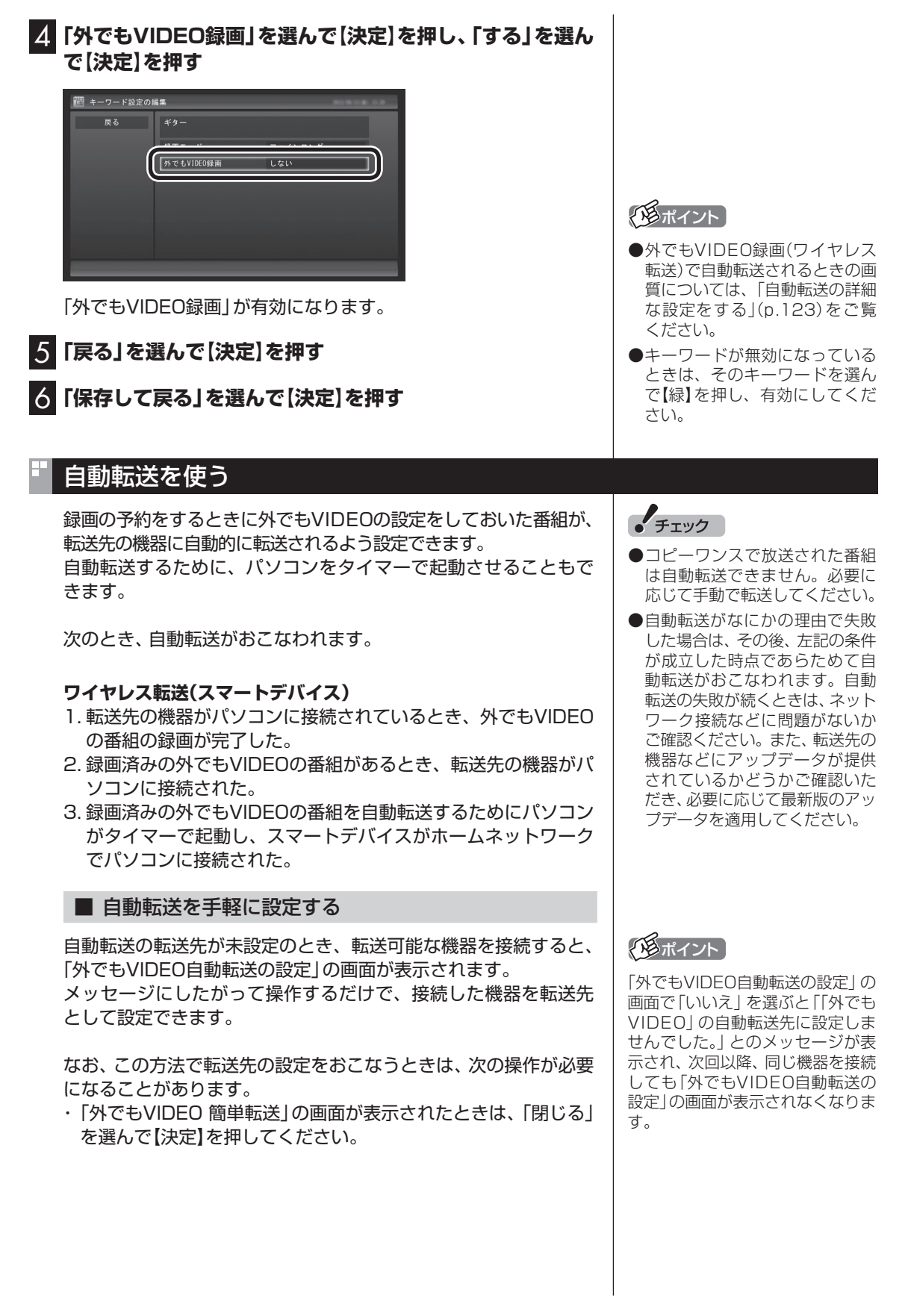

■ 自動転送の詳細な設定をする

# 1 **スマートフォンなど転送先に指定する機器をパソコンに接 続する**

「外でもVIDEO 簡単転送」の画面が表示されたときは、「閉じる」 を選んで【決定】を押してください。

# 2 **リモコンの【テレビメニュー】を押す**

テレビメニューが表示されます。

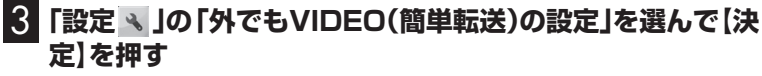

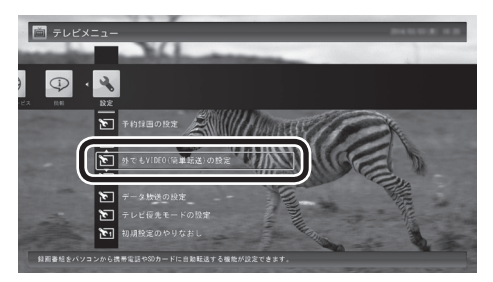

「外でもVIDEO(簡単転送)の設定」が表示されます。

#### 4 **自動転送の設定をする**

① 「転送する番組」を選んで【決定】を押し、転送方法を選んで【決 定】を押す。

 ご購入時の設定では「最近1週間の番組」が選ばれています。必 要に応じて、「最近の10番組」または「すべての番組」を選んで ください。

② 「自動転送」を選んで【決定】を押し、「する」を選んで【決定】を押す。

### イント

自動転送の設定は、簡単転送 (p.126)の設定と共通です。

# • チェック

- ●「外でもVIDEO(簡単転送)の設 定」の表示に時間がかかること があります。操作の後、1分程度 そのままお待ちください。
- ●「外でもVIDEO(簡単転送)の設 定」の表示に時間がかかったとき は次の操作をおこなってください。
	- ・サーバー設定ツールを起動し 「認証」をクリックして、「認証」 欄に「認証済み」と表示される ことを確認する。

次回以降、「外でもVIDEO(簡単 転送)の設定」の表示がスムーズ になります。サーバー設定ツー ルについては、「外でもVIDEOの ワイヤレス転送の準備」(p.130) もあわせてご覧ください。

# イント

転送先に「転送先を検索」と表示さ れたときは、「転送先を検索」をク リックし、画面に表示されたメッ セージにしたがって次のいずれか の操作をおこなってください。 「SmartVisionをアップデートし てください。」と表示された場合は、 『テレビを楽しむ本 基本編』の「光 ディスクに保存するための準備」を ご覧になり、SmartVisionをアッ プデートしてください。 「ライセンスを取得する必要があり ます。」と表示された場合は、この PARTの「外でもVIDEOのワイヤ レス転送の準備」(p.130)をご覧 になり、ライセンスを取得してく ださい。(ワイヤレス転送の場合)

- ③ 「転送先(ワイヤレス転送)」を選んで【決定】を押し、接続した機 器を選んで【決定】を押してください。
- (4) 番組を転送するためにパソコンを自動で起動するかどうか設定 する。

パソコンを自動で起動するときは「タイマーによる自動転送」を 選んで【決定】を押し、「する」を選んで【決定】を押してください。

⑤ 「タイマーによる自動転送」で「する」を選んだときは、パソコン が起動する時刻を指定する。 表示されている時刻を選んで【決定】を押し、【矢印】の左右ボタ ンで時または分を選び、【矢印】の上下ボタン(または数字ボタ

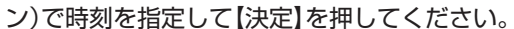

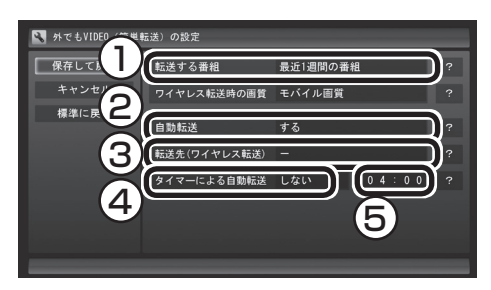

# 5**「保存して戻る」を選んで【決定】を押す**

これで設定が完了しました。必要に応じて転送先の機器とパソコ ンの接続を解除してください。

#### ■ 自動転送中の表示について

自動転送が始まっているかどうかは、次の方法で確認できます。

- ・ テレビの画面を表示しているときは、映像画面左下に「外でも VIDEO転送(ワイヤレス転送)」と表示されます。
- ・ テレビ(SmartVision)のアイコンを通知領域に表示するように 設定しているときは、通知領域にスジが表示されます。

#### ■ 自動転送の結果を確認するときは

自動転送の結果に問題があったときは、次の操作で転送の状況を 確認できます。

# 1 **テレビを表示して、マウスを動かす**

画面の左下に操作パネルが表示されます。

2**「ノーマル」ボタンをクリック**

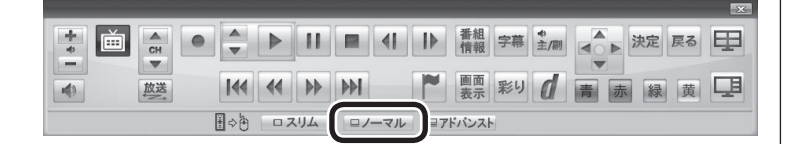

画面が切り換わって、マウス操作専用モード(ノーマルモード)が 表示されます。

● チェック

「ワイヤレス転送時の画質」を選ん で【決定】を押し、転送するときの 画質を選ぶことができます。「変換 しない」を選んだときは録画したと きの画質(録画モード)で転送され ます。「モバイル画質」を選んだと きは、スマートデバイスでの視聴 に適した画質で転送されます。

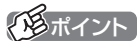

「タイマーによる自動転送」でパソ コンが起動するのは、未転送の録 画番組があるときだけです。

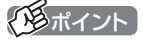

操作パネルのボタン表示は、モデル や状態によって異なります。「ノー マル」ボタンが表示されていないと きは、テレビを見ている状態や録画 番組を視聴している状態にしてく ださい。

# 3 **(設定)をクリック**

「設定ウィンドウ」が表示されます。

#### 4 **自動転送の結果を表示する**

①「録画/再生/予約」アイコンをクリック

- ②「外でもVIDEO」タブをクリック
- ③「転送結果」をクリック

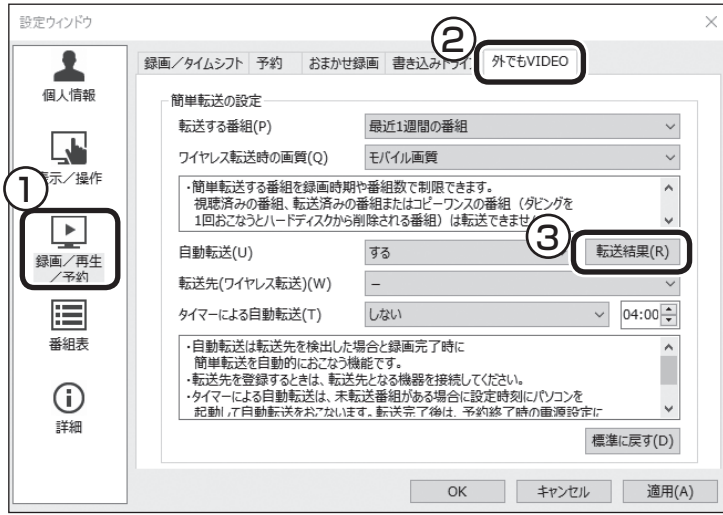

「自動転送の結果一覧」が表示されます。

# 5 **自動転送の結果を確認する**

一覧で転送結果を確認してください。

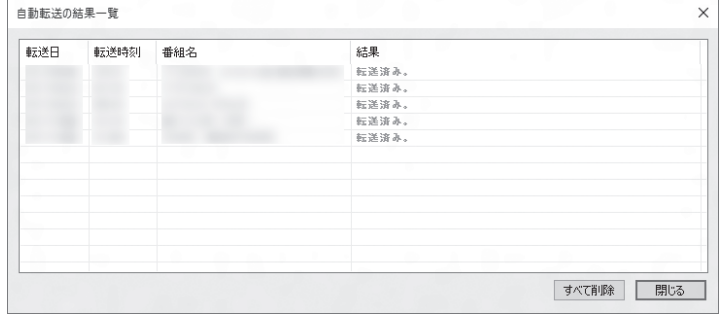

# **6 「閉じる」をクリック**

「自動転送の結果一覧」が閉じます。

### 7**「OK」をクリック**

「設定ウィンドウ」が閉じます。

# ● チェック

- ●「外でもVIDEOIタブの表示に時 間がかかることがあります。操 作の後、1分程度そのままお待ち ください。
- ●「外でもVIDEO」タブの表示に時 間がかかったときは次の操作を おこなってください。
	- ・サーバー設定ツールを起動し 「認証」をクリックして、「認証」 欄に「認証済み」と表示される ことを確認する。

次回以降、「外でもVIDEO」タブ の表示がスムーズになります。 サーバー設定ツールについては、 「外でもVIDEOのワイヤレス転 送の準備」(p.130)もあわせて ご覧ください。

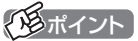

「すべて削除」をクリックして、転 送結果を削除することができます。

# 簡単転送を使う

■ 転送の条件を設定して簡単転送する

録画番組一覧の画面から簡単転送することができます。この際、番 組を絞り込む条件を変更したり、転送する番組を指定することが できます。

1**「録画した番組をスマートデバイスに転送する」(p.114) の手順1 ~ 手順3までの操作をおこなう**

録画番組一覧が表示されます。

#### 2**【緑】を押し、次の操作をおこなう**

#### **ワイヤレス転送(スマートデバイス)**

「外でもVIDEO(ワイヤレス転送)」-「簡単転送」を選んで【決定】を 押す。

転送される番組の一覧が表示されます。ここからはマウスで操作 してください。

#### 3 **転送の条件を設定する**

チェックの付いている番組が転送されます。設定の必要がなけれ ば、そのまま手順4に進んでください。

①番組を絞り込む条件を選んでクリック

②転送しない番組をクリックしてチェックを外す 最初の状態ではすべての番組にチェックが付いています。

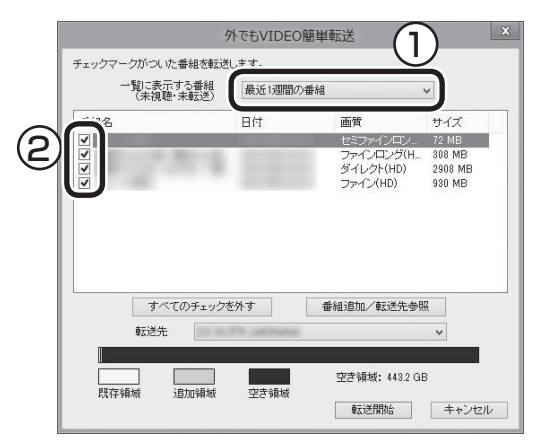

#### 4**「転送開始」をクリック**

転送が始まり、通知領域に転送中を示すアイコンが表示されます。

#### 5**「録画した番組をスマートデバイスに転送する」の手順10 (p.117)の操作をおこなう**

#### 28ポイント

- ●転送される番組の一覧には、未 視聴・未転送の番組だけが候補と して表示されます。
- ●転送先の機器の空き容量によっ ては、すべての番組にチェック が付かないことがあります。

# イント マント

ムーブされる番組(コピーの残り回 数が1回の番組)が含まれていると きは、ムーブされる番組およびそ の番組と同じグループの番組の一 覧(ハードディスクから削除される 番組の一覧)が表示されます。番組 名を確認して「転送開始」をクリッ クしてください。

# スマートデバイスに転送したデータを確認する

スマートフォンなどの転送先の機器に番組を追加するときに、転 送済みの番組のデータを確認することができます。

1**「録画した番組をスマートデバイスに転送する」(p.114) の手順1 ~手順6をおこなう**

#### 2**「転送先を参照」を選んで【決定】を押す**

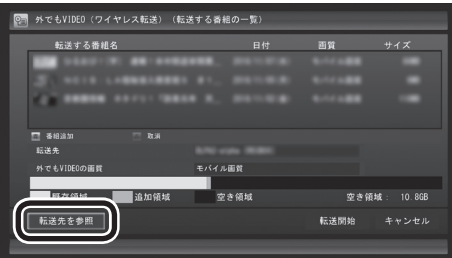

転送されている番組の一覧が表示されます。

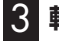

3 **転送先の機器内の番組を確認する**

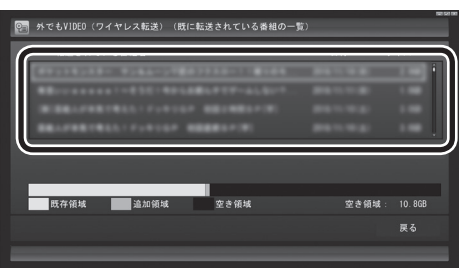

ここで番組を選んで【赤】を押し、不要な番組を削除することがで きます。

■ 転送に失敗する場合

#### **●ワイヤレス転送(外でもVIDEO ワイヤレス)**

録画の時間と転送の時間が重なると、転送に失敗することがあり ます。録画が終了してから転送をおこなってください。 また、次の場合は転送を完了できません。

・ 転送する番組のファイルサイズが、転送先に保存できる大きさ を超えている

・ 転送する番組の数が、転送先に保存できる番組の数を超えている このような場合は、録画モードを変換してファイルサイズを小さ くしたり、転送済みの番組を削除して(番組の数を減らして)くだ さい。

転送できる番組の大きさや数などの制限値については、転送先の 機器のマニュアルをご覧ください。

# 別の機器からの操作によって録画番組を転送する

別のパソコンやスマートデバイス(プレーヤー機器)からの操作に よって、このパソコンで録画した番組をホームネットワーク経由 でプレーヤー機器へ転送することができます。

#### ■ 利用できるプレーヤー機器とプレーヤーアプリ

NECの2014年秋モデル以降の「SmartVision/PLAYER」(リ モート視聴対応版)を搭載したパソコンやスマートデバイスが利用 できます。

「SmartVision/PLAYER」以外のプレーヤーアプリや、それらが 動作するパソコンやスマートデバイスについては、次のURLから ご確認ください。

http://nec-lavie.jp/products/common/taioukiki/

#### ■ プレーヤー機器から操作して録画番組を転送するため の準備

このパソコンと転送先となるプレーヤー機器をあらかじめホー ムネットワークに接続しておくことが必要です。詳しくは、この PARTの「外でもVIDEOのワイヤレス転送の準備」(p.130)をご 覧ください。

#### ■ プレーヤー機器の操作

転送するときの操作や転送した番組の視聴については、プレーヤー アプリのヘルプをご覧ください。

(トラボイント)

「SmartVision/PLAYER」につ いて詳しくは、「SmartVision/ PLAYERについて」(p.225)を ご覧ください。

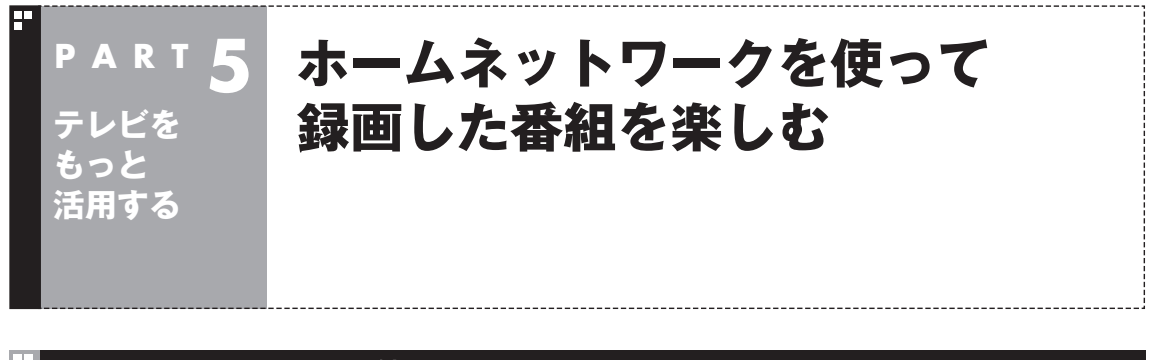

# ホームネットワークを使うと

**●このパソコンで録画した番組を、ホームネットワークを使って 共有できます。**

 このパソコンで録画した番組を、ホームネットワークに接続され たメディアサーバー(デジタル録画番組の配信に対応したレコー ダーやハードディスク)にダビング(転送)することができます。 これらの番組は、ホームネットワークに接続されたほかの映像機 器(デジタル録画番組の配信に対応したテレビなど)で視聴する ことができます。

**●メディアサーバーに保存されている番組を、このパソコンで楽し むことができます。**

 メディアサーバー(デジタル録画番組の配信に対応したレコー ダーやハードディスク)に保存されている番組は、それがほかの テレビレコーダーなどで録画した番組であっても、ホームネット ワークを使ってこのパソコンで視聴することができます。

**●このパソコンで録画した番組を、ホームネットワークを使って配 信できます。** このパソコンで録画した番組を、ホームネットワークを使って配 信することができます。 これらの番組は、ホームネットワークに接続されたほかの映像機 器(デジタル録画番組の配信に対応したテレビなど)で視聴するこ

ホームネットワークの準備について

ホームネットワークを使って番組をダビングしたり配信(転送)す るため、パソコンおよび接続機器の準備をしてください。

#### ■ ホームネットワークを作る

ホームネットワークに接続するためには、ネットワークの設定が 「プライベート ネットワーク」である必要があります。 確認および設定の操作は次のとおりです。

#### **●設定を確認する**

とができます。

1**「 (スタート)」-「 (設定)」をクリック**

イント

このパソコンで録画した番組だけ でなく、このパソコンで受信中の 番組(放送中の番組)も、ホームネッ トワークを使って楽しむことがで きます。

# イント

無線LANでホームネットワークに 接続する機器の周波数帯(2.4GHz 帯または5GHz帯)は、接続先の無 線LANルーターの周波数帯と同じ にしてください。
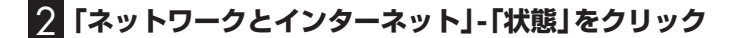

#### 3**「ネットワークの状態」に「プライベート ネットワーク」と 表示されていることを確認する**

「パブリック ネットワーク」と表示されていたときは、次の「「プラ イベート ネットワーク」に設定する」をご覧になり、設定を変更し てください。

**●「プライベート ネットワーク」に設定する**

1**「 (スタート)」-「 (設定)」をクリック**

2**「ネットワークとインターネット」-「状態」をクリック**

3 **有線LANを使用している場合は「イーサネット」を、無線 LANを使用している場合は「Wi-Fi」をクリックし、接続さ れているネットワークをクリック**

4**「ネットワーク プロファイル」で「プライベート」をクリック**

### ■ リモートパワーオン(Wake on LAN)機能を利用する ための準備

リモートパワーオン(Wake on LAN)機能とは、ネットワークに 接続された機器を遠隔操作で起動させる機能です。ホームネット ワーク上のメディアサーバーなどを自動で起動させることができ ます。リモートパワーオン(Wake on LAN)機能の設定は、メディ アサーバー側でおこなってください。

このパソコンをメディアサーバーとして使うときは、必要に応 じてリモートパワーオン機能を有効にしてください。詳しくは 「LAVIEアプリナビ」-「このパソコンのマニュアル」-「機能を知る」 -「ネットワーク」-「LANネットワークの設定」-「LANネットワーク の設定(詳細)」の「リモートパワーオン(WoL(Wake on LAN))機 能を利用する」をご覧ください。

■ 外でもVIDEOのワイヤレス転送の準備

#### **1. パソコン(配信/転送元)の準備**

著作権保護コンテンツの配信をするためのライセンスを取得します。 詳しくは「LAVIEアプリナビ」-「名前から探す」-「は行」-「ホームネッ トワークサーバー powered by DiXiM」の、「録画番組をホーム ネットワークを使って視聴する場合の注意事項」をご覧ください。

#### **2. 転送先の機器(スマートデバイス)の準備**

次の準備が必要です。

・ ホームネットワークへの接続、およびパソコン(配信/転送元)か らのアクセスの許可

・ DLNAサーバーアプリケーションを起動 詳しくは、利用するスマートデバイスに添付された取扱説明書 などをご覧ください。

イント

ホームネットワークに機器を接続 するときは、LANケーブルを使う 方法とワイヤレスLANを使う方法 があります。

- ・ LANケーブルを使うとき 「LAVIEアプリナビ」-「このパソ コンのマニュアル」-「機能を知 る」-「ネットワーク」-「LANにつ いて」とその関連項目を合わせて ご覧ください。
- ・ ワイヤレスLANを使うとき 「LAVIEアプリナビ」-「このパソ コンのマニュアル」-「機能を知 る」-「ネットワーク」-「ワイヤレ スLAN(無線LAN)について」と その関連項目を合わせてご覧く ださい。

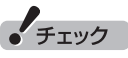

サインイン(ログオン)パスワード が設定されているメディアサー バーは、電源が切れている(シャッ トダウン)状態からリモートパワー オンで起動することができません。 メディアサーバーを電源が切れて いる(シャットダウン)状態からリ モートパワーオンで起動したいと きは、サインイン(ログオン)パス ワードを設定しないでください。

(ゆポイント)

すでにライセンスを取得している ときは、「ライセンスは有効です」 といったメッセージが表示されま す。この場合はライセンスを取得 する必要はありません。

### ■ ホームネットダビングの準備

#### **1. パソコンの準備**

著作権保護コンテンツの配信をするためのライセンスを取得します。 詳しくは「LAVIEアプリナビ」-「名前から探す」-「は行」-「ホームネッ トワークサーバー powered by DiXiM」の、「録画番組をホーム ネットワークを使って視聴する場合の注意事項」をご覧ください。

**2. ダビング先の機器(NASやHDDレコーダーなど)の準備** 次の準備が必要です。

・ ホームネットワークへの接続、およびパソコンからのアクセス の許可 詳しくはダビング先の機器に添付された取扱説明書などをご覧 ください。

■ メディアサーバーから配信された番組を視聴(録画番 組を受信)する準備

#### **1. メディアサーバー(HDDレコーダーなど)の準備**

配信を許可する設定が必要となる場合があります。設定が必要か どうか、および設定が必要な場合の手順については、配信元となる メディアサーバー(HDDレコーダーなど)に添付された取扱説明書 などをご覧ください。

■ 番組をホームネットワークで配信する準備

このパソコン(SmartVision)で録画した番組や放送中の番組※ を、ホームネットワークを使ってDTCP-IPに対応した機器(ス マートフォン、タブレット、テレビ、別のパソコンなど)に配信す るには次の準備が必要です。

※放送中の番組(ライブ視聴番組)が配信できるのは次のモデルで す。

地デジ/BS/110度CS・4チューナーモデル、地デジ/BS/110度 CS・ダブルチューナーモデル

#### **1. 配信先の機器の準備**

配信先の機器をホームネットワークに接続します。 詳しくは配信先の機器に添付された取扱説明書などをご覧ください。

### **2. このパソコン(配信元)の準備**

次の準備が必要です。

- ・ホームネットワークに接続されている配信先の機器(スマート フォンや別のパソコンなど)からのアクセスを許可します。 詳しくは「LAVIEアプリナビ」-「名前から探す」-「は行」-「ホーム ネットワークサーバー powered by DiXiM」の、「コンテンツを ネットワーク上の機器から視聴する場合の注意事項|をご覧くだ さい。
- ・ 著作権保護コンテンツの配信をするためのライセンスを取得し ます。

 詳しくは「LAVIEアプリナビ」-「名前から探す」-「は行」-「ホーム ネットワークサーバー powered by DiXiM」の、「録画番組を ホームネットワークを使って視聴する場合の注意事項」をご覧く ださい。

アラボイント

すでにライセンスを取得している ときは、「ライセンスは有効です」 といったメッセージが表示されま す。この場合はライセンスを取得 する必要はありません。

イント

すでにライセンスを取得している ときは、「ライセンスは有効です」 といったメッセージが表示されま す。この場合はライセンスを取得 する必要はありません。

# ホームネットダビング

#### ■ ホームネットダビングとは

ホームネットワークに接続されたメディアサーバー(デジタル録画 番組の配信に対応したレコーダーやハードディスクなど)に、パソ コンで録画した番組をダビング(転送)する機能です。

転送された番組は、パソコンを起動していなくても、ホームネット ワークに接続されたほかの映像機器(デジタル録画番組の配信に対 応したテレビなど)で視聴することができます。

#### ■ 録画番組が転送できるメディアサーバーについて

対応しているメディアサーバーについて詳しくは、次のURLをご 覧ください。

http://nec-lavie.jp/products/common/nashddlist/ なお、メディアサーバーの仕様や使い方などについては、メディア サーバーに添付されたマニュアルをご覧ください。

#### ■ ホームネットダビングするときのご注意

ホームネットダビングは、次の機能と同時に使用することはでき ません。

- ・ 光ディスクに録画番組を保存
- ・ 録画モードの変換
- ・ 光ディスクのフォーマット
- ・ ホームネットワークを使った番組の配信

また、ホームネットダビング中の番組は、パソコンで再生したり削 除することはできません。

■ ホームネットダビングする

### 1 **リモコンの【テレビメニュー】を押す**

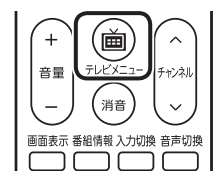

テレビメニューが表示されます。

### 28ポイント

ホームネットダビングをご利用に なるときは、あらかじめホームネッ トワークへの接続などの準備が必 要です。詳しくは「ホームネット ワークの準備について」(p.129) をご覧ください。

2**「録画番組一覧 」の転送したい録画番組が保存されている 録画フォルダーを選んで【決定】を押す**

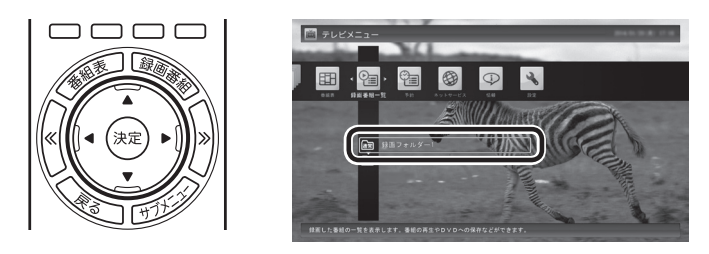

録画番組一覧が表示されます。メディアサーバーなどの機器に転送す る番組のコピー制御(コピーできるかどうか)を確認してください。確 認の方法について詳しくは、PART7の「コピーできる回数を確認す るには」(p.211)をご覧ください。

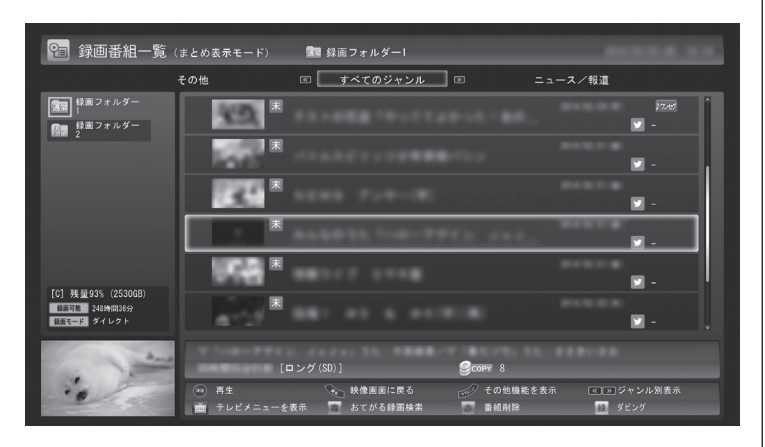

3 **転送する番組を選んで【緑】を押し、「ホームネットダビング」- 「番組を選んで転送」を選んで【決定】を押す**

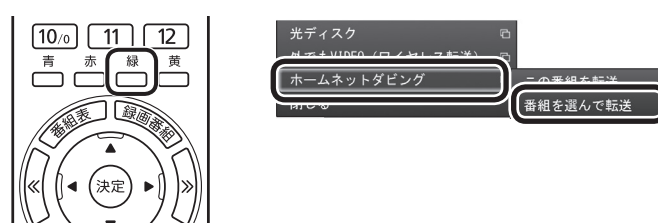

複数の番組が選択できるようになります。

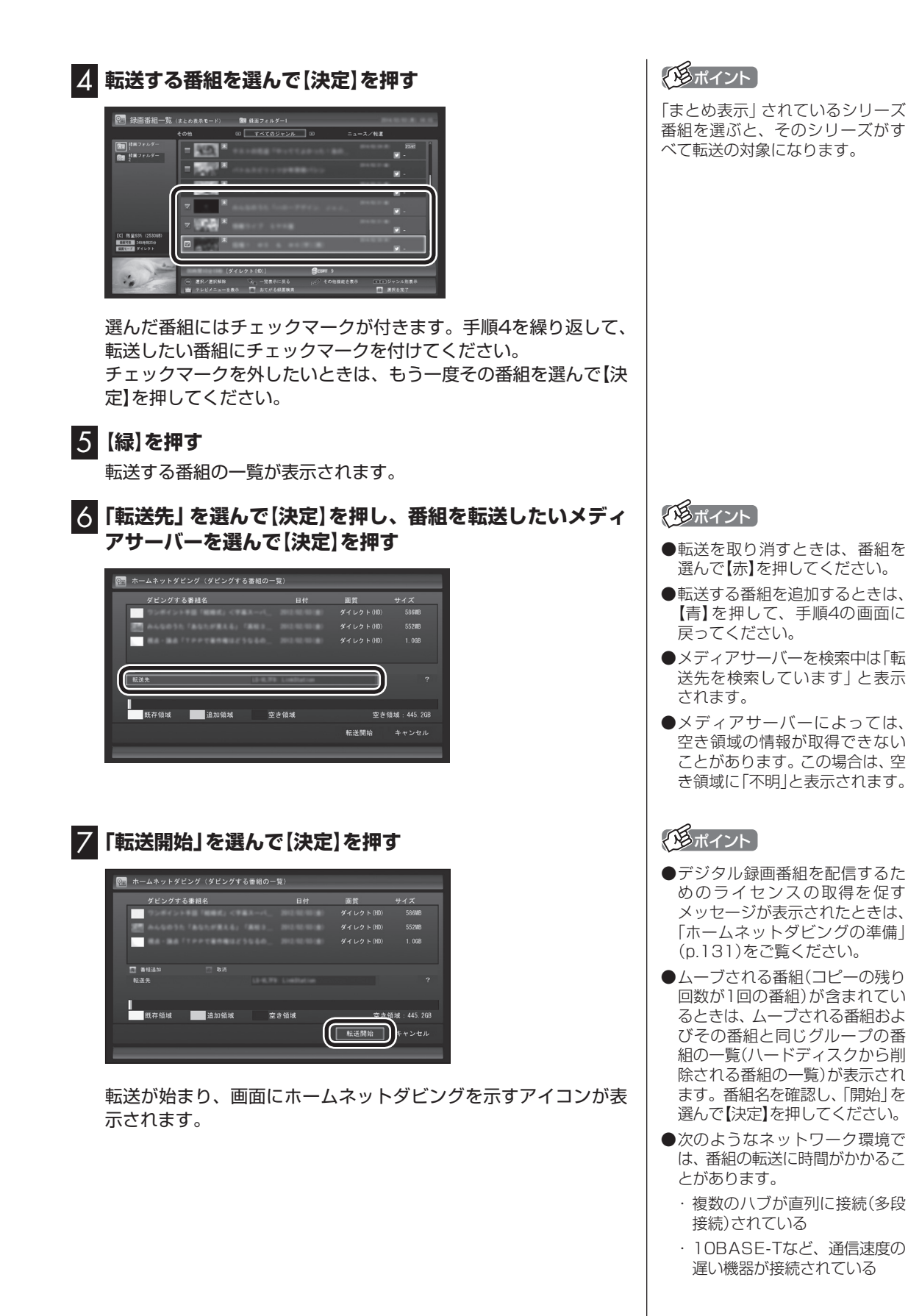

8**「ホームネットダビングが完了しました。」と表示されたら、 【決定】を押す**

イント

- ●メディアサーバーの空き領域が 不足していたときは、転送でき た番組とできなかった番組がそ れぞれ一覧表示されます。
- ●メディアサーバーの空き容量が 少ないと、転送する番組のデー タがメディアサーバーの空き容 量より小さくても転送に失敗す ることがあります。必要に応じ て視聴済み番組などのメディア サーバーに保存されたデータを 削除し、空き容量を増やしてく ださい。メディアサーバーに転 送した番組の削除については、 「メディアサーバーに保存された 番組を削除するには」(p.138) をご覧ください。

■ ホームネットダビング(番組の転送)に失敗する場合

録画の時間と転送の時間が重なると、転送に失敗することがあり ます。録画が終了してから転送をおこなってください。 また、次の場合は転送を完了できません。

・ 転送する番組のファイルサイズが、転送先に保存できる大きさ を超えている

・ 転送する番組の数が、転送先に保存できる番組の数を超えている このような場合は、録画モードを変換してファイルサイズを小さ くしたり、転送済みの番組を削除して(番組の数を減らして)くだ さい。

転送できる番組の大きさや数などの制限値については、転送先の 機器のマニュアルをご覧ください。

# メディアサーバーに保存された番組を楽しむ

### 1 **リモコンの【テレビメニュー】を押す**

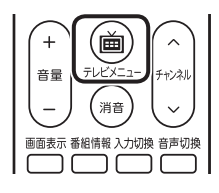

テレビメニューが表示されます。

### 2**「録画番組一覧 」を選ぶ**

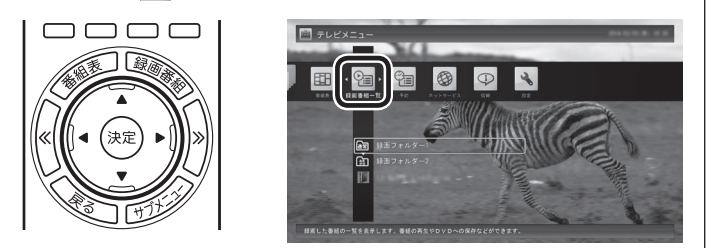

- ●「録画番組一覧」を選んでから、ホームネットワーク上のメディ アサーバーの検索が始まります。このため、メディアサーバーが 見つかるまでに時間がかかることがあります。
- ●検索中、以前接続したことがあるメディアサーバーは、「!」が付 いた状態で表示されています。メディアサーバーが見つかると 「!」が消えます。ホームネットワークから外されていたり、電源 が入っていないメディアサーバーは「!」が付いたままとなります。

### 3 **メディアサーバーを選んで【決定】を押す**

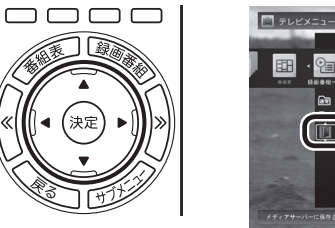

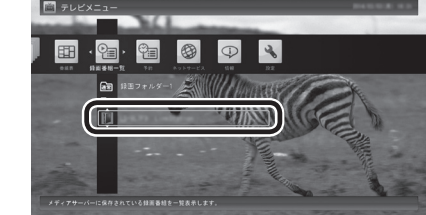

- ●メディアサーバーは録画フォルダーの下に表示されます。アイ コンはメディアサーバーによって異なります。
- ●ホームネットワークを経由して番組の情報を取得するため、録 画番組の一覧が表示されるまでに時間がかかることがあります。
- メディアサーバーの「録画番組一覧」画面が表示されます。

イント

メディアサーバーがリモートパ ワーオン(Wake on LAN)機能に 対応している場合は、電源が切れ ていたりスタンバイ状態で「!」が 付いた状態であっても、メディア サーバーのアイコンを選択するだ けでメディアサーバーを起動する ことができます。リモートパワー オンについて詳しくは「リモートパ ワーオン(Wake on LAN)機能を 利用するための準備」(p.130)を ご覧ください。

### イント

【録画番組】を押して「録画番組一 覧」を表示させ、画面左側でメディ アサーバーを選ぶこともできます。

### 4 **番組を選んで【決定】を押す**

(A) リモコンの【≪】【≫】でジャンルを絞り込んで表示できます。 **(B)再生したい番組を選びます。** 

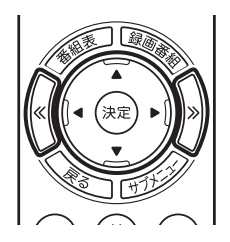

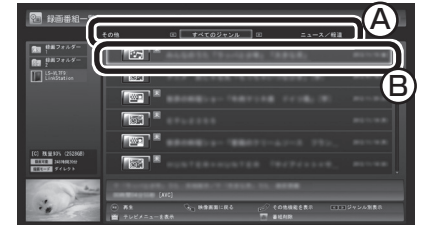

再生が始まります。

再生中は、このパソコンで録画した番組と同じように、一時停止、 早送り、巻き戻し、スキップの操作ができます。

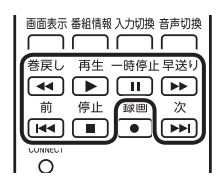

- ●メディアサーバーから取得した情報によっては、録画番組のサ ムネイル(小さく表示されている画面)がテレビの映像ではなく、 番組のジャンルを示すアイコンになることがあります。
- ●ホームネットワークをワイヤレスLANで接続している場合、電 波環境によっては、番組の再生中に映像が乱れたり(コマ落ちな ど)、音声が途切れたりすることがあります。このような場合は、 有線LAN(LANケーブル)で接続してください。
- ●メディアサーバーの状態などによって、番組が再生できないこ とがあります。メディアサーバーの状態や動作の制限事項など については、ご使用になっているメディアサーバーの取扱説明 書をご覧ください。
- ●メディアサーバーに保存された番組を再生しているとき、HDMI 出力切り換えで画面を出力するディスプレイを切り換えると、 再生が停止します。
- ●メディアサーバーに保存された番組は、光ディスクに保存した り、スマートデバイスに転送したり、編集したりすることはでき ません。

### 5 **再生を終了するときは、【停止】を押す**

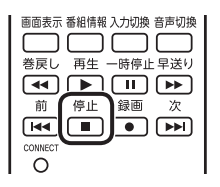

メディアサーバーの「録画番組一覧」に戻ります。 次に同じ番組を再生するときは、停止した場所から再生されます。 イント

- ●チャプタースキップはできませ ん。リモコンの【前】を押すと30 秒前から、【次】を押すと30秒後 から再生されます。
- ●リモコンの【音声】で出力する音 声を切り換えることができます が、このパソコンで録画した番 組を再生するときとは動作が異 なることがあります。

イント

サブメニューの「最初から再生」を 選ぶと、番組の最初から再生でき ます。

■ メディアサーバーに保存された番組を削除するには

### 1**「メディアサーバーに保存された番組を楽しむ」(p.136) の手順1 ~手順3をおこなう**

メディアサーバーの「録画番組一覧」が表示されます。

#### 2 **削除する番組を選ぶ**

#### **●番組をひとつだけ削除するときは**

削除したい番組を選んで【赤】を押し、表示されたメニューで「この 番組を削除」を選んで【決定】を押してください。

#### **●複数の番組を削除するときは**

【赤】を押し、表示されたメニューで「番組を選んで削除」を選んで 【決定】を押します。

続けて削除したい番組を選んで【決定】を押して、チェックマーク をつけてください。チェックマークを外すときはもう一度番組を 選んで【決定】を押します。

番組を選び終えたら【赤】を押してください。

確認のメッセージが表示されます。

### 3**「はい」を選んで【決定】を押す**

メディアサーバーから番組が削除されます。

### 映像をホームネットワークで配信する

録画した番組を、ホームネットワークに接続された映像機器(デジ タル録画番組の配信に対応したテレビなど)※に配信することがで きます。

※対応している映像機器について詳しくは、次のURLの「DLNA 接続確認済み機器一覧」をご覧ください。 (http://nec-lavie.jp/products/common/taioukiki/)

■ ホームネットワークを使った録画番組の配信について

録画した番組を配信するときは、このパソコンがメディアサーバー (配信元のサーバー)として動作します。受信側の機器(ホームネッ トワークに接続された映像機器)では、それぞれに搭載されたアプ リケーションを使って、このパソコンに保存された録画番組を再 生することができます。

「番組をホームネットワークで配信する準備」(p.131)をご覧い ただき、このパソコンを配信元として使用するための設定(配信を 許可する設定と配信先の登録)と、受信側の機器の設定(配信元(こ のパソコン)の登録など)を済ませてください。

なお、このパソコンがホームネットワークに接続されて電源が入っ ている状態であれば、SmartVisionが起動していなくても、受信 側の機器で録画番組を再生して楽しむことができます。

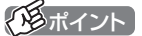

- ●メディアサーバーによっては、 この操作で番組を削除できない ものがあります。他の機器から の削除に対応しているかどうか はメディアサーバーのマニュア ルなどでご確認ください。
- ●メディアサーバーがSmartVision を搭載したパソコンの場合、こ の操作で番組を削除することは できません。

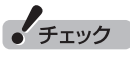

簡易編集機能を使って編集した 番組をホームネットワークで配 信して再生すると、編集した部分 の前後で、画面が一瞬黒くなった り映像が乱れたりすることがあ ります。

### ■ 本編チャプターだけを配信したいときは

録画番組をほかの映像機器に配信するとき、「見たいとこ再生」機 能を有効にして、本編チャプターだけを配信するように設定でき ます。

### 1 **マウス操作専用モード(ノーマルモードまたはアドバンスト モード)で (設定)をクリック**

設定ウィンドウが表示されます。

2 **左側の「詳細」をクリックし、「ホームネット」タブをクリック**

### 3**「ホームネットワーク内で配信時に「見たいとこ再生」機能 を利用する」のチェックボックスをクリックしてチェックを 入れる**

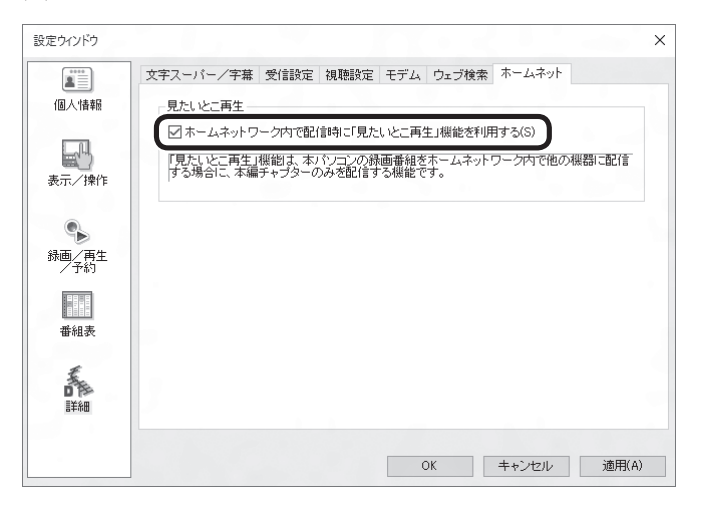

# イント

「見たいとこ再生」については、『テ レビを楽しむ本 基本編』の「オー トチャプター機能(「チャプタース キップ」と「見たいとこ再生」)」を ご覧ください。

### イント

「ホームネットワーク内で配信時に 「見たいとこ再生」機能を利用する」 にチェックを入れても、このパソ コンからネットワーク経由で録画 番組をダビングするときは、番組 全体のデータが転送されます。な お、受信側で表示される番組の再 生時間やデータのサイズは、本編 チャプターのみの時間やサイズに なることがあります。

# 4**「OK」をクリック**

これで録画番組を配信するときの、「見たいとこ再生」機能が有効 になりました。

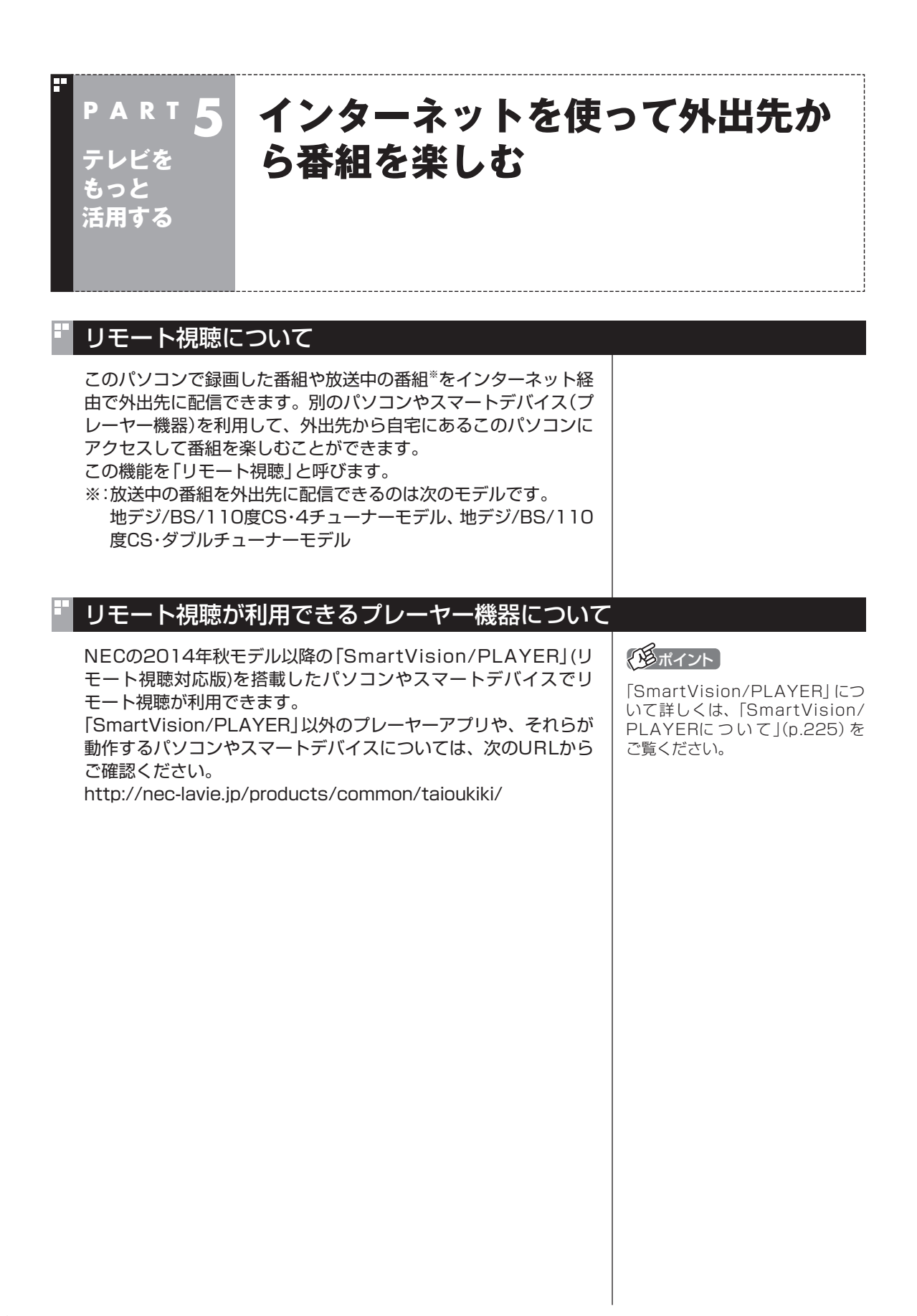

## リモート視聴するための準備

番組を外出先に配信するための準備を、事前にホームネットワー ク上でおこなっておくことが必要です。

#### ■ リモート視聴するプレーヤー機器を登録する

外出先でリモート視聴する前に、使用するプレーヤー機器を宅内 のホームネットワークに接続し、プレーヤー機器側からこのパソ コンに登録する必要があります。

登録方法についてはご利用になるプレーヤーアプリのヘルプやマ ニュアルをご覧ください。

■ 外出先からこのパソコンを起動するときは(外出先か らのリモートパワーオン)

リモート視聴をするために外出先からこのパソコンを起動する 必要がある場合は、あらかじめ外出先からのリモートパワーオン (WoL(Wake on LAN))を許可する設定が必要です。 詳しくは「LAVIEアプリナビ」-「名前から探す」-「は行」-「ホームネッ トワークサーバー powered by DiXiM」の、「宅外からのリモート 視聴を行う場合の注意事項」をご覧ください。

# (写ポイント)

リモート視聴するときは、インター ネット接続が必要です。

### アラボイント

- ●この登録の有効期間は最長3か 月です。
- ●プレーヤー機器は6台まで登録 できます。必要に応じて登録済 みのプレーヤー機器を解除する こともできます。 詳しくは「LAVIEアプリナビ」-

「名前から探す」-「は行」-「ホーム ネットワークサーバー powered by DiXiM」の、「録画番組を宅外 のプレーヤー機器から再生する 場合の注意事項」をご覧くださ い。

●複数のプレーヤー機器を登録し ている場合でも、一度にリモー ト視聴することができるのは1 台のみです。

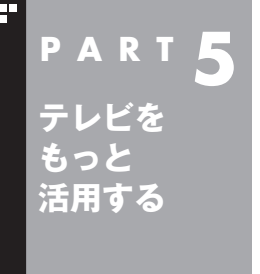

# **つぶやきプラスを活用する**

ここでは、ツイッターを利用して、テレビをより楽しめる「つぶやきプ ラス」について説明します。

### つぶやきプラスの主な機能

ここでは、つぶやきプラスで使う主な機能について説明します。

#### ■ 視聴番組のツイートを表示する

つぶやきプラスでは、放送局ごとに設定されたハッシュタグを使っ て、今見ている番組に関連したツイートを抽出して表示します。さ らに、任意のハッシュタグやキーワード、ツイッター IDをテーマ タグとして追加することにより、目的に合った多くのツイートを 表示させることができます。 詳しくは、「視聴番組のツイートを表示する」(p.152)をご覧く

ださい。

#### **ハッシュタグとは:**

ツイート内容のキーワードや、要約した言葉の頭に「#」をつけた 文字列です。ツイートの文中で、文字列の前後に半角スペースを入 れることで、ハッシュタグとして認識されます。

#### ■ 裏番組に関連するツイートを表示する

視聴可能なチャンネルごとに、最新のツイートを表示します。また、 チャンネルごとのツイート数をバーで表示する「つぶやきメーター」 機能で、今一番ツイートされている番組がわかります。 詳しくは、「裏番組のツイートを表示する」(p.156)をご覧くださ い。

#### ■ つぶやきシーン検索

番組を録画するとき、その放送局に関連するツイートや、指定した テーマタグのツイートが同時に保存されるように設定できます。 つぶやきシーン検索では、キーワードを入力して録画した番組に保 存されたツイートを検索できます。また、検索結果のツイートをダ ブルクリックすることで、ツイートされたシーンが再生されます。

詳しくは、「ツイートを検索してお目当てのシーンを見つける(つ ぶやきシーン検索)」(p.157)をご覧ください。

#### ■ リモート録画予約

外出先などから、つぶやきプラスにユーザー登録したツイッター IDで録画の内容をツイートしたり、ユーザー登録したツイッター ID宛てに録画の内容をダイレクトメッセージで送ると、番組の録 画予約ができます。

詳しくは、「ツイッターを使って外出先などから録画予約する(リ モート録画予約)」(p.162)をご覧ください。

#### イント

ツイッターのサービス、用語につ いて詳しくは、ツイッターの公式サ イトのヘルプなどをご覧ください。

#### **ダイレクトメッセージとは:**

フォローしている人同士でのみ、やりとりができるメッセージの サービスです。メッセージの内容は、送った人と送り先の相手のみ が見ることができます。

■ ツイッターの標準機能を使う

ツイッターの標準機能を使うことができます。

#### **●ツイートする**

 ツイートとは、ツイッターの投稿、または投稿することで、「つ ぶやき」ともいいます。1ツイートの文字数は140文字以内です。 つぶやきプラスでは、テレビを見ながらツイートすることがで きます。

 詳しくは、「テレビを見ながらツイートを投稿する」(p.160)を ご覧ください。

#### **●返信(リプライ)する**

 返信とは、特定の相手に対して投稿するツイートのことです。そ の相手のタイムラインと、その相手と自分(返信を送られた側と 送った側)を両方フォローしている人のタイムラインにツイート が表示されます。ツイートの先頭に「@」に続けて相手のツイッ ター IDを入れて、半角スペースを空けて文章を書きます。

 つぶやきプラスでは、自動的に「@」と「相手のツイッター ID」、「: 本文」が入力エリアに入ります。詳しくは、「ツイートに返信する」 (p.160)をご覧ください。

#### **タイムラインとは:**

自分のツイートやフォローしている人のツイートが新しいもの から表示される一覧のことです。

#### **フォローとは:**

特定の相手のツイートが自分のタイムラインに表示されるよう、 その相手を登録することです。

#### **●リツイートする**

 リツイートとは、ほかの人が投稿したツイートを、自分をフォ ローしている人のタイムラインに表示させる機能です。 つぶやきプラスで、視聴中の番組の最新情報などを見つけたら、 フォローしているみんなのタイムラインに表示させることがで きます。

 詳しくは、「リツイートする」(p.161)をご覧ください。

#### **●お気に入りに登録する**

 お気に入りとは、気に入ったツイートを登録しておく機能です。 お気に入りに登録したツイートは、後でまとめて読み返すこと ができます。

 つぶやきプラスで視聴者プレゼントのツイートなど、後で読み 返したいツイートをお気に入りに登録しましょう。

 詳しくは「ツイートをお気に入りに登録する」(p.161)をご覧 ください。

(9)ポイント

ご購入時の状態では、リツイート (自分のリツイートおよび他のユー ザーのリツイート)は非表示になる よう設定されています。リツイート を表示するよう設定しなおすこと もできます(p.166)。

# つぶやきプラスを使う前の準備

つぶやきプラスを利用するときは、ツイッター ID(ツイッターのア カウント)をつぶやきプラスに登録してください。

■ はじめてつぶやきプラスを起動したときは

ここでは、つぶやきプラスの初期設定について説明します。はじめ てつぶやきプラスを起動したときは、この説明にしたがって、つぶ やきプラスにツイッター IDを登録してください。

ツイッター IDをお持ちでない場合は、操作の途中でツイッター ID を取得していただく必要があります。

### 1 **リモコンの【テレビメニュー】を押す**

テレビメニューが表示されます。

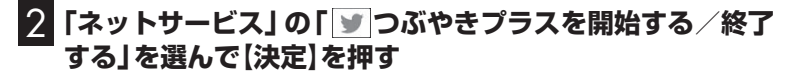

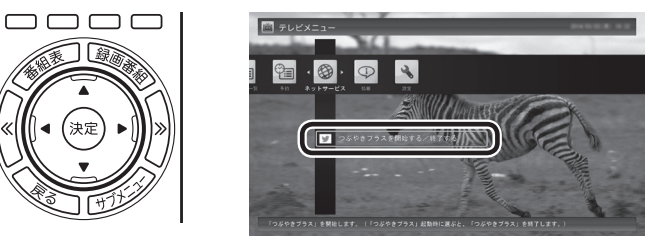

「つぶやきプラスの初期設定」が起動し、つぶやきプラスでできる ことが表示されます。以降の操作はマウスでおこないます。

# 3 **記載内容を確認し、「次へ」をクリック**

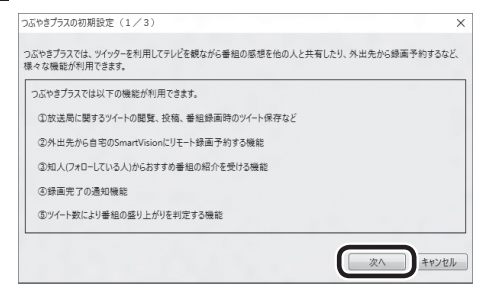

つぶやきプラスの動作についての確認画面が表示されます。

# (風ポイント)

つぶやきプラスはツイッターの機 能を利用しているため、ツイッター の仕様に変更があったときは、使 用する際の条件が変更になったり、 一部の機能が使えなくなることが あります。

また、つぶやきプラスの画面で表 示しているアイコン、機能名が、ツ イッターで使用しているものと異 なることがあります。

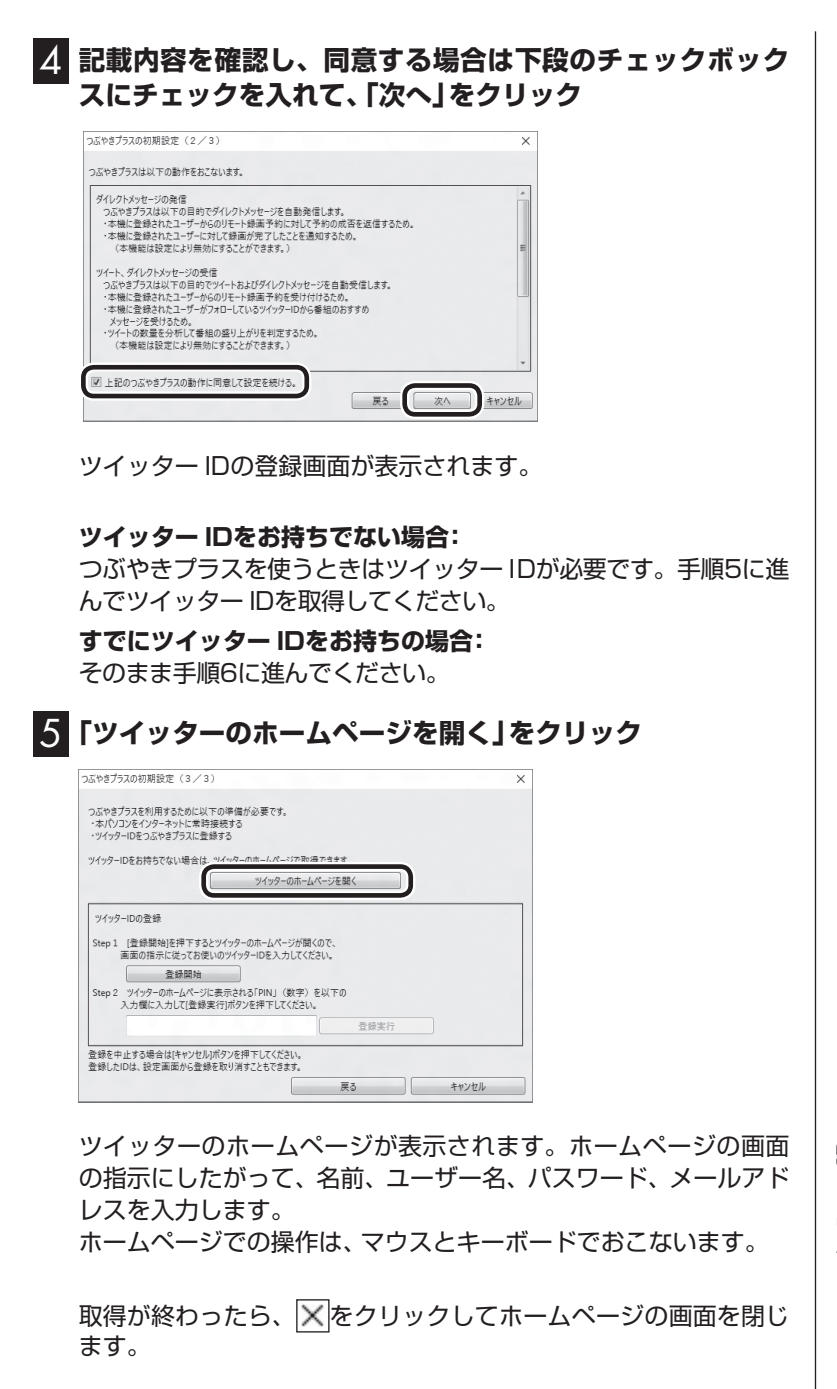

イント

ここで登録するユーザー名とパス ワードは、つぶやきプラスにツイッ ター IDを登録する際に使います。

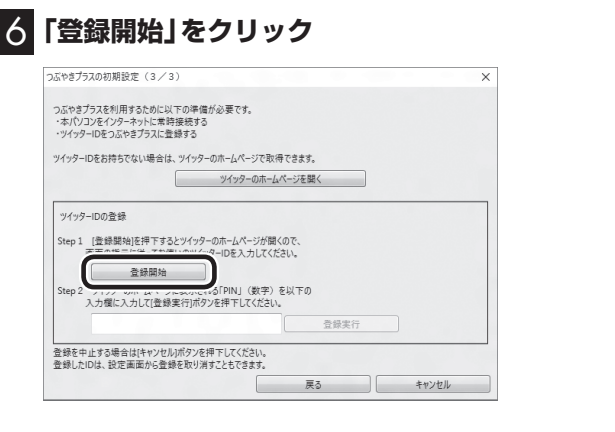

ツイッターのホームページ(連携アプリ認証画面)が表示されるの で、ツイッター ID(ユーザー名)とパスワードを入力します。

7**「連携アプリを認証」をクリック**

ツイッターのホームページに、PIN(数字)が表示されます。

8 **表示されたPIN(数字)をツイッター ID登録画面の入力欄に 入力して、「登録実行」をクリック**

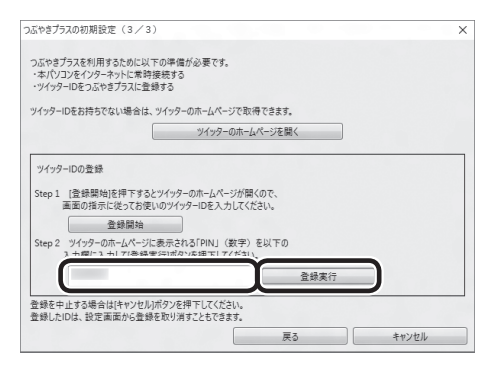

「登録しました」というメッセージが表示されます。

# 9**「OK」をクリック**

これでつぶやきプラスの初期設定は完了です。 登録が終わったら、 X をクリックしてホームページの画面を閉じ ます。

### ■ ツイッター IDを追加登録する

つぶやきプラスには、複数のツイッター IDを登録することができ ます。

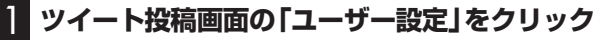

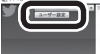

ユーザー設定画面が表示されます。

イント

複数のツイッター IDを登録するこ ともできます。詳しくは次の「ツ イッター IDを追加登録する」をご 覧ください。

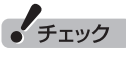

ツイッターのホームページを開いて いる場合は、画面を閉じてから登録 をおこなってください。

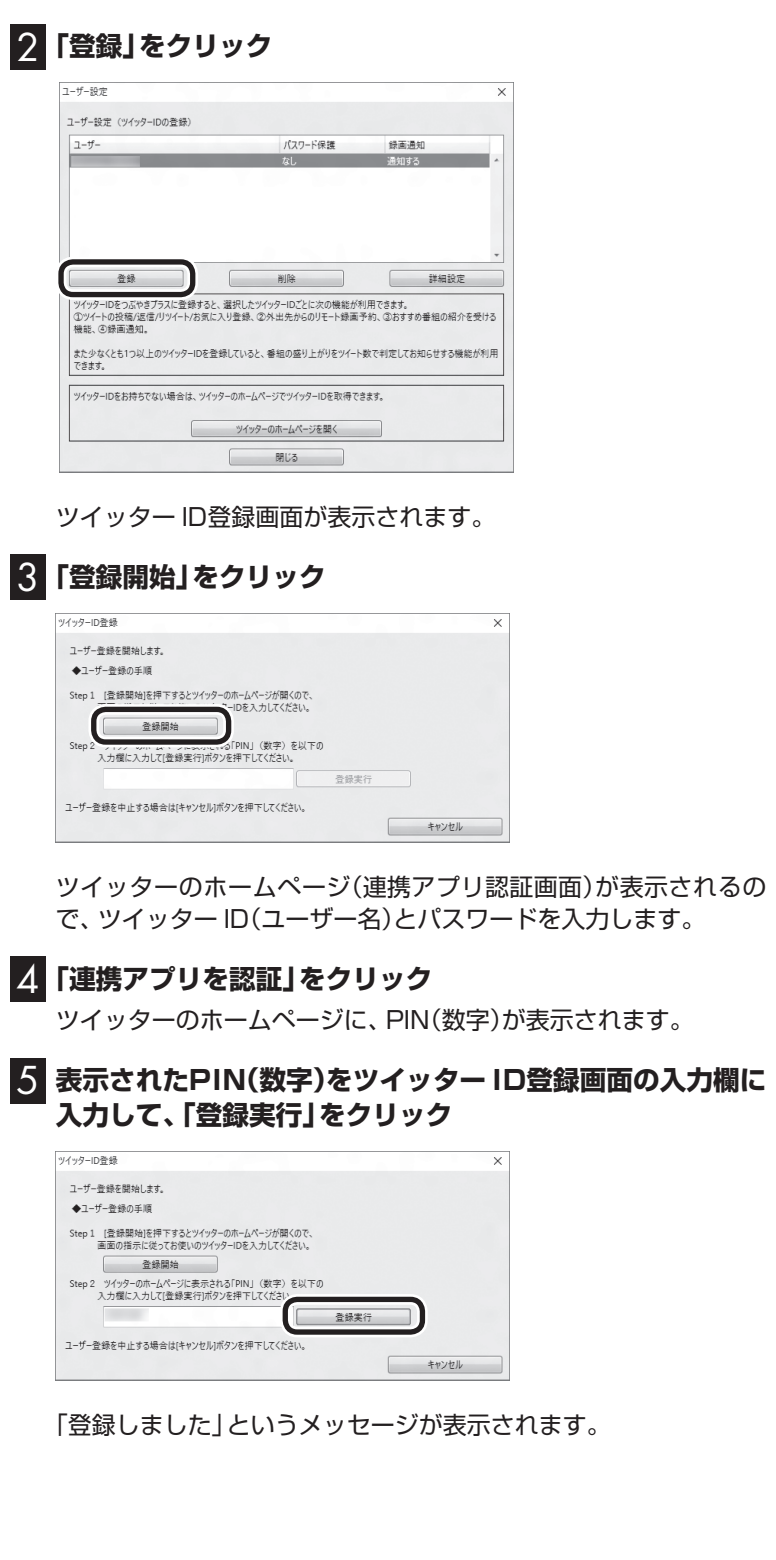

# 6**「OK」をクリック**

### **7 「閉じる」をクリック**

これで、つぶやきプラスにツイッター IDを登録できました。 登録が終わったら、 × をクリックしてホームページの画面を閉じま す。

■ 登録したツイッター IDを削除する

**1 ツイート投稿画面の「ユーザー設定」をクリック** 

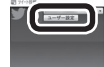

ユーザー設定画面が表示されます。

### 2 **削除するツイッター IDを選んで「削除」をクリック**

確認のメッセージが表示されます。

### 3**「OK」をクリック**

つぶやきプラスからツイッター IDが削除されました。 すべてのツイッター IDを削除しようとすると、確認のメッセージ が表示されます。

つぶやきプラスを利用するにはツイッター IDが必要です。このた め、ツイッター IDをすべて削除したときは、つぶやきプラスが自 動的に終了します。また、次につぶやきプラスを起動したときには、 「つぶやきプラスの初期設定」が表示されます。

# つぶやきプラスの基本操作

■ つぶやきプラスを起動する

1 **リモコンの【テレビメニュー】を押す** テレビメニューが表示されます。

2**「ネットサービス」の「 つぶやきプラスを開始する/終了 する」を選んで【決定】を押す**

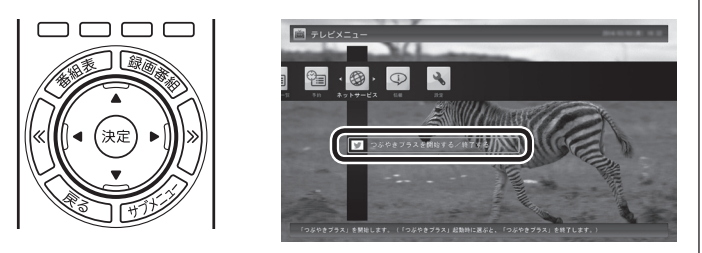

つぶやきプラスのツイート表示画面、ツイート投稿画面が表示さ れます。

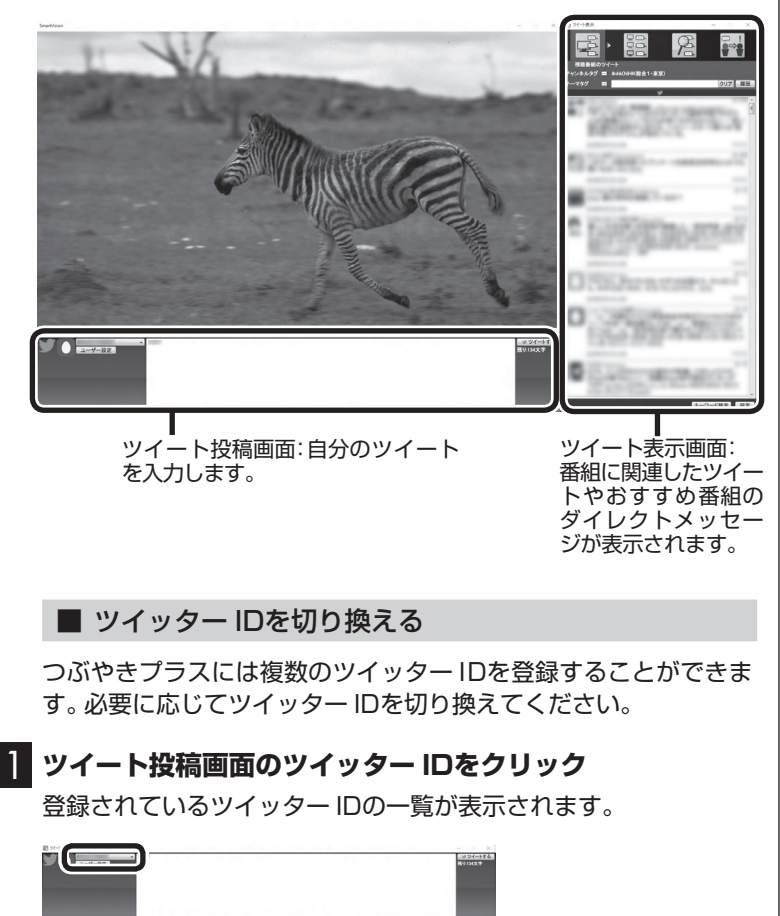

- ●つぶやきプラスをはじめて起動 したときは、「つぶやきプラスの 初期設定」が起動します。「はじ めてつぶやきプラスを起動した ときは」(p.144)をご覧いただ き、設定をおこなってください。
- ●ツイートするときや設定の変 更などをするときは、マウスや キーボードを使って操作してく ださい。

### 2 **切り換えるツイッター IDをクリック**

ツイッター IDが切り換わります。 なお、ここで機能の「ロック」に関するメッセージが表示されたと きは、内容を確認して「OK」をクリックしてください。ロックにつ いては、次の「ツイッター IDをロックする」をご覧ください。

■ つぶやきプラスを終了する

### **1 リモコンの[テレビメニュー]を押す**

テレビメニューが表示されます。

# 2**「ネットサービス」の「 つぶやきプラスを開始する/終了 する」を選んで【決定】を押す**

つぶやきプラスが終了します。

# ツイッター IDをロックする

ツイッター IDを選び、ツイートなどの機能をロック(禁止)する ことができます。 次の機能をロックできます。 ・ ツイートする ・ 返信(リプライ)する ・ リツイートする ・ お気に入りに登録する ・ お気に入りを読む

・ おすすめ番組を利用する

### ■ ロック用のパスワードの設定

ロックの機能を使うときは、あらかじめツイッター IDごとにロッ ク用のパスワードを設定しておく必要があります。 パスワードはロックを解除する際に入力します。また、このパス ワードを設定していないと、ロックするためのボタンが表示され

ません。 ロック用のパスワードの設定について詳しくは、このPARTの 「ロック用のパスワードを設定する」(p.164)をご覧ください。

### ポイント

ツイート表示画面右上の X をク リックして終了させることもでき ます。

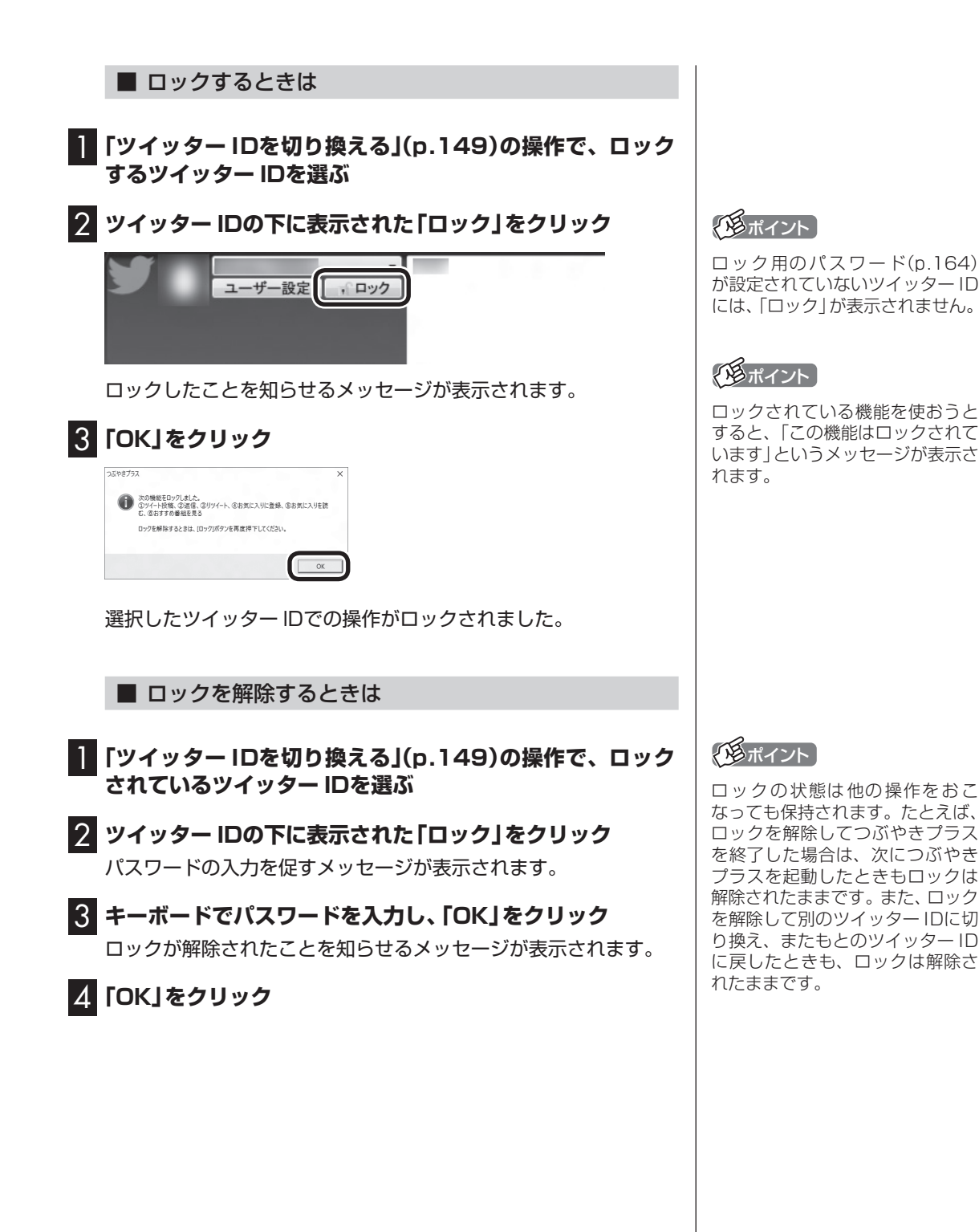

# 視聴番組のツイートを表示する

視聴中の番組に関連したツイートが表示されます。番組の進行に あわせて自動更新されます。また、タイムシフト再生時や録画再生 時には、再生中の番組が放送された時間に投稿されたツイートを 読むことができます。

### 1**「視聴番組のツイート」タブをクリック**

視聴番組のツイート画面が表示されます。

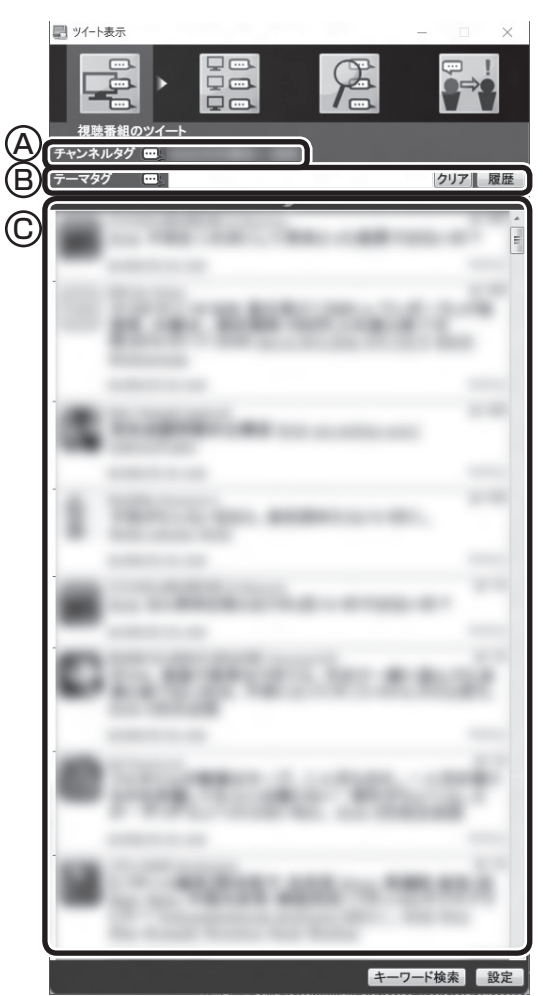

- Ⓐ チャンネルタグ(視聴中の放送局のハッシュタグ)が表示されま す。放送局によってはふたつのチャンネルタグが表示されるこ とがあります。
- Ⓑ テーマタグ(キーワードやハッシュタグ)を入力してツイートを 検索し、一致したツイートを追加して表示できます。詳しくは、 「テーマタグに一致したツイートを追加表示する」(p.153)を ご覧ください。
- Ⓒ ツイートが表示されます。右側のスクロールバーで画面をスク ロールすることができます。 録画番組を再生しているときなどに、ツイートをダブルクリッ クするとツイートが投稿されたときのシーンに移動できます。 詳しくは「ツイートが投稿されたときのシーンに移動する」 (p.153)をご覧ください。

● チェック

視聴中の放送局にハッシュタグが 設定されていない場合は、ツイー トが表示されません。

ハッシュタグの設定について詳し くは、「ハッシュタグを設定する (チャンネルタグ1)」(p.167)を ご覧ください。

# (電ポイント)

録画再生時にツイートを表示する には、「録画時のツイート保存、リ モート録画予約、ツイートの表示 方法について設定する」(p.166) でツイートを保存する設定をおこ なってください。

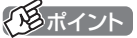

チャンネルタグやテーマタグの左 側のアイコン …… をクリックして こにすると、それぞれのタグを無 効にすることができます。なお、両 方のタグを無効にしたり、テーマタ グになにも入力されていないとき にチャンネルタグを無効にすると、 ツイートが表示されなくなります。 また、どちらか一方のタグを無効に したとき、もう一方のタグに関連し たツイートの取得状況によっては、 ツイートが表示されないことがあ ります。

#### イント

ツイートを選び、その相手に返信 (リプライ)することができます。 詳しくは「ツイートに返信する」 (p.160)をご覧ください。

#### ■ ツイートが投稿されたときのシーンに移動する

放送中の番組をタイムシフトモードで視聴しているときや録画番 組を再生しているときは、表示されているツイートをダブルクリッ クすると、そのツイートが投稿されたときのシーンに移動できま す。ドラマの出演者名や旅番組の観光地名などのツイートから、気 になるシーンを見つけることができます。

#### ■ テーマタグに一致したツイートを追加表示する

テーマタグとは、ツイートの検索用として追加で設定できるハッ シュタグやキーワード、ツイッター IDのことです。視聴中のチャ ンネルに関するツイートとは直接関係ない話題についても、自由 に設定することができます。

テーマタグ入力欄にテーマタグを追加すると、視聴中のチャンネ ルに関するツイート(チャンネルタグによって検索されたツイー ト)と、テーマタグによって検索されたツイートが同時に表示され ます。

### 1**「視聴番組のツイート」タブをクリック**

視聴番組のツイート画面が表示されます。

2**「テーマタグ」の入力欄をクリックし、キーボードでキーワー ドやハッシュタグを入力する**

#### 3**【Enter】を押す**

視聴中の番組に関連したツイート(チャンネルタグに対応したツ イート)に加えて、入力したキーワードまたはハッシュタグが含ま れたツイートが表示されます。

#### **●ツイートからテーマタグを入力する**

選択したツイートに含まれるハッシュタグや、ツイートしたユー ザーのツイッター IDを、テーマタグとして入力することができま す。

1 **視聴番組のツイート画面が表示されているとき、次のいず れかのツイートを右クリック**

・テーマタグに入力したいハッシュタグが含まれているツイート ・テーマタグに入力したいユーザーのツイート

2 **表示されたサブメニューで「テーマタグを選択」をクリック し、テーマタグに入力したいハッシュタグまたはツイッター ID(@なし)をクリック**

「テーマタグ」にクリックしたハッシュタグまたはツイッター IDが 入力されます。

#### **●録画用のテーマタグを設定する**

放送中の番組を視聴しているときは、「履歴」に残っているテーマ タグから、録画用のテーマタグを選択することができます。録画用 のテーマタグがついたツイートは、録画するとき、チャンネルタグ がついたツイートとともに保存されます。

• チェック

録画再生時は、テーマタグに新し いキーワードやハッシュタグを追 加することはできません。

- ■半角スペースを入れて、複数の キーワードやハッシュタグを指 定することもできます。この場合 は、いずれかのキーワードまたは ハッシュタグを含むツイートが 検索対象になります(OR検索)。
- ●「履歴」をクリックするといま までに入力したキーワードや ハッシュタグの一覧が表示され ます。表示されたキーワードや ハッシュタグをダブルクリック して、「テーマタグ」の入力欄に 追加できます。
- ●テーマタグはチャンネルを切り 換えてもそのまま残ります。消 去するときは「クリア」をクリッ クしてください。
- ●テーマタグ入力欄に「#」以外の 記号を入力すると、ツイートを 正しく取得できない場合があり ます。

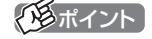

左側に赤い●が表示されているの が録画用のテーマタグです。

### 1 **視聴番組のツイート画面が表示されているとき、「履歴」を クリック**

履歴の一覧が表示されます。

2 **録画用に指定したいテーマタグをクリック** テーマタグの左側に赤い○が表示されます。

### 3 **テーマタグの左側の○をクリック**

○が●に切り換わります。必要に応じてこの操作を繰り返し、ほか の録画用のテーマタグを指定してください。

■ 視聴中の番組のツイートを検索する

キーワードを入力して、視聴している番組のツイートを検索する ことができます。 放送中の番組をタイムシフトモードで視聴しているときや、録画 した番組を再生しているときは、検索したツイートが投稿された

シーンに移動して視聴することができます。

### 1**「視聴番組のツイート」タブをクリック**

視聴番組のツイート画面が表示されます。

2**「キーワード検索」をクリック**

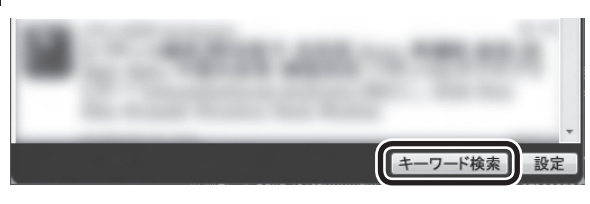

ツイートの一覧の下に、「キーワード」の入力欄が表示されます。

イント

「履歴」に適切なテーマタグが残っ ていないときは、「テーマタグに一 致したツイートを追加表示する」 (p.153)の操作でテーマタグを 入力してください。

### ポイント

- ●録画用のテーマタグを解除する ときは、●をクリックして○に してください。
- ●手順2の操作で、テーマタグの右 側にはゴミ箱のアイコンが表示 されます。これをクリックする と履歴の一覧からテーマタグを 削除することができます。
- ●録画用のテーマタグは複数指定 することができますが、登録で きるタグの文字数の合計は140 文字までです。

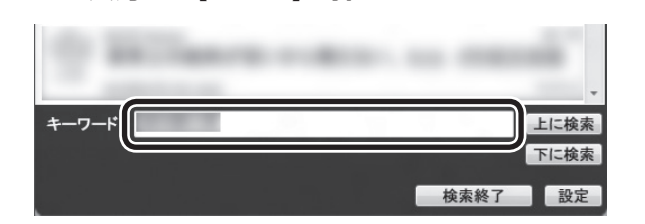

3**「キーワード」の入力欄をクリックし、キーボードでキーワー**

## 4**「上に検索」または「下に検索」をクリック**

**ドを入力して【Enter】を押す**

いま選択されているツイートの上(投稿が新しい)または下(投稿が 古い)にあるツイートが検索され、表示されます。

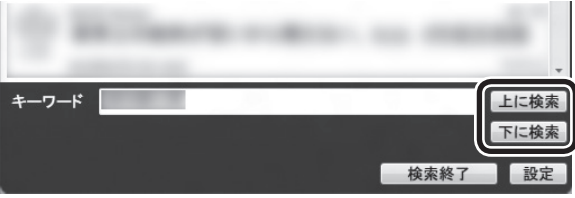

放送中の番組をタイムシフトモードで視聴しているときや、録画 した番組を再生しているときは、検索されたツイートをダブルク リックすると、そのツイートが投稿されたシーンに移動して視聴 することができます。

### 5**「検索終了」をクリック**

「キーワード」の入力欄が閉じます。

ポイント

半角スペースで区切って複数の キーワードを入力することもでき ます。この場合は、いずれかのキー ワードを含むツイートが検索対象 となります(OR検索)。

イント

入力したキーワードに一致するツ イートが見つからなかったときは、 「ツイートが見つかりませんでし た」と表示されます。必要に応じて、 別のキーワードを入力して検索し なおしてください。

# 裏番組のツイートを表示する

視聴可能なチャンネルごとに、最新のツイートを表示します。ツ イートを選択するとそのチャンネルに切り換えることができます。

# 1**「裏番組のツイート」タブをクリック**

裏番組も含めたツイートの画面が表示されます。

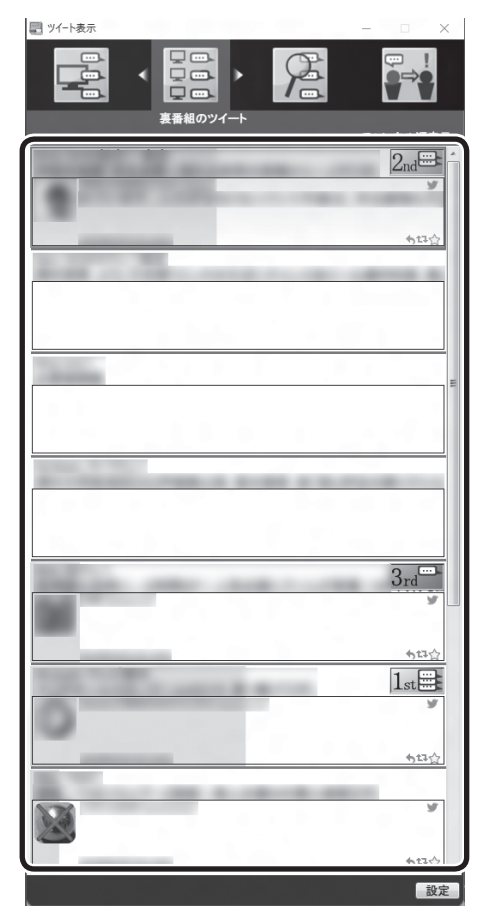

ツイートを選んでダブルクリックすると、そのツイートに関連す るチャンネルに切り換わります。

- ●視聴している放送波の裏番組 (例:地上デジタル視聴中は地上 デジタルの裏番組)のみを表示し ます。
- ●録画番組を再生しているときに は「裏番組のツイート」タブが選 択できません。
- ●ハッシュタグが設定されてい ない放送局では、ハッシュタグ が未設定であることが表示さ れます。
- ●「裏番組のツイート」タブを表 示しているとき、ほかのアプリ を起動すると、テレビの映像が 乱れることがあります。

### ■ 話題の裏番組をチェックする(つぶやきメーター)

それぞれのツイートの背景に、その放送局に対するツイートの数 を示すバーが表示されます。 これを「つぶやきメーター」と呼びます。

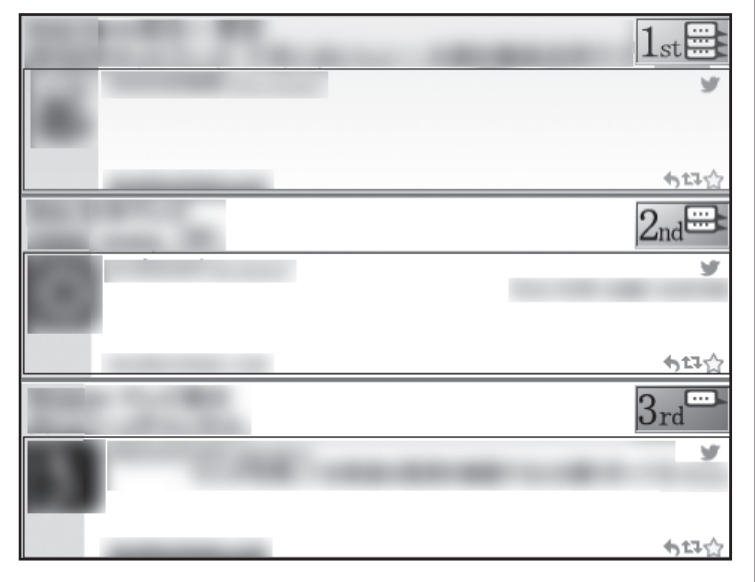

#### イント

- ●5分ごとに最大200のツイート を取得し、放送局ごとのツイー トをカウントしてバーを表示し ます。
- ●ツイートの数が多い順に、1位か ら3位までの順位を表すアイコ ン(1st、2nd、3rd)が表示され ます。
- ●ツイートが100件でバーが最長 (右端に到達)となります。もし 100件を超えた場合でも、バー の長さはそれ以上変化しません。
- ●チャンネルタグの設定(p.167) で「チャンネルタグ2」を設定し たときは、タグ1(チャンネルタ グ1)のツイート数が緑色のバー で、タグ2(チャンネルタグ2)の ツイート数がピンク色のバーで、 それぞれ表示されます。

バーが長いほどたくさんのツイートが投稿されています。 「つぶやきメーター」で話題の裏番組をチェックしましょう。

## ツイートを検索してお目当てのシーンを見つける(つぶやきシーン検索)

すべての録画番組からツイートを検索して、そのツイートが投稿 されたシーンを再生することができます。たくさんの録画番組か らお目当てのシーンを探すとき便利です。

#### ■ 録画された番組のツイートを検索する

番組を録画するとき、その番組に投稿されたツイートも同時に保 存するように設定できます。 キーワードを入力して、録画番組に関するツイートを検索できま

す。また、検索したツイートが投稿されたときのシーンから、該当 する番組を再生することができます。

1**「つぶやきシーン検索」タブをクリック**

2**「キーワード」の入力欄をクリックし、キーボードでキーワー ドを入力して【Enter】を押す**

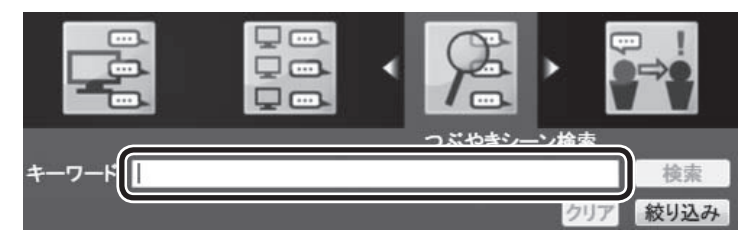

### イント

録画する番組に関するツイートを 保存するときは、「録画時のツイー ト保存、リモート録画予約、ツイー トの表示方法について設定する」 (p.166)でツイートを保存する 設定をおこなってください。

- ●半角スペースで区切って複数の キーワードを入力することもで きます。この場合は、すべての キーワードを含むツイートが検 索対象となります(AND検索)。
- ●「絞り込み」をクリックすると、 より詳細な条件(録画番組、録画 日、ジャンル)を追加設定するこ とができます。

# 3**「検索」をクリック**

キーワードが含まれるツイートが番組ごとに表示されます。

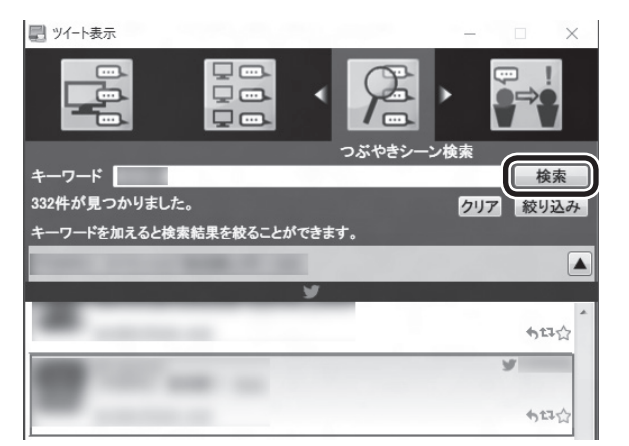

# アンディント

- ●検索されたツイートがひとつの 番組に複数あるときは、番組ご とにまとめて表示されます。右 端のマをクリックすると個々の ツイートが表示されます。まと めた状態に戻したいときは、▲ をクリックするか、右クリック して表示されたメニューで「ま とめ表示に戻る」をクリックし てください。
- ●キーワードをクリアするときは 「クリア」をクリックしてくださ い。

### 4 **目的のツイートをダブルクリックする**

そのツイートが投稿されたときのシーンから、録画番組の再生が 始まります。

### 特定のツイートを非表示にする

ツイッター IDやキーワードを指定して、ツイートが表示されない ように設定することができます。

■ ツイッター IDを指定してツイートを非表示にする

ここでは「つぶやきシーン検索」タブでの操作を例に説明します。

1**「録画された番組のツイートを検索する」(p.157)の手順 1 ~ 手順3の操作をおこなう**

検索されたツイートが表示されます。

2 **表示させたくないツイッター IDのツイートを右クリック し、表示されたメニューで「除外ユーザー登録」をクリック**

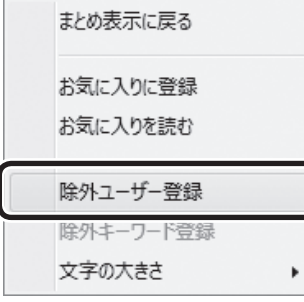

# 3**「OK」をクリック**

指定したツイッター IDのツイートが非表示になります。 ここで指定したツイッター IDは「設定」画面の「除外登録」タブ (p.168)に追加され、「つぶやきシーン検索」タブ以外のタブに も表示されなくなります。

- ●「視聴番組のツイート」タブで も、同様の操作で指定したツイッ ター IDのツイートを非表示にす ることができます。
- ●「設定」画面の「除外登録」 タブ でも、特定のツイッター IDのツ イートを非表示にするよう設定 (除外ユーザー登録)することが できます(p.168)。

■ キーワードを指定してツイートを非表示にする ここでは「つぶやきシーン検索」タブでの操作を例に説明します。 1**「録画された番組のツイートを検索する」(p.157)の手順 1 ~ 手順3の操作をおこなう** 検索されたツイートが表示されます。 2 **キーワードとして指定する文字列をドラッグして選ぶ** 3 **選択した文字列を右クリックし、表示されたメニューで「除 外キーワード登録」をクリック**

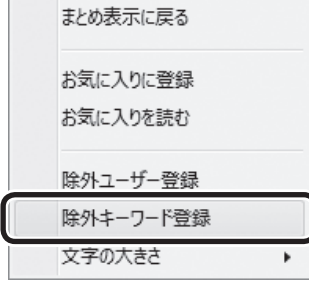

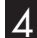

### 4**「OK」をクリック**

指定したキーワードが含まれるツイートが非表示になります。 ここで指定したキーワードは「設定」画面の「除外登録」タブ (p.168)に追加され、「つぶやきシーン検索」タブ以外のタブに も表示されなくなります。

### 200ポイント

- ●「視聴番組のツイート」タブでも、 同様の操作で指定したキーワー ドが含まれるツイートを非表示 にすることができます。
- ●「設定」画面の「除外登録」 タブで も、特定のキーワードが含まれ るツイートを非表示にするよう 設定(除外キーワード登録)する ことができます(p.168)。

# おすすめ番組を利用して録画予約する

つぶやきプラスに登録したツイッター IDに対して送られたおすす め番組のダイレクトメッセージを、時系列に並べて表示します。 ●ダイレクトメッセージを選択すると、記載されているおすすめ

番組を検索し、そのまま録画予約できます。 ●おすすめ番組のダイレクトメッセージとは、リモート録画予約 (p.162)と同じ書式で、ほかのツイッター IDからつぶやきプ ラスに登録しているツイッター ID宛てに送信されたダイレクト メッセージのことです。

# 1**「おすすめ番組」タブをクリック**

おすすめ番組のダイレクトメッセージが表示されます。

イント

「ツイート/ダイレクトメッセージ を取得できませんでした。ツイッ ターが混雑しているなどの問題が 考えられます。」といったメッセー ジが表示されたときは、15分ほど 時間をおいてからあらためて「おす すめ番組」タブをクリックしてくだ さい。

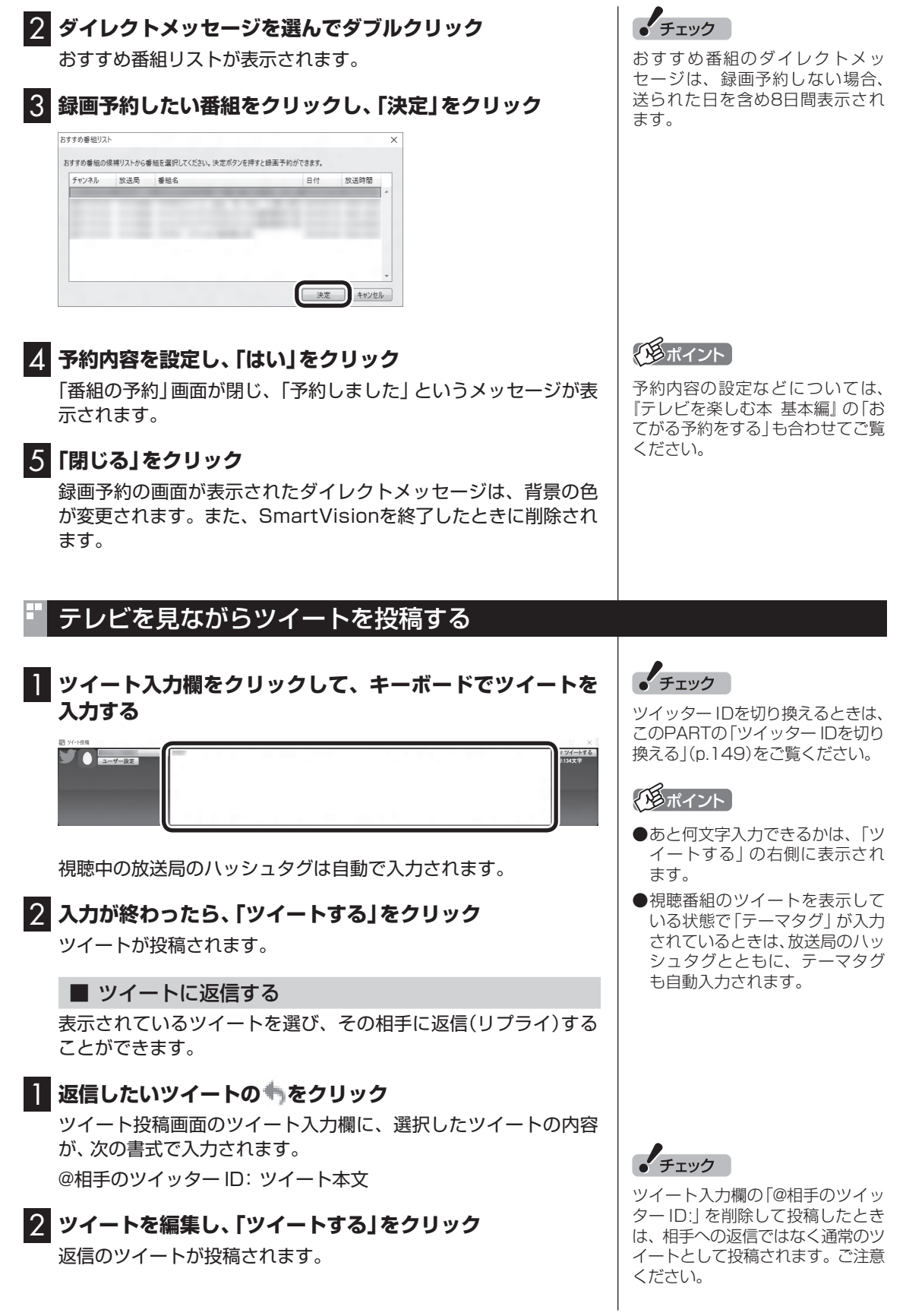

#### ■ リツイートする

選択したツイートをリツイートすることができます。

1 **リツイートしたいツイートの をクリック** リツイートするかどうか確認するメッセージが表示されます。

# 2**「OK」をクリック**

これで選んだツイートがリツイートされました。

■ ツイートをお気に入りに登録する

気に入ったツイートをお気に入りに登録することができます。お 気に入りに登録したツイートは、後で読み返すことができます。

### 1 **お気に入りに登録したいツイートの をクリック**

お気に入りに登録するかどうか確認するメッセージが表示され ます。

### 2**「OK」をクリック**

これで選んだツイートがお気に入りに登録されました。

#### ■ 登録されたお気に入りを読む

登録されたお気に入りを読み返すときは、右クリックして表示さ れたメニューで「お気に入りを読む」をクリックしてください。

お気に入りはツイッターのホームページに表示されます。 ツイッターのホームページにツイッター ID(ユーザー名)とパス ワードの入力欄が表示されたときは、画面のメッセージにした がって操作してください。

■ 文字のサイズを変更する

表示されるツイートの文字のサイズを設定できます。

1 **ツイート表示画面でツイートまたはダイレクトメッセージ を選択し、右クリック**

サブメニューが表示されます。

2**「文字の大きさ」をクリックし、文字サイズを選んでクリック**

イント

ご購入時の状態では、リツイート (自分のリツイートおよび他のユー ザーのリツイート)は非表示になる よう設定されています。リツイート を表示するよう設定しなおすこと もできます(p.166)。

#### 19ポイント

お気に入りに登録したいツイー トを右クリックし、表示されたメ ニューで「お気に入りに登録」をク リックしてお気に入りに登録する こともできます。

# ツイッターを使って外出先などから録画予約する(リモート録画予約)

つぶやきプラスでは、ツイッターを使って録画予約をすることがで きます。 スマートデバイスなどを使って外出先から録画予約できるこの機能

を「リモート録画予約」といいます。

### ■ 番組の録画予約をする

次の操作で番組の録画予約ができます。

- ・つぶやきプラスに登録したツイッター IDで録画の内容をツイート する
- ・つぶやきプラスに登録したツイッター IDから、同じツイッター ID (自身)宛てにダイレクトメッセージで録画の内容を送る

いずれも決まった書式で録画の内容を入力する必要があります。

#### ■ 録画予約するときの書式について

次のどちらかの基本書式で入力してください。基本書式は省略で きません。すべての項目を入力してください。

基本書式1:番組名のみを指定するシンプルな書式です。

録画「XX」

番組名

基本書式2:番組名がわからないときは放送日時とチャンネルを指定します。

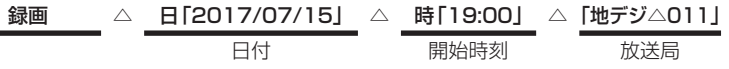

※:△は半角スペースもしくは全角スペースを表しています。

基本書式に画質や予約優先度などの情報を追加することもできます。 追加例:

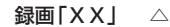

時「19:00」 △ 画質「ファイン」 △ 優先「高」

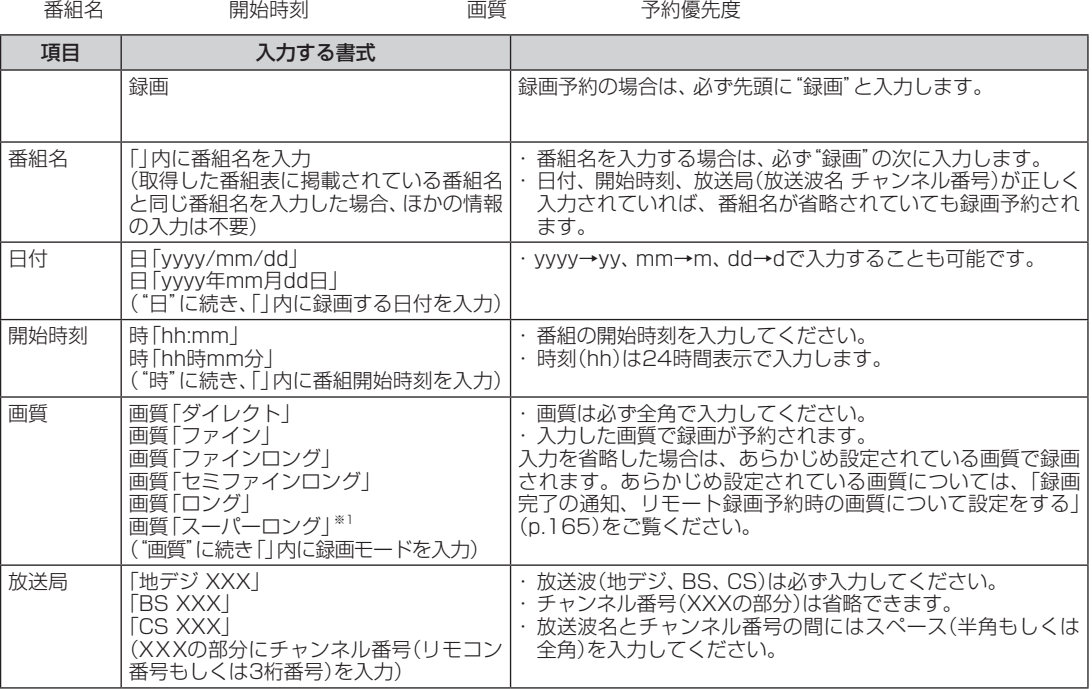

### (トラポイント)

- ●リモート録画予約として送った ダイレクトメッセージやツイー トは、送った日を含め8日間有効 です。
- ●あらかじめリモート録画予約の 受け 付け 設定(p.166)を 有効 にしてください。

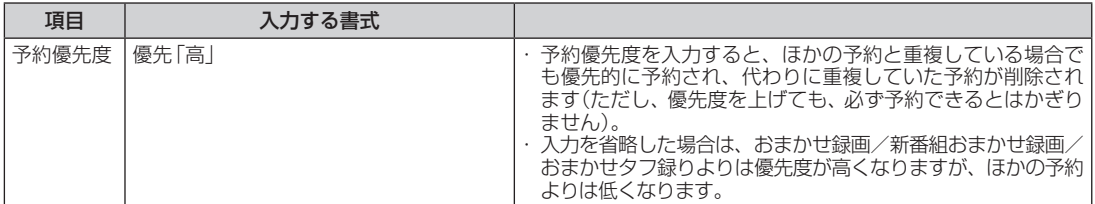

※1:地デジ/BS/110度CS・4チューナーモデルおよび地デジ/BS/110度CS・ダブルチューナーモデルで対応

※録画予約をするには、下記のAとBのどちらかを入力する必要が

あります。

A.録画と番組名

B.録画と日付、開始時刻、放送局(放送波とチャンネル番号)

録画予約が登録されると、投稿したツイッター IDへ予約したこと を通知するダイレクトメッセージが送られます。

予約時間の重複や、番組が存在しないなどの理由で録画予約ができ なかった場合も、理由とともにダイレクトメッセージで通知します。 また、録画が完了したことも、ダイレクトメッセージで通知します。

ダイレクトメッセージによる通知の設定は、ツイッター IDごとに 設定できます。詳しくは「録画完了の通知、リモート録画予約時の 画質について設定をする」(p.165)をご覧ください。

#### ■ リモート録画予約の注意事項

- ●パソコンが起動しているとき、リモート録画予約を受信してか ら予約が登録されるまで最大で約5分かかります。このため、番 組の開始時刻がリモート録画予約を送信した時刻に近いとき、 予約できないことがあります。
- ●リモート録画予約を受け付ける時刻の設定(p.166)でパソコ ンを自動起動させているときは、パソコンが起動する時間に加 え、上で説明しているリモート録画予約を登録する時間が必要 になります。このため、番組の開始時刻がパソコンを自動起動さ せる時刻に近いとき、予約できないことがあります。

イント

SmartVisionがツイートを取得 して録画予約が登録されると、該 当するツイートとダイレクトメッ セージは自動的に削除されます。

# ツイートの多い番組をお知らせする機能について(盛り上がり通知)

つぶやきプラスには、ツイッターのサーバーに定期的にアクセス して投稿内容を分析し、盛り上がっている番組(ツイートの投稿数 が多い番組)があるときは、メッセージを表示してお知らせする機 能があります。これを「盛り上がり通知」と呼びます。

• チェック

- ●この機能を使うかどうか、また 通知する際の基準などについて、 設定を変更することができます。 詳しくはこのPARTの「盛り上 がり通知を設定する」(p.169) をご覧ください。
- ●SmartVisionが起動していない ときも話題の番組をチェックす ることができます。

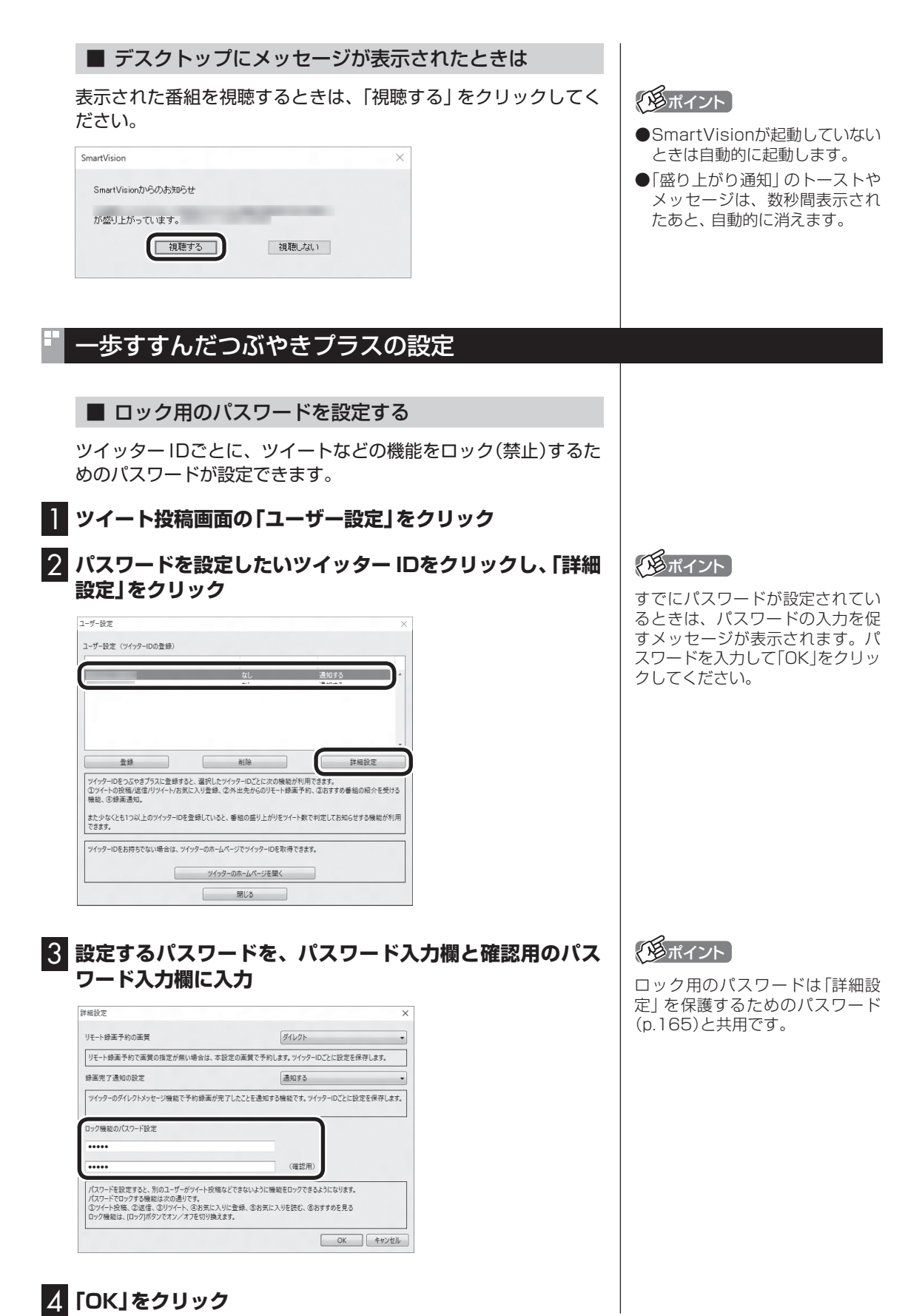

### ■ 録画完了の通知、リモート録画予約時の画質について 設定をする

ツイッター IDごとに、録画完了の通知を受け取る設定や、リモー ト録画予約で録画するときの画質の設定をおこないます。

### 1 **ツイート投稿画面の「ユーザー設定」をクリック**

2 **設定を変更したいツイッター IDをクリックし、「詳細設定」 をクリック**

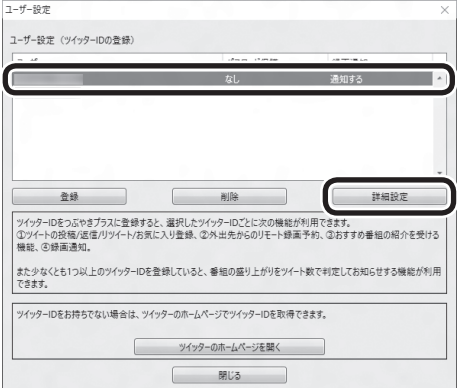

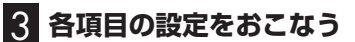

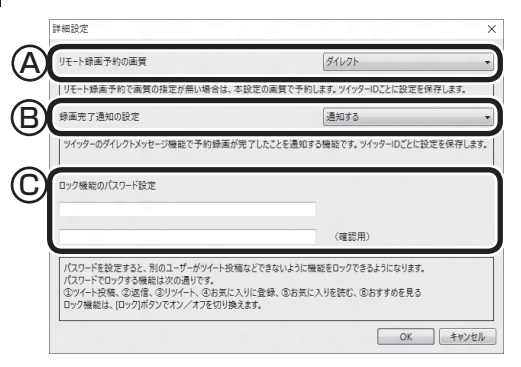

- Ⓐ リモート録画予約で録画するときの画質を設定します。録画予 約のツイートまたはダイレクトメッセージで画質が記載されて いるときは、ツイートまたはダイレクトメッセージに記載の画 質が優先となります。
- Ⓑ 録画が完了したときに、ダイレクトメッセージで通知するかど うかを設定します。
- Ⓒ 「詳細設定」を保護するためのパスワードを設定できます。設定 するパスワードを、パスワード入力欄と確認用のパスワード入 力欄に入力してください。 なお、このパスワードはロック用のパスワード(p.164)と共 用です。

4**「OK」をクリック**

### イント

すでにパスワードが設定されてい るときは、パスワードの入力を促 すメッセージが表示されます。パ スワードを入力して「OK」をクリッ クしてください。
#### ■ 録画時のツイート保存、リモート録画予約、ツイート の表示方法について設定する

次の3つの項目について設定します。 ・録画するときのツイートを保存するかどうか ・リモート録画予約を受け付けるかどうか、および受け付けする時刻

・日本語を含まないツイートや、リツイートを表示するかどうか

1 **ツイート表示画面の「設定」をクリックし、「全般」タブを クリック**

### 2 **各項目の設定をおこなう**

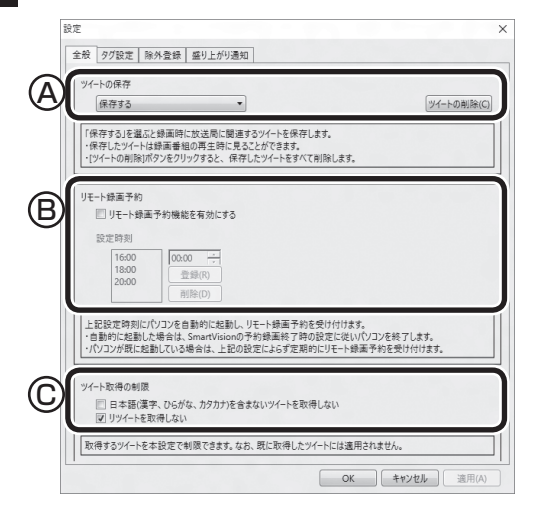

- Ⓐ 録画しているときに、録画しているチャンネルのツイートを保 存するかどうかを選択します。保存したツイートは、録画した 番組を再生するときに表示することができます。 なお、「ツイートの削除」をクリックすると、それまでに保存さ れていたツイートがすべて削除されます。
- Ⓑ リモート録画予約の受け付けをおこなうかどうか設定します。お こなうときはチェックボックスにチェックを入れてください。 また、リモート録画予約の受け付けをおこなう時刻を追加して 設定できます。ご購入時には「16:00」「18:00」「20:00」が設 定されています。追加するときは、時刻を入力して「追加」をク リックしてください。
- Ⓒ 日本語を含まないツイートや、リツイートを、つぶやきプラス で取得し表示するかどうか設定できます。日本語以外の言語の ツイートを非表示にしたいときや、リツイートを表示したいと き、必要に応じて設定を変更してください。

### 3**「OK」をクリック**

### イント

- ●録画番組に投稿されたツイート が保存されているときは、録画番 組一覧にツイッターアイコンと ツイートの件数が表示されます。
- ●リモート録画予約の受け付けを おこなう時刻は50件まで設定で きます。
- ●リモート録画予約の受け付けを おこなう時刻を削除するときは、 時刻をクリックして選び、「削除」 をクリックしてください。
- ●ハッシュタグの日本語は判断の 対象外となります。また、全角の アルファベットや記号は日本語 と判断されません。
- ●ご購入時の状態では、日本語を 含まないツイートが表示される よう、また、リツイートは非表示 となるよう設定されています。

■ ハッシュタグを設定する(チャンネルタグ1)

チャンネルタグ(チャンネルごとに設定してあるハッシュタグ)の 設定や変更をすることができます。

1 **ツイート表示画面の「設定」をクリックし、「タグ設定」タブ をクリック**

2 **設定するチャンネルのチャンネルタグ1(設定されていない 場合は「未設定」)をダブルクリックし、キーボードでハッ シュタグを入力する**

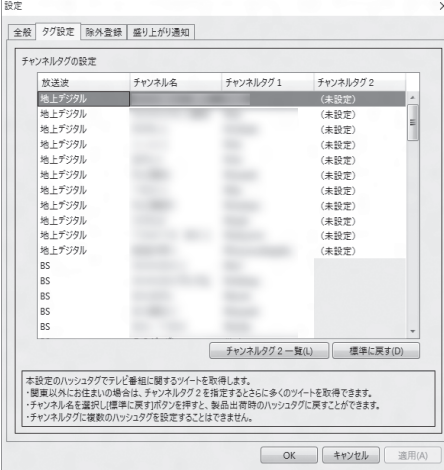

チャンネル名またはハッシュタグをクリックし、「標準に戻す」を クリックすると、あらかじめ設定されているハッシュタグに戻り ます。

### 3**「OK」をクリック**

#### **●チャンネルタグ2を設定する**

ローカル局(お住まいの地域の放送局)のハッシュタグが「チャン ネルタグ1」に登録されているとき、民放キー局のハッシュタグを 「チャンネルタグ2」に設定すると、より多くのツイートを表示する ことができます。

設定するときは、「(未設定)」をダブルクリックして、 一をクリッ クし、表示されたメニューからハッシュタグを選んでください。

- ●チャンネルタグ2を設定するときに表示されるハッシュタグは、 「チャンネルタグ2一覧」をクリックして編集することができま す。
- ●ツイートの保存(p.166)で「保存する」が選択されているとき は、番組の録画時に「チャンネルタグ2」のツイートも保存され ます。

#### ■ 特定のツイッター IDやキーワードを含んだツイート を非表示にする

ツイートを表示させたくないツイッター IDやキーワードを設定 できます。

1 **ツイート表示画面の「設定」をクリックし、「除外登録」タブ をクリック**

### 2 **各項目の設定をおこなう**

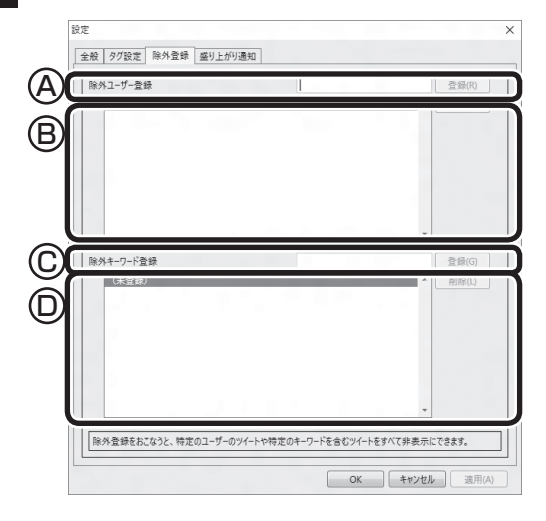

- Ⓐ ツイートを表示させたくないツイッター IDを入力して「登録」 をクリックします。
- Ⓑ 登録されたツイッター IDが表示されます。ツイッター IDを削除 するときは、削除するツイッター IDを選択して「削除」をクリッ クします。
- Ⓒ ツイートを表示させたくないキーワードを入力して「登録」をク リックします。
- Ⓓ 登録されたキーワードが表示されます。キーワードを削除すると きは、削除するキーワードを選択して「削除」をクリックします。

3**「OK」をクリック**

#### ■ 盛り上がり通知を設定する

盛り上がり通知の機能を使うかどうか、また通知する際の基準な どについて、設定を変更することができます。

1 **ツイート表示画面の「設定」をクリックし、「盛り上がり通知」 タブをクリック**

#### 2 **各項目の設定をおこなう**

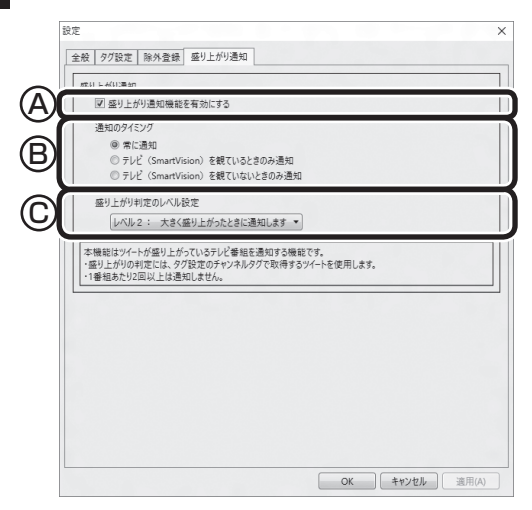

- Ⓐ 盛り上がり通知の機能を使うかどうか設定します。この機能を 使うときはクリックしてチェックマークを付けてください。
- Ⓑ SmartVisionがどの状態のときに盛り上がり通知の機能を使う か設定します。ご購入時は、「常に通知」が選択されています。
- Ⓒ 通知する際の基準となる盛り上がりのレベルを設定します。

### 3**「OK」をクリック**

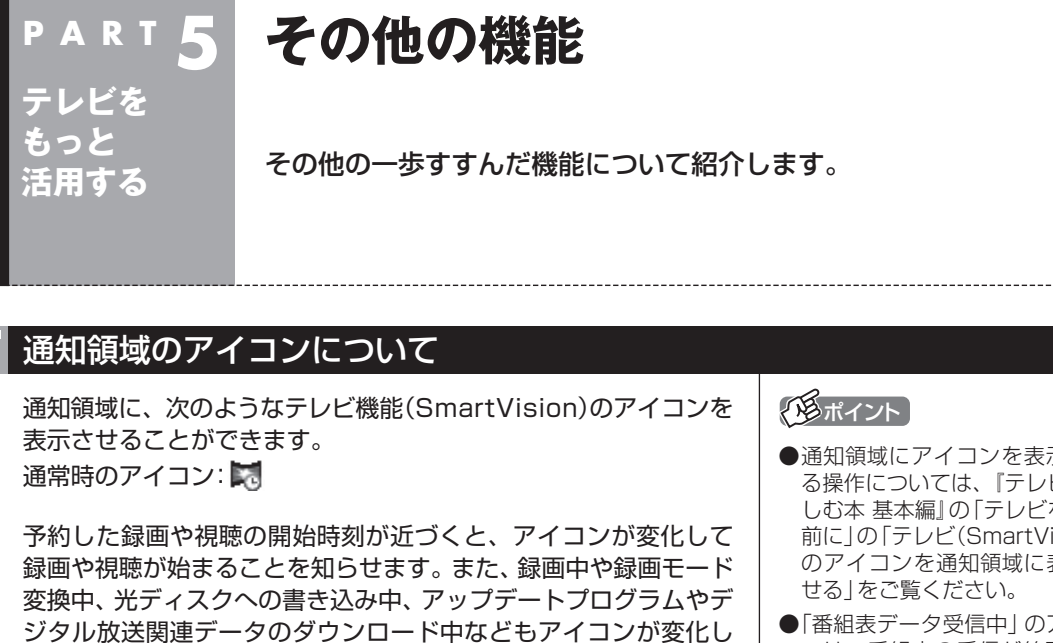

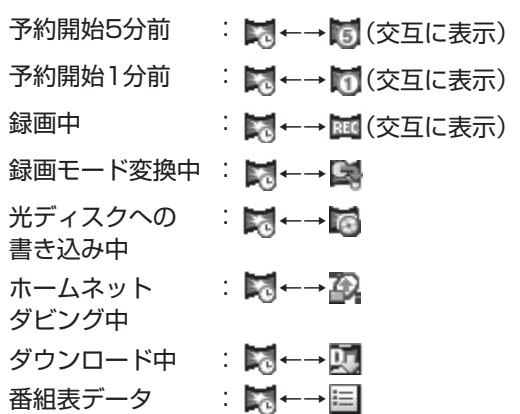

受信中

ます。

このアイコンをダブルクリックしてテレビを起動することもでき ます。また、右クリックして、録画の予約をキャンセルするなど、 さまざまな操作をすることもできます。

詳しくは、オンラインヘルプの「画面モードと各タブ」-「通知領域 のアイコン」をご覧ください。

- ●通知領域にアイコンを表示させ る操作については、『テレビを楽 しむ本 基本編』の「テレビを見る 前に」の「テレビ(SmartVision) のアイコンを通知領域に表示さ
- ●「番組表データ受信中」のアイコ ンは、番組表の受信が終了した 後も、データの処理が完了する まで点滅することがあります。
- ●通知領域に表示するアイコンの デザインは、予告なく変更する 場合があります。

### デジタル放送の番組サービスについて

デジタル放送には、字幕放送のほかにもマルチビューなどいろい ろなサービスがあります。それぞれのサービスに対応した番組で 利用できます。

SmartVisionでテレビを見ているときにリモコンの【サブメ ニュー】を押し、「映像/音声/字幕設定」を選んで表示される画面 で設定できます。

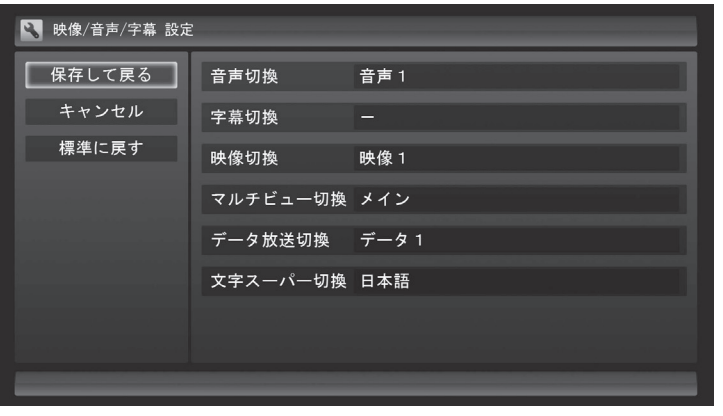

### 録画ファイルのプロパティを変更する

録画した映像の番組名や詳細情報、ジャンルなどを変更したいと きは、次の手順をおこなってください。

### 1 **テレビを表示して、マウスを動かす**

画面の左下に操作パネルが表示されます。

2**「ノーマル」ボタンをクリック**

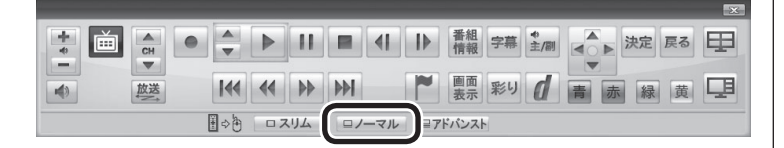

画面が切り換わり、マウス操作専用モード(ノーマルモード)が表 示されます。

- 3 **(録画番組一覧)をクリック**
- 4 **変更したい番組を選んで右クリックし、表示されたメニュー から「プロパティ」をクリック**
- 5 **変更したい情報を修正して「OK」をクリック** これで、番組情報が変更されます。

イント

操作パネルのボタン表示は、モデル や状態によって異なります。 「ノーマル」ボタンが表示されてい ないときは、テレビを見ている状 態や録画番組を視聴している状態 にしてください。

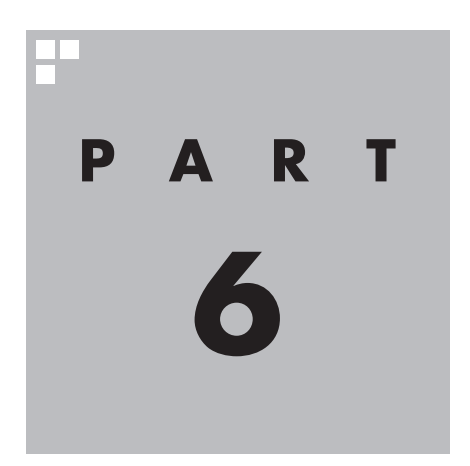

# **Q&A(困ったときは)**

テレビを見ていて困ったことがあったときは、ここをご覧ください。

**PART 6 パソコンの起動/終了について Q&A (困ったときは)** パソコンの起動/終了についての問題は、ここで確認してください。

### パソコンの電源が勝手に入ってしまう

#### ■ 予約時刻ではありませんか?

設定によっては、予約録画、予約視聴、番組表受信の予約をしていると、予約時刻の約8分前にパソコ ンが自動的に起動して、予約に備えます。

予約録画、予約視聴、番組表受信の予約内容を確認してください。

番組の録画・視聴予約内容については、『テレビを楽しむ本 基本編』の「予約の変更や予約結果の確認を する」をご覧になり、予約内容と予約結果を確認してください。

電源を切った状態から自動的にパソコンを起動させたくない場合は、【テレビメニュー】を押し、「設定 」-「予約録画の設定」-「予約実行時の電源設定」を選んで「予約実行時の電源設定」画面を開き、「予 約録画、予約視聴、番組表の受信を開始する前の動作を選んでください。」で「シャットダウンの場合は 起動しない」を選んで【決定】を押し、「保存して戻る」を選んで【決定】を押してください。省電力状態か らのみ予約により起動するようになります。

■ 番組表の受信時刻ではありませんか?

ご購入時の状態では、次の時刻に番組表を受信する設定になっています。

10・12・14・16時

この時刻になると、パソコンが自動的に起動して、番組表の受信に備えます。なお、番組表の受信が完 了すると、その日はその時刻以降の番組表の自動受信をおこないません。

番組表を受信する時刻の設定は変更することができます。詳しくは、『テレビを楽しむ本 基本編』の「番 組表の受信時刻を変更する」をご覧ください。

### パソコンの電源が勝手に切れる

#### ■ 予約をおこなっていませんか?

ご購入時の状態では、予約視聴をおこなっていると、予約動作の完了時にスリープ状態に移行すると いう内容のメッセージが表示され、60秒経過すると自動的にスリープ状態に移行します。予約録画や 番組表受信のときは、予約動作の完了時にパソコンの画面が消灯している場合、スリープ状態に移行 します。予約動作の完了時の動作を変更するには『テレビを楽しむ本 基本編』の「予約実行前後の動作 を設定する」をご覧ください。

#### ■ 番組表の受信時刻ではありませんか?

ご購入時の状態では、次の時刻に番組表を受信する設定になっています。

10・12・14・16時

(番組表の受信が完了すると、その日はその時刻以降の番組表の自動受信をおこないません) 番組表の受信が完了したときにSmartVisionが起動していないと電源が切れることがあります。 番組表の受信時刻を変更する場合は、『テレビを楽しむ本 基本編』の「番組表の受信時刻を変更する」 をご覧ください。

### 予約録画などの後、パソコンの電源が自動で切れない

#### ■ 放送に関連したデータをダウンロードしていませんか?

予約録画などの予約動作が終了した後で、デジタル放送の関連データ(衛星放送の放送局ロゴなど)が 自動的にダウンロードされることがあります。このようなときは、データのダウンロードが終了して から、予約動作終了時の設定にしたがってパソコンがスリープ/休止/シャットダウン状態に移行しま す。データをダウンロードしているときは通知領域のアイコンが変化します。通知領域のアイコンに ついては、PART5の「その他の機能」(p.170)をご覧ください。

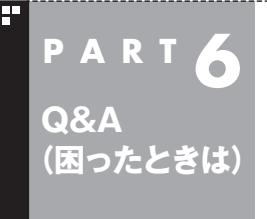

## **テレビを見ているとき PART 6**

テレビが映らない、音が出ないなど、テレビを見ようとして問題が起 きたときは、ここをご覧ください。

### テレビが映らない

■ パソコンをお使いの場所は地上デジタル放送のサービスエリア内ですか?

パソコンをお使いの場所がサービスエリアに含まれているかどうか、アンテナレベルチェックで各 チャンネルの受信状況を確認してください。

放送エリアについて詳しくは、一般社団法人 放送サービス高度化推進協会(A-PAB)のホームページ (http://www.apab.or.jp)でご確認ください。

**チェック** 

放送エリア内でも、地形や建物、放送電波が弱い場合などの理由で視聴できない場合があります。

#### ■ お使いのアンテナはUHF帯に対応していますか?

デジタル放送は、UHF帯の電波を使っています。お使いのアンテナがUHF帯に対応しているか確認し てください。

また、アンテナがデジタル放送を送信している電波塔に向いているかどうかも確認してください。 ケーブルテレビなどをお使いの場合は、受信できるかどうか、ケーブルテレビ事業者にお問い合わせ ください。

#### ■ B-CASカードは正しくセットされていますか?

本パソコン添付のB-CASカードがなければ、デジタル放送を視聴できません。また、正しい向きでセッ トされていないと映像が映りません。

『セットアップマニュアル』の「B-CASカードをセットする」をご覧になり、B-CASカードを正しい向 きでセットしてください。

#### ■ 接続は正しいですか?

『セットアップマニュアル』の「アンテナケーブルを接続する」をご覧になり、アンテナケーブルの接続 を確認してください。

#### ■「テレビ初期設定」は終わっていますか?

テレビを見るには、あらかじめテレビ初期設定が必要です。設定については『テレビを楽しむ本 基本編』 の「テレビ初期設定をする」をご覧ください。

初期設定の後にテレビが映らないときは、『テレビを楽しむ本 基本編』の「テレビ初期設定で困ったら」をご 覧ください。

#### ■ 画面消灯モードになっていませんか?

画面消灯モードになっていると、パソコンの電源は入っていても、映像と音声がオフになります。本体 の画面消灯ランプが点灯しているときは画面消灯ボタンを押してください。

#### ■ デジタル放送の受信レベルを確認してください

テレビメニューの「情報 」-「受信レベルの確認」で、アンテナの受信レベルを確認してください。 受信レベルが55以下、またはチャンネルスキャンをおこなったとき、受信可能チャンネルは表示され るが選局すると「放送休止中」などのメッセージが表示される場合は、お近くの電器店などに、次の点 を確認してください。

- ・デジタル放送を受信可能なアンテナを設置しているか
- ・受信環境(アンテナケーブルや分配器など)に問題はないか
- ・衛星アンテナの電源供給が必要かどうか

なお、強い雨や大雪などの悪天候の場合、アンテナケーブルなど受信環境に問題がなくても、一時的に 受信レベルが低下することがあります。

このPARTの「今まで視聴できていたのに、突然、BS・110度CSデジタル放送の映像が悪化した。あ るいは映像が表示されなくなった」(p.181)も合わせてご覧ください。

#### ■ ほかのアプリを起動していませんか?

映像を表示するアプリを同時に動作させることはできません。起動しているアプリをいったん終了さ せた後、SmartVisionを起動してください。

また、テレビを快適に視聴するため、SmartVisionを起動する前に、動作中のアプリをすべて終了さ せてください。

■ 画面左側のソースタブが「録画番組」になっていませんか?(マウス操作専用モード)

「録画番組」になっているときは、左側のタブから、見たい放送波のタブを選んでください。

#### ■ ディスプレイの解像度や項目のサイズを変更していませんか?

SmartVisionは、出荷時の解像度(各モデルの最高解像度)で「テキスト、アプリ、その他の項目のサイ ズを変更する」を推奨値に設定してお使いください。

解像度や項目のサイズを変更している場合は、出荷時の解像度(各モデルの最高解像度)、推奨値に戻 してください。

各モデルの最高解像度については、「LAVIEアプリナビ」-「このパソコンのマニュアル」-「機能を知る」 -「仕様一覧」-「仕様一覧について」から、ご購入されたモデルの仕様一覧をご覧ください。

#### ■ 画質は適切に調節されていますか?

画質の調節では、設定値によって、テレビ画面が真っ白や真っ黒になったり、表示される色が不自然に なる場合があります。画質調節をするときは、映像を確認しながらおこなってください。

■「Windowsのデスクトップの画面設定が変更されたため、SmartVisionでテレビ映像 を表示できません。」と表示されていませんか?

「 (スタート)」-「 (設定)」-「簡単操作」-「色とハイ コントラスト」の「ハイ コントラスト」-「テー マの選択」でハイコントラストの設定を選択したときはテレビの視聴ができません。「テーマの選択」 で「なし」を選択してください。

#### ■「現在出力先に設定されているサウンドデバイスに出力できません」と表示されていま せんか?

USBスピーカやBluetooth®ヘッドフォンなど、USBやBluetooth®を使用した音声出力機器がパソ コンに接続されていると、このメッセージが表示され、テレビを見ることができなくなります。 これらの機器を取り外し、画面の指示にしたがって操作してください。

### テレビ初期設定で、チャンネルのすべてまたは一部が設定されない。… プリセットチャンネルを手動で設定しても改善しない。… デジタル放送でブロックノイズが発生したり、受信が不安定になる

■ パソコンに接続しているアンテナケーブルの電波が強すぎるまたは弱すぎる可能性が あります

電波のレベルが適切でない場合は、アッテネーターやブースターを使用して調節する必要があります。 詳しくは、お近くの電器店やアンテナ工事業者などにご相談ください。

### **チェック**

アンテナケーブルの接続経路を変更したりアッテネーターまたはブースターの利得(ゲイン)を調節したとき は、リモコンの【テレビメニュー】を押し、「設定 」-「初期設定のやりなおし」を選んで【決定】を押して、テレ ビ初期設定をやりなおしてください。詳しくは、『テレビを楽しむ本 基本編』の「テレビ初期設定をする」をご 覧ください。

#### ■ パソコンを再起動して設定をやりなおしてください

パソコンを再起動して設定をやりなおすと、問題が改善することがあります。

### テレビを起動したら、チャンネルが勝手に変わってしまう (地デジ/BS/110度CS・シングルチューナーモデルのみ)

■ 番組表を受信中ではありませんか?

地デジ/BS/110度CS・シングルチューナーモデルでは、番組表を受信中はテレビのチャンネルが自 動的に切り換わります。番組表の受信は、チャンネルを切り換えるなどの操作で中止されます。

### • チェック

地デジ/BS/110度CS・シングルチューナーモデルでは、番組表の受信中にSmartVisionを起動すると、デー タの受信を中断します。

### テレビの視聴中にエラーメッセージで、再起動するように表示された。… または操作できなくなった

エラーメッセージで再起動をするように表示されたときは、パソコンを再起動してください。また、操 作ができなく(「応答なし」の状態に)なったときは、【Ctrl】と【Alt】を押しながら【Delete】を押して、表 示された画面で「タスク マネージャー」をクリックし、「タスク マネージャー」の「詳細」をクリック、 または詳細表示の場合は「プロセス」タブから「SmartVision(32ビット)」を終了させ、テレビを起動 しなおしてください。起動しなおしても機能が回復しない場合は、パソコンを再起動してください。

### 音が出ない、音が大きすぎる

#### ■ 音量を調節してください

リモコンの【音量】で音量調節をおこなってください。 また、ミュート(消音)になっていないか確認してください。 ■ ナイトモードもしくは画面消灯モードになっていませんか?

ナイトモードもしくは画面消灯モードになっていると、パソコンの電源は入っていても、映像と音声 がオフになります。本体の画面消灯ランプが点灯しているときは画面消灯ボタンを押してください。

### 映像が乱れる(コマ落ちする)

■ CPU使用率が高くなっていませんか?

パソコンのCPU使用率が高くなると、映像のコマ落ちや音飛びが発生することがあります。テレビと 同時にほかのアプリを使用したり、インターネット接続などをおこなうと、CPU使用率が高くなりま す。ほかのアプリを終了してから、テレビを起動してください。 次の手順でCPU使用率を確認できます。

#### 1**「 (スタート)」を右クリックし、「タスク マネージャー」をクリック**

「タスク マネージャー」が起動します。

### **2 「◎詳細」をクリック**

3**「パフォーマンス」タブをクリック**

#### 4 **CPU使用率を確認する**

CPU使用率が約80%以上のときは、画面が乱れることがあります。ほかのアプリを終了して、CPU 使用率を約80%以下にしてください。

#### **チェック**

約80%以下の場合でも、同時に動作しているアプリがメモリやリソースを多く使用していたり、ゲームのよ うなグラフィック表示を多用するアプリを動作させていると映像が乱れる(コマ落ちする)ことがあります。

■ データ放送を無効にしてください

データ放送を一時的に無効にすることで、コマ落ちを改善できることがあります。

#### 1 **リモコンの【サブメニュー】を押し、表示されたメニューから「データ放送(有効)」を選んで 【決定】を押す**

#### 2**「無効」を選んで【決定】を押す**

■ パソコンの近くでスマートフォンや電子レンジを使用していませんか?

このパソコンの近くでスマートフォンや電子レンジを使用すると、映像や音声が乱れる場合がありま す。

#### ■ タイムシフトモードで見ていませんか?

タイムシフトモードで見ている場合や、さかのぼり録画をしている場合に、映像が乱れることがあり ます。この場合は、リモコンの【一時停止】を押して、10秒くらい待ってから再生すると改善できる場 合があります。

#### ■ テレビ映像の上にほかのウィンドウなどが表示されていませんか?

全画面表示でテレビを見ているときに、テレビメニューや、メッセージなどのウィンドウがテレビ映像 と重なると、映像が乱れたりコマ落ちすることがあります。 このような場合は、一度SmartVisionをウィンドウ表示にしたり最小化することで、映像の乱れが改 善されます。

■ ウイルスバスター クラウドのアップデート中ではありませんか?

ウイルスバスター クラウドのアップデート中は、映像が乱れることがあります。また、アップデート が番組の録画時間と重複すると、録画した番組の映像が一部乱れることがあります。

### 放送中のデジタル放送の映像が遅れている

デジタル放送の映像が遅れて表示されることがありますが、故障ではありません。

#### イント

画面に時刻が表示されている場合、時刻の切り換わりが実際より遅れて表示されることがあります。

### 映像が微動する(揺れる)

映像によっては、画面(特に文字表示部分)が微動して見える場合がありますが、故障ではありません。

### データ放送が表示できない

■ データ放送をおこなっているチャンネルになっていますか?

マウスで操作するための画面にすると、データ放送をおこなっている番組かどうか確認することがで きます。データ放送をおこなっている場合は、画面右下のインジケータに「データ連動放送中」と表示 されています。

### CATV回線で、デジタル放送に対応しているか知りたい

■ このパソコンのデジタル放送は、CATVパススルー方式(同一周波数および周波数変換) に対応しています

トランスモジュレーション方式には対応していません。 お客様の受信環境での再配信種別などに関しては、ご利用のCATV事業者にご確認ください。

### 地上デジタル放送の、新しく放送開始した放送局が選局できない

#### ■ チャンネルの再スキャンをおこなってください

新たに放送開始した放送局は、視聴可能チャンネルに自動的には追加されません。 チャンネルの再スキャンをおこなってください。再スキャンの操作については、『テレビを楽しむ本 基本編』の「チャンネル設定」の「チャンネルスキャン」をご覧ください。

### 地上デジタル放送が受信できなくなった

#### ■ チャンネルの初期スキャンをおこなってください

地上デジタル放送のチャンネルが変更されている可能性があります。『テレビを楽しむ本 基本編』の 「チャンネル設定」の「チャンネルスキャン」をご覧になり、地上デジタル放送の初期スキャンをおご なってください。

### 今まで視聴できていたのに、突然、BS・110度CSデジタル放送の映像が 悪化した。あるいは映像が表示されなくなった

BS・110度CSデジタル放送は、雨、雪、雷雲などによって電波の受信状態が悪化することがあります。 受信状態が悪化すると、映像や音声が止まったり、映像が表示されなくなることがあります。 また、このようなとき、画質や音質を犠牲にして受信を優先させる「降雨放送(降雨対応放送)」に切り 換わることもあります。いずれの場合も、天候の回復によって改善されます。

### BS・110度CSデジタル放送の特定のチャンネルを視聴すると、「E203 放送休止中」と表示されるようになった

これまでそのチャンネルが正常に視聴できていた場合、放送のチャンネル編成が最近になって変わっ た可能性があります。その場合はパソコンを再起動すると改善されます。改善されない場合は、衛星ア ンテナの受信レベルを調整してください。

### 引っ越しをしたらテレビが映らなくなった

パソコンにアンテナが接続されていること、B-CASカードがセットされていることを確認してくだ さい。続けて、リモコンの【テレビメニュー】を押し、「設定 」-「初期設定のやりなおし」を選んで【決 定】を押して、テレビの初期設定をやりなおしてください。

テレビ初期設定の流れについては、『テレビを楽しむ本 基本編』の「テレビ初期設定をする」をご覧く ださい。

### **(困ったときは) 視聴予約や録画予約ができないとき には PART 6**

予約をしたときに問題が起きたときは、ここをご覧ください。

### 視聴予約した番組が開始されない

**Q&A**

■ スクリーンセーバーからの復帰時に、パスワードの確認画面が表示されない設定に なっていますか?

視聴予約機能を利用するために、スクリーンセーバーからの復帰時に、パスワードの確認画面を表示 しない設定にする必要があります。

視聴予約について詳しくは『テレビを楽しむ本 基本編』の「おてがる予約をする」の「視聴予約について」 をご覧ください。

### 録画予約した番組が録画されていない

■ Windowsのサインインパスワードやアカウントを設定・変更していませんか?

新たにWindowsのパスワードを設定または変更したり、サインインするユーザー名(アカウント)を変 更したとき(ローカルアカウントからMicrosoft アカウントへ変更した場合など)は、自動サインイン の設定を変更する必要があります。

リモコンの【テレビメニュー】を押し、「設定 」-「予約録画の設定」-「自動サインインの設定」で設定 を確認してください。自動サインインの設定については、PART7の「自動サインインの設定をする」 (p.216)をご覧ください。

#### ■「結果一覧」で予約実行結果を確認してください

「予約結果一覧」に予約実行結果が表示されます。予約録画が失敗すると予約結果一覧に「失敗」と表示 されます。結果の詳細を見たい番組を選んで【決定】を押すと、結果の詳細が表示されます。 詳しくは、『テレビを楽しむ本 基本編』の「予約の変更や予約結果の確認をする」、および、オンライン ヘルプの「予約結果一覧」をご覧ください。

#### ■「自動サインインの設定」をしていますか?

パソコンの電源を切っている場合、「自動サインイン」の設定がされていないと、電源を切った状態か らパソコンを自動起動することはできません。

リモコンの【テレビメニュー】を押し、「設定 」-「予約録画の設定」-「自動サインインの設定」で設定 を確認してください。自動サインインの設定については、PART7の「自動サインインの設定をする」 (p.216)をご覧ください。

#### ■ 電源プランの「スリープ解除タイマー」の設定が「無効」になっていませんか?

「スリープ解除タイマーの許可」の設定が無効になっていると、パソコンがスリープ状態から復帰でき ず、予約録画ができないことがあります。

「 (スタート)」-「Windows システム ツール」-「コントロール パネル」をクリックし、「システムとセ キュリティ」-「電源オプション」の電源プランを選んで、「プラン設定の変更」-「詳細な電源設定の変更」 -「スリープ」-「スリープ解除タイマーの許可」の設定が「有効」になっていることを確認してください。

#### ■ おてがるバックアップでバックアップのスケジュールを設定していませんか?

おてがるバックアップでバックアップをした後に、パソコンを省電力状態に移行したり電源を切っ たりするように設定している場合は、お互いの予約時間が重ならないように注意してください。 SmartVisionで予約した録画が実行中であっても、バックアップ完了後にパソコンが省電力状態に移 行したり電源が切れた場合、SmartVisionの録画は失敗します。

#### ■ パソコン内蔵の時計は正確ですか?

パソコン内蔵の時計の時刻が放送波の時刻と大きくずれていると、番組が正確に録画されない場合が あります。パソコン内蔵の時計がずれている場合は、正しい時刻に合わせてください。 パソコンの時計は、デジタル放送を受信していると自動的に修正されます。

#### ■ 番組編成が変わっていませんか?

次のようなときは録画されません。

- ●番組表が更新され、予約した番組の放送がなくなった。または、予約時の番組情報と一致しなくなっ た、予約済みのほかの番組と予約時間が重なった。
- ●前の番組の延長や臨時番組の放送などで、予約した番組の開始時刻が3時間以上遅れた。 「番組の予約」画面の「詳細設定」で、予約した番組の開始時刻や終了時刻が変わったときに変更後の 時刻に追従して録画するように設定できます。

#### ■ パスワードが設定された外付けハードディスクを録画用として登録していませんか?

セキュリティを強化した外付けハードディスクにはパスワード機能を搭載しているものがあります。 パスワードを設定した外付けハードディスクを録画用として登録している場合、番組が録画できない ことがあります。

#### ■ 地上デジタル放送のチャンネルが変更されている可能性があります

『テレビを楽しむ本 基本編』の「チャンネル設定」の「チャンネルスキャン」をご覧になり、地上デジタ ル放送の初期スキャンをおこなってください。

#### ■ ユーザーを切り換えて省電力状態への移行やシャットダウンをおこなっていませんか?

パソコンを複数のユーザーで使用するとき、SmartVisionを起動したユーザーおよび自動サインイン で設定されたユーザー以外のユーザーに切り換えて、省電力状態への移行やシャットダウンをおこな わないようにしてください。SmartVisionが起動できず録画予約できないことがあります。

### 予約録画した番組が途中で途切れている

#### ■ ウイルススキャンや、Windows Updateの設定を確認してください

月に数回など、定期的に録画予約が失敗する場合は、ウイルススキャンの動作やWindows Updateの アップデート時間が、録画時間と重複し、録画が失敗している可能性があります。 ウイルスバスター クラウドやWindows Updateの設定を変更してください。

### 15 秦照

- ●ウイルスバスター クラウドについて →「ウイルスバスター クラウド」 「LAVIEアプリナビ」-「名前から探す」-「あ行」-「ウイルスバスター クラウド」
- ●Windows Updateについて →「Windows Updateを使って更新する」 「LAVIEアプリナビ」-「このパソコンのマニュアル」-「安心・快適に使う」-「パソコンを最新の状態にする方法」 -「Windows Updateを使って更新する」

### 録画フォルダーに録画した番組が見あたらない

#### ■ 録画が失敗していませんか?

なんらかの事情で予約録画が失敗した場合は、録画番組一覧に表示されません。 予約録画が成功しているかどうかは、「テレビメニュー」の「予約 」から「結果一覧」を選んで確認す ることができます。詳しくは、『テレビを楽しむ本 基本編』の「予約の変更や予約結果の確認をする」、 および、オンラインヘルプの「予約結果一覧」をご覧ください。

#### ■ 保存先の録画フォルダーを変更していませんか?

予約時に保存先として指定した録画フォルダーを確認してください。複数の録画フォルダーを使い分 けているときは特にご注意ください。

#### ■ おまかせ録画またはおまかせタフ録りをしていませんか?

「おまかせ録画」や「おまかせタフ録り」で録画した番組は、おてがる予約などで録画した番組とは異なる 録画フォルダーに保存されます。「テレビメニュー」の「録画番組一覧 」から「おまかせ録画フォルダー」 を選んでください。

また、おまかせ録画やおまかせタフ録りした番組は、「おまかせ録画フォルダー」の容量が一定以上に なると古い順に削除されます。残しておきたい番組があるときは、別の録画フォルダーに移動してく ださい。

番組の移動については、PART5の「録画した番組を整理する」(p.92)をご覧ください。

### イント

「おまかせ録画フォルダー」の最大容量は、マウス操作専用モードで変更できます。詳しくはオンラインヘルプ の「設定」-「録画/再生/予約」-「おまかせ録画」をご覧ください。

#### ■ 録画した番組をほかのユーザーが移動または削除していませんか?

パソコンを複数ユーザーで使っている場合、「録画番組一覧 」の「録画フォルダー」にはすべてのユー ザーの録画した番組が表示されるので、録画したユーザー以外の人でも、番組を別の録画フォルダーに 移動したり、削除できます。ほかのユーザーが番組を移動したり削除していないか、確認してください。

#### ■ 番組を保存した外付けハードディスクを取り外していませんか?

外付けハードディスクに番組を保存している場合は、その外付けハードディスクを接続しなおしてく ださい。

### おまかせ録画で番組を録画したり、予約することができない

#### ■ 条件の一致する番組が、同時刻に複数ありませんか?

おまかせ録画で、条件が一致する番組が複数存在する場合は、どれか1つの番組が録画できます。録画 したい番組以外の番組を除外番組一覧に登録するか、条件を絞り込んでください。

#### ■ すでに録画予約した番組と、予約した時間帯が重なっていませんか?

すでに録画予約した番組と予約した時間帯が重なっている場合は、先に登録された予約が優先されま す。おまかせ予約を優先する場合は時間帯の重なる番組の録画予約を取り消してください。予約の取り 消しについては『テレビを楽しむ本 基本編』の「予約の変更や予約結果の確認をする」をご覧ください。

#### ■ 番組を「除外番組一覧」に登録していませんか?

除外番組一覧(p.33)に登録した番組は録画されません。 録画対象番組に戻す場合は、「除外番組一覧」をクリックして対象番組を選び、「解除」をクリックして ください。

#### ■ 予約一覧から番組を取り消していませんか?

予約一覧から取り消した番組は、おまかせ録画の対象外になります(取り消した放送回のみを対象外に するか、それ以降に放送される同じ番組をすべて対象外にするかは、取り消しの際に選択できます)。 予約する場合は、おてがる予約などの番組予約で予約しなおしてください。

#### ■ 番組の放送はいつですか?

おまかせ録画の条件に一致する番組が実際に予約一覧に登録されるのは、放送の2日前です。その前に、 同じ時刻に放送される別の番組を予約すると、おまかせ録画の番組は予約登録されません。

### シリーズものの番組を繰り返し予約したにもかかわらず、録画されていな い番組がある

■「繰り返し予約」の「する(時間指定)」で予約していませんか?

「繰り返し予約」の「する(時間指定)」を設定して予約をすると、スポーツ中継の延長などで、放送時間 が変更された場合でも、あらかじめ設定されている同じ曜日、同じ時間で録画します。シリーズものの 番組を予約する場合には、「繰り返し予約」の「する(シリーズ)」を設定して予約することをおすすめし ます。

#### ■ 番組表に表示される放送時の番組名が、最初に予約したときの番組名と異なっていま せんか?

「繰り返し予約」の「する(シリーズ)」を設定すると、番組表の番組名によって同じシリーズの番組を検 出して予約します。ただし、同じシリーズの番組であっても、最初に予約したときの番組名と、放送さ れたときの番組名が、番組表上で異なる場合には、同一シリーズの番組として検出できず、録画されな いことがあります。

### 新番組おまかせ録画を有効にしたにもかかわらず、録画されない新番組が ある

#### ■ 複数の新番組が同じ時刻に放送されていませんか?

同じ時刻に複数の新番組が放送される場合、新番組おまかせ録画で録画予約する番組が視聴履歴から 選ばれます。

録画したい新番組が決まっているときは、あらかじめ「おてがる予約」などで録画予約してください。 番組改編期など、複数の新番組がスタートする時期には、特にご注意ください。

#### ■ おてがる予約など、優先度の高い録画予約と重複していませんか?

「繰り返し予約」の「する(シリーズ)」などの自動録画予約や「おてがる予約」など、優先度の高い録画予 約は、同じ時刻に放送される新番組の録画より優先されます(p.58)。 録画したい新番組が決まっているときは、あらかじめ「おてがる予約」などで録画予約してください。

### おまかせタフ録りで番組を録画したり、予約することができない

#### ■ 番組を「除外番組一覧」に登録していませんか?

除外番組一覧(p.44)に登録した番組は録画されません。録画対象番組に戻す場合は、「除外番組一覧」 をクリックして対象番組を選び、「解除」をクリックしてください。

#### ■ 予約一覧から番組を取り消していませんか?

予約一覧から取り消した番組は、おまかせタフ録りの対象外になります(取り消した放送回のみを対象 外にするか、それ以降に放送される同じ番組をすべて対象外にするかは、取り消しの際に選択できます)。 予約する場合は、おてがる予約などの番組予約で予約しなおしてください。

#### ■ 複数の新番組が同じ時刻に放送されていませんか?

同じ時刻に複数の新番組が放送されるとき、おまかせタフ録り(ジャンル録画)で録画予約する番組が 自動的に選ばれます。録画したい新番組が決まっているときは、あらかじめ「おてがる予約」などで録 画予約してください。番組改編期など、複数の新番組がスタートする時期には、特にご注意ください。

#### ■ おてがる予約など、優先度の高い録画予約と重複していませんか?

「繰り返し予約」の「する(シリーズ)」などの自動録画予約や「おてがる予約」など、優先度の高い録画予 約は、同じ時刻に放送される新番組の録画より優先されます(p.58)。録画したい新番組が決まってい るときは、あらかじめ「おてがる予約」などで録画予約してください。

「[おまかせタフ録り]自動録画のレベル設定」画面で確実に録画したい番組を選び、録画予約すること もできます(p.55)。

#### ■ おまかせタフ録りの「ジャンル録画」を設定した直後ではありませんか?

ご購入直後など録画番組の視聴履歴が蓄積されないうちは、「おすすめ度」が設定されず、自動録画が おこなわれません。初期設定後、録画した番組を20 ~ 30件程度視聴すると、「おすすめ度」が設定 されて、自動録画が始まります。しばらくご利用いただき、「おすすめ度」が設定されるまでお待ちく ださい。

## **番組表の受信がうまくいかない**

番組表受信時に問題が起きたときには、ここをご覧ください。

### 番組表が受信できない、またはデータの取りこぼしが起きる

#### ■ アンテナは接続されていますか?

**PART 6**

**(困ったときは)**

**Q&A**

핅

『セットアップマニュアル』の「アンテナケーブルを接続する」をご覧になり、アンテナケーブルの接続 を確認してください。

■ アンテナの向きが悪い、またはアンテナとの接続が長くありませんか?

アンテナの向きを変えたり、アンテナとの接続を短くするなどの対策を取ると、受信状態が改善され、 データの取りこぼしの頻度が低くなることがあります。

■ 番組表の受信中に、チャンネルを変更していませんか?

番組表の受信中にチャンネルを変更すると、テレビの視聴を優先し番組表の受信は中断します。

■ テレビの視聴中ではありませんか?(地デジ/BS/110度CS・シングルチューナーモ デルの場合)

地デジ/BS/110度CS・シングルチューナーモデルでは、テレビの視聴中は番組表の予約受信が実行 されません。

#### ■ 番組表の受信時刻を深夜や早朝に設定していませんか?

放送局によっては、深夜や早朝などに電波の送信を止めている(停波している)ことがあります。この 時間帯に番組表を受信すると、その放送局だけ番組表が取得できなくなることがあります。特定の放 送局だけ番組表が取得できないときは、番組表の最初の受信時刻を、その放送局の放送が始まる時刻 より後になるよう設定してください。

### デジタル放送の番組表を取得したのに、放送局のロゴが表示されない

■ 放送局ロゴが表示されていない放送局をしばらく視聴し続けてください

デジタル放送の放送局ロゴは、10分程度の周期で送信されています。番組表を受信している間にロゴ が受信できると、テレビメニューや番組表に放送局ロゴが表示されます。 放送局ロゴが表示されていない場合は、その放送局を視聴し続けていると、自動的にロゴを受信し、テ レビメニューや番組表に反映されます。

### • チェック

テレビメニューや番組表を表示しているときに受信した放送局ロゴは、次にテレビメニューや番組表を表示し たときに反映されます。

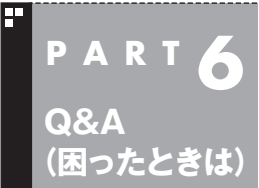

## **録画ができない**

録画をしようとして問題が起きたときは、ここをご覧ください。

### 録画ができない

#### ■ ハードディスクの空き容量が不足していませんか?

ハードディスクの空き容量を確認してください。

ハードディスクに、録画した番組を記録するのに十分な空き容量(p.21)がないと、録画できないこ とがあります。

録画中にテレビの画面でリモコンの【画面表示】を押すと、録画可能時間が表示されます。

不要な番組を削除して、ハードディスクの空き容量を増やすこともできます。

番組の削除については『テレビを楽しむ本 基本編』の「録画した番組を削除する」をご覧ください。

#### ■ 録画できる番組ですか?

番組によっては、録画ができないものがあります。番組表の「番組情報」を見ると、録画可能かどうか がわかります。

録画について詳しくは、『テレビを楽しむ本 基本編』の「PART3 録画・予約する」をご覧ください。

#### ■ 録画用に登録した外付けハードディスクをパソコンに接続していますか?

登録したハードディスクに番組を直接録画するよう設定したとき、そのハードディスクがパソコンに 接続されていない場合は、リモコンの【録画】を押して番組を録画することができません。 録画用に登録した外付けハードディスクをパソコンに接続しなおすか、録画番組の保存先をパソコン に内蔵されているハードディスクに変更してください。

■ 録画時の画面に「蓄積が開始できませんでした」、または、予約結果一覧の画面に「予約 録画を開始できませんでした(\*\*\*\*-0068) 」、というメッセージが表示されていませ んか?

ハードディスク(外付けハードディスクを含む)に録画してある番組数の合計が、このパソコンで録画 できる番組数の最大値に達していると、上記のようなメッセージが表示されます。

この場合は、「録画番組一覧」の画面から番組を削除してください。

録画できる番組数の最大値や削除時の注意事項については、PART2の「録画するときのご注意」(p.18) をご覧ください。

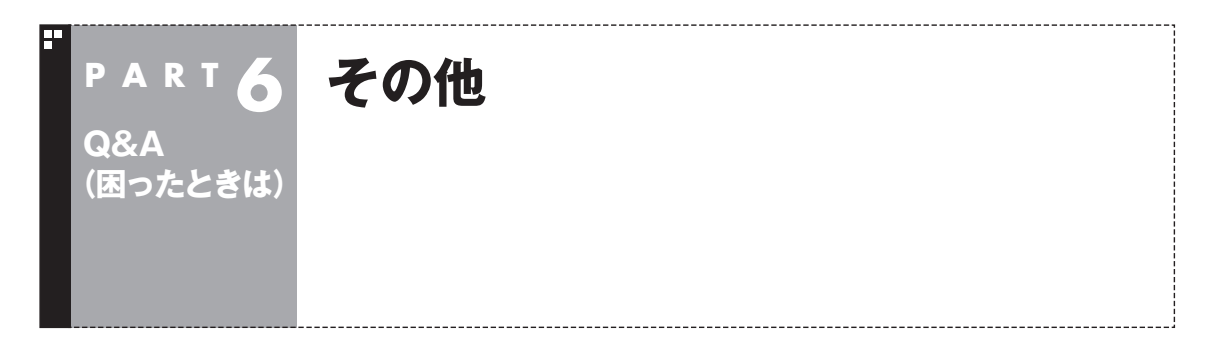

### 操作パネルが表示されない

#### ■ マウス操作専用モードではありませんか?

タスク バーから「SmartVision」を起動したときは、マウス操作専用モードで表示されます。マウ ス操作専用モードでは操作パネルが表示されません。操作パネルを使って操作するときは、画面下の 「フルスクリーン」タブをクリックしてください。操作パネルが表示されるフルスクリーンモードに 切り換わります。

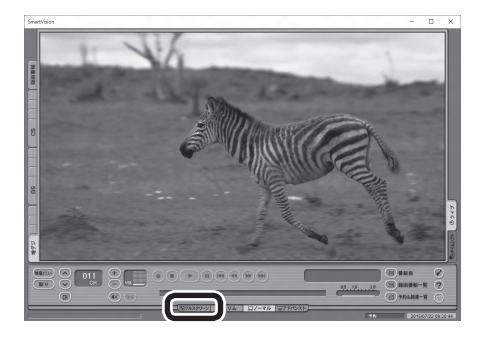

### リモコンで操作できない

■ SmartVisionのウィンドウよりも前にほかのアプリのウィンドウが表示されていま せんか?

SmartVisionのウィンドウよりも前にほかのアプリのウィンドウが表示されていると、リモコンで正 しく操作することができなくなります。このときは、リモコンの【テレビ】を押してください。 SmartVisionの画面が手前に表示され、リモコンでの操作ができるようになります。

#### ■ リモコンに電池をセットしましたか?

リモコンで操作するには、リモコンに電池を入れてください。電池の入れ方については、『テレビを楽 しむ本 基本編』の「リモコンを準備する」をご覧ください。

### リモコンでデータ放送が操作できない

■ ご購入時の状態では、録画した番組の再生、タイムシフトモードでデータ放送番組を視 聴する場合、また、放送内容によっては、データ放送の一部の操作ができない場合があ ります

リモコンの【サブメニュー】を押して「リモコン」を選び、「データ放送固定モード」を選んで【決定】を押し てください。

### リモコンの【電源】を押しても、テレビが終了するのに時間がかかる

#### ■ リモコンからのテレビの終了には30秒程度かかります

同時に大量のアプリを実行するなど、パソコンに負荷のかかる動作をおこなっている場合は、終了に 通常の倍以上かかることもあります。

### **チェック**

- ●【電源】を押してから、1分以上経過してもパソコンが終了しない場合は、不要なアプリが同時に複数実行さ れていないかを確認してください。また、予約開始時刻が近い場合は、SmartVisionは終了しますが、パソ コンは終了しません。
- ●ご購入時の状態では、録画(予約および終了時刻が設定された録画)、録画モード変換、光ディスク書き込み、 外でもVIDEOの転送、ホームネットダビング、簡易編集した番組の保存、デジタル放送の関連データのダウ ンロードをおこなっているとき、【電源】を押すと画面が暗くなりますが、パソコンはすぐには終了しません。 テレビ以外に動作しているアプリがなければ、上記の動作が完了してから、パソコンが終了します。

### 「SmartVisionをアップデートしてください。」というメッセージが表示された

CPRMアップデートをおこなわずにDVD-RAM/DVD-Rに保存をおこなうと、「コピー制御された番 組をDVDやスマートデバイスに保存するためには、SmartVisionのアップデートが必要です。」とい うメッセージが表示されます。

『テレビを楽しむ本 基本編』の「光ディスクに保存するための準備」をご覧になり、SmartVisionをアッ プデートしてください。

### DVDに保存しようとしたが、選択できない番組(保存できない番組)がある

■ 映像フォーマット「480p」または「720p」で放送された番組です

映像フォーマット「480p」または「720p」で放送された番組は、DVDにVRモードで保存することが できません。

### DVD-RAMの書き込みに失敗する

このパソコン以外で使用したことのあるDVD-RAMに録画番組を保存すると、書き込みに失敗する場 合があります。その場合は、このパソコンでDVD-RAMをフォーマットしてから、録画番組を保存し てください。フォーマットをおこなうと、DVD-RAMのデータはすべて削除されます。必要に応じて、 データのバックアップを取ってください。

DVD-RAMのフォーマットについて詳しくは、PART4の「光ディスクをフォーマットする」(p.81)を ご覧ください。

### SmartVisionの録画番組データをほかのパソコンに移したい

#### ■ SmartVisionの録画番組データをそのままほかのパソコンに移すことはできません

録画番組データをほかのパソコンで見るときは、SmartVisionの光ディスクへの保存機能を使って、 データを光ディスクに保存して映像データとしてほかのパソコンで再生してください。 録画番組の光ディスクへの保存については、『テレビを楽しむ本 基本編』の「番組を光ディスクに保存す る」をご覧ください。

### テレビを終了しようとしたが終了しない

■ ファイアウォールアプリで、テレビの通信を遮断していませんか?

ファイアウォールアプリの設定を変更して、テレビ関連アプリケーションの通信監視を除外するか、 無効化してください。

### テレビ画面に緑色の横線が見える

入力信号がない場合、緑色で帯状の横線が見えることがあります。選局したチャンネルの受信電波が 弱いときに、緑色で帯状の横線が見えることがあります。アンテナケーブルをご確認ください。また、 電波の弱い場所で使用する場合は、ブースターを使用してください。ブースターの取り付けについて は、お近くの電器店などにご相談ください。

### テレビ画面上にメッセージが表示された

■ メッセージの内容にしたがって、ご利用環境を確認してください

● [B-CASカードを正しく装着してください。] B-CASカードが装着されていないか、または正しい向きでしっかりとセットされていない可能性が あります。もう一度B-CASカードを確認してセットしなおしてみてください。

### 山参照

B-CASカードのセットのしかたについて→『セットアップマニュアル』の「B-CASカードをセットする」

- [E201 信号レベルが低下しています。]
	- ・ アンテナケーブルを確認してください。
	- ・ アンテナの向きを確認してください。

● [E202 信号が受信できません。]

● [E203 放送休止中]

- ・ アンテナケーブルを確認してください。
- ・ 地上デジタル放送の場合は、テレビ初期設定をおこない、チャンネルをスキャンしなおしてください。
- ・BS・110度CSデジタル放送の場合は、雨、雪、雷雲などによって電波が受信できなくなると表示 されます。天候が回復し、電波の状態が改善されれば、映像が表示されます。

 受信レベルが0またはそれに近い値のとき、このメッセージが表示されます。

- ・ 番組表などで放送時間をお確かめください。
- ・ エラー表示チャンネルの受信レベルを確認してください。

● [E209 アンテナの接続を確認してください]

BS/110度CSデジタルアンテナのアンテナ線がショートしたときに、このメッセージが表示されます。 パソコンの電源を切り、BS/110度CSデジタルアンテナ端子に接続しているアンテナ線を外し、 アンテナ線のショートの原因を確認してください。そして、ショートの原因を取り除いた後で、再 びアンテナ線をパソコンのアンテナ端子に接続してください。なお、ショートの原因がわからない ときには、お近くの電器店にご相談ください。

● [ECO1 B-CASカードの情報を読み取れません。B-CASカードが装着されていること、また正しい 方向に装着されていることをご確認ください。] B-CASカード自体に問題があるか、B-CASカードが正しくセットされていないときに表示されます。 B-CASカードが正しい向きでしっかりとセットされていることを確認してください。

### SmartVisionの動作が遅いことがある

■ 録画ファイルの数が多くありませんか?

録画したファイルの数が多いとSmartVision起動後の動作が遅いことがあります(映像の乱れやコマ 落ちなども含む)。

保存しておきたい番組はSmartVisionのDVD作成機能またはファイル出力機能を使ってDVDに保存 し、不要となった録画ファイルは削除してください。

#### ■ パソコンの負荷状況(CPU使用率)が高くありませんか?

パソコンの負荷状況(CPU使用率)が高い状態では、放送波の切り換えや、タイムシフトなどのモード の切り換え/早送り/巻き戻し等の操作をおこなってから、実際に機能が働くまでに時間がかかる場合 があります。

パソコンの負荷を軽減するために、同時に動作しているアプリを終了させてください。また、アプリの 再起動やハードディスクの整理などをお試しください。

### 操作中にウィンドウが見えなくなる

■ SmartVisionを常に手前に表示する設定にしていませんか?

マウス専用画面のスリムモードで、右クリックメニューの「常に最前面に表示」を有効にすると、スリ ムモードで表示されているSmartVisionが他のウィンドウよりも常に手前に表示されます。 この状態で、SmartVisionから別のアプリを起動したり、別のウィンドウを表示させると、それらの

ウィンドウがSmartVisionの後ろに隠れてしまう場合があります。

このような場合は、SmartVisionのウィンドウを最小化したり、ウィンドウのサイズを小さくしてウィ ンドウの位置を変え、隠れていたウィンドウを表示させてください。

「常に最前面に表示」を「無効」にすれば、この現象は起こらなくなります。

### 外付けハードディスク以外の機器を接続したとき、SmartVisionで録画用ハー ドディスクとして利用するように設定するか確認する画面が表示される

#### ■ メッセージの画面でキャンセルを選択してください

外付けハードディスク以外の外部接続機器であっても、SmartVision側でハードディスクと認識され る場合があります。その場合には、キャンセルを選択してください。

### コピー回数が「再生不可」と表示された番組がある

#### ■ 利用できない録画ファイルです

「再生不可」の番組は、再生を含め、一切利用できません。ハードディスクの容量を節約するため、削 除することをおすすめします。録画した番組が「再生不可」の状態にならないようにするために、再 セットアップをおこなった場合は、録画番組が保存されている外付けハードディスク(p.103)を SmartVisionに再登録(テレビ映像を表示している状態で、パソコンに外付けハードディスクを接続 し、メッセージ表示を確認)してください。

### パソコンを再セットアップするときの録画番組のデータについて知りたい

Cドライブの再セットアップやWindowsの「このPCを初期状態に戻す」をおこなうと、Cドライブに 保存された録画番組のデータは消去されます。「このPCを初期状態に戻す」で「個人用ファイルを保持 する」を選択した場合でも、データが消去されるのでご注意ください。

これらの操作をおこなうときは、あらかじめ録画番組を光ディスクに保存するか外付けハードディス ク(p.103)に移動しておいてください。

光ディスクに保存について詳しくは、『テレビを楽しむ本 基本編』の「番組を光ディスクに保存する」 をご覧ください。録画フォルダの作成や番組の移動については、PART5の「録画した番組を整理する」 (p.92)を、それぞれご覧ください。

### ● チェック

パソコンが故障したとき、修理の内容によっては外付けHDDに移動した録画番組のデータを利用できなくな ることがあります。大切なデータはDVDなどの光ディスクに保存することをおすすめします。

### スタートメニューまたはタスク バーのSmartVisionアイコンが表示されな い

SmartVisionをアンインストール後に再インストールしたり、パソコンの再セットアップ、あるいは 誤操作などによって、スタートメニュー、あるいは、タスク バーにあったSmartVisionのタイルやア イコンが表示されなくなった場合には、次の手順で追加してください。

- 1**「 (スタート)」をクリック**
- 2 **一覧の「SmartVision」を右クリック**
- 3 **次の手順をおこなう**
	- **●スタートメニューにタイルを追加する場合** 「スタート画面にピン留めする」をクリック
	- **●タスク バーにアイコンを追加する場合**  「その他」-「タスク バーにピン留めする」をクリック

イント

この方法で追加したタイルやアイ コンからは、SmartVisionはマウ ス操作専用モードで起動します。

### 「ウェブ検索」機能を使ったときWebブラウザが表示されない。マウスで Webブラウザをクリックしても、テレビ(SmartVision)の手前に表示され ない

#### ■ SmartVisionを常に手前に表示する設定にしていませんか?

マウス専用画面のスリムモードで、右クリックメニューの「常に最前面に表示」を有効にすると、スリ ムモードで表示されているSmartVisionがほかのウィンドウよりも常に手前に表示されます。 この状態で、SmartVisionの「ウェブ検索」機能(p.106)を使ってWebブラウザを起動すると、その ウィンドウがSmartVisionの後ろに隠れてしまいます。

このような場合は、SmartVisionのウィンドウを最小化したり、ウィンドウのサイズを小さくしてウィ ンドウの位置を変え、隠れていたウィンドウを表示させてください。

「常に最前面に表示」を無効にすれば、この現象は起こらなくなります。

### リモコンで「きこえる変速再生」の操作ができない

■ リモコンのモードを変更していませんか?

リモコンが「データ放送固定モード」になっていると「きこえる変速再生」の操作ができません。リモコ ンの【サブメニュー】を押して、「リモコン(データ放送固定モード)」を選び、「自動切換(再生操作モー ド)」を選んで【決定】を押してください。

### セキュリティアプリを入れ換えてから問題が起こるようになった

ご購入時にインストールされているウイルスバスター クラウド以外のセキュリティアプリをご使用に なると、次のような問題が発生することがあります。

- 1. テレビを視聴しているときや録画番組を再生しているときに映像が乱れることがある。
- 2. オートチャプターが作成されないことがある。
- 3. ホームネットワークダビングができないことがある。
- 4. データ放送の双方向サービス(データの送受信)ができないことがある。

セキュリティアプリを入れ換えたときは、SmartVisionの以下のファイルに対して通信許可(例外や 除外の設定など)をおこなってください。

設定方法については、入れ換えたセキュリティアプリのマニュアルやヘルプをご確認ください。 <対象ファイル>

DtnCtl1.exe、DtnCtl2.exe、DtnCtl4.exe、NECSVTV.exe、SvSche.exe、SvUI.exe、 SVDWrite.exe、SVUPnPMn.exe、SvResi.exe、DTCPconnect.exe、twitterAPforSV.exe

### 設定していない時刻に番組表の受信が始まった

地デジ/BS/110度CS・4チューナーモデルおよび地デジ/BS/110度CS・ダブルチューナーモデルで は、テレビ(SmartVision)を起動したときに次の2つの条件がそろっていると、自動的に番組表の受 信が始まります。

・その日、一度も番組表を受信していない。

・搭載されているレコーダー(チューナー)のうち、どれか1つが使用されていない。

視聴や録画でレコーダーがすべて使われているときは、番組表の自動受信はおこなわれません。

### 録画番組一覧の録画フォルダーのアイコンが変化した(地デジ/BS/110度 CS・4チューナーモデルのみ)

録画に使えるハードディスクの容量が少なくなってくると、おまかせ録画フォルダーのアイコンに矢 印が表示されたり、録画フォルダーのアイコンが赤くなるなど、録画フォルダーのアイコンが変化し てお知らせします。

詳しくは、PART3の「おまかせ録画フォルダーの番組の自動削除について」(p.71)および「録画用の 容量が少なくなったときは」(p.71)をご覧ください。

### テレビの映像のスクリーンショットが取れない

著作権保護の観点から、テレビの映像はスクリーンショット(ハードコピー)が採取できない仕様と なっています。

### 「SmartVision TV Driver」を再インストールしたい

誤って「SmartVision TV Driver」をアンインストールした場合などに、「SmartVision TV Driver」 を再インストールするには、[|=|(スタート)」- [@ (設定)」- [更新とセキュリティ」- [Windows Update」で、「更新プログラムのチェック」を実行したあとパソコンを再起動してください。

### • チェック

「SmartVision TV Driver」の再インストールには、インターネットへの接続が必要です。

再起動後、SmartVisionの初期設定をやりなおしてください。 SmartVisionもアンインストールしている場合は、「LAVIEアプリナビ」からSmartVisionを再イン ストールして初期設定をおこなってください。

## 上参照

初期設定のやりなおしについて

→ 『テレビを楽しむ本 基本編』の「初期設定のやりなおし」

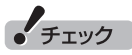

- ●「SmartVision TV Driver」をアンインストールする必要はありません。アンインストールした場合、テレ ビ機能が使用できなくなります。
- ●「SmartVision TV Driver」は、一度アンインストールすると、再インストールしてもWindowsの「設定」-「ア プリ」の「アプリと機能」や「コントロール パネル」-「プログラム」の「プログラムと機能」の一覧に名前が表 示されなくなります。

インストールの確認は、PART7の「情報」-「バージョンの確認」(p.203)をご覧になり、テレビドライバー のバージョンが表示されるかどうかでおこなってください。

### SmartVisionを再インストールしたい

SmartVisionを再インストールする場合は、「LAVIEアプリナビ」-「名前から探す」-「さ行」- 「SmartVision」の、「追加方法と削除方法」および「注意事項」をご覧ください。

### ーチェック

- ●インストールおよびアンインストールは、いずれも「SmartVision」→「SmartVision Desktop Service」 の順におこない、そのあと、必ずパソコンを再起動してください。
- ●インストール後、最初にSmartVisionを起動するときは、時間がかかることがあります。

### SmartVisionを更新したい

次の手順で、SmartVisionを更新することができます。

### 1**「 (スタート)」-「ストア」をクリック**

### 2**「ストア」のアカウントアイコンをクリックし、表示されるメニューから「ダウンロードと更新」 をクリック**

#### 3**「更新プログラムのチェック」をクリック**

インストールされているSmartVisionより新しいバージョンの更新プログラムがある場合は、「ダウ ンロードキュー内」のリストに「SmartVision TV」が表示され、ダウンロードおよびインストールが おこなわれます。

SmartVisionを更新した場合は、「SmartVision Desktop Service」も更新してください。 「SmartVision Desktop Service」の更新プログラムの有無については「LAVIEアップデート」で確 認することができます。

### • チェック

- ●自動的には更新されませんので、随時、上記の手順で更新してください。
- ●更新を開始すると録画が停止します。更新する前にタスクトレイのSmartVisionスケジューラアイコンを 見て、録画中でないことを確認してください。また、予約一覧で予約録画の開始時刻が近づいていないか確 認してください。
- ●更新した後は必ずパソコンを再起動してください。
- ●更新した後、最初にSmartVisionを起動するときは、時間がかかることがあります。

### 映像が黒い画面や静止したままになって、SmartVisionを操作できない

パソコンに高い負荷がかかっている場合や、放送の電波にノイズが多く、受信状態が悪い場合などに、 まれにSmartVisionの動作が停止し、映像が黒い画面や静止したままになり操作ができなくなること があります。

このような状態になった場合は、パソコンを再起動してください。

### SmartVisionの表示が乱れる(SmartVision画面の一部が黒くなったり、 映像の表示位置がずれるなど)

■ パソコンを再起動してください

再起動しても改善されない場合、「■(スタート)」-「◎(設定)」-「システム」の「ディスプレイ」にある 「拡大縮小とレイアウト」の「テキスト、アプリ、その他の項目のサイズを変更する」をご確認いただき、 推奨以外の値が選択されていたら、推奨値を選択後、パソコンを再起動してください。

■ SmartVisionといっしょに他のアプリで動画を視聴しようとしていませんか?

SmartVisionといっしょに他のアプリで動画を視聴しないでください。動画の映像が乱れたりした場 合は、同時に視聴するのを止めてSmartVisionまたはパソコンを再起動してください。

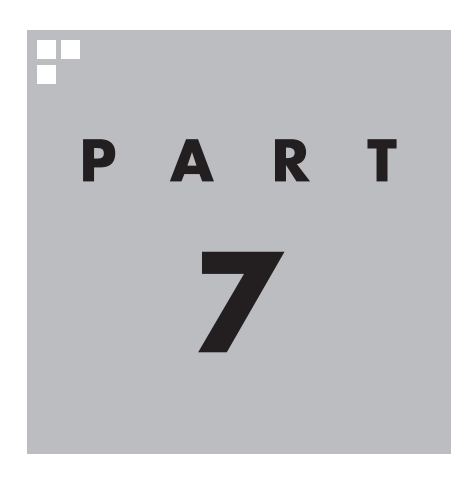

**付 録**

番組表やリモコンなどの設定、SmartVisionに保存された個人情報 の消去方法、各モードのボタンやタブの機能などについて説明してい ます。

B-CASカードを扱うときのご注意 B-CASカードは、デジタル放送の各種サービスを利用するために 必要なカードです。このパソコンにB-CASカードをセットしない と、デジタル放送を視聴できません。 B-CASカードを扱うときは、次のことに注意してください。 イント  $\mathbb{R}$  定受信システム(CAS: Conditional Access **PART 7 付 録 B-CASカードについて** デジタル放送の視聴に必要なB-CASカードについて説明します。

System)とは、特定のお客様に かぎって、番組の視聴ができる ようにするシステムです。 ●詳しくは『セットアップマニュ アル』の「B-CASカードをセッ トする」をご覧ください。

- ●このパソコン専用のB-CASカード以外のものをセットしないで ください。
- ●B-CASカードは、記載されている「使用許諾契約約款 | の内容を 読み、了解された上で台紙からはがしてください。

●B-CASカードの取り扱いについて、次のことにご注意ください。 ・裏面の金メッキされた端子に手を触れないでください。 ・折り曲げたり、変形させたり、傷を付けないでください。 ・上に重いものを載せたり、踏みつけたりしないでください。 ・ぬれた手で触ったり、水をかけたりしないでください。 ・分解・加工しないでください。

●裏向きや逆方向からB-CASカードをセットしないでください。 セットする方向を間違えると、B-CASカードが機能せず、デジ タル放送を視聴できません。

●B-CASカードは、常時セットしたままにしておいてください。 取り出す場合は、先にパソコンの電源を切り、電源コードのプラ グをコンセントから抜いた後に、B-CASカードを取り出してく ださい。

### B-CASカードの情報を確認する

B-CASカードの情報を確認する方法については、このPARTの 「B-CASカード情報の確認」(p.202)をご覧ください。

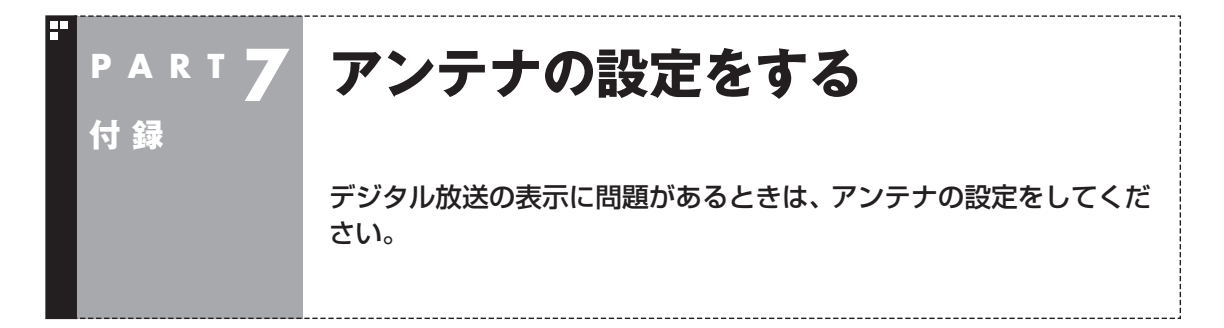

デジタル放送の表示に問題があるときは、アンテナの設定をすると改善される場合があります。

### アンテナの調節をする

- 1 **リモコンの【テレビメニュー】を押す** テレビメニューが表示されます。
- 2**「情報 」-「受信レベルの確認」を選んで【決定】を押す**
- 3 **確認したい「放送波」と「チャンネル」を選ぶ**

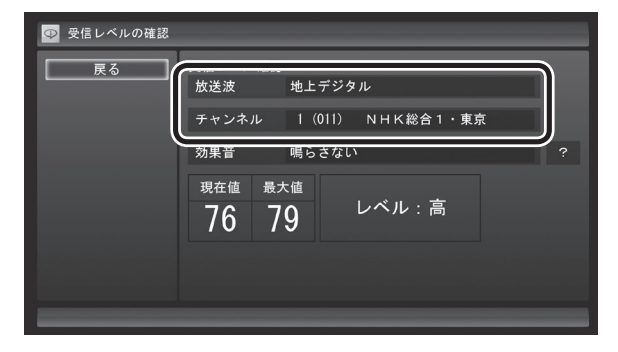

受信レベルが表示されます。

### 4 **アンテナの向きを調節する**

アンテナの向きを調節していくと、「レベル:中」または「レベル:高」 と表示されます。その状態で受信レベルが最大となるようにアン テナの向きを調節して、アンテナを固定します。 「効果音」を「鳴らす」に設定していると、受信レベルが53以上の場 合に音が鳴ります。

アンテナの向きを調節しても受信レベルが55以下の場合は、お近 くの電器店などで次の点を確認してください。

- ・ デジタル放送を受信可能なアンテナを設置しているか
- ・受信環境(アンテナケーブルや分配器など)に問題はないか
- ・ 衛星アンテナの電源供給が必要かどうか

5**「戻る」を選んで【決定】を押す**

これで、アンテナの設定は完了です。

• チェック

- ●受信レベルは目安として56以上 になるように調節してください。 アンテナの受信レベルは、天候・ 季節・受信している地域(アンテ ナの設置場所)などによって異な ります。
- ●「放送波」で「BS」または「CS」 を選んだときに、衛星アンテナ の向きを調節しても受信レベル が0のままの場合は、アンテナに 電源が供給されているか確認し てください。なお、本機からアン テナに電源を供給することはで きません。

詳 し く は、NEC LAVIE公 式 サイト(http://nec-lavie.jp/ products/common/dtv/)の 「衛星デジタル放送アンテナ用電 源供給器について | をご覧くだ さい。
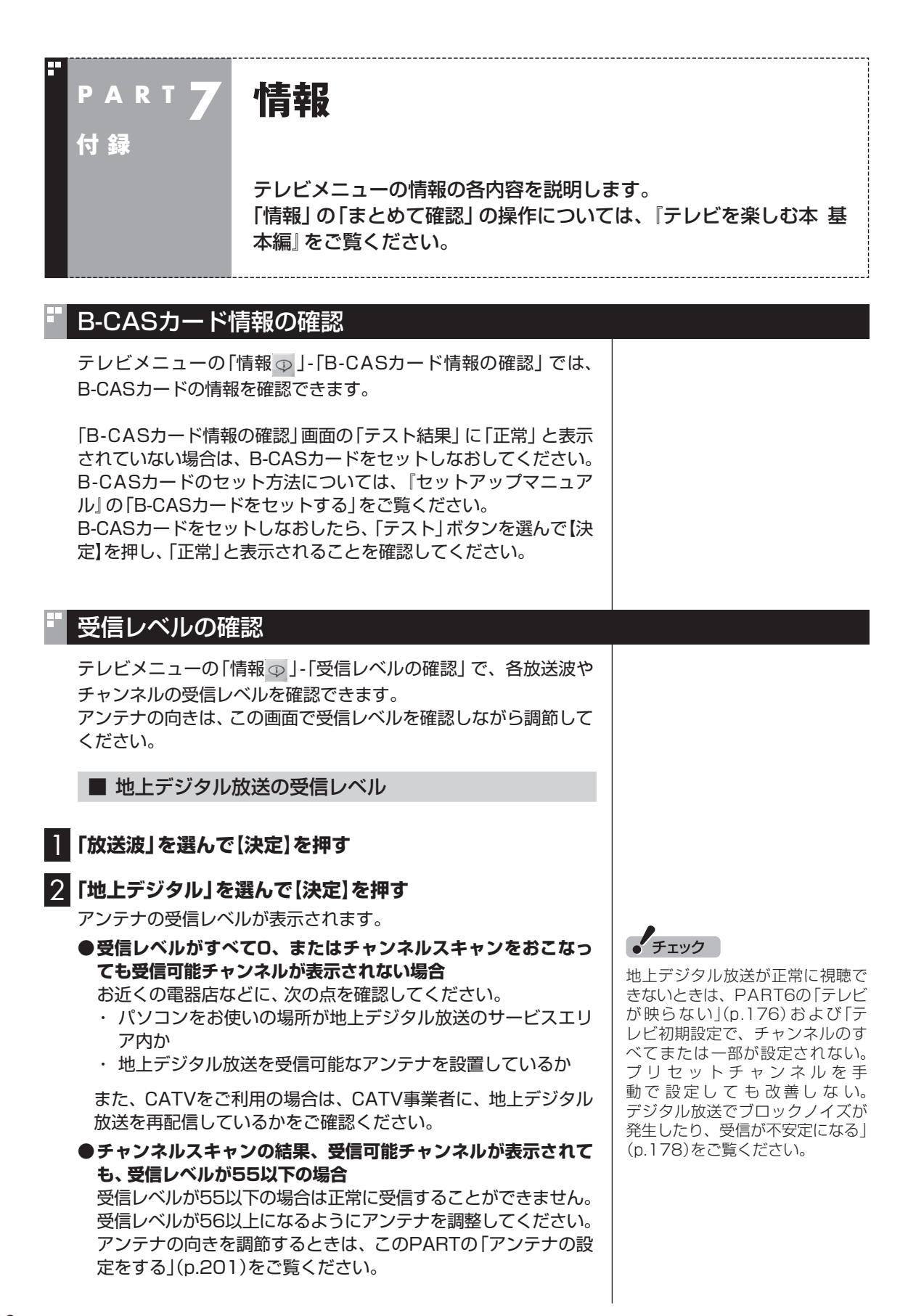

■ BS/110度CSデジタル放送の受信レベル

## 1**「放送波」を選んで【決定】を押す**

2**「BS」もしくは「CS」を選んで【決定】を押す**

アンテナの受信レベルが表示されます。

#### **●受信レベルがすべて0の場合**

アンテナを設置した事業者などに、アンテナに給電が必要かど うかを確認してください。なお、パソコンからはアンテナに給電 することができません。別の機器から給電していただく必要が あります。

 詳しくは、NEC LAVIE公式サイト(http://nec-lavie.jp/products/ common/dtv/)の「衛星デジタル放送アンテナ用電源供給器につ いて」をご覧ください。

#### **●受信レベルが55以下の場合**

受信レベルが55以下の場合は正常に受信することができません。 受信レベルが56以上になるようにアンテナを調整してください。 アンテナの向きを調節するときは、このPARTの「アンテナの設 定をする」(p.201)をご覧ください。

# バージョンの確認

テレビメニューの「情報 p」-「バージョンの確認」 では、 SmartVisionのバージョンと、テレビドライバーのバージョンを 確認できます。

# 放送メール

テレビメニューの「情報 。」-「放送メール」では、地上デジタル放 送のチャンネルの変更や、電波の出力の増減による受信状態の改善 などがあったときのお知らせ(放送メール)を確認できます。 未読のお知らせがあるときは、放送メールの フイコンの横に 未 マークが表示されます。

# ダウンロード

テレビメニューの「情報 」-「ダウンロード」では、デジタル放送 に関係するデータのアップデートやお知らせのダウンロードがで きます。「ダウンロード情報が届いています。」と表示されていると きは、「ダウンロード」を選択して【決定】を押してください。 なお、ダウンロード中にテレビを視聴するとダウンロードが中止さ れます。この場合でも、テレビの視聴後にダウンロードしなおすこ とができます。

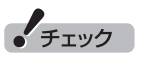

正常に 視聴できないときは、 PART6の「テレビが映らない」 (p.176)をご覧ください。

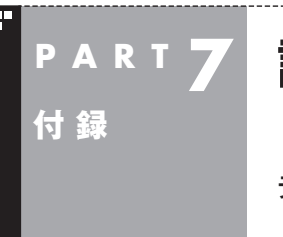

# **設定**

テレビメニューの設定の各内容を説明します。

# 番組表の設定

テレビメニューの「設定 」-「番組表の設定」では、番組表に関連 する設定をおこなうことができます。

### ■ 番組表受信時刻の設定

番組表が自動的に受信される時刻を設定します。操作について は『テレビを楽しむ本 基本編』の「番組表の受信時刻を変更する」 をご覧ください。

### ■ 番組表の表示設定

番組表に表示されるチャンネルの数を設定します。9チャンネル、 7チャンネル、5チャンネルのいずれかを選ぶことができます。

## ■ マイ番組表の表示設定

マイ番組表を作成したり、マイ番組表に表示されるチャンネルの 数を設定できます。操作についてはPART1の「マイ番組表を作る」 (p.8)をご覧ください。

なお、「番組表の設定」画面に表示される、「予約実行時の電源設定」 と「自動サインインの設定」の機能や設定方法については、次の「予 約録画の設定」をご覧ください。

# 予約録画の設定

テレビメニューの「設定 」-「予約録画の設定」では、予約動作(予 約録画、予約視聴、番組表の自動受信)をおこなうときのパソコン の動作について設定をおこなうことができます。

## ■ 予約実行時の電源設定

予約動作がはじまるとき、シャットダウン(電源オフ)していたパ ソコンを起動するかどうかの設定や、これらの動作が終了したと きのパソコンがどのような状態になるかを設定できます。操作に ついては『テレビを楽しむ本 基本編』の「予約実行前後の動作を設 定する」をご覧ください。

## ■ 自動サインインの設定

SmartVisionは、予約された動作をおこなうため、パソコンに自 動サインインする機能を備えています。自動サインインするため には、サインインするユーザー名(アカウント)とWindowsのパス ワード(設定されている場合のみ)が正しく設定されている必要が あります。サインインするユーザー名を変更したとき(ローカルア カウントからMicrosoft アカウントへ変更した場合を含む)や、新 たにWindowsのパスワードを設定または変更したときは、この設 定をおこなってください。

操作についてはこのPARTの「自動サインインの設定をする」 (p.216)をご覧ください。

## リモコンの設定

テレビメニューの「設定 」-「リモコンの設定」では、録画番組の 再生やタイムシフトモードでのスキップの動作について設定した り、リモコンをデータ放送用のモードに切り換える設定などができ ます。

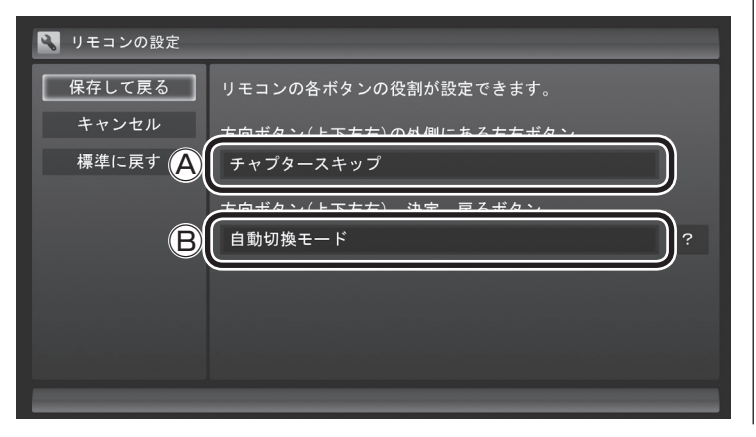

#### **Ⓐスキップの動作の設定(外側の左右ボタン)**

 ここを選んで【決定】を押し、割り当てる機能を選んでもう一度 【決定】を押します。

- ・ チャプタースキップ チャプターをスキップします。 詳しくは『テレビを楽しむ本 基本編』の「オートチャプター機 能(「チャプタースキップ」と「見たいとこ再生」)」の「チャプ タースキップ」をご覧ください。 ・ 30秒スキップ
	- 30秒間ずつ、前と後にスキップします。

#### **Ⓑリモコンのモード切り換え(上下左右/決定/戻るボタン)**

 ここを選んで【決定】を押し、次のどちらかのモードを選んでも う一度【決定】を押します。

- ・ 自動切換モード 通常はこちらのモードでご利用ください。
- ・ データ放送固定モード データ放送を視聴しているとき、上下左右/決定/戻るボタ ンが使えない場合はこちらを選んでください。データ放送の 視聴が終わったら自動切換モードへ戻してください。

イント

Windowsのパスワードとここで設 定したパスワードが異なると、自動 サインインできず、予約動作が失敗 します。

スキップの機能はこのボタ ンに割り当てられています。

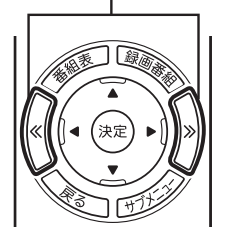

これらのボタンの機能が データ放送固定モードに変 更されます。

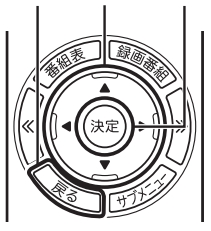

# 外でもVIDEO(簡単転送)の設定

テレビメニューの「設定 」-「外でもVIDEO(簡単転送)の設定」 では、外でもVIDEOの自動転送の設定や、自動転送および簡単転 送の転送先の機器が登録できます。 自動転送についてはPART5の「自動転送を使う」(p.122)を、簡 単転送についてはPART5の「転送の条件を設定して簡単転送す る」(p.126)をご覧ください。

# パレンタル設定

年齢による視聴制限を設定できます(パレンタル設定)。設定した年 齢未満の視聴者を対象としていないテレビ番組は、SmartVision で視聴できなくなります。

## 1 **リモコンの【テレビメニュー】を押す**

テレビメニューが表示されます。

## 2**「設定 」の「パレンタル設定」を選んで【決定】を押す**

「パレンタル設定」画面が表示されます。

#### **年齢制限が設定されていないときは:**

「暗証番号」に「(未設定)」と表示されています。手順3に進んで、ま ず暗証番号を設定してください。

#### **すでに年齢制限が設定されているときは:**

「暗証番号」に「\*\*\*\*」と表示されています。手順8に進んでくだ さい。

## 3**「暗証番号」を選んで【決定】を押す**

暗証番号の設定画面が表示されます。

- 4 **キーボードで4桁の暗証番号を入力する**
- 5**「確認用」の入力欄を選んで【決定】を押し、同じ暗証番号を もう一度入力する**

# 6**「設定」を選んで【決定】を押す**

「暗証番号を設定しました。」と表示されます。

## 7**「閉じる」を選んで【決定】を押す**

- 8**「視聴最小年齢」を選んで【決定】を押す** 暗証番号を入力する画面が表示されます。
- 9 **キーボードで4桁の暗証番号を入力する**

イント

暗証番号を変更するときは、「パレ ンタル設定」画面で「暗証番号」を 選んで【決定】を押し、現在の暗証 番号を入力してから、「変更」を選 んで【決定】を押してください。続 いて手順4 ~ 手順7の操作で暗証 番号を設定しなおしてください。

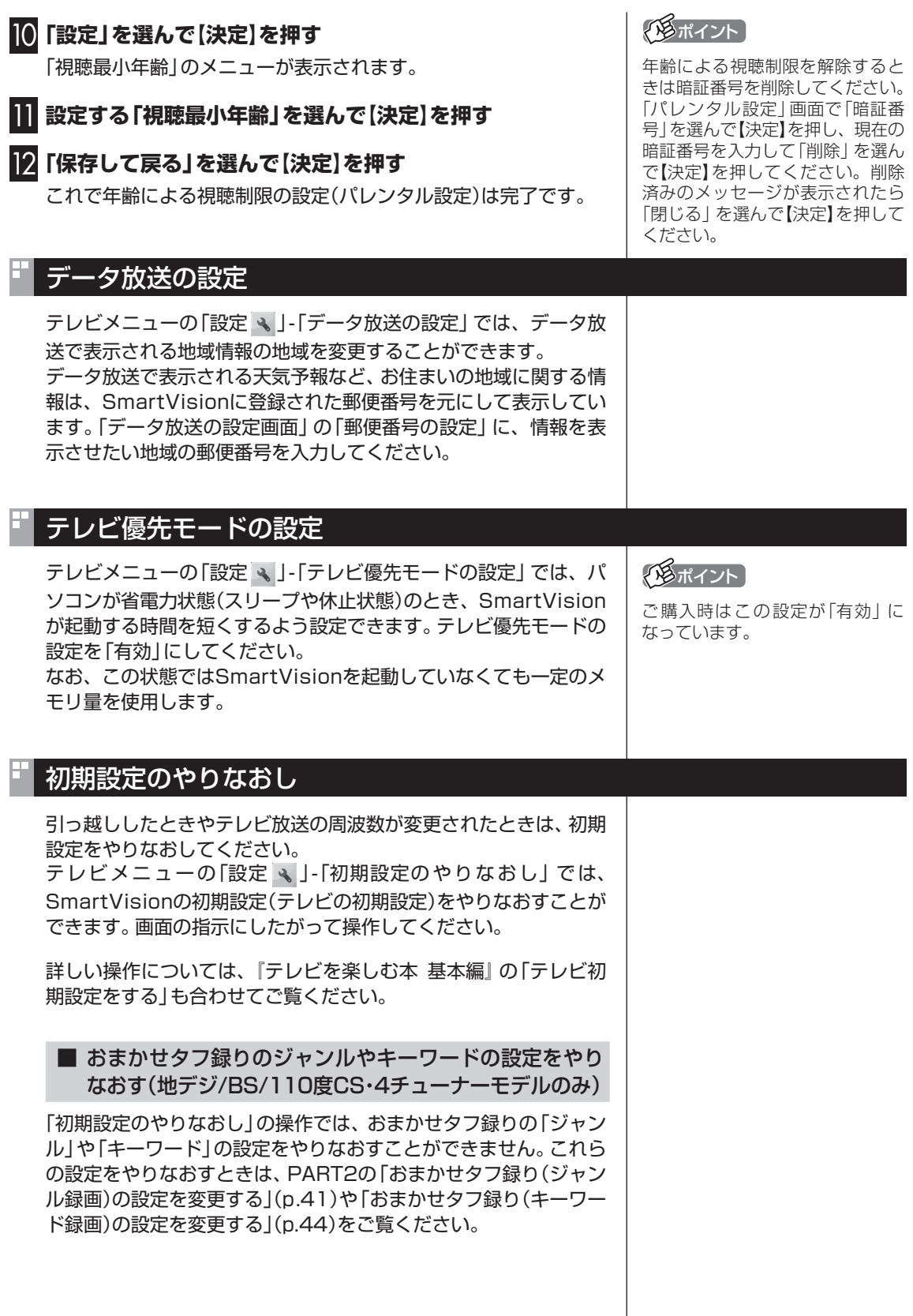

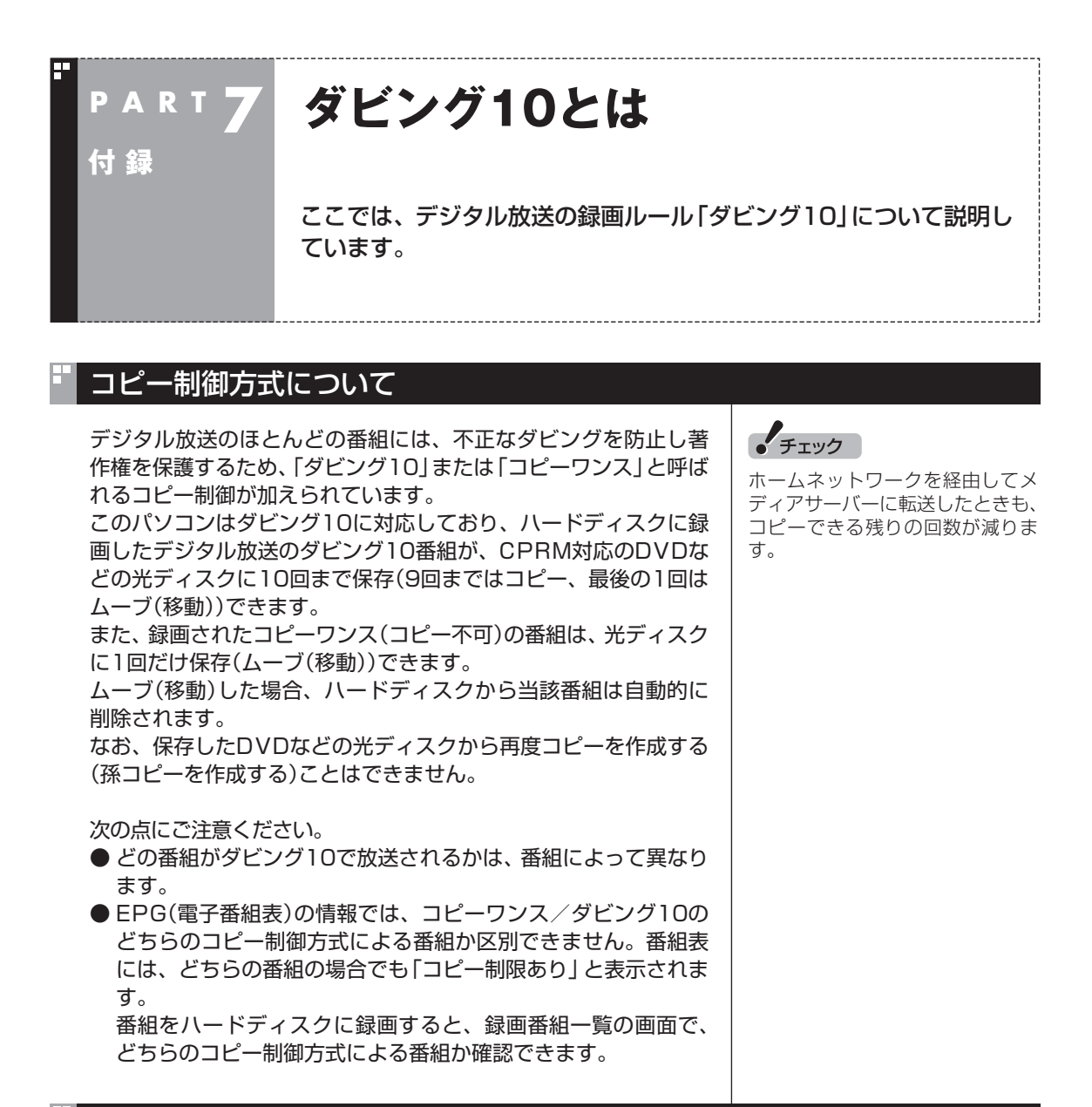

# ダビング10とコピーワンスの違い

「ダビング10」と「コピーワンス」の違いは、次のようになります。

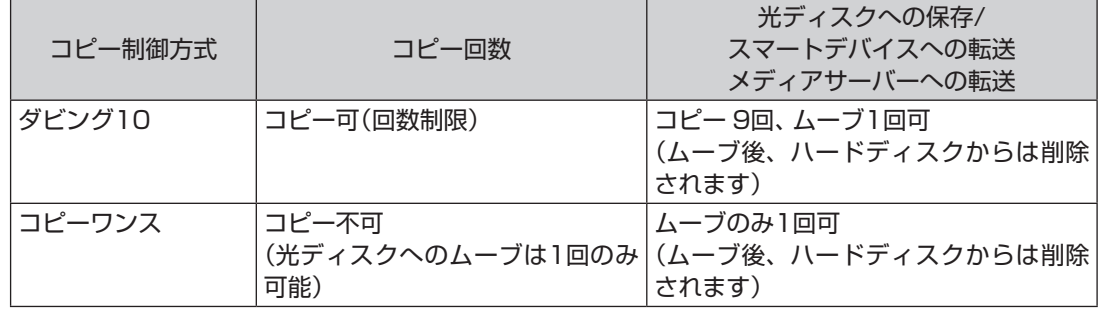

# ダビング10でできること

#### ●ダビング10

パソコンのハードディスクに録画した番組を、光ディスクに最大9回コピーすることができます。コ ピーするたびにコピーできる残りの回数は減っていきます。

コピーできる残り回数が0になると光ディスクへの保存はムーブ(移動)になり、パソコンのハード ディスクから録画データは削除されます。

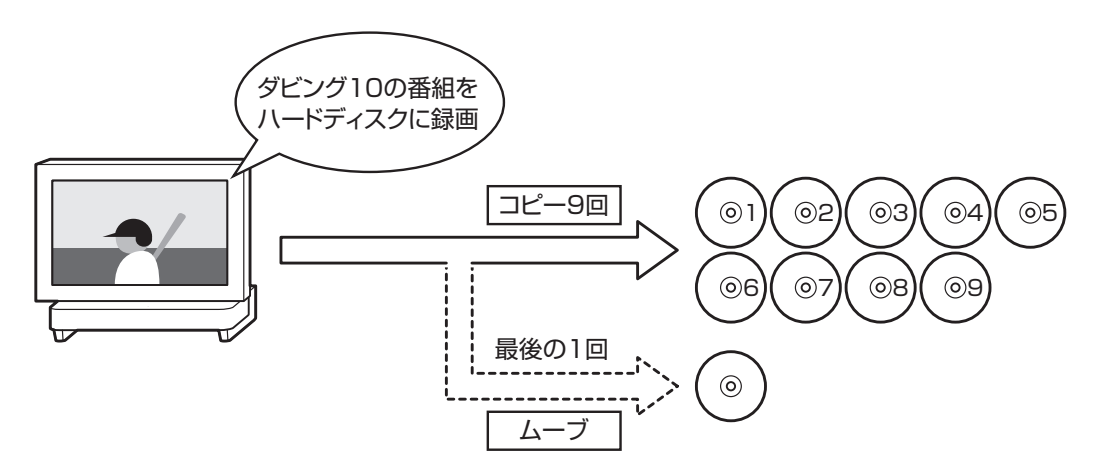

#### ●コピーワンス

パソコンのハードディスクに録画した番組を、光ディスクに保存するとムーブ(移動)され、パソコ ンのハードディスクから録画データは削除されます。

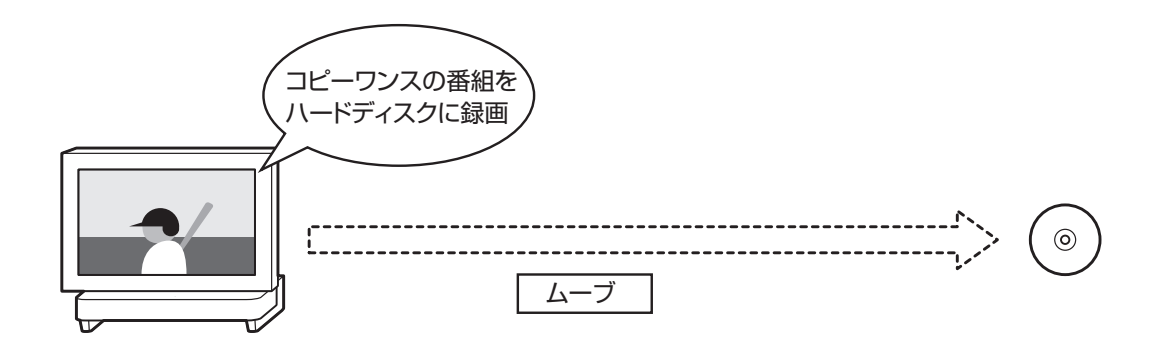

# 録画モードを変換した番組と簡易編集した番組のダビング10についての注意

「録画モード変換」と「簡易編集」をおこなった番組のコピーできる 回数について説明します。

録画モード変換したり簡易編集した番組は、もとの番組の下に並 んで「録画番組一覧」画面に表示されます。

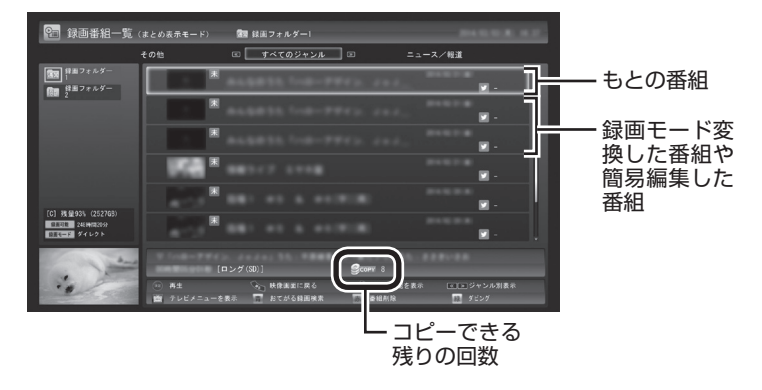

番組情報欄に番組のコピー制御方式がアイコン表示され、その右 側にコピーできる残りの回数が表示されます。

録画モード変換したり簡易編集した番組を、光ディスクに保存し たり、ほかの機器にダビング(転送)すると、もとの番組のコピーで きる回数も同時に1つ減ります。

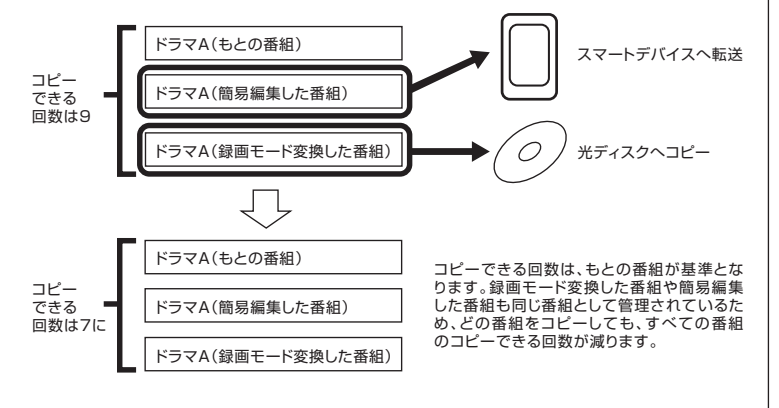

同じ番組から録画モード変換したり簡易編集した番組が複数ある とき、それらをまとめて光ディスクにコピーしたりほかの機器に ダビング(転送)すると、その番組の数だけコピーできる回数が減 ります。

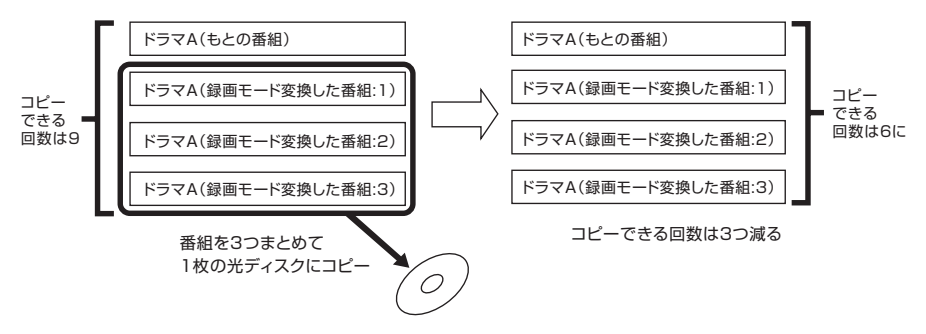

## イント

- ●もとの番組と「まとめ表示」さ れていることがあります。その 場合は【サブメニュー】を押し て表示されるメニューで、「個 別表示にする」を選んで【決定】 を押し、「個別表示」に切り換え てください。
- ●簡易編集した番組は、編集した ことを示すため、タイトルに[編 集01](数字部分は番組を編集し た回数)が追加されます。

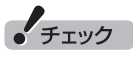

コピーワンスの番組を録画モード 変換したり簡易編集したときは、 それで作成された番組を光ディス クに保存したりほかの機器へ転送 すると(ムーブすると)、もとの番 組も同時に削除されます。

## コピーできる回数を確認するには

録画した番組のコピー制御(コピーできる回数)を確認する方法を 説明します。

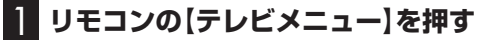

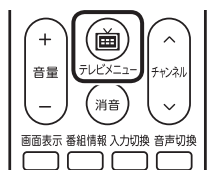

テレビメニューが表示されます。

2**「録画番組一覧 」から、コピー制御を確認したい番組が録 画されているフォルダーを選んで【決定】を押す**

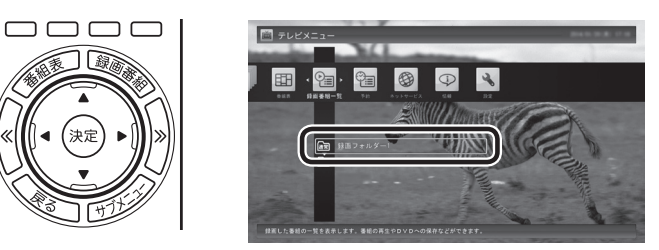

録画番組一覧が表示されます。

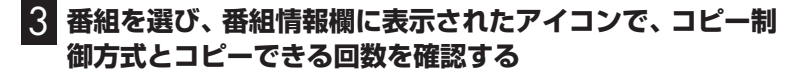

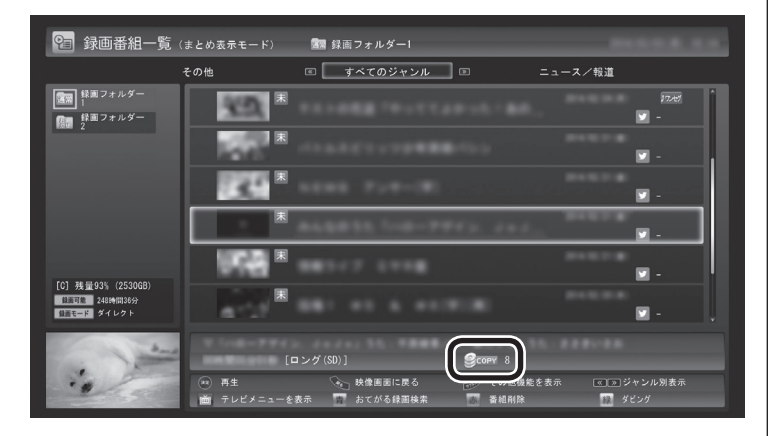

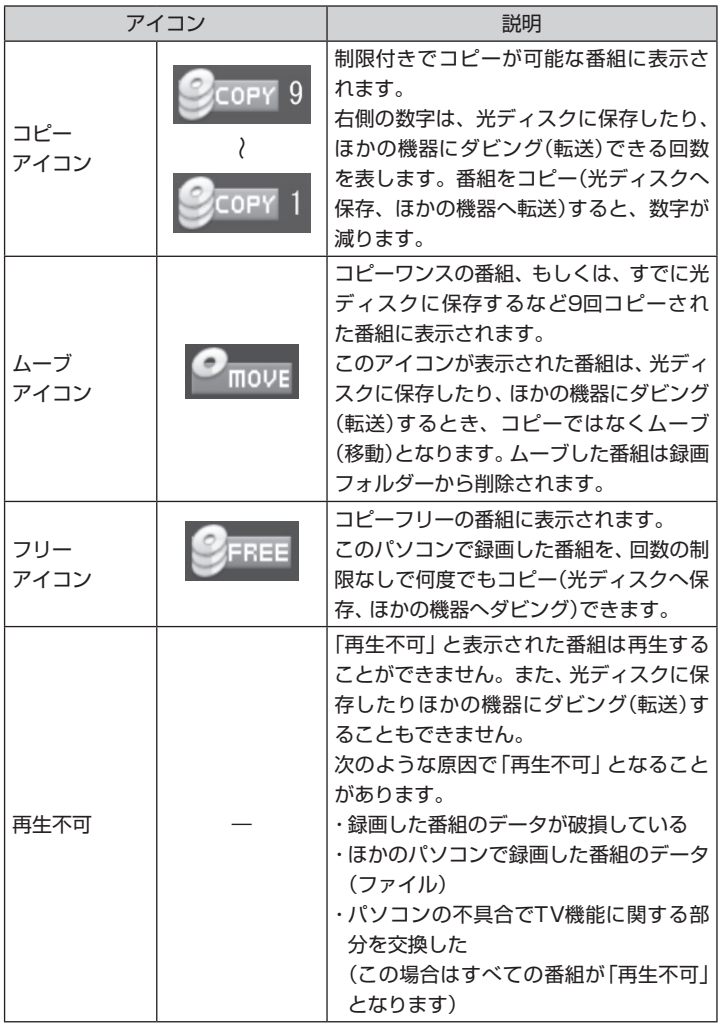

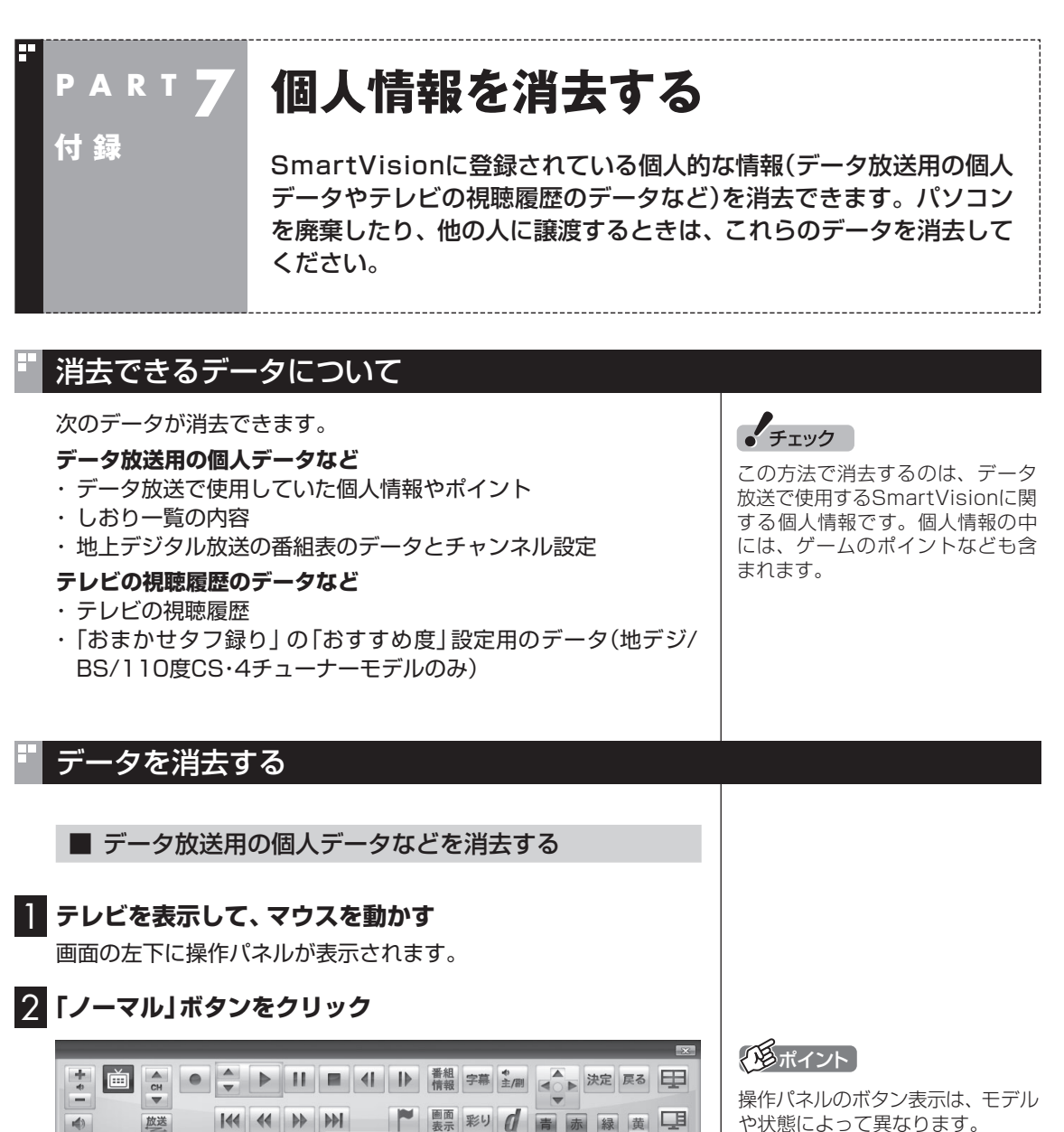

や状態によって異なります。 「ノーマル」ボタンが表示されてい ないときは、テレビを見ている状 態や録画番組を視聴している状態 にしてください。

画面が切り換わり、マウス操作専用モード(ノーマルモード)が表 示されます。

图 ◇ ト ロスリム [ロノーマル] ヨアドバンスト

# 3 **(設定)をクリック**

「設定ウィンドウ」が表示されます。

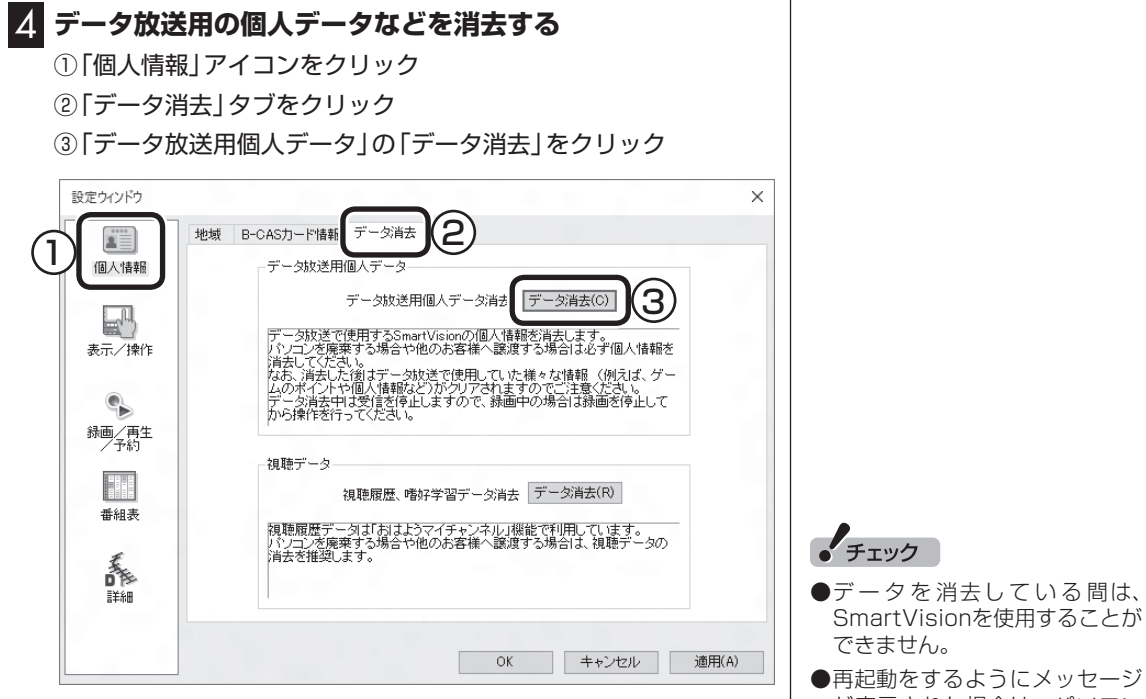

「本当にデータ消去を行いますか?」と表示されます。

## 5**「はい」をクリック**

SmartVisionが終了します。 その後、データ消去ツールが起動し、データの消去がおこなわれ ます。

- SmartVisionを使用することが
- が表示された場合は、パソコン を再起動してください。
- ●データを消去した後は、ご購入 時の状態に戻ります。テレビの 視聴をおこなう場合は、もう一 度テレビ初期設定をおこなう必 要があります。

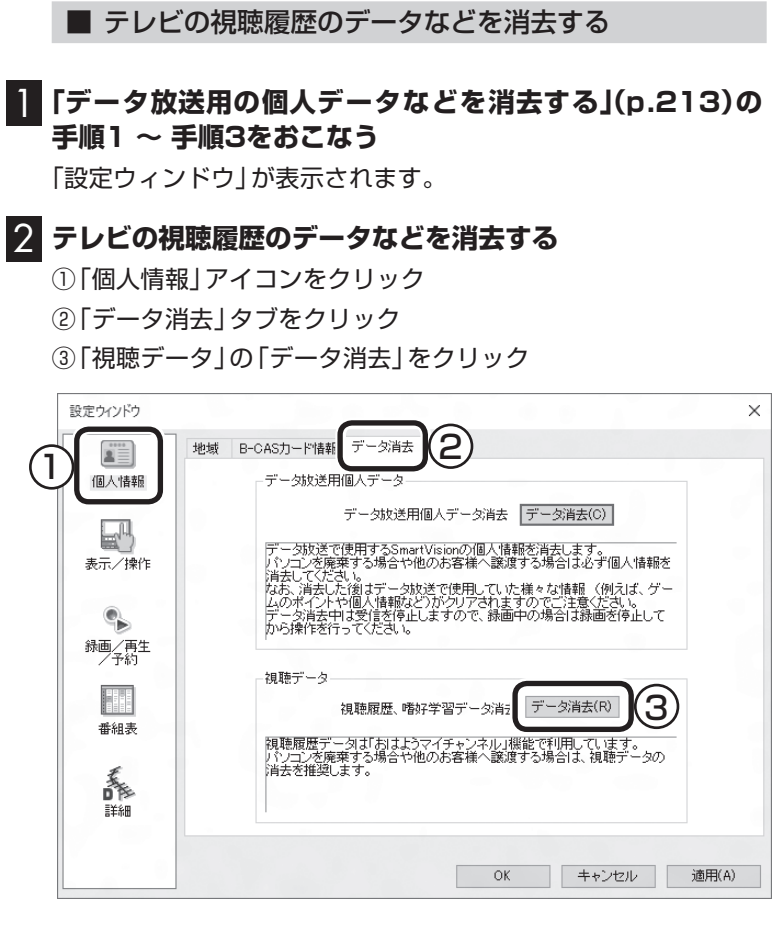

「本当にデータ消去を行いますか?」と表示されます。

## 3**「はい」をクリック**

「視聴データの消去が完了しました。」と表示されます。

4**「閉じる」をクリック**

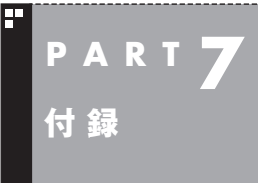

**自動サインインの設定をする**

自動的にサインインするユーザーアカウントに、新たにパスワードを 設定したり、パスワードを変更したとき、サインインするユーザーア カウントを変えたいときは、次の手順で設定してください。

## 設定を変更する

1 **リモコンの【テレビメニュー】を押す** テレビメニューが表示されます。 2**「設定 」から「予約録画の設定」を選んで【決定】を押す** 3**「自動サインインの設定」を選んで【決定】を押す** 4 **サインインするユーザーアカウントを変更する場合は、「自 動サインインユーザー」を選んで【決定】を押し、ユーザーを 選ぶ** 5 **新たにパスワードを設定したり、パスワードを変更した場 合は、「パスワード」を選んで【決定】を押し、キーボードから パスワードを入力する** 6**「自動サインインのテスト」を選んで【決定】を押す**

テスト結果に「このユーザーで自動サインインできます。」と表示 されれば、自動サインインの設定が正しくできています。

7**「保存して戻る」を選んで【決定】を押す**

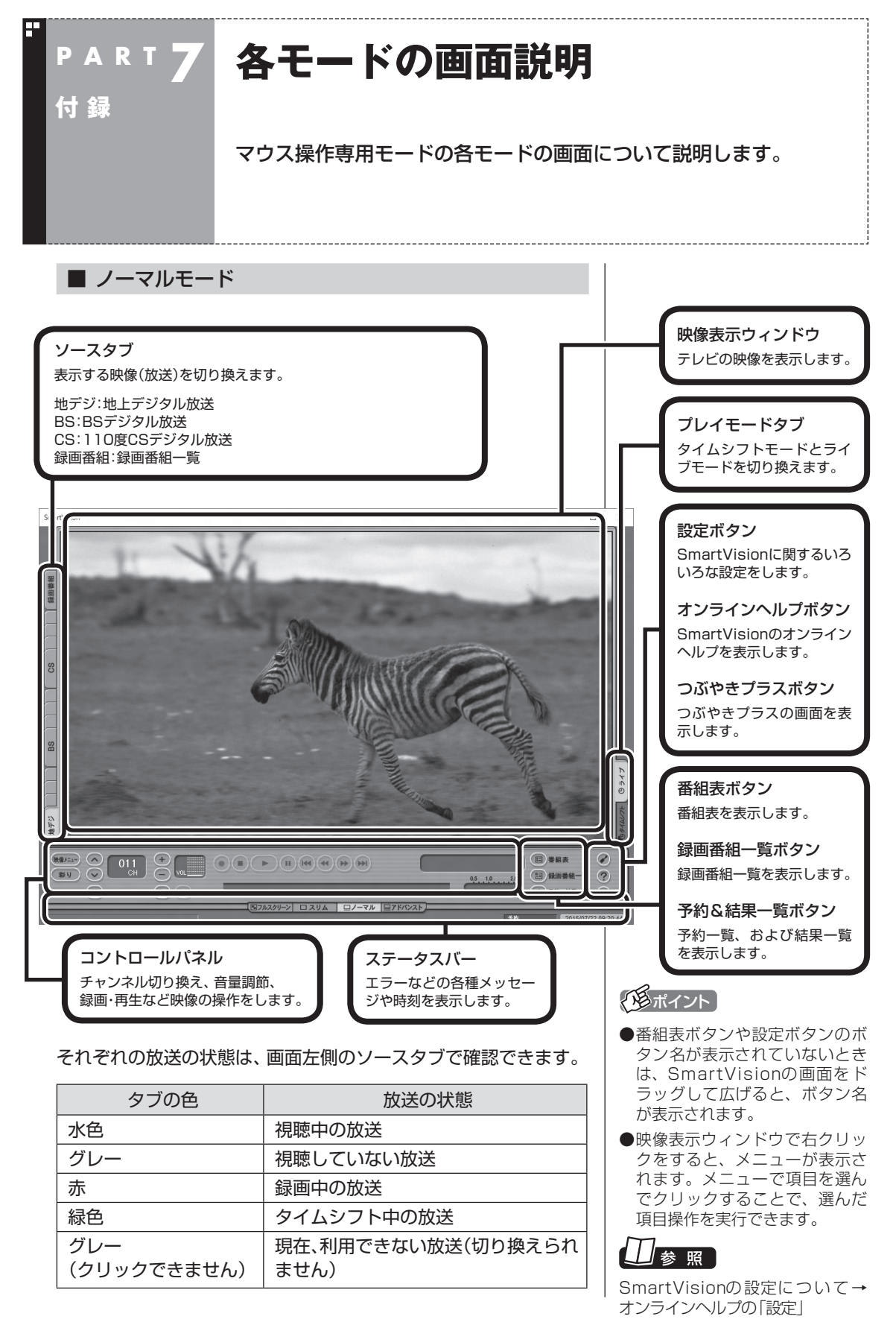

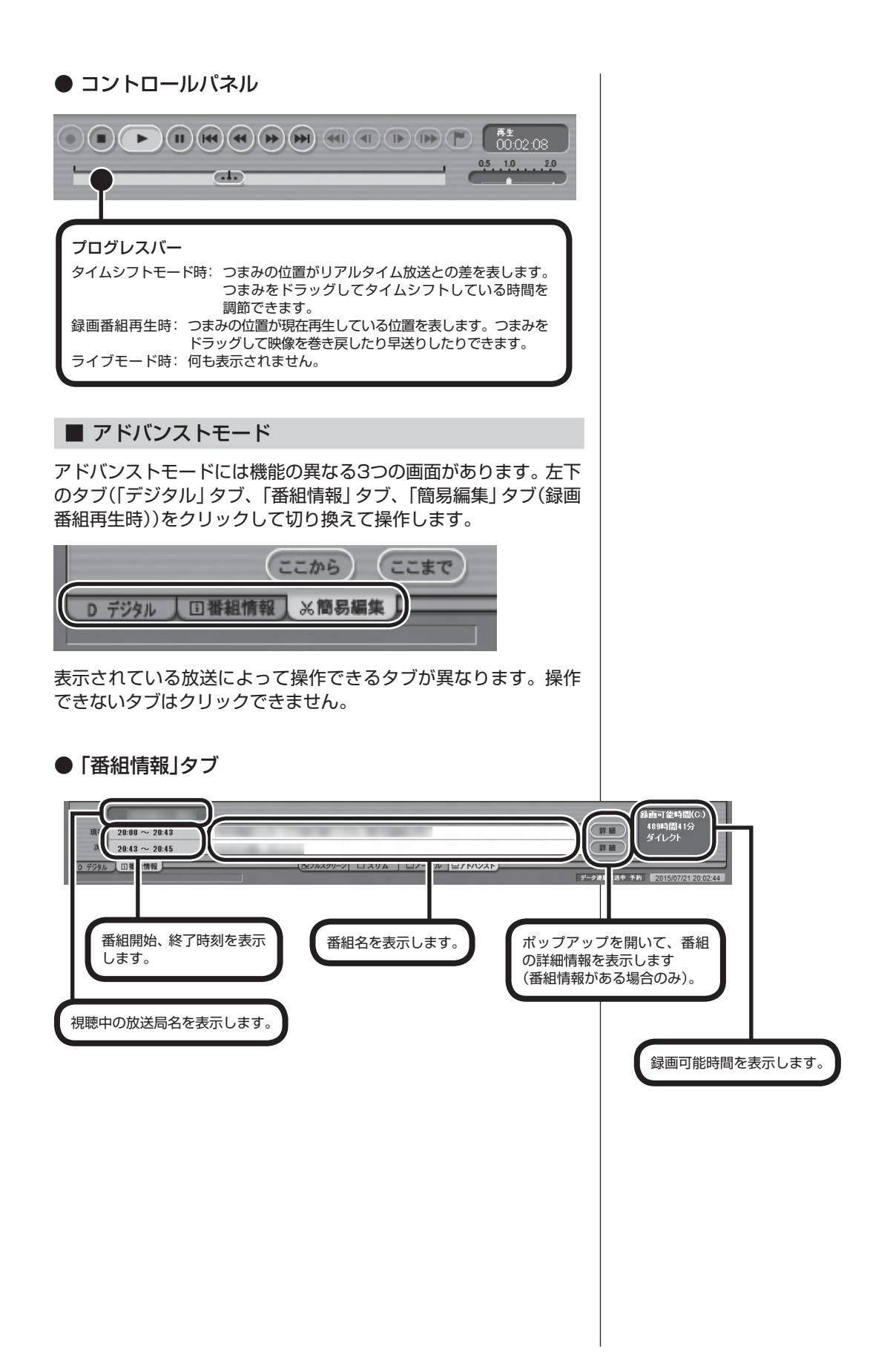

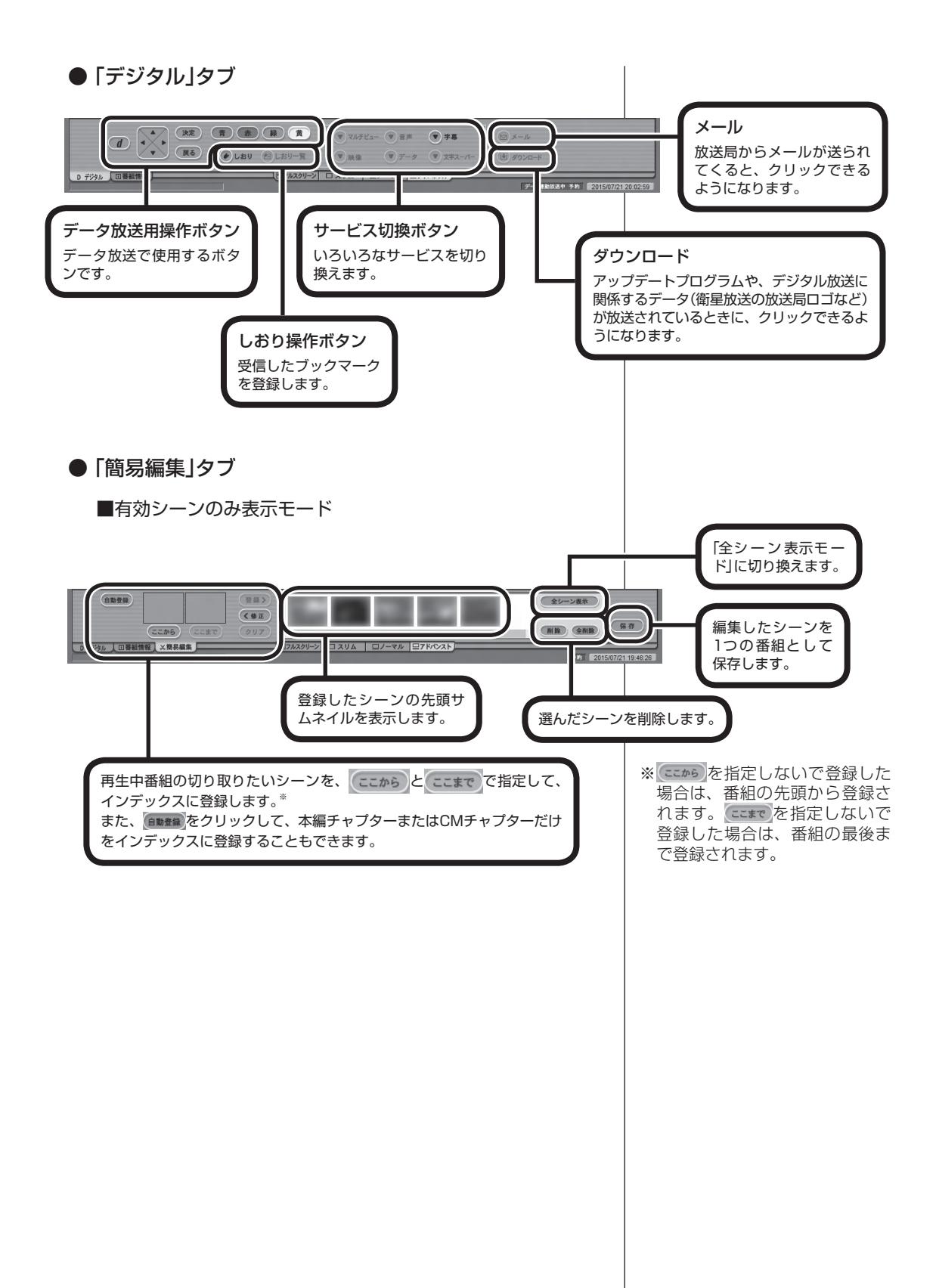

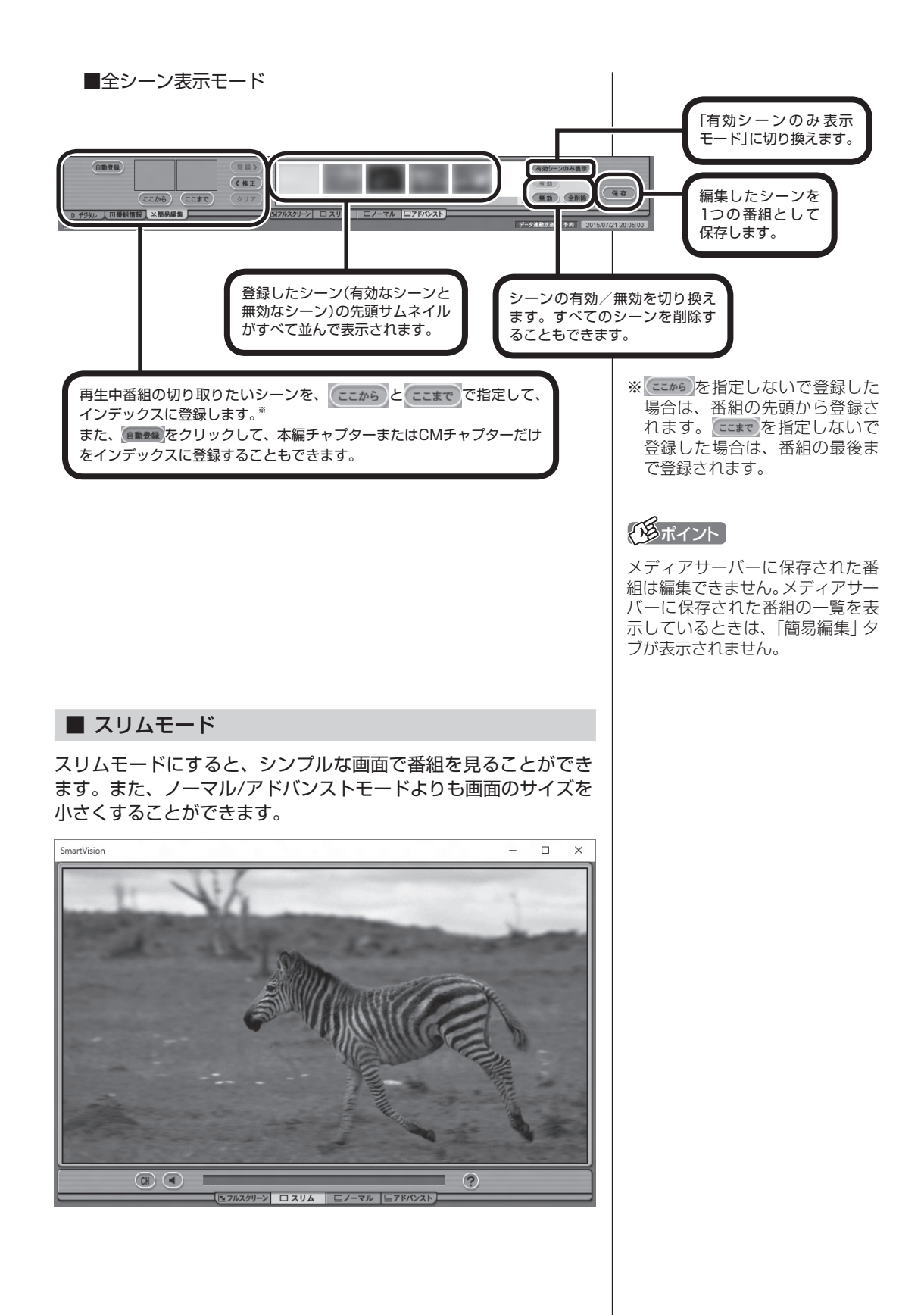

**PART 7 その他の機能・情報**

# SSDを搭載したモデルで、Cドライブの領域を変更した場合は

SSDを搭載したモデルで再セットアップなどでCドライブの領域 を変更すると、SSD上に録画番組が保存されてしまうことがあり ます。ここでは、そのときの対処方法についてご紹介します。

#### ■ Cドライブの領域を変更すると

**付 録**

SSDを搭載したモデルは、ご購入時、CドライブがSSD、Dドライ ブがハードディスクとなっており、録画した番組はDドライブに保 存されるよう設定されています。

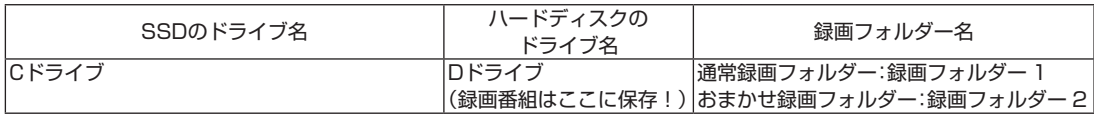

SSDを搭載したモデルを再セットアップするときなどにCドライ ブの領域を変更し、SSD上にCドライブとDドライブを作成した 場合は、ハードディスクがEドライブとなります。 この状態では、録画番組が新たにDドライブとなったSSDに保存 されます。

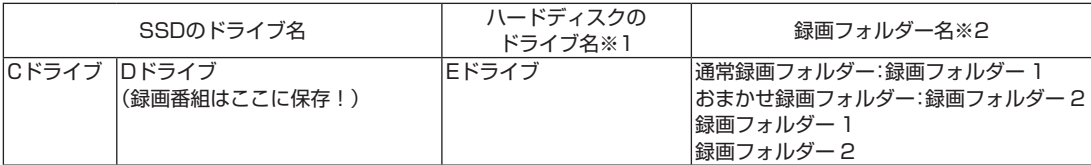

録画番組はデータのサイズが大きいため、次の表のように、できる だけ容量に余裕のあるハードディスク(この例ではEドライブ)に 保存するよう設定しなおすことをおすすめします。

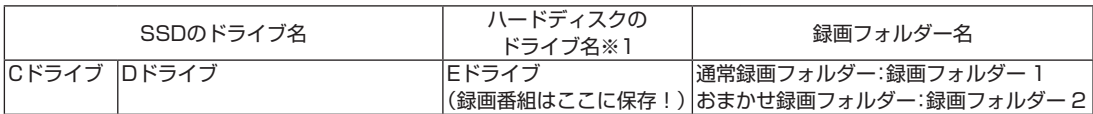

※1: ハードディスクのドライブ名は、パソコンの状態により異なります。

※2: SmartVisionの画面には、Dドライブの録画フォルダー 1と2、およ びEドライブの録画フォルダー 1と2が表示されます。

■ おすすめの設定に変更するには

次の手順で設定を変更してください。

1 **SmartVisionをマウス操作専用モードに切り換え、録画 番組一覧を表示する**

PART5の「録画フォルダーを作成する」(p.93)の手順1 ~手順3 の操作をおこなってください。

### 2 **録画フォルダー名を変更する**

録画フォルダーを右クリックし、表示されたメニューで「録画フォ ルダー名を変更」をクリックして、それぞれの名前を次のように変 更してください。

・輝層 録画フォルダー 1→録画フォルダー 3

・ 縲 録画フォルダー 2→録画フォルダー 4

### 3 **録画番組の保存先を変更する**

「設定」をクリックし、次の操作をおこなってください。

- ①「録画/タイムシフト」タブをクリックし、「通常録画フォルダー として利用する録画フォルダー」で「録画フォルダー 1」を選ぶ
- ②「おまかせ録画」タブをクリックし、「おまかせ録画フォルダーと して利用する録画フォルダー」で「録画フォルダー 2」を選ぶ ③「OK」をクリック

### 4 **SSD上の録画フォルダーを削除する**

PART5の「録画フォルダーを削除する」(p.96)の操作で、SSD 上のDドライブにある次の録画フォルダーを削除してください。 ・録画フォルダー 3 ・録画フォルダー 4

# ハードディスクの空き容量の制限値を変更する

SmartVisionでは、ハードディスクの空き容量が設定した値を下 回ると録画を停止します。空き容量の設定は次の手順で変更でき ます。

1 **マウス操作専用モード(ノーマルモードまたはアドバンスト モード)で (設定)をクリック**

「設定ウィンドウ」が表示されます。

- 2 **左側の「録画/再生/予約」をクリックし、「録画/タイムシ フト」タブをクリック**
- 3**「録画の自動停止」で、録画を自動停止するハードディスク の空き容量(制限値)を設定する**

4**「OK」をクリック**

• チェック

すでにSSD上の録画フォルダーに 録画番組が保存されているときは、 録画フォルダーを削除する前に、 番組を別の録画フォルダーに移動 させてください。

# 録画に使えるハードディスクの容量が少なくなったことをお知らせする 基準値を変更する(地デジ/BS/110度CS・4チューナーモデルのみ)

録画番組の保存に使えるハードディスクの容量が、あらかじめ設 定されている基準値を下回ると、おまかせ録画フォルダーのアイ コンに矢印が表示されたり、録画フォルダーのアイコンが赤くな るなど、録画フォルダーのアイコンが変化してお知らせします。 この基準値は次の手順で変更できます。

■■ マウス操作専用モード(ノーマルモードまたはアドバンスト **モード)で (設定)をクリック**

「設定ウィンドウ」が表示されます。

2 **左側の「録画/再生/予約」をクリックし、「お知らせ」タブ をクリック**

3**「おまかせフォルダーの容量」または「録画可能な容量」で、 アイコンの表示を変える基準値(録画番組の保存に使える容 量)を設定する**

> 録画番組を保存するフォルダーが あるハードディスク

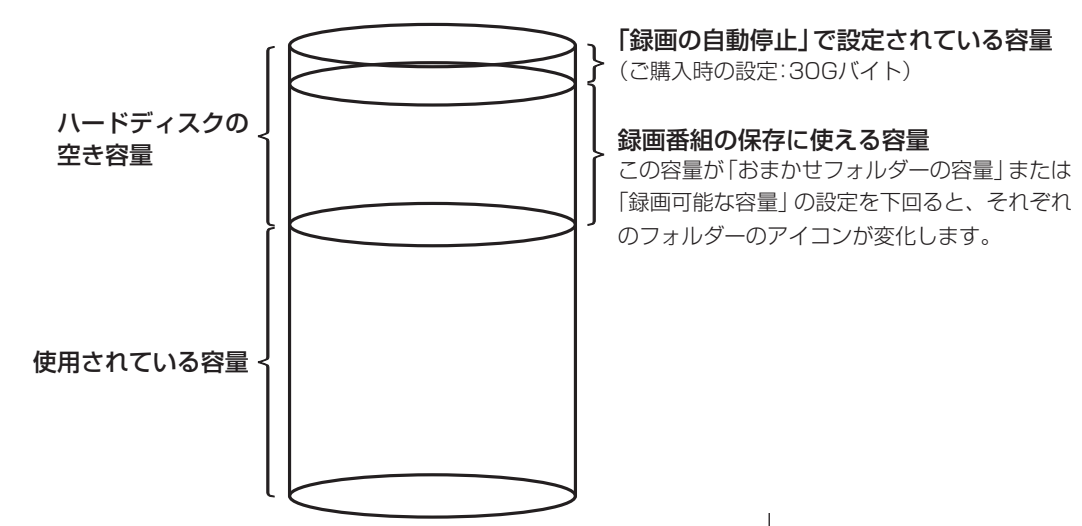

4**「OK」をクリック**

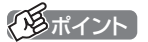

録画フォルダーのアイコンの変 化についてはPART3の「おまか せタフ録りした番組の自動削除」 (p.71)も合わせてご覧ください。

• チェック

- ●「録画番組の保存に使える容量」 は、ハードディスクの空き容量か ら「録画の 自動停止」(p.222) で設定された分を除いた容量で す。
- ●録画番組一覧の「残量 |には、ハー ドディスクの空き容量が表示さ れます。ここで説明している「録 画番組の保存に使える容量」で はありません。ご注意ください。

## 全画面表示のときの画面の表示方法を変える

画面サイズが4:3の比率になっている放送では、画面の表示方法 を変更することができます。 画面の表示方法は、次の3つから選べます。

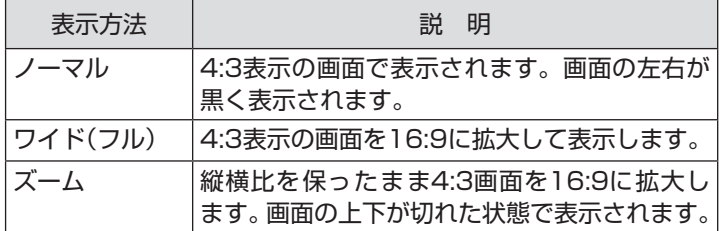

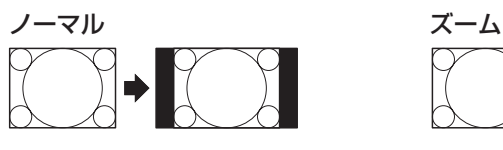

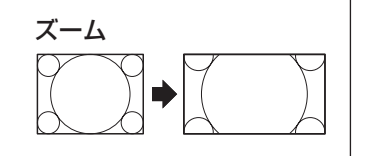

ワイド(フル)

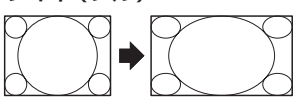

【サブメニュー】を押し、「ワイド切換」を選んで、画面の表示方法を 選んでください。

## 各画面に表示される「録画可能時間」に関するご注意

#### **アドバンストモードの番組情報タブに表示される「録画可能時間」**

現在視聴している番組を手動録画する際の「録画可能時間」の目安 となります。

・録画に使用するハードディスクの空き容量と、現在視聴してい る番組(放送波ごとにビットレートが異なります)の録画時に必 要な容量から算出されます。

#### **録画番組一覧画面に表示される「録画可能時間」**

録画予約の際に、ハードディスク全体のおおよその空き容量(残量) とあわせて「録画可能時間」が十分かどうかご判断いただき、必要 に応じて不要な録画番組などを削除していただくための目安とな ります。

·録画モードが「ダイレクト」のときは、放送波(地上波/BS/CS) によって実際のビットレートが異なるため、計算上のビットレー トを24Mbps均一として算出されたおおよその録画可能時間が 表示されます。

(電ポイント)

算出方法が異なるため、画面によっ て表示される「録画可能時間」が異 なる場合があります。

• チェック

- ●デジタル放送では、番組の画面 サイズが4:3の比率に見えても、 実際には16:9の比率で放送さ れていることがあります。その 場合は、サブメニューに「ワイド 切換」が表示されません。
- ●画面サ イ ズ が16:9の 比率に なっている放送は、フルスクリー ンモードでは常に正しい比率で 画面いっぱいに表示されます。 なお、パソコンの画面の比率が 16:9以外(16:10など)のモデ ルでは、画面の上下に黒い部分 が表示されます。
- ●このテレビ機能を、営利目的ま たは公衆に視聴させることを目 的として喫茶店、ホテル等の公 の施設に設置した場合、ズーム、 ワイド表示機能を利用して、画 面のフレーム表示や圧縮、引き 伸ばし表示等をおこなわないで ください。著作権法上で保護さ れている著作者の権利を侵害す るおそれがあります。
- ●全画面表示ではないとき(ウィ ンドウ表示のとき)、サブメ ニューに「ワイド切換」が表示さ れません。

## SmartVision/PLAYERについて

「SmartVision/PLAYER」は、ホームネットワークに接続された テレビの受信機能がないパソコンでテレビを楽しむためのアプリ です。

このパソコンをTVサーバー(メディアサーバー)として使用すると きは、搭載しているチューナー数によって、別のパソコンにインス トールされた「SmartVision/PLAYER」で利用できる機能が異な ります。

#### **●地デジ/BS/110度CS・4チューナーモデルおよび地デジ/ BS/110度CS・ダブルチューナーモデル**

こ の パ ソ コ ン で 受信し た 放送中の 番組を「SmartVision/ PLAYER」で視聴することができます。このパソコンに保存され ている録画番組を再生することもできます。

また、2013年夏モデル以前のNECパソコンに搭載されている 「SmartVision/PLAYER」(Windowsストア アプリ版を除く)を 使用すると、このパソコンで取得した番組表を確認したり、録画予 約することもできます。

このパソコンが地デジ/BS/110度CS・4チューナーモデルの場合 は、「SmartVision/PLAYER」から録画予約するとき、次の制限 があります。

- ・確認および登録できる同じ時間帯の録画予約は2件までとなり ます。
- ・確認および登録できる録画予約の件数は最大で200件となりま す。

なお、「SmartVision/PLAYER」からは、このパソコンに登録さ れている録画予約の一部が確認できないことがあります。

#### **●地デジ/BS/110度CS・シングルチューナーモデル**

このパソコンで録画した番組を「SmartVision/PLAYER」で再生 することができます。

このパソコンをTVサーバー(メディアサーバー)として使用すると きは、パソコンを起動してWindowsへサインインした状態にして ください。なお、SmartVisionを起動する必要はありません。

■ SmartVision/PLAYERを利用できるパソコンに ついて

「SmartVision/PLAYER」は、2012年夏モデル以降のLaVieシ リーズ、VALUESTARシリーズの一部モデル、2015年春モデル 以降のLAVIE(またはLaVie)シリーズの一部モデルに搭載されて います。

SmartVision/PLAYERの使い方について詳しくは、 SmartVision/PLAYERのヘルプをご覧ください。

「チェック

このパソコンにはSmartVision/ PLAYERが搭載されていません。

# 索引 INDEX

#### F 英数字

E

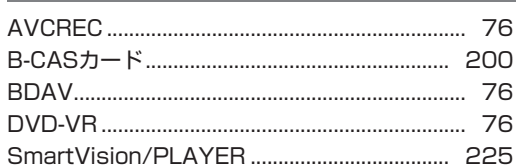

#### E あ行

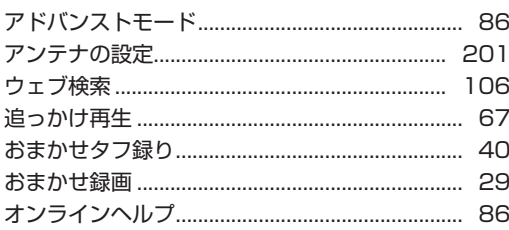

#### F か行

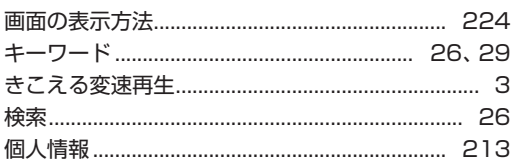

#### F さ行

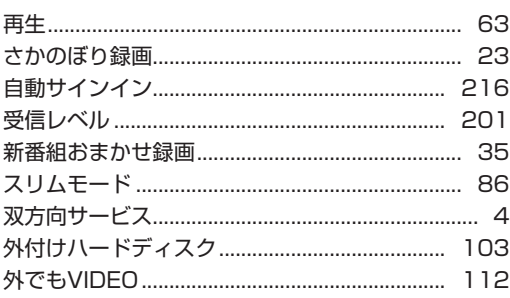

#### E た行

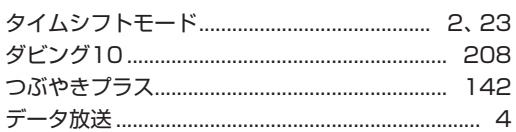

# な行

F

F

--------------------------------

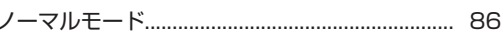

# は行

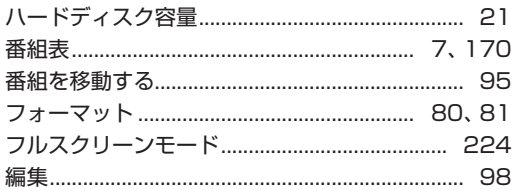

# ま行

F

F

F

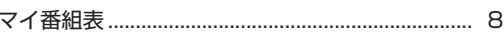

# や行

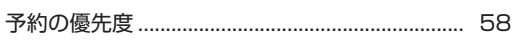

# ら行

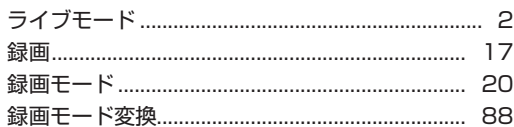

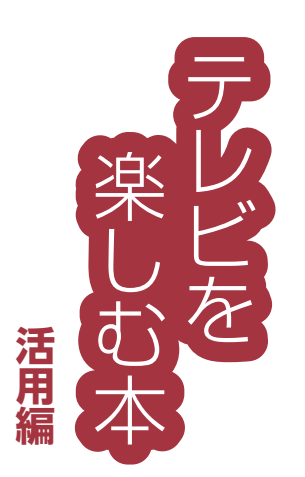

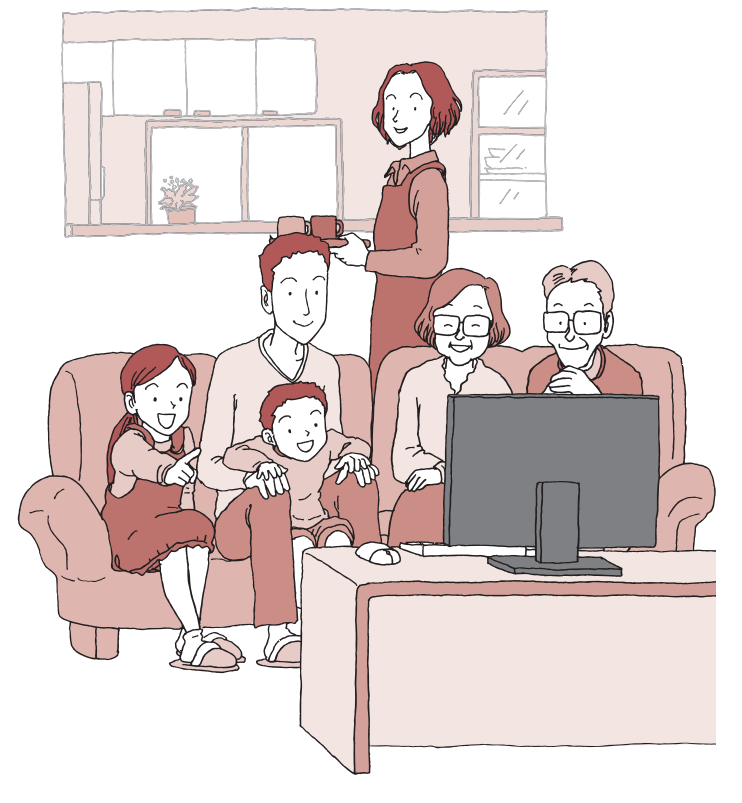

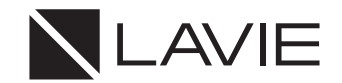

初版 **2019**年**1**月 NEC 853-811190-306-A